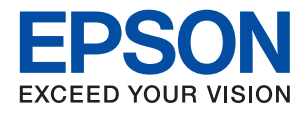

# ET-M3180 / M3180 Series **מדריך למשתמש**

# *תוכן עניינים*

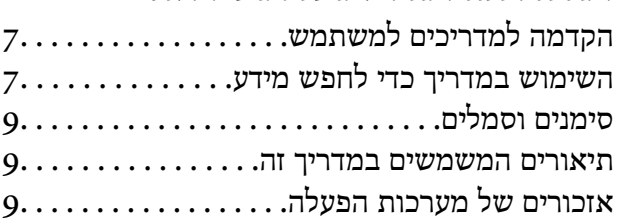

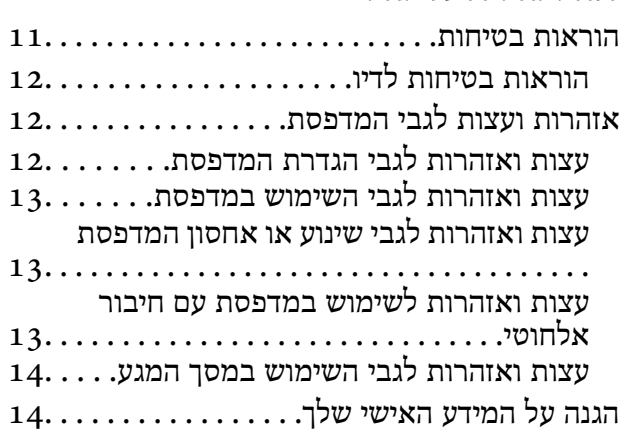

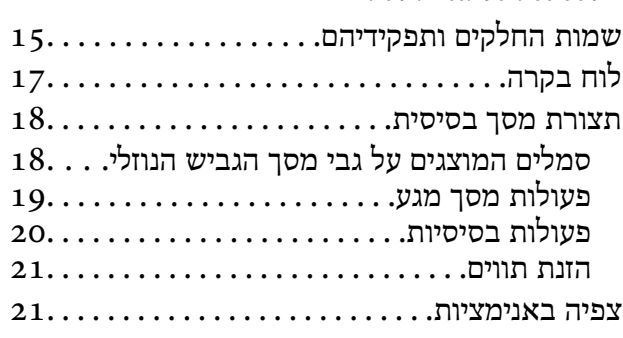

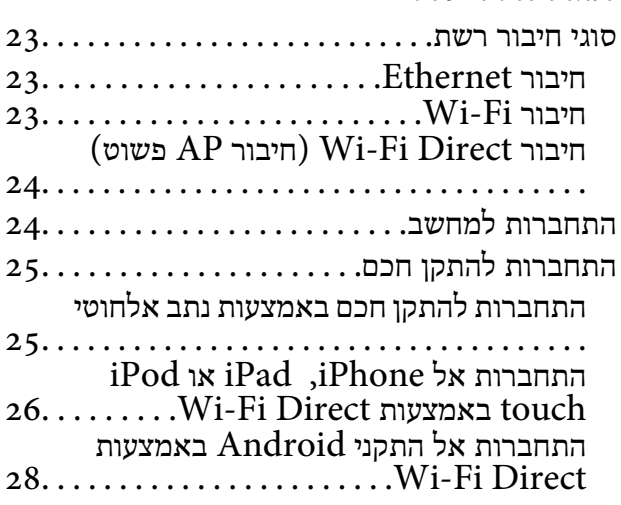

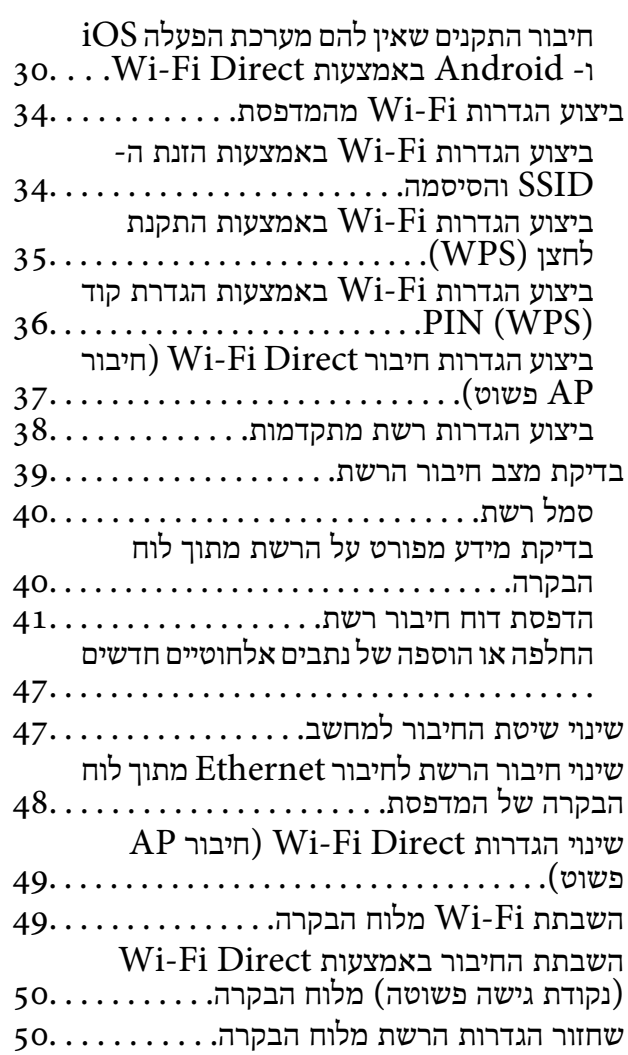

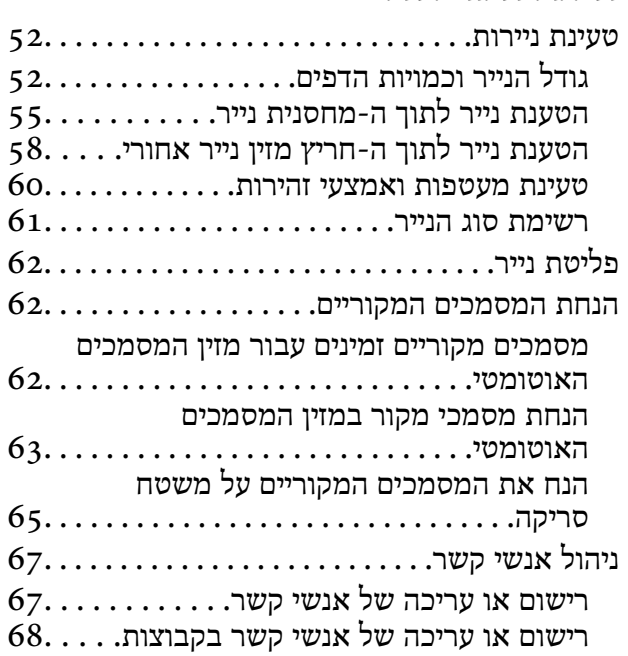

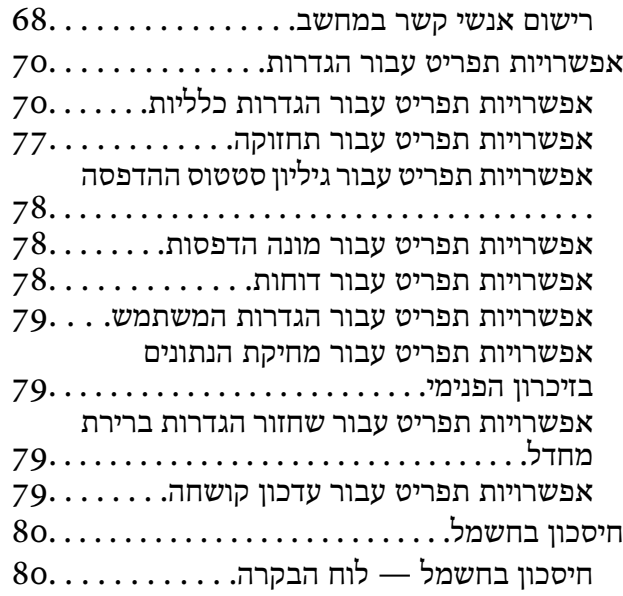

## *[הגדרות](#page-80-0) פקס*

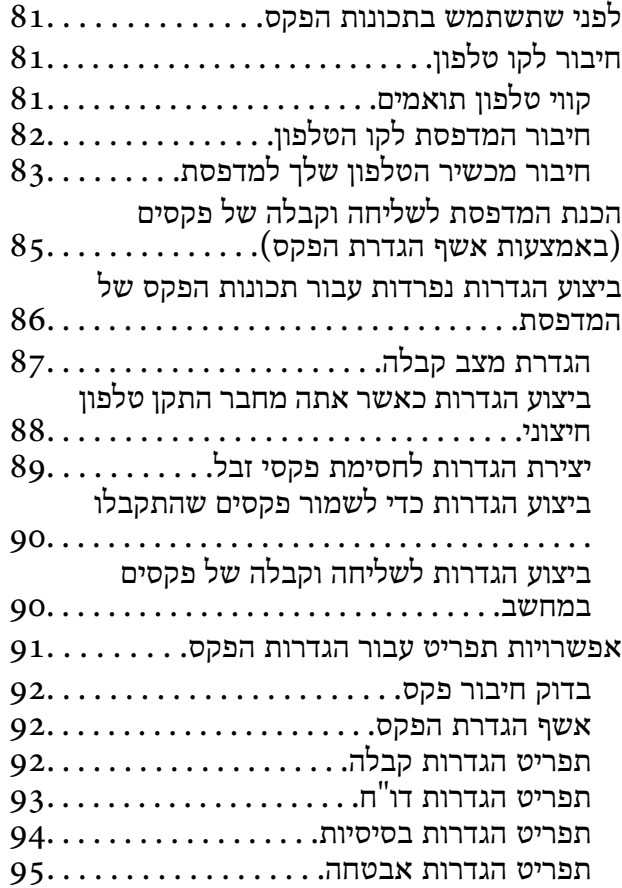

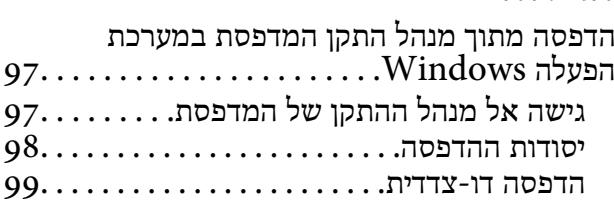

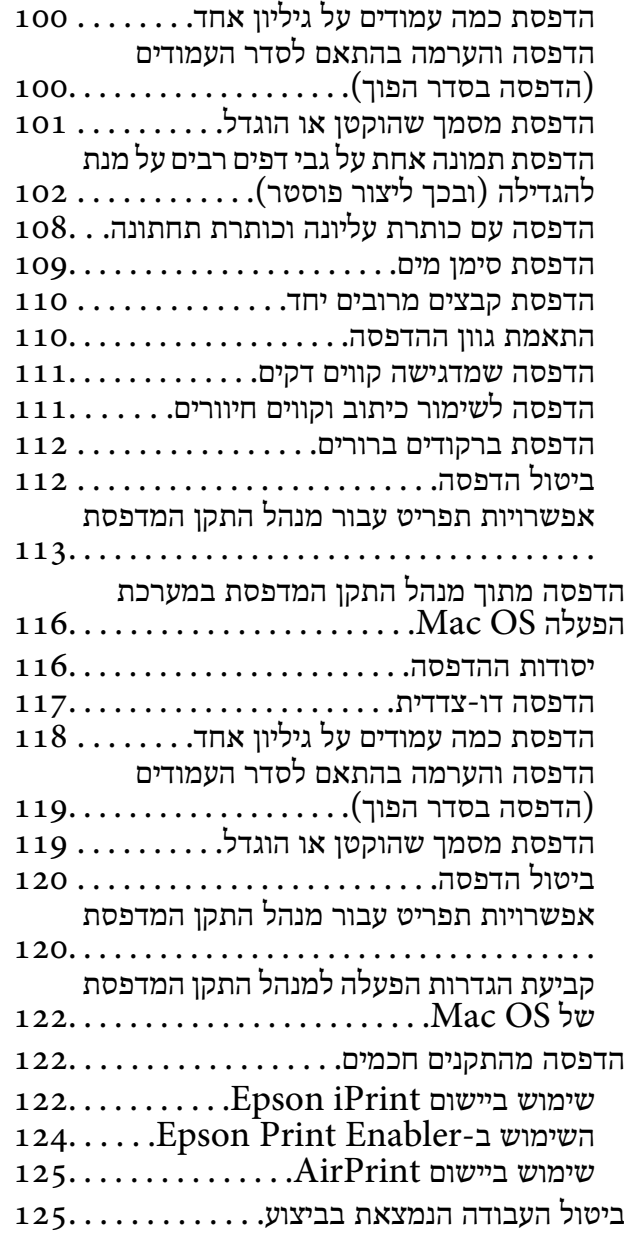

### *[העתקה](#page-125-0)*

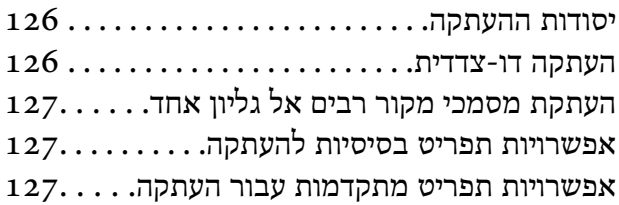

### *[סריקה](#page-129-0)*

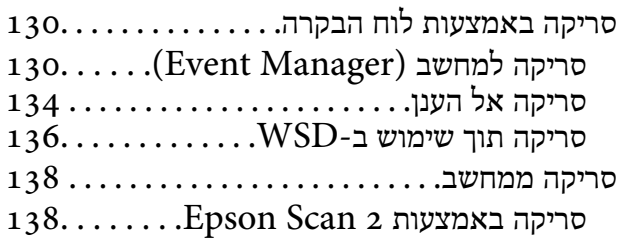

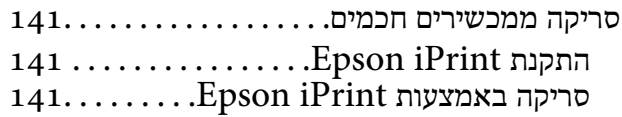

# *[שליחת](#page-142-0) פקס*

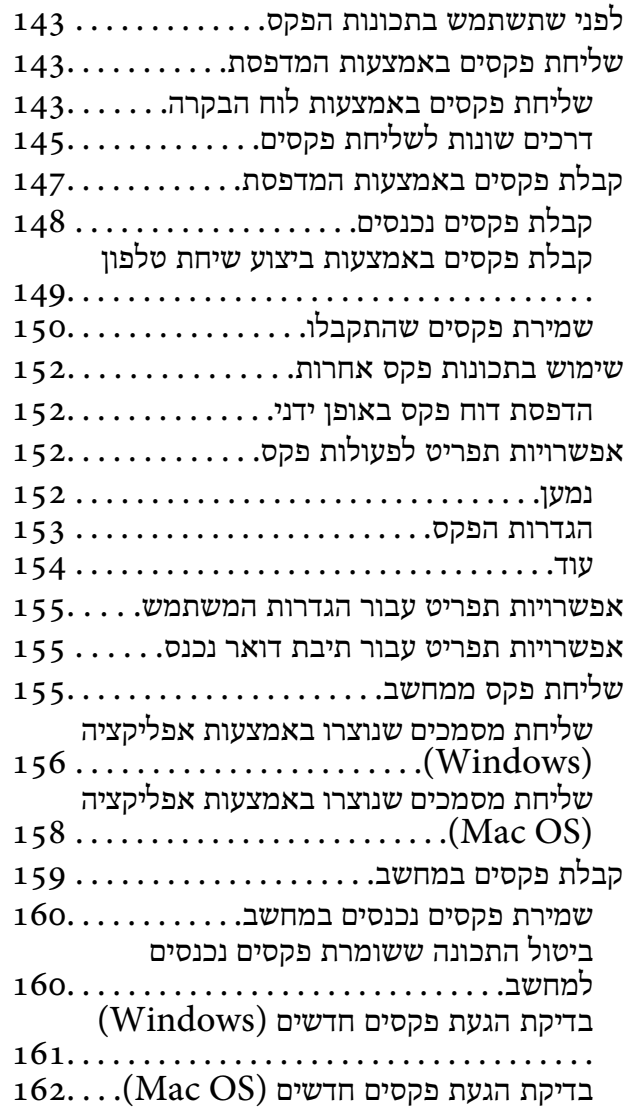

# *מילוי דוי [והחלפת](#page-162-0) תיבת [התחזוקה](#page-162-0)*

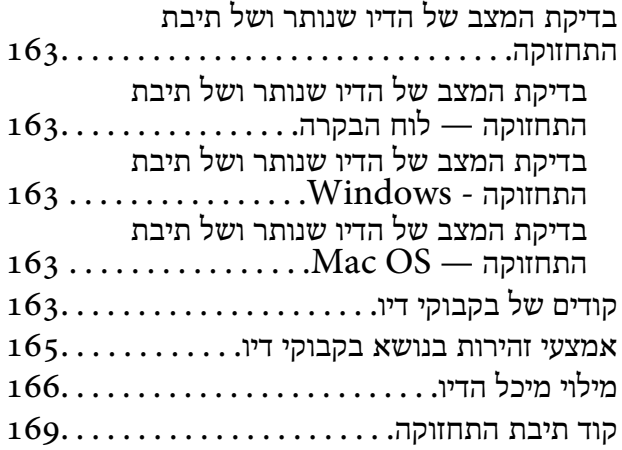

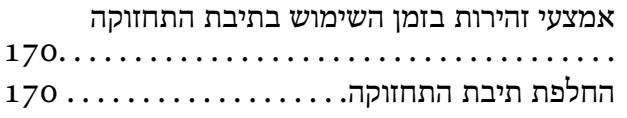

## *תחזוקת [המדפסת](#page-171-0)*

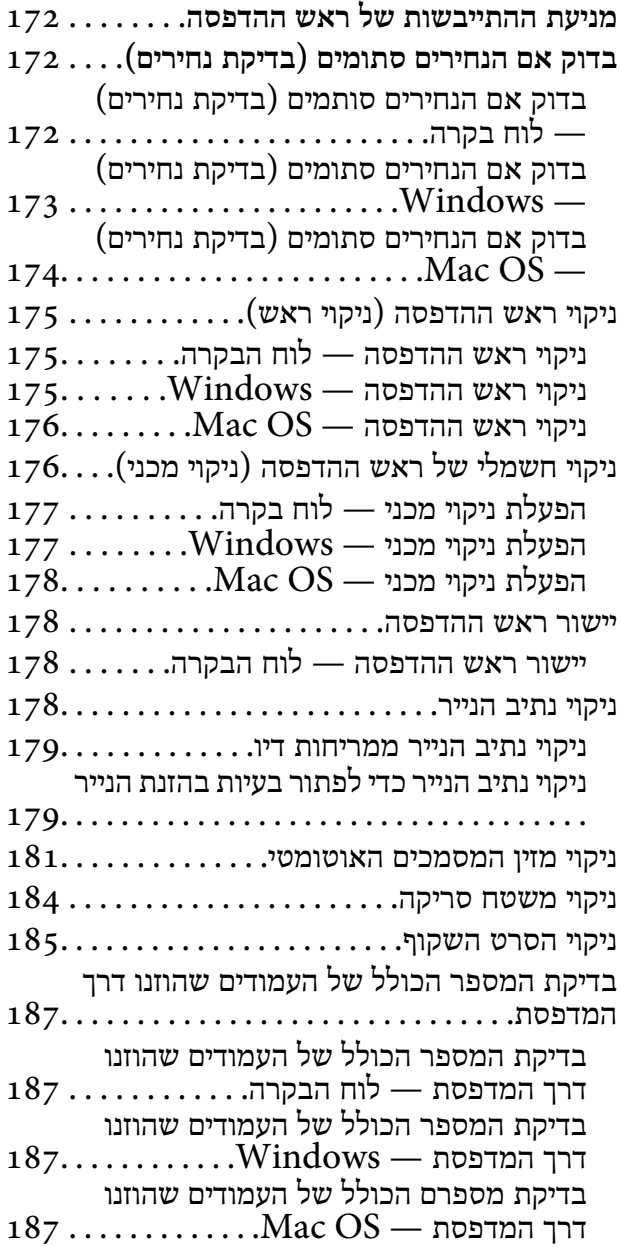

# *שירותי רשת ומידע על [התוכנה](#page-188-0)*

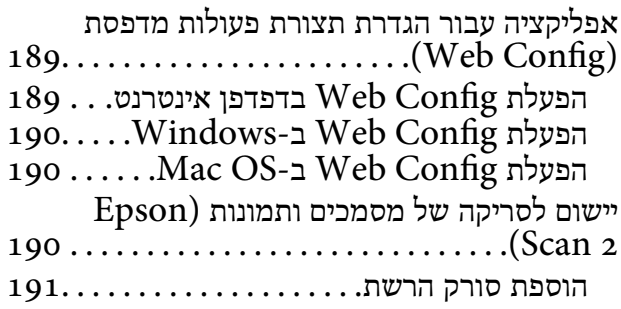

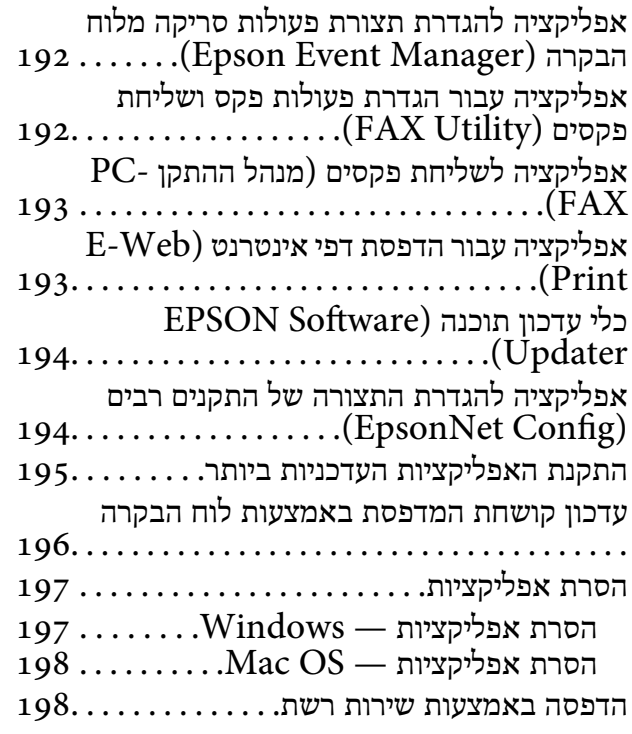

## *פתרון [בעיות](#page-199-0)*

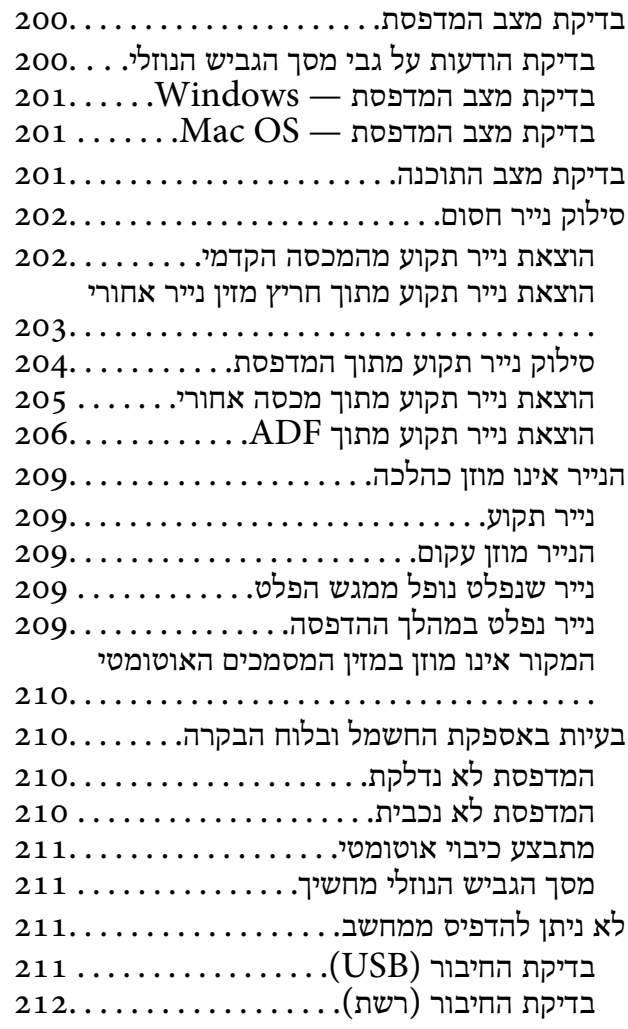

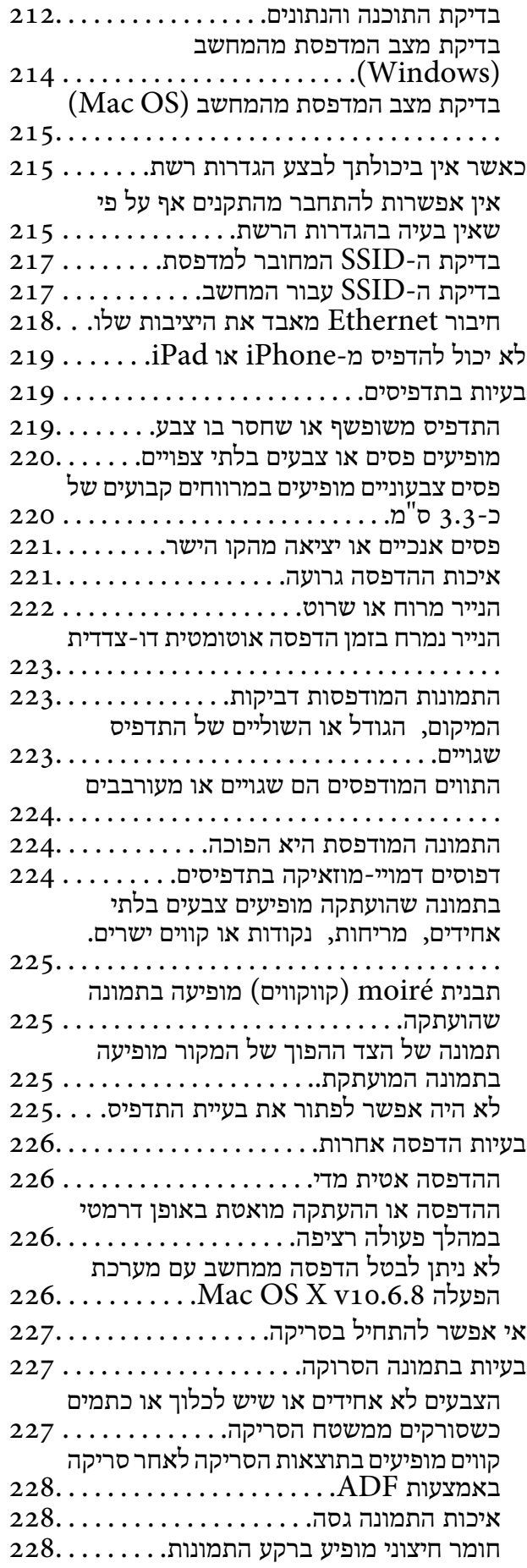

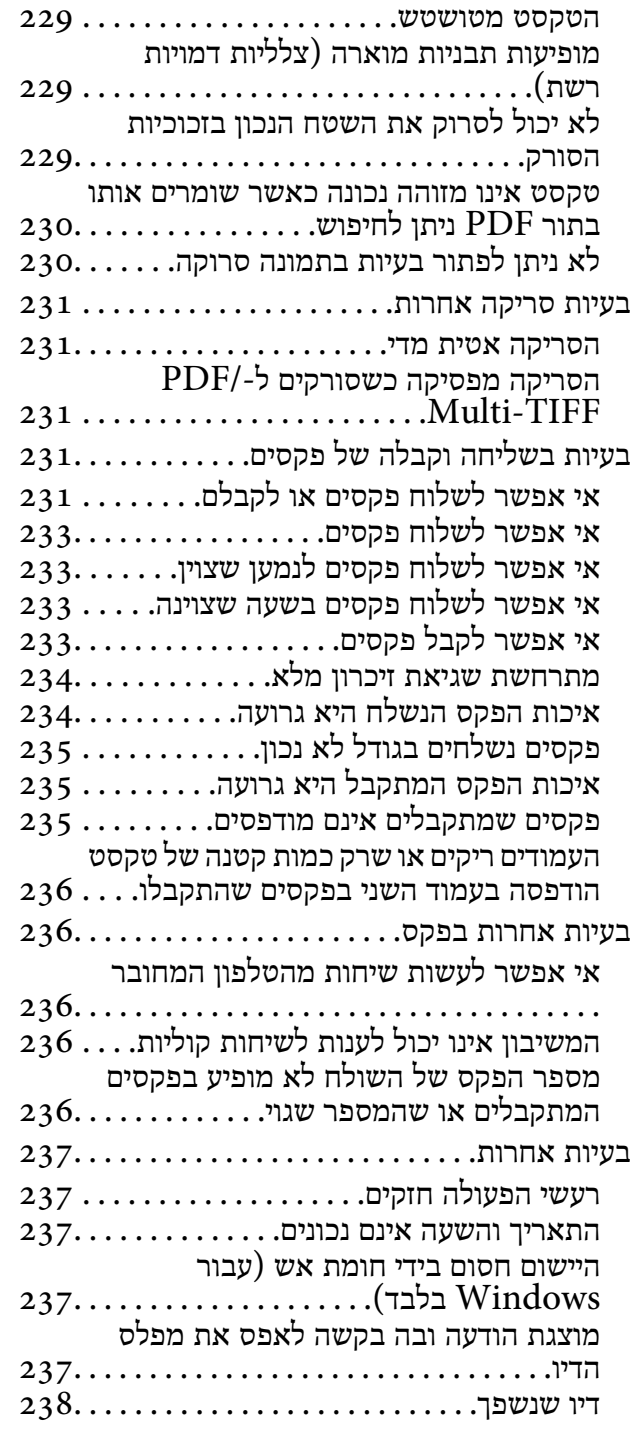

# **[נספח](#page-238-0)**<br>מפרט ט

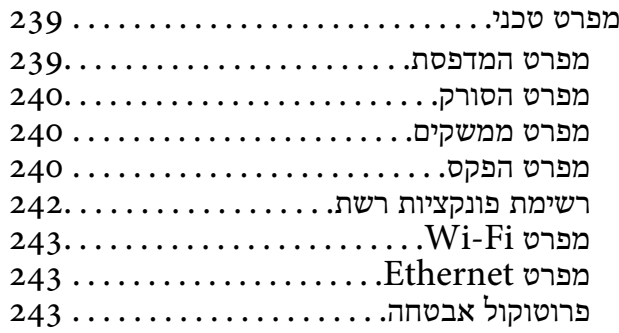

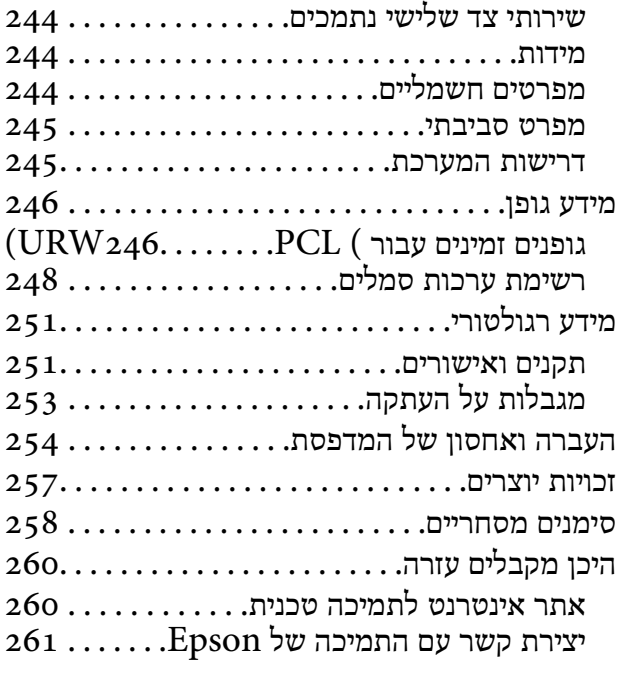

# **אודות הוראות למשתמש אלה**

# **הקדמה למדריכים למשתמש**

<span id="page-6-0"></span>המדריכים הבאים מצורפים למדפסת Epson. בנוסף למדריכים, בדוק את הסוגים השונים של מידע עזרה שניתן<br>למצוא במדפסת עצמו או באפליקציות תוכנה של Epson.

❏הוראות בטיחות חשובות (מדריך מודפס)

מספק הוראות להבטחת שימוש בטוח במדפסת.

❏התחל כאן (מדריך מודפס)

מספק מידע על הגדרת המדפסת, התקנת התוכנה, שימוש במדפסת, וכן הלאה.

❏מדריך למשתמש (מדריך דיגיטלי)

מדריך זה. מספק מידע כללי והוראות ביחס לשימוש במדפסת, להגדרות הרשת המתאימות לשימוש במדפסת<br>ברשת. ולפתרוו בטיות.

ניתן להשיג את הגרסאות העדכניות של המדריכים הנ"ל בדרכים הבאות.

❏מדריך נייר

בקר באתר התמיכה של Epson אירופה בכתובת http://www.epson.eu/Support, באתר התמיכה<br>העולמי של Epson בכתובת http://support.epson.net/

❏מדריך דיגיטלי

פתח את EPSON Software Updater במחשב. EPSON Software Updater יבדוק אם יש עדכונים<br>לתוכנות של Epson ולמדריכים הדיגיטליים ויאפשר להוריד את הגרסאות העדכניות.

**מידע קשור**

טלי עדכון תוכנה (EPSON Software Updater)" בעמוד 194

# **השימוש במדריך כדי לחפש מידע**

מדריך ה -PDF מאפשר לך לחפש את המידע שאתה מבקש באמצעות מילת מפתח, או לקפוץ ישירות לסעיפים ספציפיים באמצעות הסימניות.תוכל גם להדפיס רק את העמודים שאתה זקוק להם.סעיף זה מסביר כיצד להשתמש<br>במדריך ה-PDF שנפתח ב-Adobe Reader X במחשב שלך.

**חיפוש על פי מילת מפתח**

**Search** click.הערכים המתאימים מוצגים כרשימה.לחץ על אחד הערכים שהוצגו כדי לעבור לאותו עמוד. לחץ **ערוך** <sup>&</sup>gt; **חיפוש מתקדם**.הזן את מילת המפתח (כיתוב) עבור המידע שברצונך למצוא בחלון החיפוש, ואז לחץ

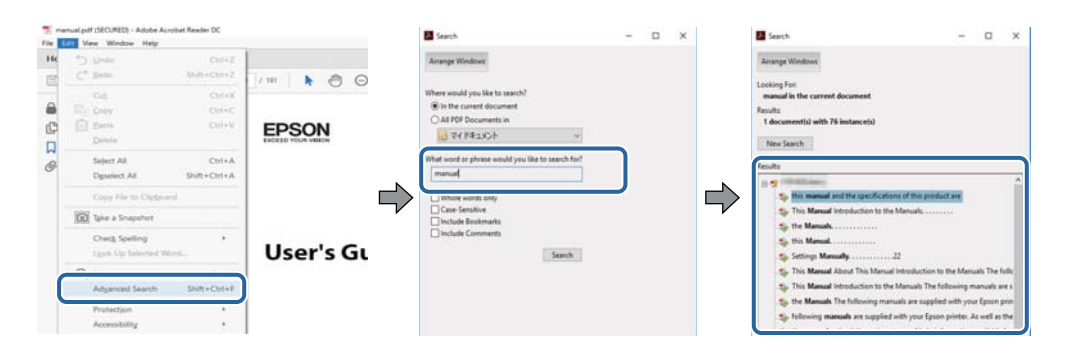

**קפיצה ישירה אל הסימניות**

לחץ על כותרת כדי לקפוץ לאותו עמוד.לחץ + או > כדי לצפות בכותרים ברמה יותר נמוכה באותו סעיף.כדי לשוב<br>לעמוד הקודם, בצע את הפעולה הבאה במקלדתך.

❏Windows: לחץ והחזק **Alt**, ואז לחץ **←**.

❏OS Mac: לחץ והחזק את מקש command, ואז לחץ **←**.

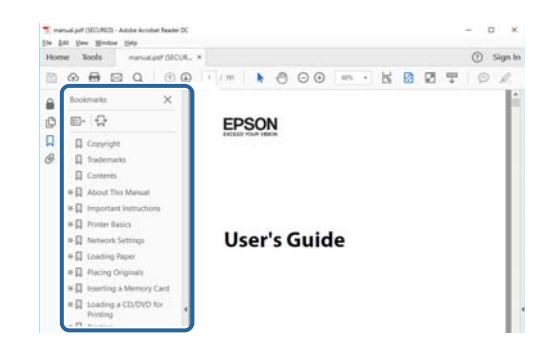

**הדפסה רק על העמודים שאתה זקוק להם**

תוכל גם לשלוף ולהדפיס רק את העמודים שאתה זקוק להם.לחץ <mark>הדפס</mark> בתפריט <mark>קובץ, ואו ציין א</mark>ת העמודים שברצונך<br>להדפיס בעמודים בתוך עמודים להדפסה.

כדי לציין סדרה של עמודים, הזן מקף בין עמוד ההתחלה לעמוד הסיום. $\Box$ 

דוגמה: 20–25

כדי לצייו עמודים שאינם מסודרים בסידרה, חלק את העמודים בפסיקים. $\Box$ 

לדוגמה: ,5 ,10 15

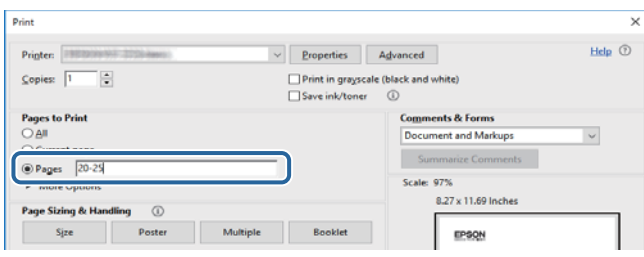

# **סימנים וסמלים**

<span id="page-8-0"></span>*הוראות שיש לקיים בזהירות כדי למנוע פגיעה גופנית.* !*זהירות:*

*חשוב:* c

*הוראות שיש לקיים כדי למנוע נזק לציוד שלך.*

לתשומת לבד: *מספק מידע משלים ומקורות לעיון. לתשומת לבך:*

**מידע קשור**

| קישורים לסעיפים קשורים.

# **תיאורים המשמשים במדריך זה**

- <sup>10</sup> או מ-Sierra High macOS. התוכן המוצג על המסך משתנה, תלוי בדגם ובמצב. ❏צילומי מסך של מנהל התקן המדפסת ושל 2 Scan Epson) מנהל ההתקן של הסורק) לקוחים מ-Windows
- האיורים המשמשים במדריך זה הם להמחשה בלבד. אמנם יכולים להיות הבדלים קלים בתפעול, תלוי בדגם, אולם G<br>שיטת התפעול היא אותה השיטה.

ם פריטי תפריט מסוימים במסך ה-LCD משתנים, תלוי בדגם ובהגדרות.  $\Box$ 

תוכל לקרוא את קוד הקודר באמצעות אפליקציה ייעודית.  $\Box$ 

# **אזכורים של מערכות הפעלה**

### **Windows**

במדריך זה, מונחים כגון, "10 Windows"," 8.1 Windows"," 8 Windows"," 7 Windows", "Windows Server 2012 R2" ,"Windows Server 2016" ,"Windows XP" ,"Windows Vista",<br>"Windows Server 2008" ,"Windows Server 2008 R2" ,"Windows Server 2012",<br>"Windows Server 2003 R2", ו- "Windows Server 2003" מתייחסים למערכות ה

10 RWindows❏ ® מערכת ההפעלה Microsoft

8.1 RWindows❏ ® מערכת ההפעלה Microsoft

8 RWindows❏ ® מערכת ההפעלה Microsoft

7 RWindows❏ ® מערכת ההפעלה Microsoft

 $Microsoft$ ® Windows Vista® המערכת ההפעלה ⊡

 $Microsoft$ <sup>®</sup> Windows® XP מערכת ההפעלה ⊡

 $Microsoft$ ® Windows® XP Professional x64 Edition ההפעלה ⊡

 $\rm{Microsoft} @$  Windows Server® 2016 המערכת ההפעלה ⊡

 $\rm{Microsoft} @$  Windows Server® 2012 R2 מערכת ההפעלה Ω

 $\rm{Microsoft} @$  Windows Server® 2012 ההפעלה Ω

 $\rm{Microsoft}^{\tiny{\textregistered}}$  Windows Server® 2008 R2 מערכת ההפעלה ∏

 $\rm{Microsoft}^{\tiny{\textregistered}}$  Windows Server® 2008 ההפעלה  $\Box$ 

 $\rm{Microsoft}^{\tiny{\textregistered}}$  Windows Server® 2003 R2 מערכת ההפעלה ⊡

 $\rm{Microsoft}^{\tiny{\textregistered}}$  Windows Server® 2003 ההפעלה Ω

### **Mac OS**

OS X El ,macOS Sierra ,macOS High Sierra אל להתייחס כדי משמש" Mac OS" ,זה במדריך -ו ,Mac OS X v10.7.x ,OS X Mountain Lion ,OS X Mavericks ,OS X Yosemite ,Capitan .Mac OS X v10.6.8

# **הוראות חשובות**

## **הוראות בטיחות**

<span id="page-10-0"></span>קרא את ההוראות להלן ומלא אותן כדי להבטיח שהשימוש במדפסת זאת יהיה בטיחותי.הקפד לשמור את המדריך<br>לעיון בעתיד.כמו כו, הקפד למלא את כל ההוראות והאזהרות המסומנות על גבי המדפסת.

⊡ חלק מהסמלים שמוצגים במדפסת נועדו להבטיח בטיחות ושימוש נאות במדפסת. בקר באתר האינטרנט שלהלן<br>כדי ללמוד על משמעות הסמלים.

### <http://support.epson.net/symbols>

- השתמש אך ורק בכבל החשמל שסופק עם המדפסת ואל תשתמש בכבל זה עם כל ציוד אחר. שימוש בכבלים  $\Box$ אחרים עם המדפסת הזאת או שימוש בכבל החשמל שסופק עם ציוד אחר יכול לגרום לשרפה או למכת חשמל.
	- $\Box$ ודא שכבל החשמל שלר עומד בתקני הבטיחות הנהוגים במדינת ישראל.
- ظעולם אל תפרק, אל תשנה ואל תנסה לתקן את כבל החשמל, את התקע, את יחידת המדפסת, את יחידת הסורק <mark>⊡</mark><br>או את הציוד האופציונלי בעצמר, אלא אם פעולות אלה מוסברות ספציפית במדריכים של המדפסת.
	- נתק את המדפסת והפנה לתיקוו אצל טכנאי תיקונים מוסמכים בתנאים להלו:  $\Box$

כבל החשמל או התקע ניזוקו; נוזלים נכנסו למדפסת; המדפסת נפלה או בית המדפסת ניזוק; המדפסת אינה פועלת<br>כרגיל או מפגינה שינוי ניכר בביצועים. אל תכוונו פקדים שאינם מתוארים בהוראות ההפעלה.

- ❏הצב את המדפסת קרוב לשקע חשמל שממנו אפשר לנתק את התקע בקלות.
- ב את המדפסת אסור להציב או לאחסן בחוץ או במקומות שבהם יש הרבה לכלוך, אבק, מים ומקורות חום או ∏<br>במקומות החשופים למכות, לרטט, לטמפרטורה גבוהה או ללחות גבוהה.
	- הקפד לא לשפוך נוזלים על המדפסת ולא לטפל בה בידיים רטובות. $\Box$
- הקפד על מרחק של 22 סנטימטרים בין המדפסת לבין קוצבי לב. גלי רדיו מהמדפסת עלולים להשפיע השפעה G הוצבי לב. גלי המד<br>שלילית טל פטולתם של הוצבי לב.
- אם מסך ה-LCD ניזוק, צור קשר עם הספק שלך. אם תמיסת הגבישים הנוזליים מגיעה אל ידיך שטוף אותם Dany אם ביסודיות במים ובסבון. אם תמיסת הגבישים הנוזליים מגיעה אל עיניך שטוף אותם מיד במים רבים ובסבון. אם<br>לאחר השטיפה היסודית יש עדיין אי נוחות או בעיות בראיה, פנה מידית לרופא.
	- הימנע משימוש בטלפון בעת סופת רעמים. יתכן סיכון כלשהו לקבל מכת חשמל מברק.  $\Box$ 
		- $\Box$ אל תשתמש בטלפוו לשם דיווח על דליפת גז בקרבת מקום לדליפה.

## **הוראות בטיחות לדיו**

- <span id="page-11-0"></span>⊡היזהר לא לגעת בדיו כאשר את מטפל במיכל הדיו, בפקק מיכל הדיו, בבקבוק דיו פתוח או בפקק של בקבוקי <br>דיו.
	- ם דיו מגיעה אל ידיר שטוף אותן ביסודיות במים ובסבון. $\Box$
- ב דיו מגיעה אל עיניך שטוף אותן מיד במים רבים ובסבון. אם לאחר השטיפה היסודית יש עדיין אי נוחות או Gאם עדית לרופא<br>בשיות בראיה. פנה מידית לרופא.
	- שם די מגיעה לפיך, פנה לרופא תכף ומיד. $\Box$
	- אל תפרק את תיבת התחזוקה מכיוון שהדיו עלול לחדור לעיניים או לעור. $\Box$
	- $\Box$ אל תנער בקבוק דיו במרץ רב מדי ואל תפעיל עליו מכות חזקות משום שהדבר עלול לגרום לדיו לדלוף.
- $\Box$ שמור את בקבוק הדיו, את יחידת מיכל הדיו, ואת תיבת התחזוקה הרחק מהישג ידם של ילדים. אל תרשה לילדים<br>לשתות מבקבוקי הדיו ומפקק בקבוק הדיו ואל תרשה להם לגעת בהם.

# **אזהרות ועצות לגבי המדפסת**

קרא את ההוראות הללו ומלא אותן כדי למנוע נזק למדפסת או לרכושך. הקפד לשמור את המדריך לעיון בעתיד.

## **עצות ואזהרות לגבי הגדרת המדפסת**

- אסור לחסום את פתחי האוורור והפתחים האחרים במדפסת ואסור לכסות אותם. $\Box$ 
	- $\Box$ השתמש אך ורק במקור חשמל מהסוג המצוין בתווית המדפסת.
- ⊡ הימנע משימוש בשקעים הנמצאים באותו מעגל אם מכונות צילום מסמכים או עם מערכות בקרת אוויר הנדלקות ⊃<br>ונכבות לטתים סדירות.
	- ם הימנע משקעים המבוקרים בידי מתגי קיר או בידי קוצבי זמן אוטומטיים. $\Box$
- בהרחק את כל מערכת המחשבים ממקורות פוטנציאליים של הפרעות אלקטרומגנטיות כגון רמקולים או יחידות ⊡<br>רסיס של טלפווים אלחוטיים
- ❏ישלהניח כבלי חשמל כךשלא ישתפשפו, ייחתכו, יקוצצו, יתקפלו ויתפתלו. אל תניח חפצים על כבלי החשמלואל תאפשר לדרוך עליהם או לדרוס אותם. הקפד במיוחד על כך שכבלי החשמל יהיו ישרים בקצוות ובנקודות שבהן הם<br>נכנסים לשנאי ויוצאים ממנו.
- אם אתה משתמש בחוט מאריך עם המדפסת,  $\,$ ודא שדירוג האמפרים הכולל של ההתקנים המחוברים לחוט $\,\square\,$ המאריך אינו עולה על דירוג האמפרים של החוט המאריך. כמו כן, ודא שדירוג האמפרים הכולל של כל ההתקנים<br>המחוברים לשקע החשמל אינו עולה על דירוג האמפרים של השקע.
- ⊾אם מתכננים להשתמש במדפסת בגרמניה, ההתקנה בבניין חייבת בהגנה של מפסק 10 או 16 אמפר כדי לתתΩ<br>הגנה מספקת מקצר חשמלי ומעומס יתר.
- ⊡ כשמחברים את המדפסת למחשב או להתקן אחר בעל כבל יש לוודא שכיוון המחברים נכון. לכל מחבר יש רק כיוון<br>נכוו אחד. הכנסת מחבר בכיווו לא נכוו עלולה לפגוע בשני ההתקנים המחוברים בכבל.
- ם הצב את המדפסת משטח שטוח ויציב הנמשך בכל הכיוונים מעבר לבסיס המדפסת. המדפסת לא תפעל כהלכה ∏<br>אם היא מוטה בזווית.

השאר מקום מעל למדפסת כר שתוכל להרים לגמרי את מכסה המסמכים. $\Box$ 

השאר מספיק מקום מול המדפסת כדי לאפשר לנייר לצאת במלואו. $\Box$ 

<span id="page-12-0"></span>⊡ הימנע ממקומות החשופים לשינויים מהירים בטמפרטורה ובלחות. כמו כן, הרחק את המדפסת מאור שמש<br>ישיר, מאור חזק וממקורות חום.

# **עצות ואזהרות לגבי השימוש במדפסת**

שסור להכניס חפצים דרך חריצים במדפסת. $\Box$ 

- אל תכניס את ידך לתוך המדפסת בשעת הדפסה. $\Box$
- $\Box$ אל תיגע בכבל הלבו והשטוח ובצינורות הדיו שבתור המדפסת.
- אל תשתמש בתרסיסים המכילים גזים דליקים בתוך המדפסת או מסביבה. אם תעשה זאת אתה עלול לגרום I<br>לישרפה

 $\Box$ אל תזיז את ראש ההדפסה ביד; אחרת יתכן שתפגע במדפסת.

היזהר לא ללכוד את ידך או את אצבעותיך בעת סגירת יחידת הסורק.  $\square$ 

 $\Box$ אל תלחץ חזק מדי על משטח סריקה בעת הנחת המסמכים המקוריים.

כבה תמיד את המדפסת באמצעות הלחצן  $\rm C$ . אל תנתק את המדפסת ואל תכבה אותה בשקע החשמל עד $\Box$ שהוורה  $\mathrm{U}$  מפסיקה להבהב.

 $\Box$ אם אינך עומד להשתמש במדפסת במשך זמן רב,  $\Box$ אם עניתקת את כבל החשמל משקע החשמל.

# **עצות ואזהרות לגבי שינוע או אחסון המדפסת**

- בעת אחסון המדפסת או העברתה, הימנע מלהטות אותה, מלהציב אותה במאונך או מלהפוך אותה; אחרת הדיו  $\Box$ <br>טלולה לדלוף.
	- $\Box$ לפני העברת המדפסת יש לוודא שראש ההדפסה נמצא במצב הבית (בקצה הימני ביותר).

# **עצות ואזהרות לשימוש במדפסת עם חיבור אלחוטי**

- גלי רדיו הנפלטים ממדפסת זאת יכולות להשפיע לרעה על פעולתו של ציוד רפואי אלקטרוני ולגרום לתקלה  $\Box$ אצלו.בעת שימוש במדפסת זאת בתוך מתקנים רפואיים או בקרבת ציוד רפואי יש למלא את הוראות אנשי הצוות המוסמכים המייצגים את המתקנים הרפואיים, ולמלא את כל ההוראות והאזהרות המופיעות על גבי הציוד הרפואי.
- גלי רדיו הנפלטים ממדפסת זאת עלולים להשפיע לרעה על פעולתם של התקנים מבוקרים אוטומטית כגון דלתות I<br>אוטומטיות או אזעקות שריפה ויכולים לגרום לתאונות בגלל המתרחשות בגלל תקלות.בעת שימוש במדפסת זאת בקרבת התקנים בבקרה אוטומטית יש למלא את כל ההוראות והאזהרות המופיעות על גבי התקנים אלה.

## **עצות ואזהרות לגבי השימוש במסך המגע**

- <span id="page-13-0"></span>⊡מסך ה-LCD יכול להכיל כמה נקודות קטנות בהירות או כהות ובגלל תכונותיו יתכן שהבהירות שלו לא תהיה ◘<br>אחידה. תופעות אלה הו תופעות רגילות ואיו פירושו שהמסך ניזוק בכל דרך שהיא.
	- $\Box$ לניקוי המסך יש להשתמש אך ורק בסמרטוט יבש. אסור להשתמש בנוזלים או בחומרי ניקוי כימיים.
- ⊡ הכיסוי החיצוני של מסך המגע עלול להישבר אם הוא מקבל מכה חזקה. אם המשטח של המסך נסדק או נשבר יש<br>ליצור קשר עם הספק ולא לגעת בשברים או לנסות לסלקם.
	- לחץ על מסך המגע בעדינות עם האצבע. אל תפעיל לחץ חזק או תלחץ על המסך עם הציפורניים.  $\Box$ 
		- $\Box$ אל תשתמש בעצמים חדים כגון עט כדורי או עיפרון חד כדי לבצע פעולות.
	- שינויים פתאומיים בטמפרטורה או ברמת הלחות עלולים לגרום לעיבוי והיווצרות של טיפות מים בתוך מסך  $\Box$

# **הגנה על המידע האישי שלך**

כאשר נותנים את המדפסת למישהו אחר או מסלקים אותה לאשפה יש למחוק את כל המידע האישי שבזיכרון המדפסת באמצעות בחירה ב- **הגדרות** > **שחזור הגדרות ברירת מחדל** > **נקה את כל הנתונים וההגדרות** עלגבילוח **בזיכרון הפנימי** בלוח הבקרה. הבקרה. כמו כן, דאגלמחוק את הנתונים בזכרון הפנימי של המדפסת באמצעות בחירת **הגדרות** <sup>&</sup>gt; **מחיקת הנתונים**

# **יסודות המדפסת**

# <span id="page-14-0"></span>**שמות החלקים ותפקידיהם**

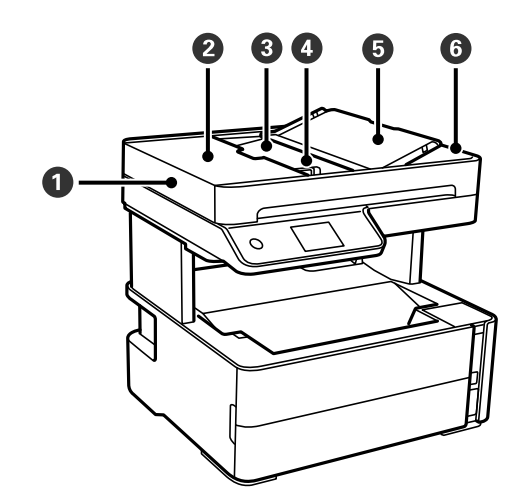

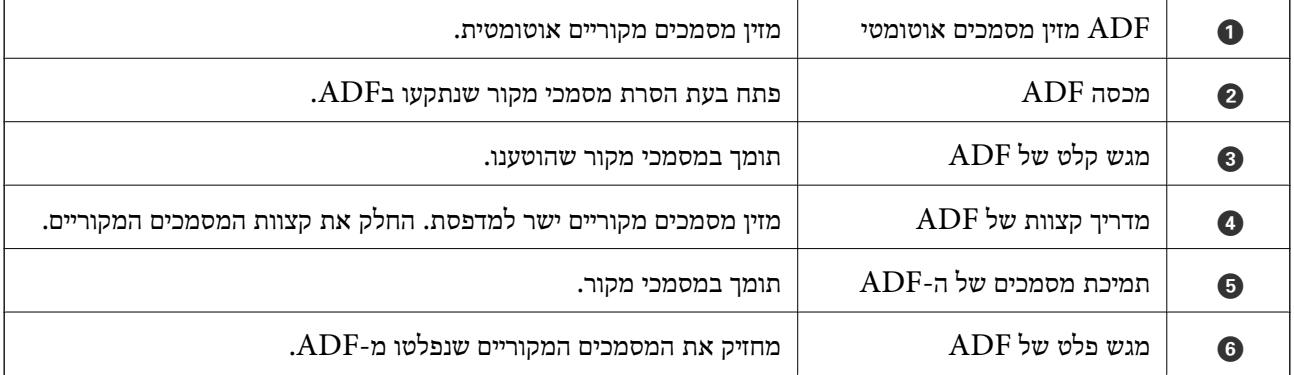

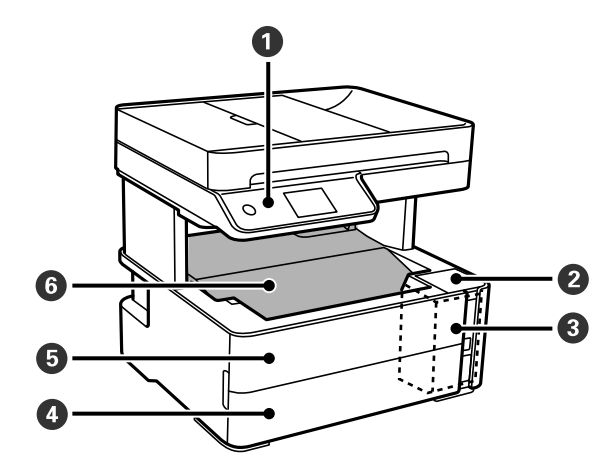

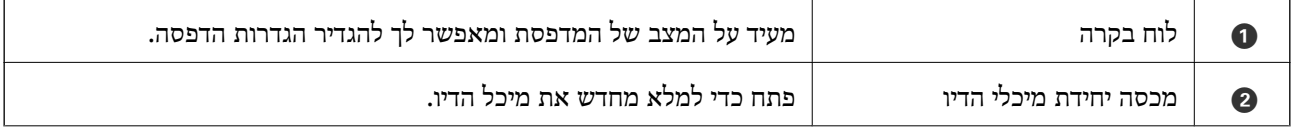

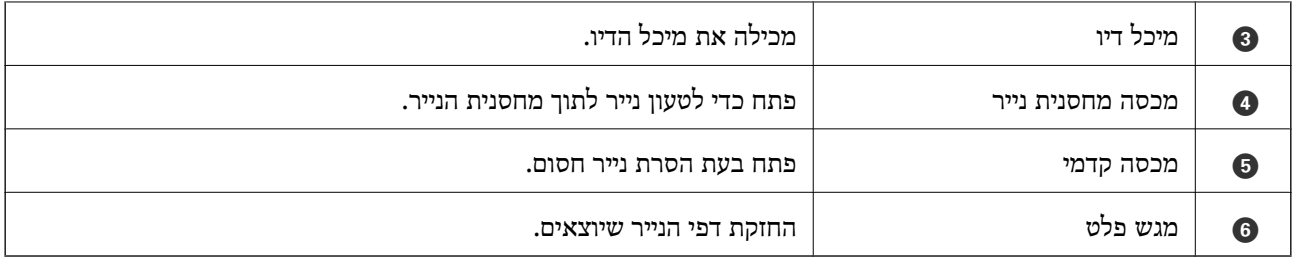

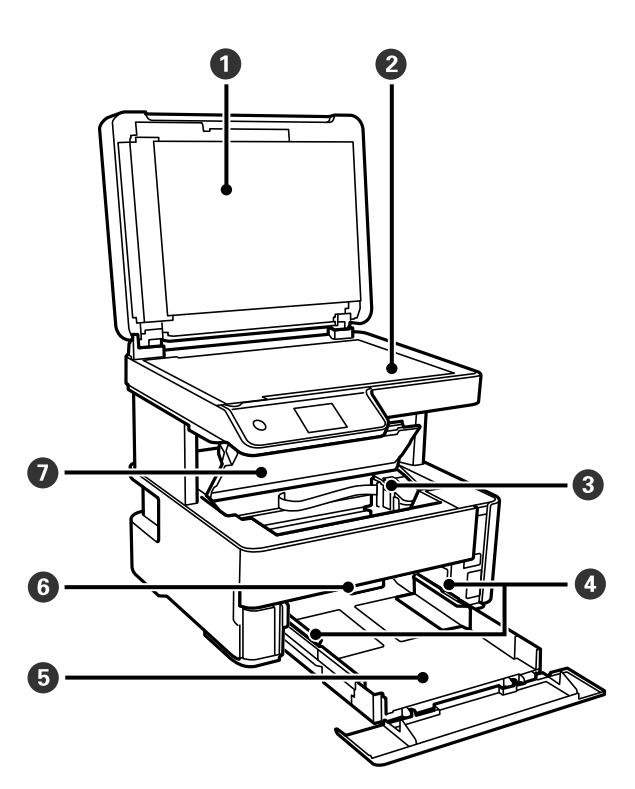

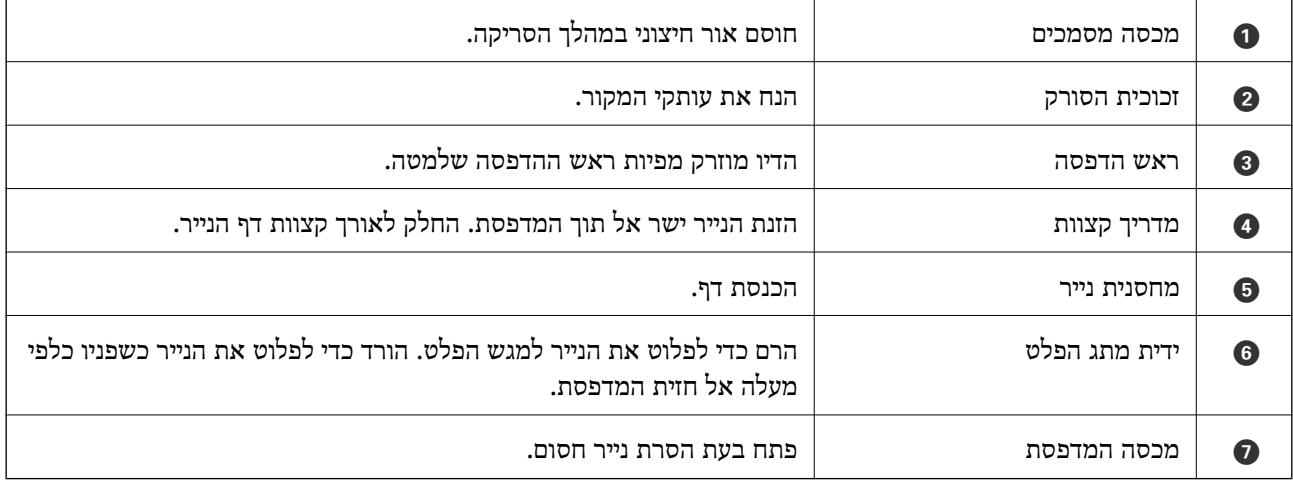

<span id="page-16-0"></span>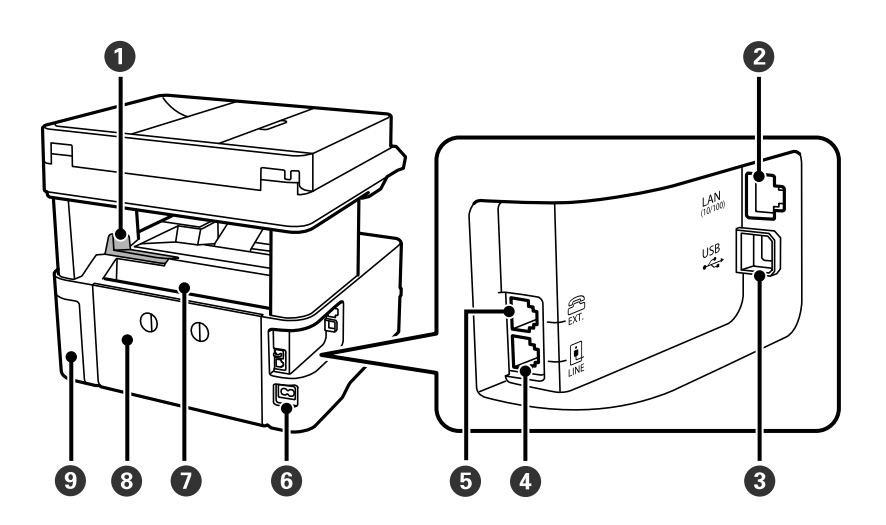

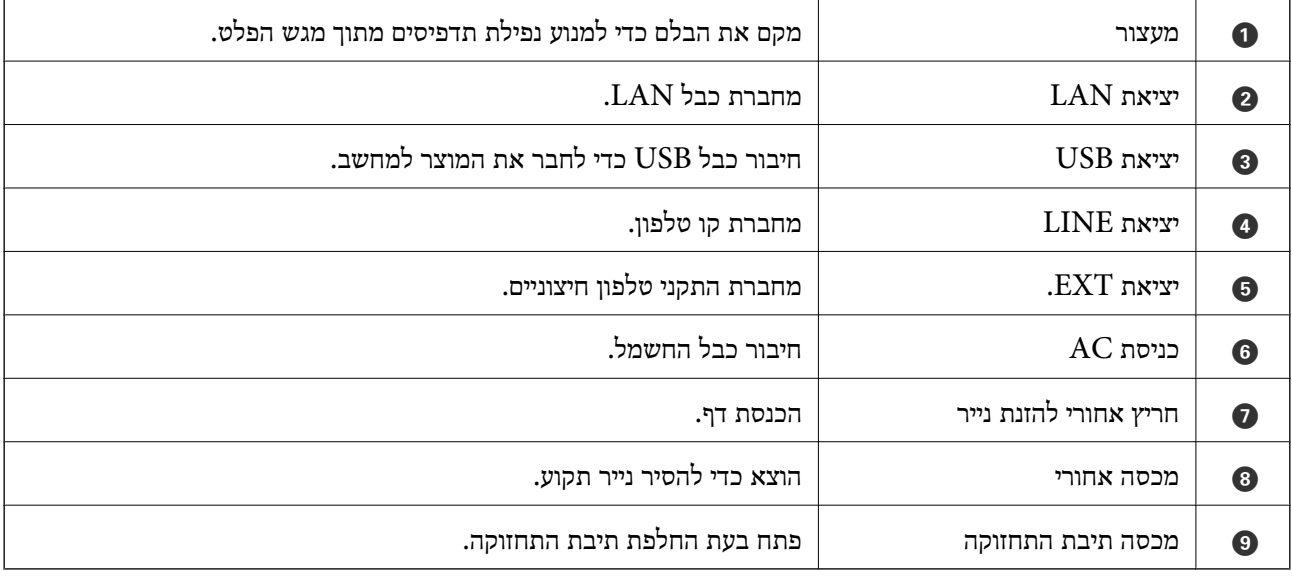

### **מידע קשור**

### $_1$ לוח בקרה" בעמוד 17 $\blacktriangleright$

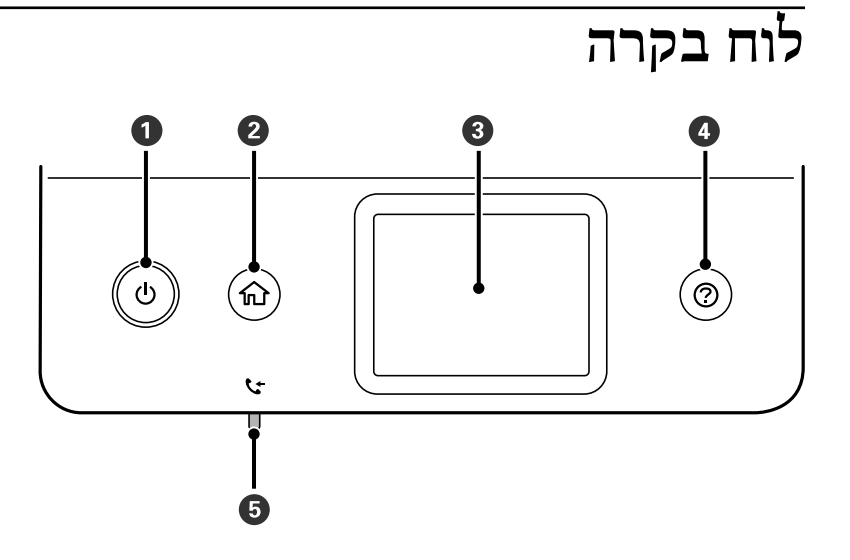

<span id="page-17-0"></span>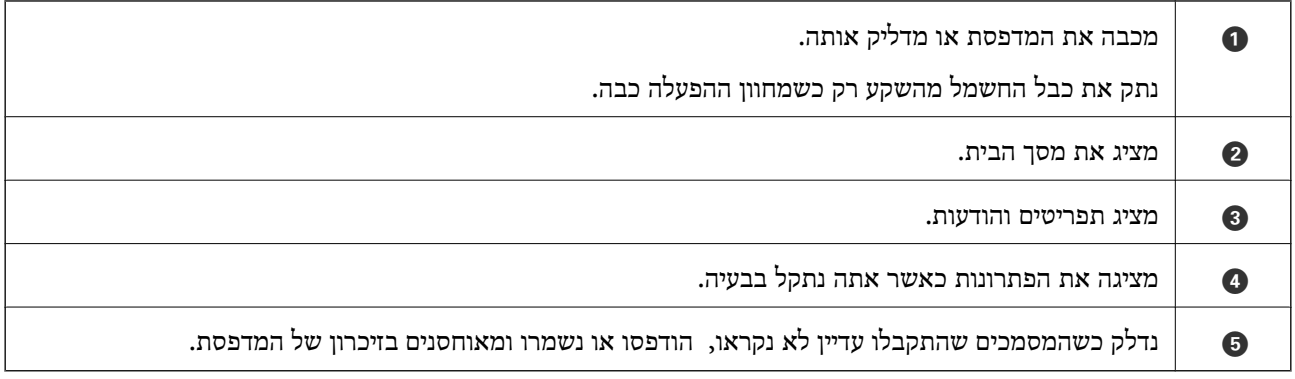

# **תצורת מסך בסיסית**

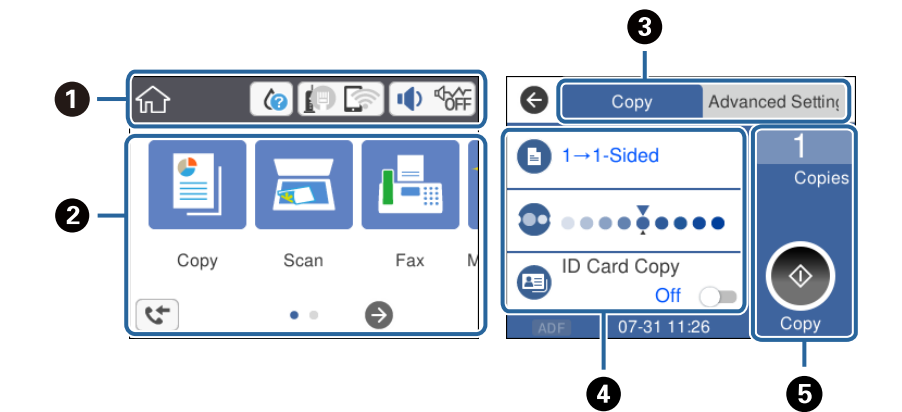

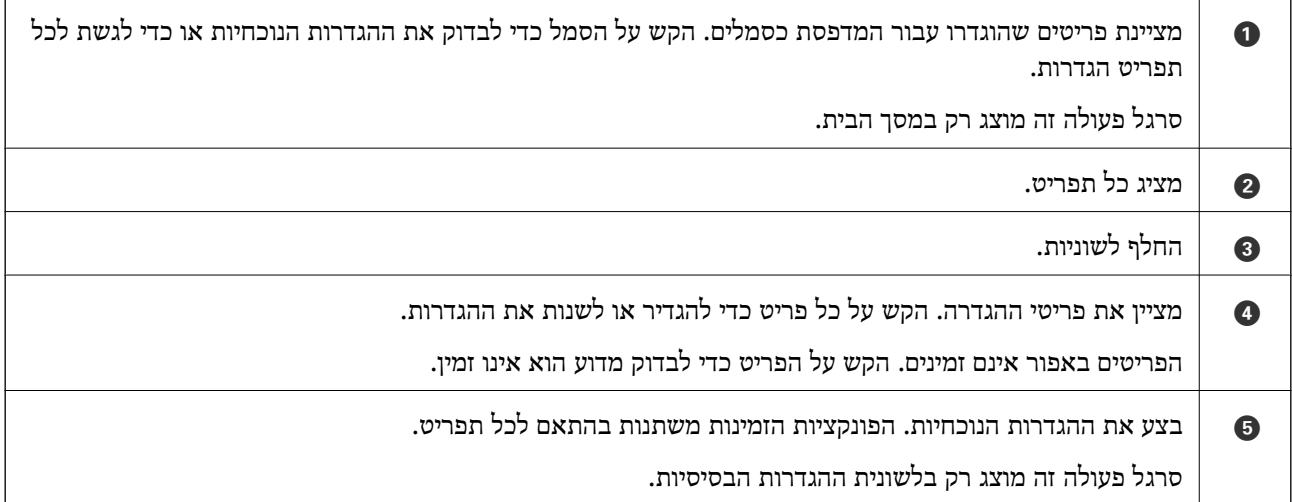

# **סמלים המוצגים על גבי מסך הגביש הנוזלי**

הסמלים להלן מוצגים במסך הגביש הנוזלי, תלוי במצב המדפסת.

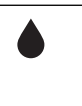

מעיד על הסטטוס של המוצרים המתכלים. בחר את הסמל כדי לבודק את חיי השירות המשוערים של תיבת התחזוקה.

<span id="page-18-0"></span>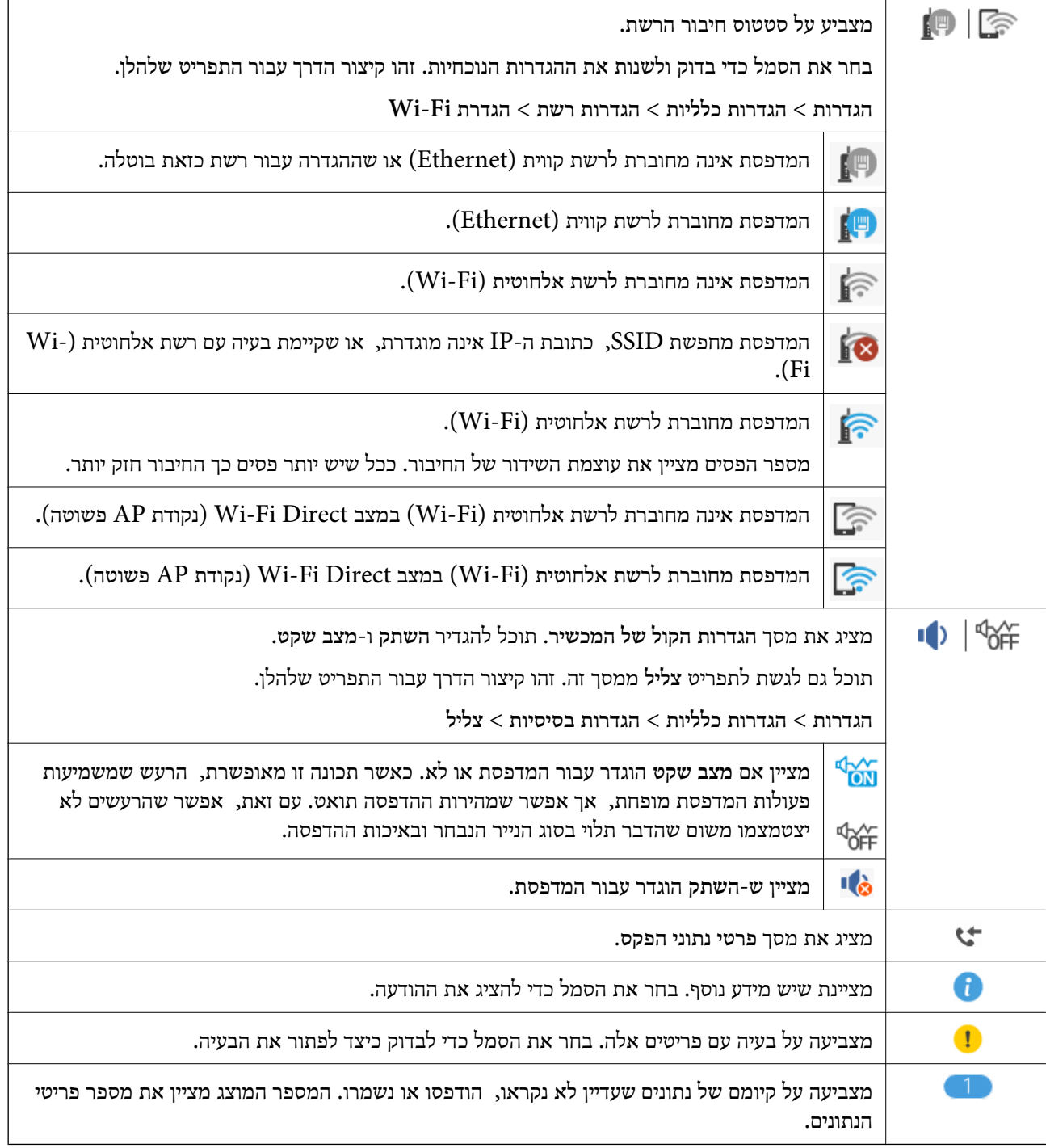

### **מידע קשור**

- | "הגדרות [רשת" בעמוד](#page-74-0) 75
- | "הגדרות [בסיסיות" בעמוד](#page-69-0) 70

# **פעולות מסך מגע**

מסך המגע תואם לפעולות הבאות.

<span id="page-19-0"></span>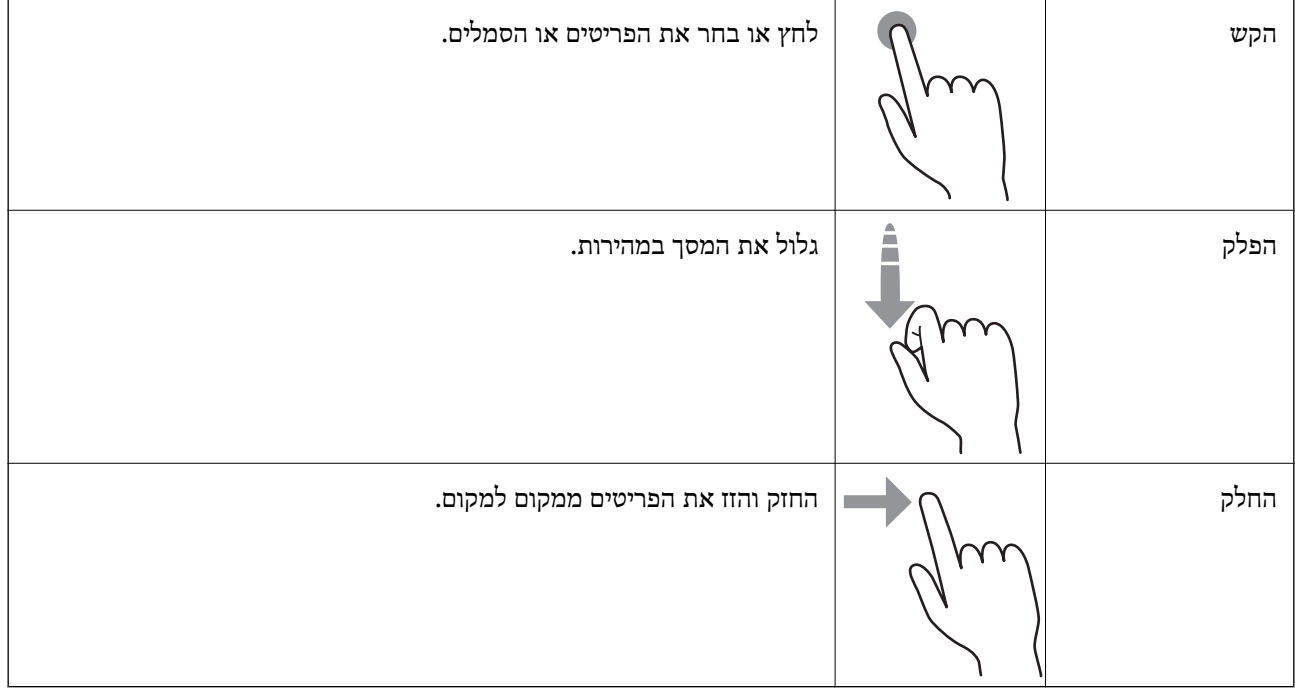

# **פעולות בסיסיות**

לחץ בכל מקום בפריט ההגדרה כדי להדליק או לכבות אותו.

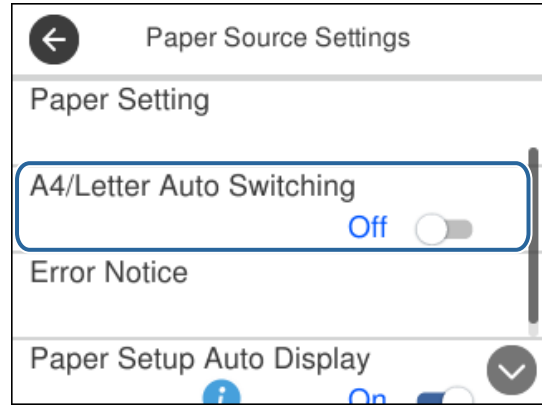

הקש את שדה הקלט כדי להזין את הערך, השם, וכן הלאה.

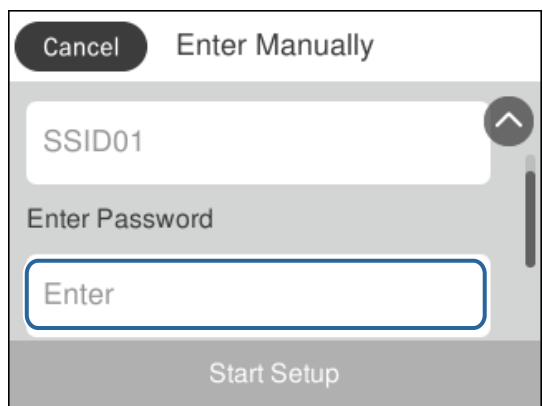

### **הזנת תווים**

<span id="page-20-0"></span>ניתן להזין את התווים והסמלים באמצעות המקלדת המוצגת על גבי המסך כששומרים איש קשר, עורכים את הגדרות<br>הרשת וכו<sup>י</sup>.

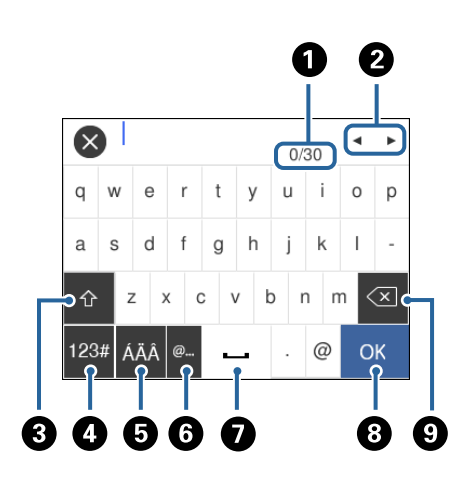

*הסמלים המוצגים משתנים בהתאם לפריט שעורכים. לתשומת לבך:*

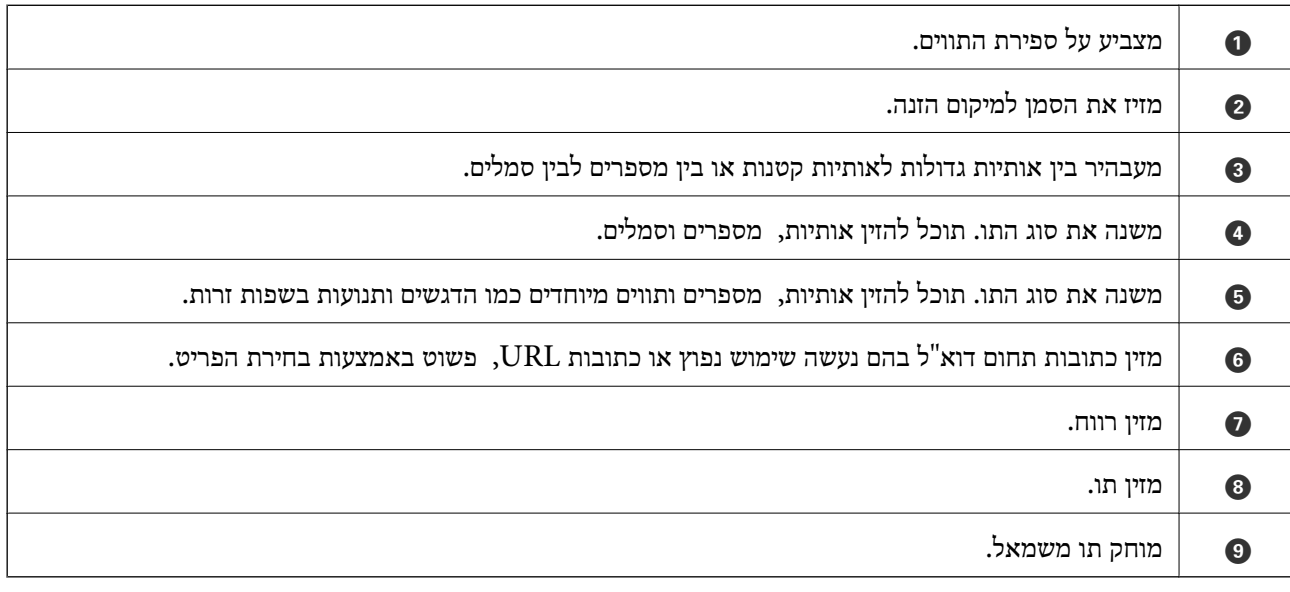

## **צפיה באנימציות**

תוכל לצפות במסך הגביש הנוזלי באנימציות של הוראות הפעלה כמו טעינת נייר או סילוק נייר חסום.

❏לחיצה על לחצן : מציגה את מסך העזרה. הקש **מדריך** ואז בחר את הפריטים בהם ברצונך לצפות.

❏הקש **מדריך** בתחתית מסך התפעול כדי להציג אינמציה המתאימה להקשר.

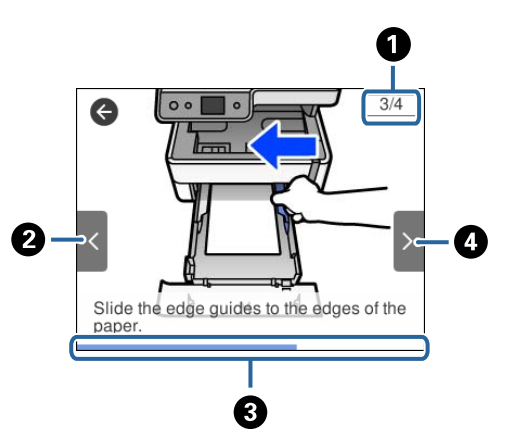

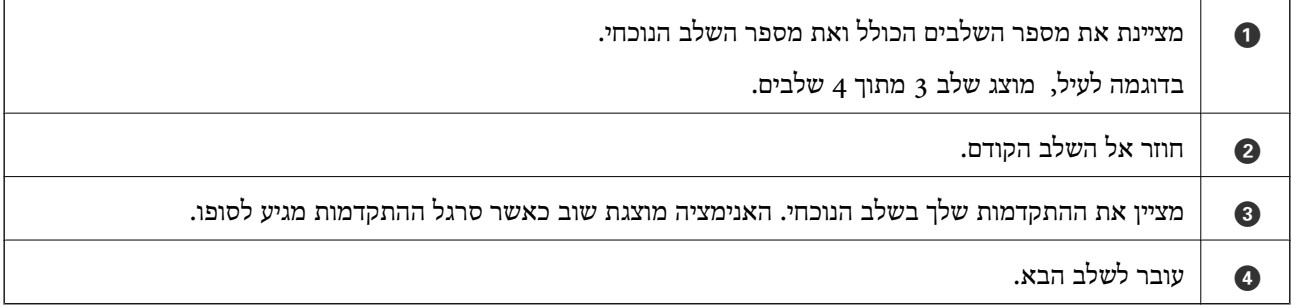

# **הגדרות רשת**

## **סוגי חיבור רשת**

תוכל להשתמש בשיטות החיבור הבאות.

# **חיבור Ethernet**

חבר את המדפסת לרכזת בכבל Ethernet.

<span id="page-22-0"></span>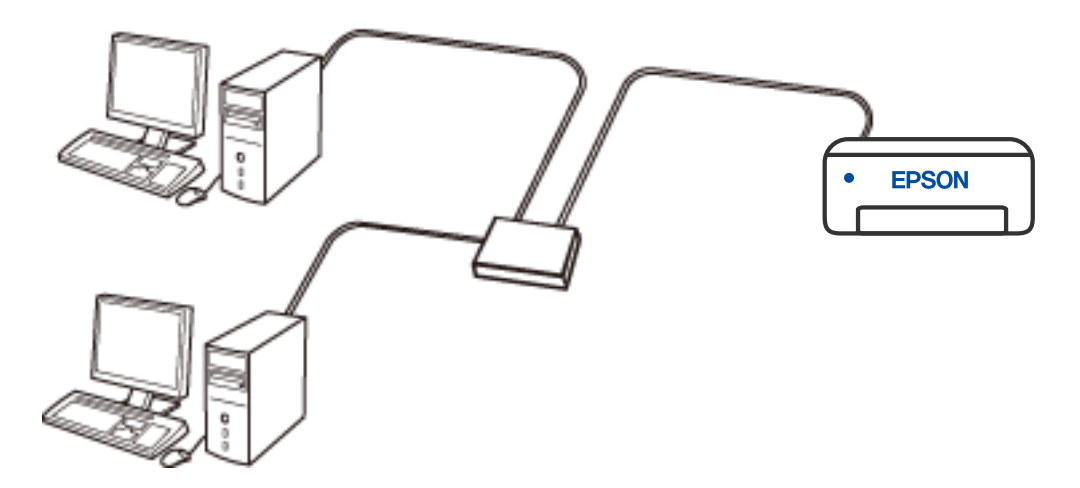

**מידע קשור** | "ביצוע הגדרות רשת [מתקדמות" בעמוד](#page-37-0) 38

# **Wi-Fi חיבור**

חבר את המדפסת ואת המחשב או את ההתקן החכם אל הנתב האלחוטי. זוהי שיטת חיבור טיפוסית ברשתות ביתיות<br>ומשרדיות שבהן מחברים את המחשבים באמצעות Wi-Fi דרך הנתב האלחוטי.

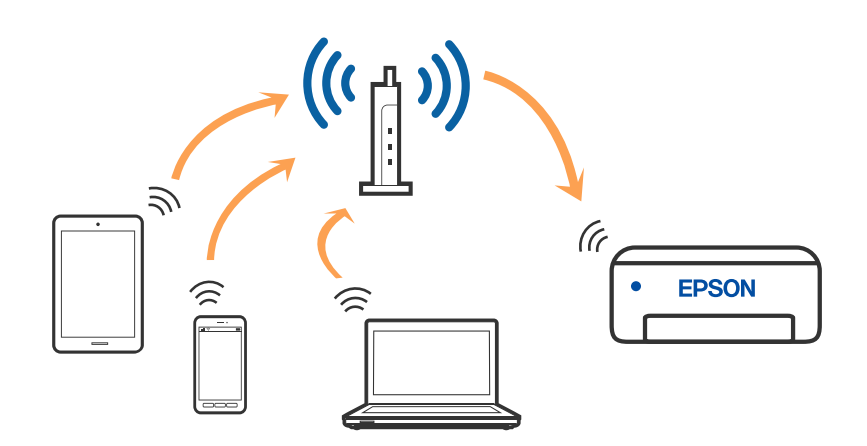

**מידע קשור**

- | "התחברות למחשב" בעמוד 24
- | "התחברות להתקן [חכם" בעמוד](#page-24-0) 25
- | "ביצוע [הגדרות](#page-33-0) [Fi-Wi](#page-33-0) [מהמדפסת" בעמוד](#page-33-0) 34

# **(פשוט AP חיבור (Wi-Fi Direct חיבור**

<span id="page-23-0"></span>השתמש בשיטת החיבור הזאת כשאינך משתמש ב-Fi-Wi בבית או במשרד או כשאתה רוצה לחבר את המדפסת ואת המחשב או ההתקן החכם ישירות. במצב זה המדפסת מתפקדת כנתב אלחוטי ותוכל לחבר את ההתקנים למדפסת בלא צורך בנתב אלחוטי סטנדרטי. עם זאת, התקנים המחוברים ישירות למדפסת אינם יכולים לתקשר זה<br>עם זה דרך המדפסת.

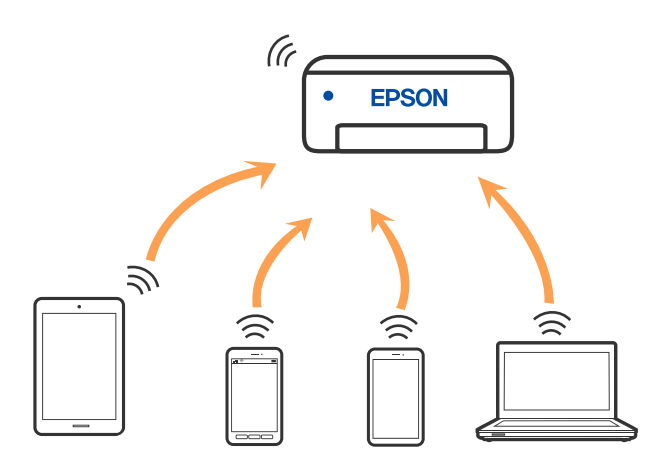

אפשר לחבר את המדפסת בעת ובעונה אחת באמצעות Fi-Wi או Ethernet, ובאמצעות חיבור Fi-Wi פשוט) כאשר המדפסת כבר מחוברת באמצעות Fi-Wi, ינותק חיבור ה -Fi-Wi באופן זמני. Direct) חיבור AP פשוט). עם זאת, אם מתחילים חיבור רשת בשיטת חיבור Direct Fi-Wi) חיבור AP

**מידע קשור**

ן היבור AP ביצוע [הגדרות](#page-36-0) חיבור ש $\text{Wi-Fi}\ \text{Direct}$ ר פשוט) בעמוד  $\blacklozenge$ 

# **התחברות למחשב**

<mark>אנו ממליצים להשתמש בתוכנת ההתקנה כדי לחבר את המדפסת למחשב. תוכל להפעיל את תוכנת ההתקנה</mark><br>באמצעות אחת מהשיטות הבאות.

❏הגדרה מתוך אתר האינטרנט

גש לאתר האינטרנט שלהלן, ואז הזן את שם המוצר. גש אל **התקנה**, והתחל לבצע את ההגדרה.

[http://epson.sn](http://epson.sn/?q=2)

**ש**הגדרה באמצעות דיסק תוכנה (רק עבור דגמים שהגיעו עם דיסק תוכנה ומשתמשים שמחשבים ה- Windows<br>שלהם מצוידים בכונני דיסקים).

הכנס למחשב את דיסק התוכנה, ולאחר פעל על פי ההנחיות שבמסך.

**בחירת שיטות החיבור**

<span id="page-24-0"></span>פעל בהתאם להוראות המוצגות על גבי המסך, עד שיוצג המסך שלהלן, ואז בחר את שיטת החיבור בין המדפסת לבין<br>המחשב.

בחר את סוג החיבור ואז לחץ **הבא**.

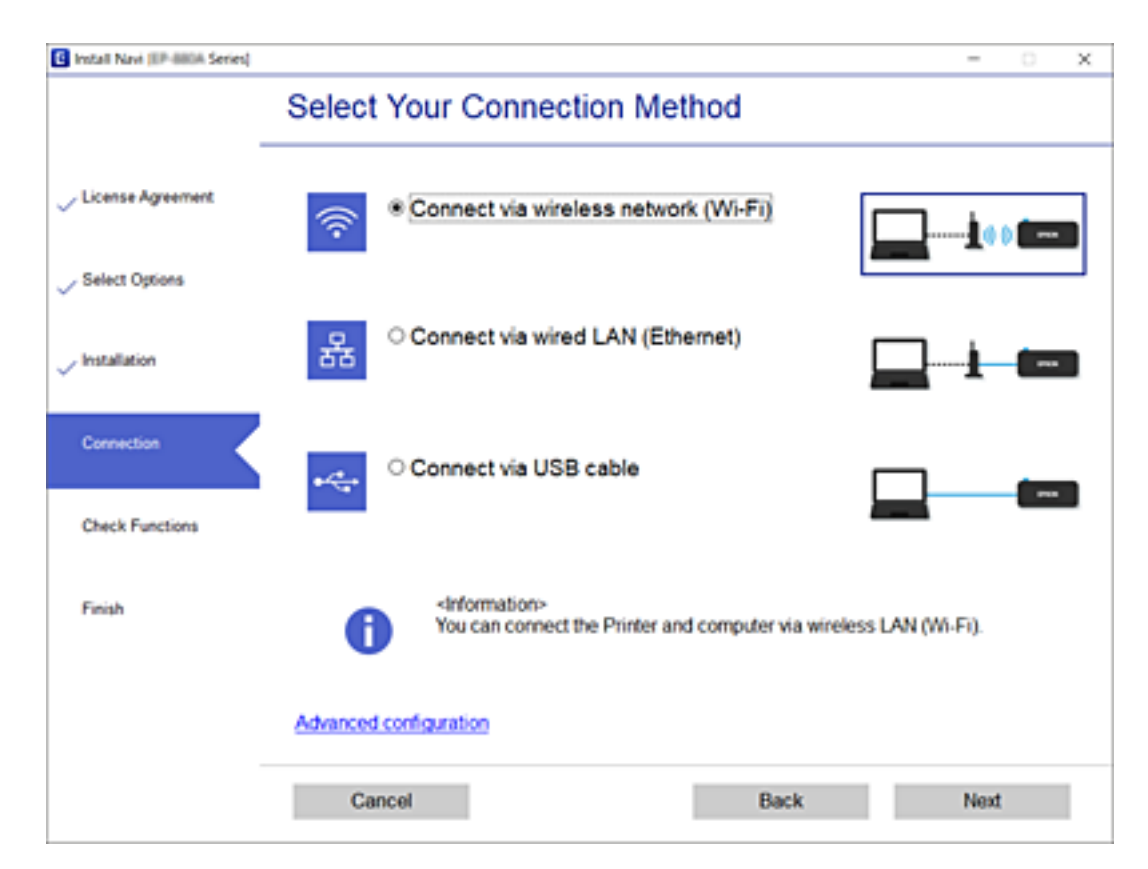

פעל בהתאם להוראות המוצגות על המסך.

# **התחברות להתקן חכם**

# **התחברות להתקן חכם באמצעות נתב אלחוטי**

תוכל להשתמש במדפסת מהתקן חכם כאשר אתה מחבר את המדפסת לאותה רשת Fi-Wi) רשת SSID (כמו ההתקן החכם. כדי להשתמש במדפסת מהתקן חכם, בצע את ההגדרות מאתר האינטרנט הבא. גישה לאתר<br>האינטרנט מההתקן החכם שברצונך לחבר למדפסת.

### **התקנה** > [http://epson.sn](http://epson.sn/?q=2)

.<br>אם ברצונך לחבר מחשב והתקן חכם למדפסת בעת ובעונה אחת, אנו ממליצים לבצע תחילה את ההגדרה מהמחשב *באמצעות תוכנת ההתקנה.*

# <span id="page-25-0"></span>**Wi-Fi באמצעות iPod touch או iPad ,iPhone אל התחברות Direct**

שיטה זאת מאפשרת לחבר את המדפסת ישירות אל iPhone, iPad או touch iPodללא שימוש בנתב אלחוטי. להתחבר באמצעות בחירת **מכשירים אחרים**. לפרטים על התחברות, עיין בקישור מידע הרלוונטי שלהלן. התנאים הבאים חייבים להתמלא כדילעשות שימוש בפונקציה זו. אם הסביבה שלך אינה ממלאת תנאים אלה, תוכל

❏11 iOS ואילך

שימוש באפליקציית מצלמה סטנדרטית על מנת לסרוק את הקודר  $\Box$ 

❏מהדורת 7.0 iPrint Epson ואילך

iPrint Epson משמש כדי להדפיס מתוך התקן חכם. התקן את iPrint Epson מראש בהתקן החכם.

*לתשומת לבך: עליךלבצע רק פעם אחת את ההגדרות עבור המדפסת וההתקן החכם שברצונךלחבר. אם לא תשבית את Direct Fi-Wi או תשחזר את הגדרות הרשת למצב ברירת המחדל שלהם, לא תצטרך לבצע הגדרות אלה שוב.*

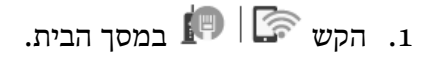

- .**Wi-Fi Direct** הקש .2
	- .3 הקש **התחל הגדרה**.
		- .4 הקש **iOS**.

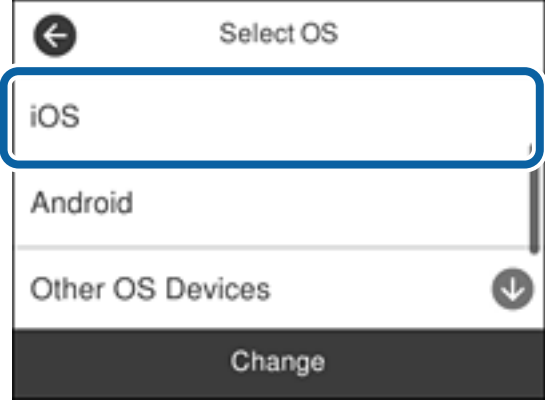

הקודר מוצג בלוח הבקרה של המדפסת.

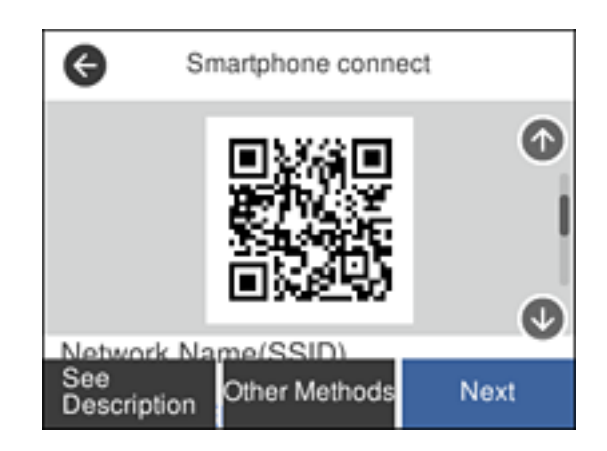

5. ב- iPad ,iPhone, שלך, הפעל את האפליקציה הסטנדרטית של הצילום וסרוק את הקודר<br>המוצג בלוח הבקרה של המדפסת.

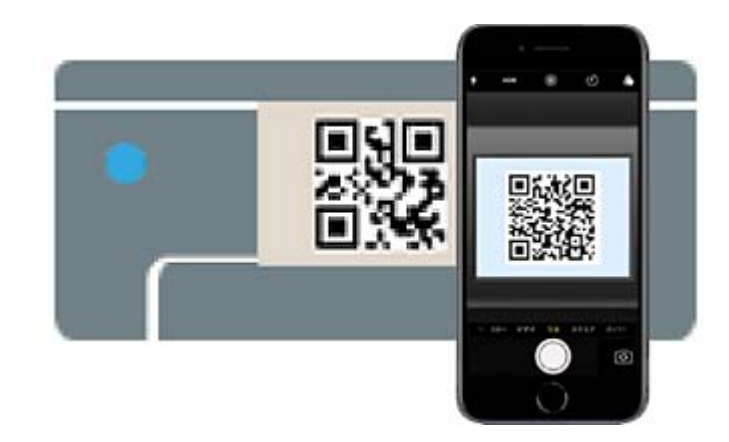

יש להשתמש באפליקצית מצלמה המיועדת למערכת הפעלה 11 iOS ואילך. לא תוכל להתחבר למדפסת באמצעות אפליקציית מצלמה המיועדת לגרסת 10 iOS או מוקדמת יותר. כמו כן, לא תוכללהתחבר באמצעות <mark>אפליקציה לסריקת קודרים. אם לא הצלחת להתחבר, גלול את המסך בלוח הבקרה של המדפסת, ואז בחר<br><mark>מכשירים אחרים.</mark> לפרטים על התחברות, עיין בקישור מידע הרלוונטי שלהלן.</mark>

.6 הקש על ההודעה המוצגת על גבי מסך ה -iPhone, iPad או touch iPod.

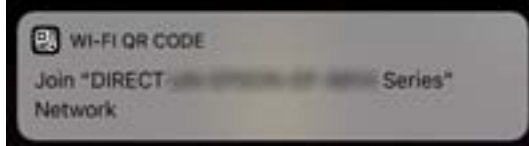

.7 הקש **הצטרף**.

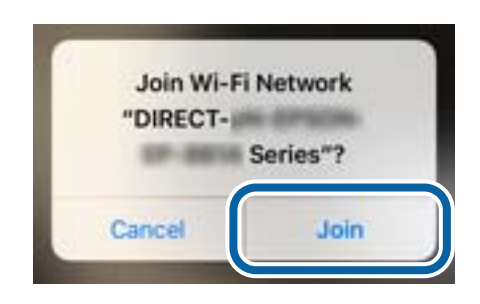

- .8 בלוח הבקרה של המדפסת, בחר **הבא**.
- .9 ב-iPhone, iPad או touch iPod, הפעל את אפליקציית ההדפסה של Epson. דוגמאות של אפליקציות הדפסה של Epson

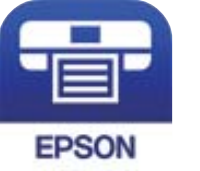

FPSON

Epson iPrint

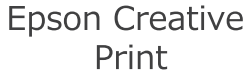

<span id="page-27-0"></span>.10במסך אפליקציית הדפסה של Epson הקש **.selected not is Printer**

.11בחר את המדפסת שאליה ברצונך להתחבר.

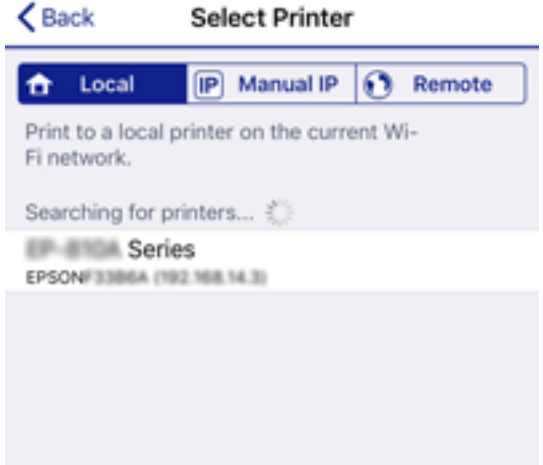

כדי לבחור מדפסת, עיין במידע המוצג בלוח הבקרה של המדפסת.

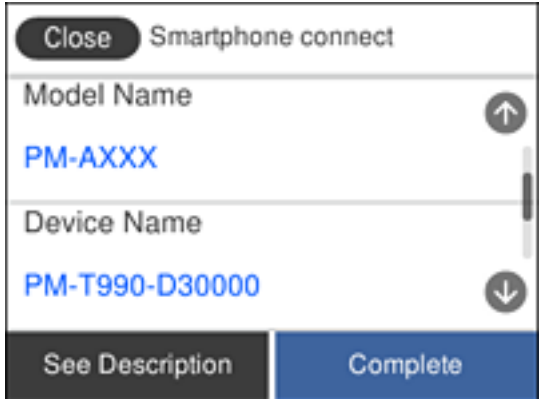

.12בלוח הבקרה של המדפסת, בחר **סיום**.

עבור התקנים חכמים שכבר היו מחוברים למדפסת בעבר, בחר את שם הרשת (SSID) במסך ה-Wi-Fi של ההתקן<br>החכם על מנת לחזור ולחברם.

**מידע קשור**

- | "חיבור התקנים שאין להם מערכת הפעלה iOS ו- Android באמצעות [Direct Fi-Wi "בעמוד](#page-29-0) 30
	- | "הדפסה מהתקנים [חכמים" בעמוד](#page-121-0) 122

# **התחברות אל התקני Android באמצעות Direct Fi-Wi**

שיטה זאת מאפשרת לחבר את המדפסת ישירות אל התקן Android ללא נתב אלחוטי. התנאים הבאים חייבים<br>להתמלא כדי לעשות שימוש בפונקציה זו.

❏4.4 Android ואילך

❏iPrint Epson מהדורה 7.0 ואילך

iPrint Epson משמש כדי להדפיס מתוך התקן חכם. התקן את iPrint Epson מראש בהתקן החכם.

עליך לבצע רק פעם אחת את ההגדרות עבור המדפסת וההתקן החכם שברצונך לחבר. אם לא תשבית את Wi-Fi Direct *או תשחזר את הגדרות הרשת למצב ברירת המחדל שלהם, לא תצטרך לבצע הגדרות אלה שוב.*

- . $\mathbb{R}$   $\mathbb{R}$  במסך הבית.
	- .**Wi-Fi Direct** הקש .2
		- .3 הקש **התחל הגדרה**.
			- .4 הקש **Android**.

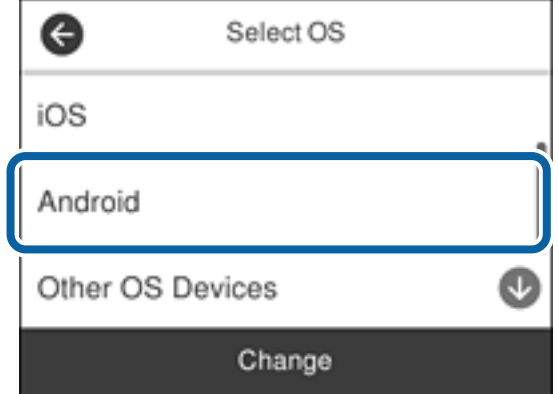

5. בהתקן החכם, הפעל את Epson iPrint.

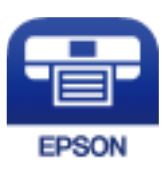

- .**Printer is not selected.** הקש ,Epson iPrint במסך .6
	- .7 בחר את המדפסת שאליה ברצונך להתחבר.

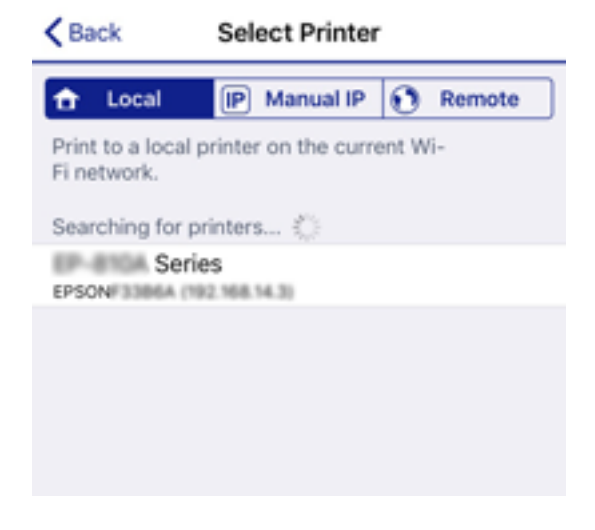

<span id="page-29-0"></span>כדי לבחור מדפסת, עיין במידע המוצג בלוח הבקרה של המדפסת.

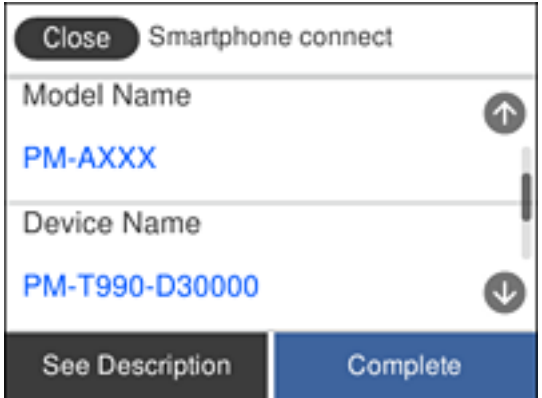

*לתשומת לבך: בהתאם להתקן ה-Android, אפשר שמדפסות לא תוצגנה. אם לא מוצגות מדפסות, התחבר באמצעות בחירת מכשירים אחרים. להתחברות, עיין בקישור המידע הרלוונטי שלהלן.*

- .8 כאשר יוצג מסך אישור חיבור ההתקן, בחר **אשר**.
- .9 כאשר יוצג מסך אישור רישום ההתקן, בחר אם לרשום את ההתקן המאושר למדפסת.

.10בלוח הבקרה של המדפסת, בחר **סיום**.

עבור התקנים חכמים שכבר היו מחוברים למדפסת בעבר, בחר את שם הרשת (SSID) במסך ה-Wi-Fi של ההתקן<br>החכם טל מנת לחזור ולחברם.

**מידע קשור**

- | "חיבור התקנים שאין להם מערכת הפעלה iOS ו- Android באמצעות Direct Fi-Wi "בעמוד 30
	- | "הדפסה מהתקנים [חכמים" בעמוד](#page-121-0) 122

## **חיבור התקנים שאין להם מערכת הפעלה iOS ו- Android באמצעות Wi-Fi Direct**

שיטה זאת מאפשרת לחבר את המדפסת ישירות עם התקנים חכמים, ללא שימוש בנתב אלחוטי.

*לתשומת לבך: עליךלבצע רק פעם אחת את ההגדרות עבור המדפסת וההתקן החכם שברצונךלחבר. אם לא תשבית את Direct Fi-Wi או תשחזר את הגדרות הרשת למצב ברירת המחדל שלהם, לא תצטרך לבצע הגדרות אלה שוב.*

.1 הקש  $\mathbb{R}$   $\mathbb{R}$  במסך הבית.

- .**Wi-Fi Direct** הקש .2
	- .3 הקש **התחל הגדרה**.

.4 הקש **מכשירים אחרים**.

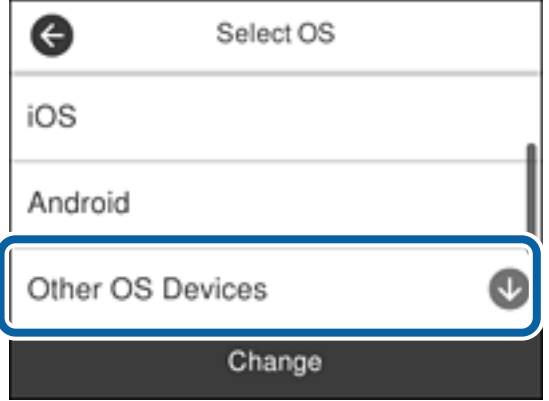

יוצגו שם הרשת (SSID) ו- סיסמה עבור Wi-Fi Direct עבור המדפסת.

הסיסמה. .5 במסך ה -Fi-Wi של ההתקן החכם, בחר את ה -SSID המוצג בלוח הבקרה של המדפסת ואז הזן את

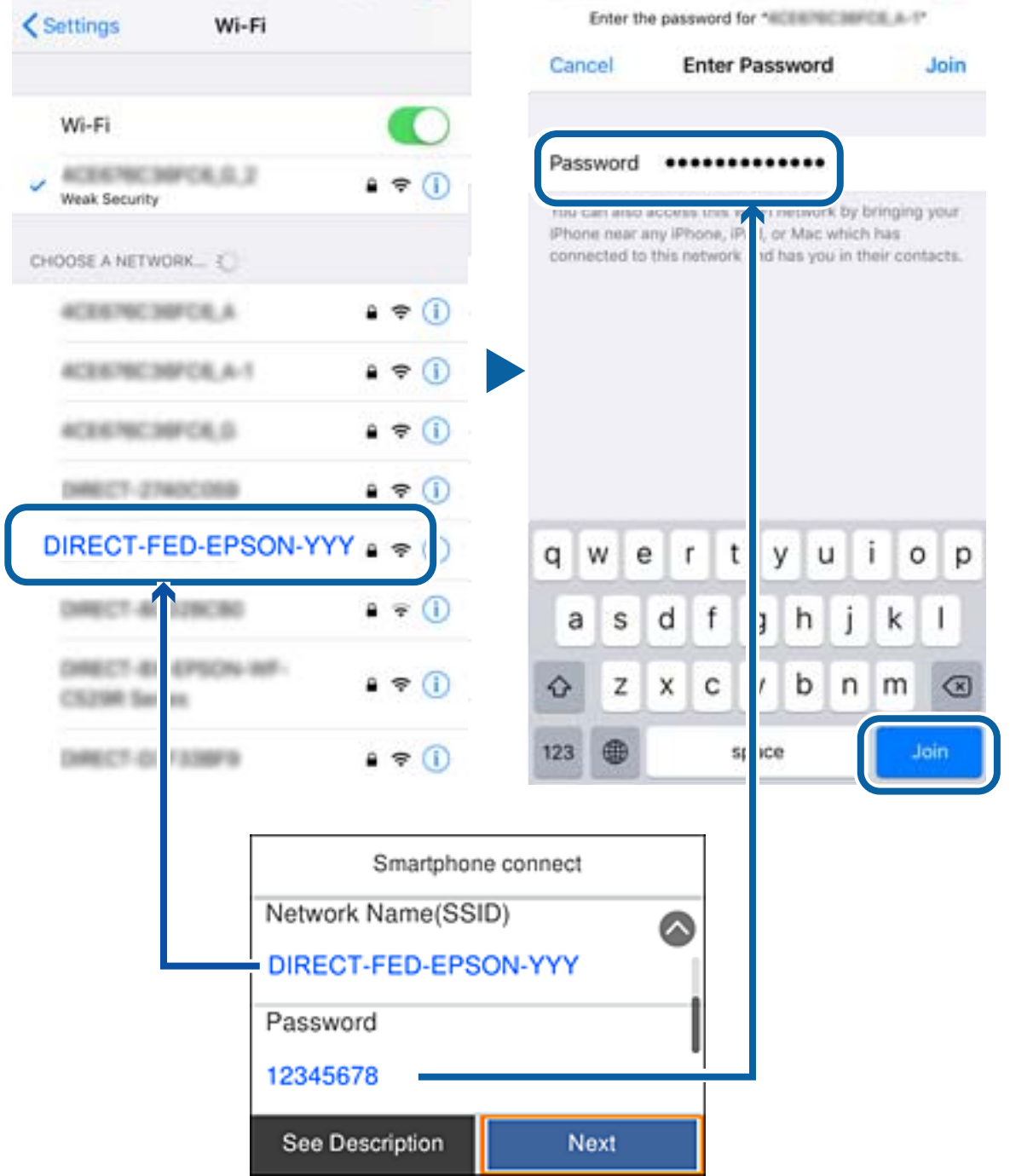

.6 בלוח הבקרה של המדפסת, בחר **הבא**.

.7 בהתקן החכם, הפעל את אפליקציית ההדפסה של Epson. דוגמאות של אפליקציות הדפסה של Epson

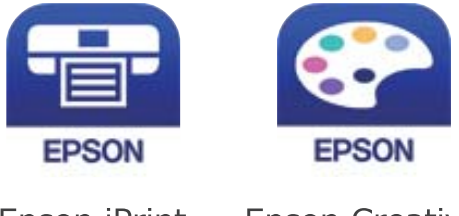

Epson iPrint

**Epson Creative** Print

- .8 במסך אפליקציית הדפסה של Epson הקש **.selected not is Printer**
	- .9 בחר את המדפסת שאליה ברצונך להתחבר.

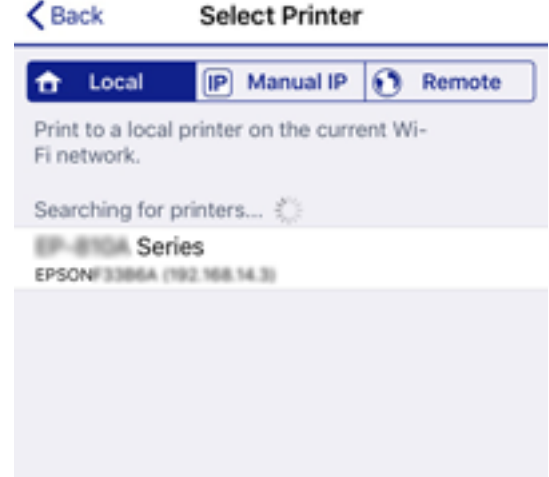

כדי לבחור מדפסת, עיין במידע המוצג בלוח הבקרה של המדפסת.

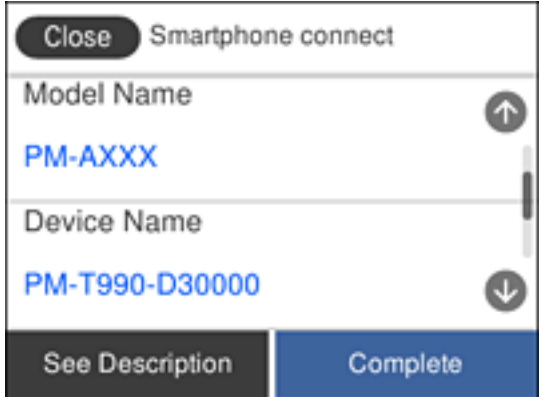

.10בלוח הבקרה של המדפסת, בחר **סיום**.

עבור התקנים חכמים שכבר היו מחוברים למדפסת בעבר, בחר את שם הרשת (SSID) במסך ה-Wi-Fi של ההתקן<br>החכם על מנת לחזור ולחברם.

**מידע קשור**

| "הדפסה מהתקנים [חכמים" בעמוד](#page-121-0) 122

# **ביצוע הגדרות Fi-Wi מהמדפסת**

<span id="page-33-0"></span>תוכל להגדיר הגדרות רשת מלוח הבקרה של המדפסת במספר דרכים. בחר את שיטות החיבור המתאימה לסביבה<br>ולתנאים שלך.

אם ידוע לך המידע על הנתב האלחוטי, כגון SSID וסיסמה, תוכל לבצע את ההגדרות באופן ידני.

אם הנתב האלחוטי תומך ב-WPS, תוכל לבצע את ההגדרות באמצעות ההגדרה בלחיצת כפתור.

אחרי חיבור המדפסת אל הרשת, חבר את המדפסת מההתקן בו ברצונךלהשתמש (מחשב, התקן חכם, טבלט וכן הלאה).

בצע הגדרות רשת מתקדמות כדי להשתמש בכתובת IP סטטית.

### **מידע קשור**

- | "ביצוע הגדרות Fi-Wi באמצעות הזנת ה -SSID והסיסמה" בעמוד 34
	- | "ביצוע [הגדרות](#page-34-0) [Fi-Wi](#page-34-0) [באמצעות](#page-34-0) התקנת לחצן [\(WPS "\(בעמוד](#page-34-0) 35
- | "ביצוע [הגדרות](#page-35-0) [Fi-Wi](#page-35-0) [באמצעות](#page-35-0) הגדרת קוד [\(WPS \(PIN "בעמוד](#page-35-0) 36
	- ן היבור AP ביצוע [הגדרות](#page-36-0) חיבור ש $\text{Wi-Fi}\ \text{Direct}$ ר פשוט) בעמוד  $\blacklozenge$ 
		- | "ביצוע הגדרות רשת [מתקדמות" בעמוד](#page-37-0) 38

# **ביצוע הגדרות Fi-Wi באמצעות הזנת ה -SSID והסיסמה**

הוכל להגדיר רשת Wi-Fi באמצעות הזנת המידע הדרוש כדי להתחבר לנתב אלחוטי מתוך לוח הבקרה של<br>המדפסת. על מנת לבצע את ההגדרה בשיטה זו, תהיה זקוק ל-SSID ולסיסמה של נתב אלחוטי.

*לתשומת לבך: אם אתה משתמשבנתב אלחוטי עם הגדרות ברירת המחדלשלו, ה-SSID והסיסמה מופיעות על התווית. אם אינךיודע את ה- SSID ואת הסיסמה, עיין בתיעוד שסופק עם הנתב האלחוטי.*

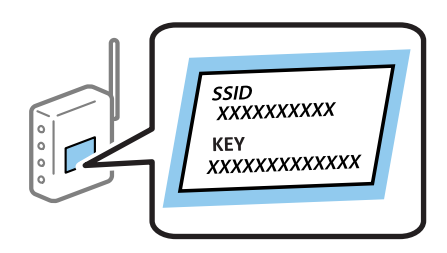

- . $\mathbb{R} \times \mathbb{R}$  במסך הבית.
	- .2 בחר **Fi-Wi) מומלץ)**.

אם המדפסת כבר חוברה באמצעותEthernet, בחר **ראוטר**.

.3 הקש **התחל הגדרה**.

אם חיבור הרשת כבר הוגדר, יוצגו פרטי החיבור. הקש **שינוי ההגדרות** כדי לשנות את ההגדרות.

<span id="page-34-0"></span>ההודעה. אם המדפסת כבר חוברה באמצעות Ethernet, הקש על **שנה לחיבור Fi-Wi**,**.** ואז בחר **כן** אחרי בדיקת

- .4 בחר **אשף הגדרת רשת אלחוטית**.
- .5 בחר את ה -SSID של הנתב האלחוטי.

לתשומת לבד:

*לתשומת לבך:* ❏ *אם ה-SSID שאתה רוצה להתחבר אליו אינו מופיע בלוח הבקרה של המדפסת, הקש חיפוש מחדש, כדילעדכן את הרשימה. אם הוא עדיין אינו מוצג, הקש הזן ידנית, והזן את ה-SSID ישירות.*

❏ *אם אינך יודע את שם הרשת (SSID(, בדוק אם המידע כתוב על תווית הנתב האלחוטי. אם אתה משתמש בנתב האלחוטי עם הגדרות ברירת המחדל שלו, השתמש ב -SSID המופיע על התווית. אם אין ביכולתך למצוא מידע כלשהו, עיין בתיעוד שסופק עם הנתב האלחוטי.*

.6 הקש **הזן סיסמה**, ואז הזן את הסיסמה.

לתשומת לבד:

*לתשומת לבך:* ❏ *הסיסמה רגישה לאותיות גדולות וקטנות.*

❏ *אם אינךיודע את הסיסמה, בדוק אם המידע כתוב על תווית הנתב האלחוטי. אפשרשהסיסמהשמופיעה על התווית מצויינת בשם "Key Network"," Password Wireless", וכן הלאה. אם אתה משתמש בנתב האלחוטי עם הגדרות ברירת המחדל שלו, השתמש בסיסמה המופיעה על התווית.*

- .7 אחרי שסיימת, הקש **OK**.
- .8 בדוק את ההגדרות, ואז הקש **התחל הגדרה**.
	- .9 הקש **אישור** כדי לסיים.

לתשומת לבך:<br>אם אינר מצליח להתחבר, טען נייר בגודל A4, ולאחר מכן בחר הדפסת דוח בדיקה כדי להדפיס דוח חיבור.

.10סגור את מסך **הגדרות חיבור לרשת**.

**מידע קשור**

- $_2$ 1 "הזנת [תווים" בעמוד](#page-20-0)  $\blacklozenge$
- | "בדיקת מצב חיבור [הרשת" בעמוד](#page-38-0) 39
- | "כאשר אין ביכולתך לבצע הגדרות [רשת" בעמוד](#page-214-0) 215

# **ביצוע הגדרות Fi-Wi באמצעות התקנת לחצן (WPS(**

תוכל להתקין רשת Wi-Fi באופן אוטומטי בלחיצת כפתור בנתב האלחוטי. אם יתמלאו התנאים הבאים, תוכל<br>להתקיו את ה-Wi-Fi באמצעות שיטה זו.

❏הנתב האחלוטי תואם ל -WPS) התקנת Fi-Wi מוגנת).

ם חיבור ה- Wi-Fi הנוכחי בוצע באמצעות לחיצת כפתור בנתב האלחוטי. $\Box$ 

. $\|\mathbb{F}\|$  במסך הבית.  $\|\mathbb{F}\|$ 

.2 בחר **Fi-Wi) מומלץ)**.

אם המדפסת כבר חוברה באמצעותEthernet, בחר **ראוטר**.

.3 הקש **התחל הגדרה**.

<span id="page-35-0"></span>אם חיבור הרשת כבר הוגדר, יוצגו פרטי החיבור. הקש **שינוי ההגדרות** כדי לשנות את ההגדרות. ההודעה. אם המדפסת כבר חוברה באמצעות Ethernet, הקש על **שנה לחיבור Fi-Wi**,**.** ואז בחר **כן** אחרי בדיקת

- .4 בחר **הגדרת לחצן (WPS(**.
- .5 החזק את כפתור ה -[WPS [במצב לחוץ בנתב האלחוטי עד שנורית האבטחה תהבהב.

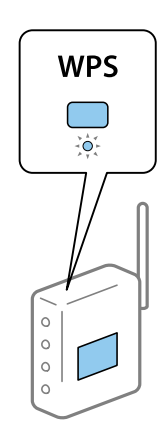

אם אינך יודע היכן נמצא לחצן ה-[WPS], או שאין לחצנים בנתב האלחוטי, עיין בתיעוד שנלווה אל הנתב<br>האלחוטי שלך לפרטים נוספים.

- .6 הקש **התחל הגדרה** במדפסת.
	- .7 סגור את המסך.

המסך נסגר אוטומטית אחרי פרק זמן ספציפי.

*לתשומת לבך: אם החיבור נכשל, הפעל את הנתב האלחוטי מחדש, קרב אותולמדפסת ונסה שוב. אם החיבור עדייןלא פועל, הדפס דוח חיבור רשת ובדוק את הפיתרון.*

.8 סגור את מסך **הגדרות חיבור לרשת**.

```
מידע קשור
```

```
| "בדיקת מצב חיבור הרשת" בעמוד 39
```
| "כאשר אין ביכולתך לבצע הגדרות [רשת" בעמוד](#page-214-0) 215

# **ביצוע הגדרות Fi-Wi באמצעות הגדרת קוד (WPS (PIN**

תוכללהתחבר באופן אוטומטילנתב אלחוטי באמצעות קוד PIN. תוכללהשתמש בשיטה זו כדילבצע את ההתקנה האלחוטי. אם נתב אלחוטי תומך ב-WPS) הגדרה מוגנת Fi-Wi(. יש להשתמש במחשב כדי להזין קוד PIN לתוך הנתב

. $\mathbb{R} \mathbb{R}$  במסך הבית.  $\mathbb{R}$
.2 בחר **Fi-Wi) מומלץ)**.

אם המדפסת כבר חוברה באמצעות Ethernet, בחר **ראוטר**.

.3 הקש **התחל הגדרה**.

אם חיבור הרשת כבר הוגדר, יוצגו פרטי החיבור. הקש **שינוי ההגדרות** כדי לשנות את ההגדרות.

ההודעה. אם המדפסת כבר חוברה באמצעות Ethernet, הקש על **שנה לחיבור Fi-Wi**,**.** ואז בחר **כן** אחרי בדיקת

- .4 בחר באפשרות **אחרים** > **הגדרת קוד PIN) WPS(**.
- 5. השתמש במחשב שלך כדי להזין את קוד ה-PIN (מספר בן שמונה ספרות) המוצג בלוח הבקרה של המדפסת<br>לתוך נתב אלחוטי בתוך שתי דקות. *עיין בתיעוד הנלווה לנתב האלחוטי שלך לפרטים על הזנת קוד PIN. לתשומת לבך:*
	- .6 הקש **התחל הגדרה** בלוח הבקרה של המדפסת.
		- .7 סגור את המסך.

```
המסך נסגר אוטומטית אחרי פרק זמן ספציפי.
```

```
לתשומת לבך:
אם החיבור נכשל, הפעל את הנתב האלחוטי מחדש, קרב אותולמדפסת ונסה שוב. אם החיבור עדייןלא עובד, הדפס
                                                                            דוח חיבורים ובדוק את הפיתרון.
```
.8 סגור את מסך **הגדרות חיבור לרשת**.

**מידע קשור**

- | "בדיקת מצב חיבור [הרשת" בעמוד](#page-38-0) 39
- | "כאשר אין ביכולתך לבצע הגדרות [רשת" בעמוד](#page-214-0) 215

## **ביצוע הגדרות חיבור Direct Fi-Wi) חיבור AP פשוט)**

שיטה זאת מאפשרת לחבר את המדפסת ישירות עם התקנים, ללא שימוש בנתב אלחוטי. המדפסת פועלת כנתב אלחוטי.

- .1 הקש במסך הבית.
	- .**Wi-Fi Direct** בחר .2
		- .3 הקש **התחל הגדרה**.

אם בצעת הגדרות Wi-Fi Direct (חיבור AP פשוט) יוצג מידע מפורט על החיבור. עבור לשלב 5.

- .4 הקש **התחל הגדרה**.
- .5 בדוק מהם ה -SSID והסיסמה המוצגים בלוח הבקרה של המדפסת.

במסך חיבור הרשת של המחשב או במסך ה-Wi-Fi של ההתקן החכם, בחר ב-SSID שמוצג בלוח הבקרה של<br>המדפסת כדי להתחרר.

.6 הזן את הסיסמה המוצגת בלוח הבקרה של המדפסת למחשב או להתקן החכם.

<span id="page-37-0"></span>לתשומת לבד: *לתשומת לבך: כאשר אתה מאפשר את Direct Fi-Wi, הוא נשאר מאופשר עד שאתה משחזר את הגדרות ברירת המחדל של הרשת ומשבית את Direct Fi-Wi.*

- .7 לאחר הקמת החיבור, הקש **אישור** בלוח הבקרה של המדפסת.
	- .8 סגור את מסך **הגדרות חיבור לרשת**.

#### **מידע קשור**

- | "בדיקת מצב חיבור [הרשת" בעמוד](#page-38-0) 39
- | "כאשר אין ביכולתך לבצע הגדרות [רשת" בעמוד](#page-214-0) 215

### **ביצוע הגדרות רשת מתקדמות**

הוכל לשנות את שם מנהל ההתקן של הרשת, את הגדרת ה-TCP/IP את שרת הפרוקסי וכן הלאה.בדוק את סביבת<br>הרשת שלר לפני שתטרור שינויים.

- .1 בחר ב-**הגדרות** במסך הבית.
- .2 בחר **הגדרות כלליות** > **הגדרות רשת** > **מתקדם**.
- .3 בחר בפריט התפריט עבור הגדרות, ולאחר מכן בחר או הזן את ערכי ההגדרות.

#### **מידע קשור**

| "הגדרת פרטים להגדרות רשת מתקדמות" בעמוד 38

### **הגדרת פרטים להגדרות רשת מתקדמות**

בחר בפריט התפריט עבור הגדרות, ולאחר מכן בחר או הזן את ערכי ההגדרות.

- ❏שם המכשיר
- תוכל להזין את התווים הבאים.
- ❏גבולות תווים: 2 עד 15 (עליך להזין לפחות 2 תווים)
- ם תווים שמישים: אותיות גדולות A עד  $Z$ , אותיות קטנות a עד  $\Box$  מספרים 0 עד  $\Box$

❏תווים שבהם לא תוכל להשתמש למעלה: 0 עד ,9 .-

❏תווים שבהם לא תוכל להשתמש למטה: -

#### TCP/IP❏

#### טומטי $\square$

<span id="page-38-0"></span>בחר כאשר אתה משתמש בנתב אלחוטי בבית או כאשר אתה מאפשר רכישה אוטומטית של כתובת ה-IP<br>באמצעות DHCP.

❏ידני

בחר כאשר אינך מעוניין לשנות את כתובת ה-IP. הזן את הכתובות עבור כתובת IP, מסכת רשת משנה, ו-<br>שער ברירת מחדל, ובצע את הגדרות ה-שרת DNS בהתאם לסביבת הרשת שלך.

כאשר אתה בוחר **אוטו'** עבור הגדרות הקצאת כתובת ה -IP, ביכולתך לבחור את הגדרות שרת ה -DNS מתוך כתובת שרת ה -DNS הראשי ואת כתובת שרת ה -DNS המשני. **ידני** או **אוטו'**. אם אין ביכולתך להשיג את כתובת שרת ה -DNS באופן אוטומטי, בחר **ידני** והזן באופן ישיר את

#### ❏שרת פרוקסי

#### ❏אל תשתמ

בחר באפשרות זו כאשר אתה משתמש במדפסת בסביבת רשת ביתית.

שימוש $\square$ 

בחר כאשר אתה משתמש בשרת פרוקסי בסביבת הרשת שלך וברצונך להגדיר אותו למדפסת. הזן את כתובת<br>שרת הפרוקסי ואת מספר היציאה.

 $Dv6$ כתורת  $\Box$ 

❏הפעל

בחר באפשרות זו בשימוש בכתובת 6IPv.

❏נטרל

בחר באפשרות זו בשימוש בכתובת 4IPv.

ם מהירות קישור ודו-צדדי $\Box$ 

בחר מהירות מתאימה עבור ה-Ethernet והגדרת ההדפסה הדו-צדדית. אם תבחר הגדרה שאיננה אוטו', ודא<br>שההגדרות תואמות להגדרות ברכזת שבה אתה משתמש.

 $\Box$ אומו<sup>י</sup>

10BASE-T Half Duplex❏

10BASE-T Full Duplex❏

100BASE-TX Half Duplex❏

100BASE-TX Full Duplex❏

### **בדיקת מצב חיבור הרשת**

תוכל לבדוק את מצב חיבור הרשת בדרך הבאה.

### **סמל רשת**

תוכל לבדוק את מצב החיבור של הרשת ואת עוצמת גל הרדיו באמצעות סמל הרשת במסך הבית של המדפסת.

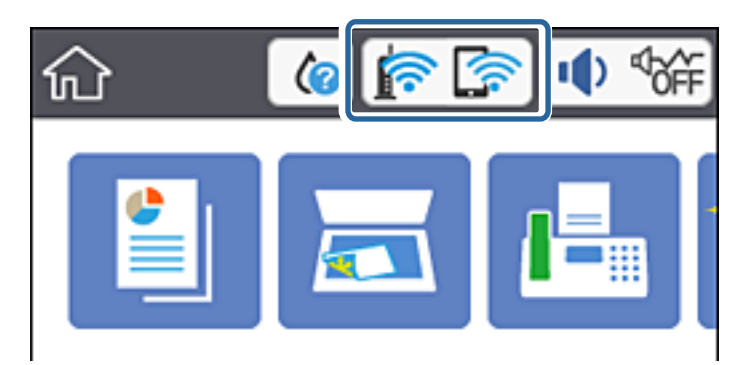

**מידע קשור** | "סמלים המוצגים על גבי מסך הגביש [הנוזלי" בעמוד](#page-17-0) 18

### **בדיקת מידע מפורט על הרשת מתוך לוח הבקרה**

כשהמדפסת שלך מחוברת לרשת, אתה יכול לצפות במידע נוסף הקשור לרשת באמצעות בחירת תפריטי הרשת<br>שברצונך לבדוק.

- .1 בחר ב-**הגדרות** במסך הבית.
- .2 בחר **הגדרות כלליות** > **הגדרות רשת** > **סטטוס הרשת**.
- .3 כדי לבדוק את המידע, לחץ על התפריטים שאתה רוצה לבדוק.
	- ❏סטטוס רשת Fi-Wi/קווית

Fi-Wi. מציג את המידע על הרשת (שם ההתקן, החיבור, עוצמת האות, וכן האלה) עבור חיבורי Ethernet או

Wi-Fi Direct מצב

Direct. מציג אם Direct Fi-Wi מאופשר או מושבת ואת סיסמת SSID, וכן הלאה, עבור חיבורי Fi-Wi

❏סטטוס שרת דוא"ל

מציג את מידע הרשת עבור שרת הדוא"ל .

❏הדפס גיליון סטטוס

מדפיס גיליון מצב רשת. המידע עבור Ethernet, Wi-Fi Direct, וכן האלה, מודפס על שני<br>עמודים או יותר.

**מידע קשור**

| "בדיקת מידע מפורט על הרשת מתוך לוח הבקרה" בעמוד 40

### **הדפסת דוח חיבור רשת**

תוכל להדפיס דו"ח חיבור רשת כדי לבדוק את המצב בין המדפסת לבין הנתב האלחוטי.

- . טען ניירות.  $1$
- .2 הקש **הגדרות** במסך הבית.
	- .3 הקש **דוחות** > **רשת**. בדיקת החיבור מתחילה.
- .4 הקש **הדפסת דוח בדיקה**.
- .5 פעל בהתאם להוראות על גבי מסך המדפסת כדי להדפיס את דו"ח חיבור הרשת. אם מתרחשת שגיאה, בדוק את דוח חיבור הרשת, ולאחר מכן בצע את הפתרונות המודפסים.
	- .6 הקש **סגירה**.

**מידע קשור**  $\,$ והודעות ופתרונות בדוח חיבור הרשת $\,$  בעמוד  $\,$ 

#### **הודעות ופתרונות בדוח חיבור הרשת**

<span id="page-41-0"></span>בדוק את ההודעות ואת קודי השגיאות בדוח חיבור הרשת, ולאחר מכן בצע את הפתרונות.

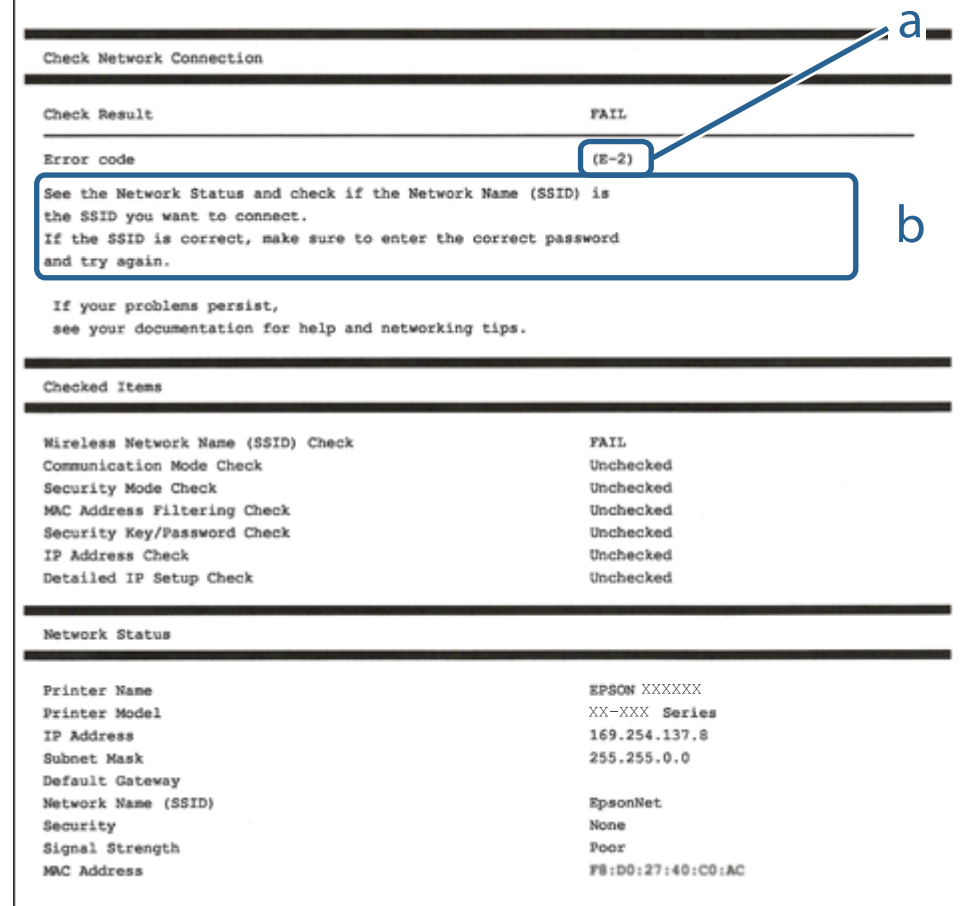

- א . קוד שגיאה
- ב. הודעות בסביבת הרשת

```
מידע קשור
              43 "E-1" בעמוד 43
  -43 בעמוד -5'E-7 ,E-3 ,E-2"
              + "E-5" בעמוד 44
              44 "E-6" בעמוד 44
              44 "E-8" בעמוד 44
              45 "E-9" בעמוד 45
             45 "E-10" בעמוד 45
             45 "E-11" בעמוד 45
             46 "E-12" בעמוד 46
             46 "E-13" בעמוד 46
\, הודעה בסביבת הרשת\, בעמוד \,
```
### **E-1**

#### **פתרונות:**

הדא שכבל הרשת מחובר היטב למדפסת,  $\,$ לרכזת או לכל התקו רשת אחר.  $\Box$ 

ם ודא שהרכזת או התקן הרשת האחר דולקים. $\Box$ 

<span id="page-42-0"></span>מם רוצים להתחבר למדפסת באמצעות Wi-Fi צריך להגדיר מחדש את הגדרות ה-Wi-Fi של המדפסת כי הן Dx<br>מושבתות.

## **E-7 ,E-3 ,E-2**

**פתרונות:**

❏ודא שהראוטר האלחוטי דולק.

רדא שהמחשב או המכשיר מחוברים נכון לראוטר האלחוטי.  $\Box$ 

פבה את הראוטר האלחוטי. המתו כ10- שניות והדלק אותו מחדש.  $\Box$ 

הרב את המדפסת לראוטר האלחוטי ואם יש ביניהם חפצים שטלולים לחסום את התקשורת הזז אותם.  $\Box$ 

חיבור הרשת. ❏אם הזנת את שם הרשת (SSID (ידנית בדוק שהוא נכון. בדוק את ה -SSID בחלק **Status Network** בדוח

המוצג. אם ה-SSID המוצג משתמש בתדר לא תקין, באת ה-SSID האם לראוטר האלחוטי יש כמה SSID, בחר את הגיג.<br>המדפסת לא תציג אותו.

אם אתה משתמש בלחצן כדי ליצור חיבור לרשת, ודא שהראוטר האלחוטי תומך ב-WPS. אי אפשר להשתמש בלחצן כדי ליצור חיבור<br>בלחצו הזה אם הראוטר לא תומך ב-WPS.

תווים שאינם תווי ASCII.❏ ודא שה-SSID מכיל רק תווי ASCII) אותיות וסמלים). המדפסת לא יכולה להציג את ה -SSID אם הוא מכיל

הדא שאתה יודע את ה-SSID והסיסמה לפני החיבור לראוטר האלחוטי. אם אתה משתמש בהגדרות ברירת  $\Box$ המחדל של הראוטר האלחוטי, השתמש ב-SSID ובסיסמה שרשומים במדבקה שעל הראוטר. אם אינך יודע את<br>ה-SSID והסיסמה, פנה למי שהתקין את הראוטר האלחוטי או עיין במסמכים שצורפו אליו.

והסיסמה במסמכים שצורפו למכשיר. ❏אם תרצה להתחבר לרשת שנוצרה באמצעות פונקציית שיתוף החיבור במכשיר חכם, בדוק את ה -SSID

אם החיבור לרשת Wi-Fi מתנתק בפתאומיות בדוק את הדברים הבאים. אם אחד מהמצבים האלה קרה, אפס Twi מתנתק בפתאומיות ב<br>את הגדרות הרשת על ידי הורדת התוכנה מהאתר הבא והפעלתה. **התקנה** > [http://epson.sn](http://epson.sn/?q=2)

ם מכשיר חכם נוסף חובר לרשת באמצעות הלחצן.  $\Box$ 

❏רשת ה -Fi-Wi הוגדרה באמצעות שיטה אחרת שאינה לחצן התחברות.

#### **מידע קשור**

- | "התחברות [למחשב" בעמוד](#page-23-0) 24
- | "ביצוע [הגדרות](#page-33-0) [Fi-Wi](#page-33-0) [מהמדפסת" בעמוד](#page-33-0) 34

### **E-5**

#### **פתרונות:**

<span id="page-43-0"></span>ודא שסוג האבטחה של הראוטר האלחוטי מוגדר לאחת מהאפשרויות הבאות. אם הוא לא מוגדר כך, שנה את סוג<br>האבטחה בראוטר האלחוטי והגדר מחדש את הגדרות הרשת של המדפסת.

- WEP-64 bit (40 bit) $\Box$
- WEP-128 bit (104 bit) $\Box$
- \* (WPA PSK (TKIP/AES❏
- \* (WPA2 PSK (TKIP/AES❏
	- WPA (TKIP/AES)❏
	- WPA2 (TKIP/AES)❏
- .WPA2 Personal גם נקרא WPA Personal. WPA2 PSK גם נקרא WPA PSK \*

### **E-6**

**פתרונות:**

- בדוק אם הסינון של כתובות  $\rm MAC$ מושבת. אם הוא מופעל, שמור את כתובת ה-MAC של המדפסת כדי שהיא  $\Box$ לא תסונן. למידע נוסף, עיין במסמכים הנלווים של הראוטר האלחוטי. תוכל למצוא את כתובת ה-MAC של<br>המדפסת בקטע Network Status בדוח החיבור לרשת.
- ם הראוטר האלחוטי משתמש במנגנון אימות משותף עם אבטחת WEP, ודא שמפתח האימות והאינדקס  $\Box$ <br>ורוויח
- אם מספר המכשירים שניתן לחבר לראוטר האלחוטי קטן ממספר המכשירים שאתה רוצה לחבר לרשת, שנה את  $\Box$ ההגדרות של הראוטר האלחוטי כדי להגדיל את מספר המכשירים שניתן לחבר. למידע נוסף על ההגדרות, עיין<br>במסמכים הנלווים של הראוטר האלחוטי.

#### **מידע קשור**

| "הגדרת פרטים להגדרות רשת [מתקדמות" בעמוד](#page-37-0) 38

### **E-8**

#### **פתרונות:**

❏הפעל את DHCP בראוטר האחלוטי כאשר ההגדרה "קבל כתובתIP "מוגדרת לאפשרות **אוטו**.

 $\Box$ אם הגדרת את "קבל כתובת IP" לאפשרות "ידנית", כתובת ה-IP שהגדרת ידנית לא חוקית כי היא מחוץ<br>לטווח (למשל: 0.0.0.0). הגדר כתובת IP חוקית מלוח הבקרה של המדפסת או באמצעות Web Config.

**מידע קשור**

| "הגדרת פרטים להגדרות רשת [מתקדמות" בעמוד](#page-37-0) 38

### **E-9**

**פתרונות:**

בדוק את הדברים הבאים.

❏ההתקנים דולקים.

<span id="page-44-0"></span>ניתן לגשת לאינטרנט ולמחשבים או התקני רשת אחרים באותה הרשת מההתקנים שברצונך לחבר למדפסת.  $\Box$ 

אם בדקת את הדברים האלה והמדפסת עדיין לא מתחברת לרשת כבה את הראוטר האלחוטי. המתן כ10- שניות<br>והדלק אותו מחדש. אפס את הגדרות הרשת על ידי הורדת תוכנת ההתקנה מהאתר הבא והפעלתה.

**התקנה** > [http://epson.sn](http://epson.sn/?q=2)

**מידע קשור**

| "התחברות [למחשב" בעמוד](#page-23-0) 24

### **E-10**

**פתרונות:**

בדוק את הדברים הבאים.

❏התקנים אחרים ברשת דולקים.

כתובות הרשת (כתובת IP, מסכת רשת משנה ושער ברירת המחדל) נכונות, אם הגדרת את ההגדרה "קבל  $\Box$ <br>כתובת IP" במדפסת לאפשרות "ידנית".

המחדל בקטע **Status Network** בדוח החיבור לרשת. אם הן שגויות, הגדר מחדש את כתובת הרשת. תוכל למצוא את כתובת ה -IP, מסכת רשת המשנה ושער ברירת

אם ההגדרה DHCP מופעלת עליך לשנות את ההגדרה "קבל כתובת IP לאפשרות **אוטו**. אם ברצונך להגדיר את באפשרות 'ידנית' במסך הגדרות הרשת. הגדר את מסכת רשת המשנה לערך [255.255.255.0]. כתובת ה -IP ידנית, בדוק את כתובת ה -IP של המדפסת בקטע **Status Network** בדוח חיבור הרשת, ואז בחר

אם המדפסת עדיין לא מתחברת לרשת כבה את הראוטר האלחוטי. המתן כ-10 שניות והדלק אותו מחדש.

**מידע קשור**

| "הגדרת פרטים להגדרות רשת [מתקדמות" בעמוד](#page-37-0) 38

### **E-11**

**פתרונות:**

בדוק את הדברים הבאים.

❏כתובת שער ברירת המחדל נכונה, אם הגדרת את "הגדרת IP/TCP "במדפסת לאפשרות "ידנית".

ההתקן שמוגדר כשער ברירת המחדל דולק. $\Box$ 

בדוח החיבור לרשת. הגדר כתובת נכונה לשער ברירת המחדל. תוכללמצוא את כתובת שער ברירת המחדל בקטע **Status Network**

| "הגדרת פרטים להגדרות רשת [מתקדמות" בעמוד](#page-37-0) 38

### **E-12**

**פתרונות:**

בדוק את הדברים הבאים.

התקנים אחרים ברשת דולקים. $\Box$ 

<span id="page-45-0"></span> $\Box$ כתובות הרשת (כתובת  $\mathrm{IP}$  , מסכת רשת משנה ושער ברירת המחדל) נכונים, במידה והזנת אותם ידנית.

❏כתובות הרשת של שאר ההתקנים (מסכת רשת משנה ושער ברירת המחדל) זהות.

❏כתובת ה -IP לא מתנגשת עם התקנים אחרים.

אם בדקת את הדברים האלה והמדפסת עדיין לא מתחברת לרשת נסה את הפתרון הבא.

פבה את הראוטר האלחוטי. המתן כ10- שניות והדלק אותו מחדש.  $\Box$ 

הגדר מחדש את הגדרות הרשת באמצעות תוכנת ההתקנה. אפשר להוריד ולהפעיל אותה מהאתר הבא.  $\Box$ **התקנה** > [http://epson.sn](http://epson.sn/?q=2)

היתן לשמור מספר סיסמאות בראוטר אלחוטי שמשתמש באבטחת WEP. אם שמרת מספר סיסמאות, בדוק אם Q.<br>הסיסמה הראשונה ששמורה מוגדרת במדפסת.

#### **מידע קשור**

- | "הגדרת פרטים להגדרות רשת [מתקדמות" בעמוד](#page-37-0) 38
	- | "התחברות [למחשב" בעמוד](#page-23-0) 24

## **E-13**

**פתרונות:**

בדוק את הדברים הבאים.

התקני הרשת, כגון הראוטר האלחוטי, הרכזת והראוטר, דולקים. $\Box$ 

הפונקציה "הגדרת TCP/IP" בהתקני הרשת לא הוגדרה ידנית. (אם הפונקציה "הגדרת TCP/IP" במדפסת  $\Box$ הוגדרה אוטומטית בעוד שהפונקציה "הגדרת IP/TCP "של התקני רשת אחרים הוגדרה ידנית, ייתכן שהרשת של המדפסת שונה מזו של ההתקנים האחרים.)

אם בדקת את כל הדברים הנ"ל והבעיה נמשכת, נסה את הדברים הבאים.

 $\Box$ כבה את הראוטר האלחוטי. המתו כ10- שניות והדלק אותו מחדש.

הגדר את הגדרות הרשת במחשב שמחובר לאותה רשת כמו המדפסת באמצעות תוכנת ההתקנה. אפשר להוריד G<br>ולהפטיל אותה מהאתר הבא.

**התקנה** > [http://epson.sn](http://epson.sn/?q=2)

היתן לשמור מספר סיסמאות בראוטר אלחוטי שמשתמש באבטחת WEP. אם שמרת מספר סיסמאות, בדוק אם Q.<br>הסיסמה הראשונה ששמורה מוגדרת במדפסת.

- | "הגדרת פרטים להגדרות רשת [מתקדמות" בעמוד](#page-37-0) 38
	- | "התחברות [למחשב" בעמוד](#page-23-0) 24

#### **הודעה בסביבת הרשת**

<span id="page-46-0"></span>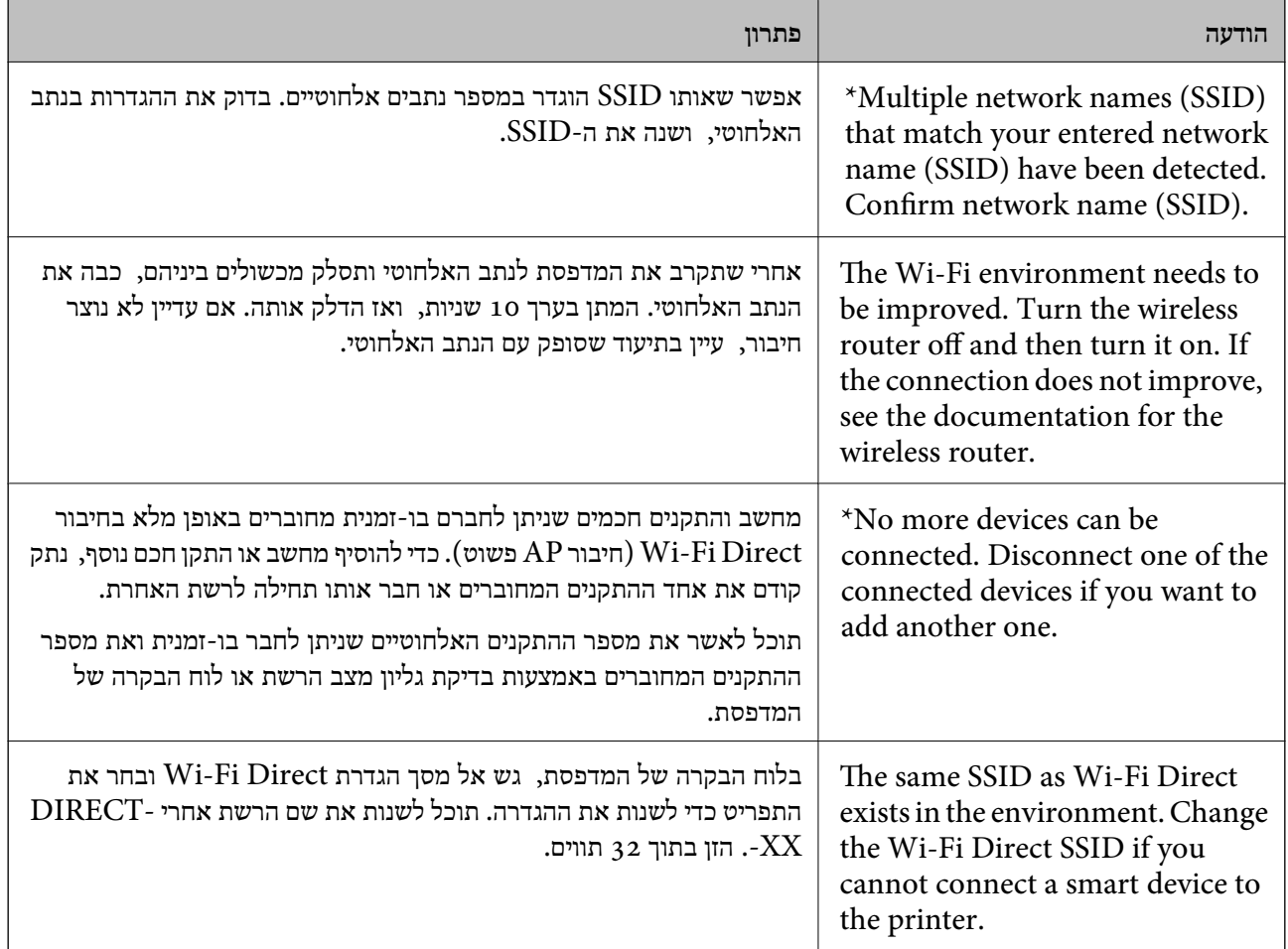

## **החלפה או הוספה של נתבים אלחוטיים חדשים**

אם ה-SSID משתנה כתוצאה מהחלפה של נתב אלחוטי, או שנוסף נתב אלחוטי ונוצרת סביבת רשת חדשה, אפס<br>את הגדרות ה-Wi-Fi.

**מידע קשור**  $\gamma$  שינוי שיטת החיבור למחשב" בעמוד  $\blacktriangleright$ 

## **שינוי שיטת החיבור למחשב**

שימוש בתוכנת ההתקנה כדי להגדיר מחדש שיטות חיבור שונה.

#### הגדרה מתוך אתר האינטרנט  $\Box$

גש לאתר האינטרנט שלהלן, ואז הזן את שם המוצר. גש אל **התקנה**, והתחל לבצע את ההגדרה. [http://epson.sn](http://epson.sn/?q=2)

Windows -הגדרה באמצעות דיסק תוכנה (רק עבור דגמים שהגיעו עם דיסק תוכנה ומשתמשים שמחשבים ה- Windows<br>שלהם מצוידים בכונני דיסקים).

הכנס למחשב את דיסק התוכנה, ולאחר פעל על פי ההנחיות שבמסך.

#### **בחירת שינוי שיטות החיבור**

פעל לפי ההוראות שעל-גבי המסך עד שיוצג המסך הבא.

ואז לחץ על **הבא**. בחר **יצירת חיבור מחדש אל מדפסת (לראוטר חדש ברשת אולהחלפה מ-USB לרשת וכו)** במסך התקנת תוכנות

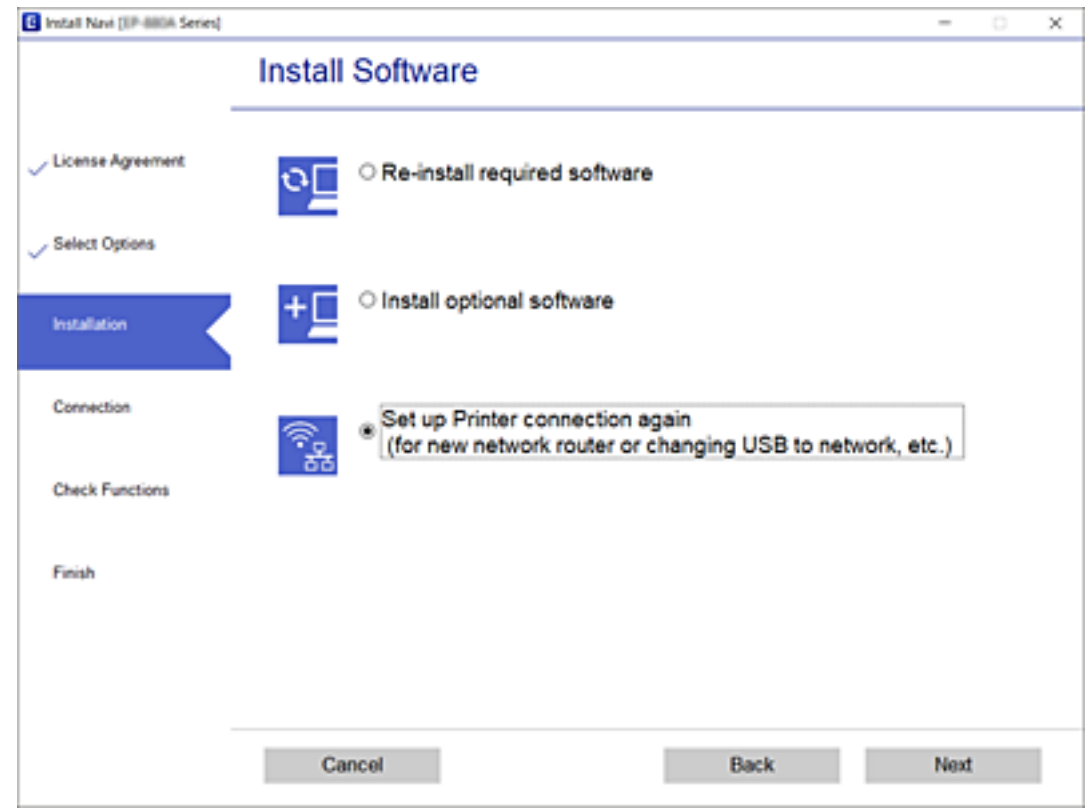

## **שינוי חיבור הרשת לחיבור Ethernet מתוךלוח הבקרה של המדפסת**

הבקרה. פעל בהתאם לשלבים שלהלן כדי לשנות את חיבור הרשת מחיבור Fi-Wi לחיבור Ethernet באמצעות לוח

- .1 בחר ב-**הגדרות** במסך הבית.
- .2 בחר **הגדרות כלליות** > **הגדרות רשת** > **הגדרת רשת קווית**.
	- .3 הקש **התחל הגדרה**.
- .4 בדוק את ההודעה, ואז סגור את המסך. המסך נסגר אוטומטית אחרי פרק זמן ספציפי.
- .5 חבר את המדפסת לנתב באמצעות כבל Ethernet.

# **שינוי הגדרות Direct Fi-Wi) חיבור AP פשוט)**

**Direct Fi-Wi** <sup>&</sup>lt; **התחל הגדרה** <sup>&</sup>gt; **שנה**, ואז יוצגו פריטי התפריט הבאים. כאשר אופשר חיבור Direct Fi-Wi) חיבור AP פשוט), תוכל לשנות את ההגדרות מתוך <sup>&</sup>gt;

#### **שינוי שם הרשת (SSID(**

שנה את שם הרשת של Wi-Fi Direct (חיבור AP פשוט) (SSID) עבור חיבור המדפסת לשם שרירותי כלשהו.<br>תוכל להגדיר את שם הרשת (SSID) בתווי ASCII המוצגים במקלדת התוכנה בלוח הבקרה.

בעת שינוי שם הרשת (SSID), מנותקים כל ההתקנים המחוברים. השתמש בשם הרשת החדש (SSID) אם ברצונך<br>לחבר מחדש את ההתקו.

#### **שינוי סיסמה**

שנה את סיסמת Wi-Fi Direct (חיבור AP פשוט) עבור חיבור המדפסת לערך שרירותי כלשהו. תוכל להגדיר את<br>הסיסמה בתווי ASCII המוצגים במקלדת התוכנה בלוח הבקרה.

בעת שינוי סיסמה, מנותקים כל ההתקנים המחוברים. השתמש בסיסמה החדשה אם ברצונך לחבר מחדש את ההתקן.

#### **(פשוט AP חיבור (Wi-Fi Direct השבתת**

השבת את הגדרות Wi-Fi Direct (חיבור AP פשוט) עבור המדפסת. בעת ההשבתה, כל ההתקנים המחוברים<br>למדפסת באמצעות חיבור Wi-Fi Direct (חיבור AP פשוט) ינותקו.

#### **שחזור ביצוע הגדרות Direct Fi-Wi) חיבור AP פשוט)**

שחזור כל הגדרות Wi-Fi Direct (חיבור AP פשוט) לערכי ברירת המחדל שלהם.

יימחק המידע על חיבור Wi-Fi Direct (חיבור AP פשוט) של ההתקן החכם שנשמר במדפסת.

*תוכל גם להגדיר מתוך לשונית Network <sup>&</sup>lt; Direct Fi-Wi בתוך Config Web עבור ההגדרות הבאות. לתשומת לבך:*

❏ *איפשור או השבתה של Direct Fi-Wi) חיבור AP פשוט)*

❏ *שינוי שם הרשת (SSID(*

❏ *שינוי סיסמה*

❏ *שחזור הגדרות Direct Fi-Wi) חיבור AP פשוט)*

## **השבתת Fi-Wi מלוח הבקרה**

כשה-Fi-Wi הופך ללא זמין, חיבור ה -Fi-Wi מתנתק.

- . $\mathbb{R}$  הקש  $\mathbb{R}$   $\mathbb{R}$  במסך הבית.
	- .2 בחר **Fi-Wi) מומלץ)**. מצב הרשת מוצג.
		- .3 הקש **שינוי ההגדרות**.
- .4 בחר באפשרות **אחרים** > **השבת Fi-Wi**.
	- .5 בדוק את ההודעה, ואז התחל בהגדרה.
- .6 כאשר מוצגת הודעה שהפעולה הושלמה, סגור את המסך. המסך נסגר אוטומטית אחרי פרק זמן ספציפי.
	- .7 סגור את מסך הגדרות חיבור לרשת.
		- . לחץ על כפתור  $\overline{\mathbf{m}}$ .

## **השבתת החיבור באמצעות Direct Fi-Wi) נקודת גישה פשוטה) מלוח הבקרה**

*לתשומת לבך: כאשר חיבור Direct Fi-Wi) חיבור APפשוט) מושבת, כל המחשבים וההתקנים החכמים המחוברים למדפסת בחיבור Direct Fi-Wi) חיבור AP פשוט) מנותקים.אם ברצונךלנתק התקן מסוים, נתק באמצעות ממשק הבקרה של המכשיר עצמו ולא מלוח הבקרה של המדפסת.*

- . הקש  $\mathbb{R}$   $\mathbb{R}$  במסך הבית.
- .**Wi-Fi Direct** בחר .2 יוצג מידע על Wi-Fi Direct.
	- .3 הקש **שינוי ההגדרות**.
- .**Wi-Fi Direct השבתת** בחר .4
	- .5 הקש על **השבת את ההגדרות**.
- .6 כאשר מוצגת הודעה שהפעולה הושלמה, סגור את המסך. המסך נסגר אוטומטית אחרי פרק זמן ספציפי.
	- .7 סגור את מסך **הגדרות חיבור לרשת**.

## **שחזור הגדרות הרשת מלוח הבקרה**

תוכל להחזיר את כל הגדרות הרשת לברירות המחדל שלהם.

- .1 בחר ב-**הגדרות** במסך הבית.
- .2 בחר באפשרות **שחזור הגדרות ברירת מחדל** > **הגדרות רשת**.
	- .3 בדוק את ההודעה, ואז בחר **כן**.
	- .4 כאשר מוצגת הודעה שהפעולה הושלמה, סגור את המסך. המסך נסגר אוטומטית אחרי פרק זמן ספציפי.

## **הכנת המדפסת**

### **טעינת ניירות**

### **גודל הנייר וכמויות הדפים**

*גודל הנייר המוצג משתנה בהתאם למנהל ההתקן. לתשומת לבך:*

### **נייר מקורי של Epson**

<span id="page-51-0"></span>Epson ממליצה להשתמש בנייר מקורי של Epson כדי ליהנות מתוצאות הדפסה איכותיות.

*לתשומת לבך:* ❏ *זמינות הנייר משתנה ממיקום למיקום. למידע עדכני על זמינות הנייר באזורך, פנה לתמיכה של Epson.*

❏ *כשמדפיסים על נייר מקורי של Epson בגודל מותאם אישית, אפשר לבחור רק באיכות ההדפסה רגיל או Normal. למרות שחלק ממנהלי ההתקנים למדפסת מאפשרים לבחור איכות הדפסה טובה יותר, ההדפסה תהיה באיכות רגיל או .Normal*

**נייר מתאים להדפסת מסמכים**

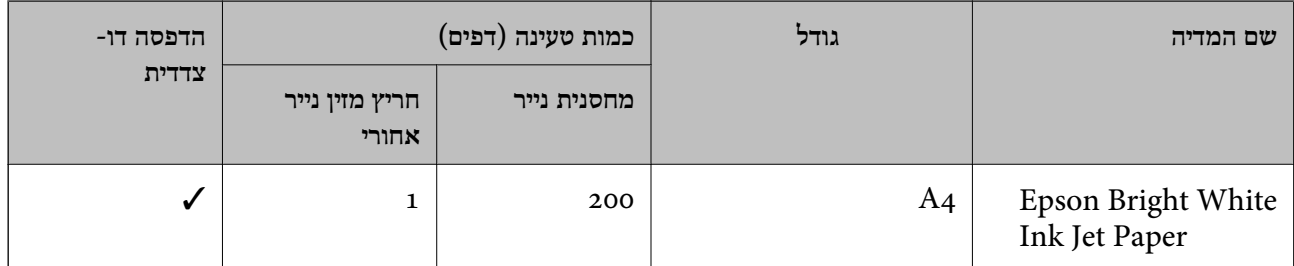

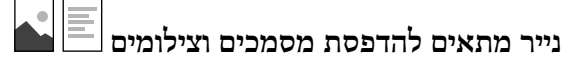

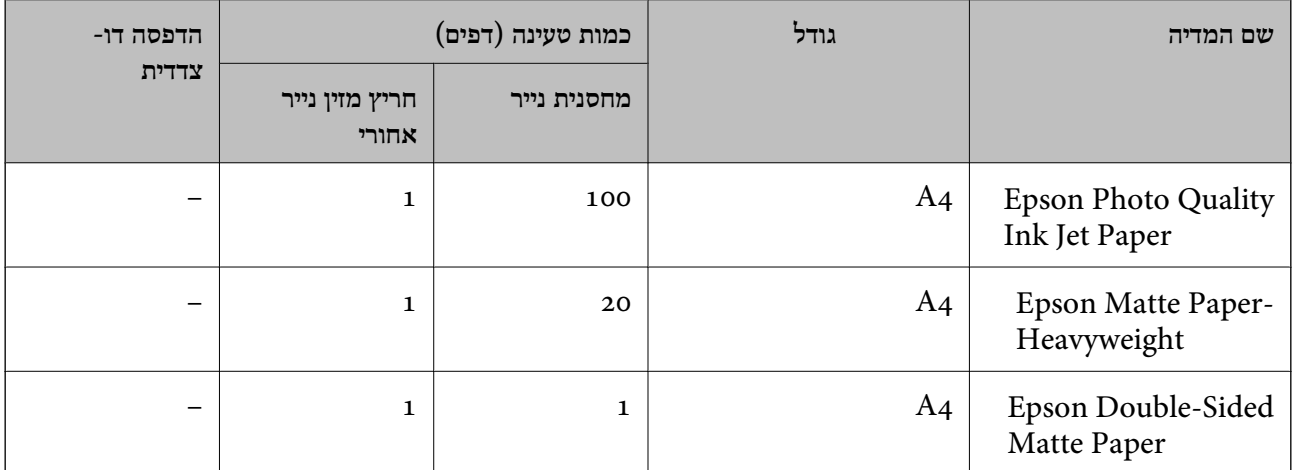

| "שמות החלקים [ותפקידיהם" בעמוד](#page-14-0) 15

### **נייר מסחרי זמין**

#### **ניירות רגילים**

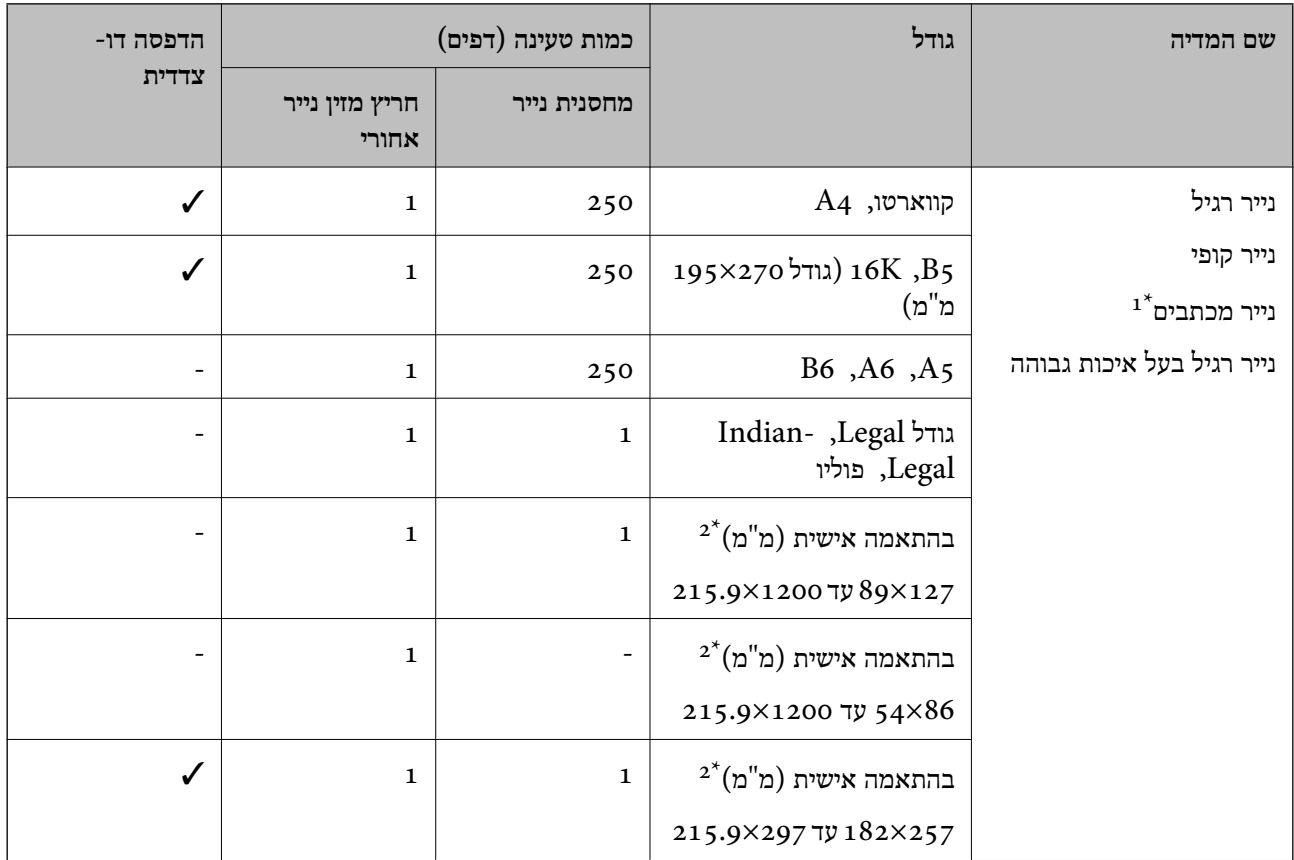

נייר שבכותרתו מודפס מראש מידע כמו שם השולח או שם החברה. יש להשאיר שוליים של 3 מ"מ או יותר בראש הדף. הדפסה  $1^\star$ דו-צדדית אינה זמינה עבור נייר מכתבים.

אפשר להדפיס רק ממחשב.  $2^*$ 

#### **ניירות עבים**

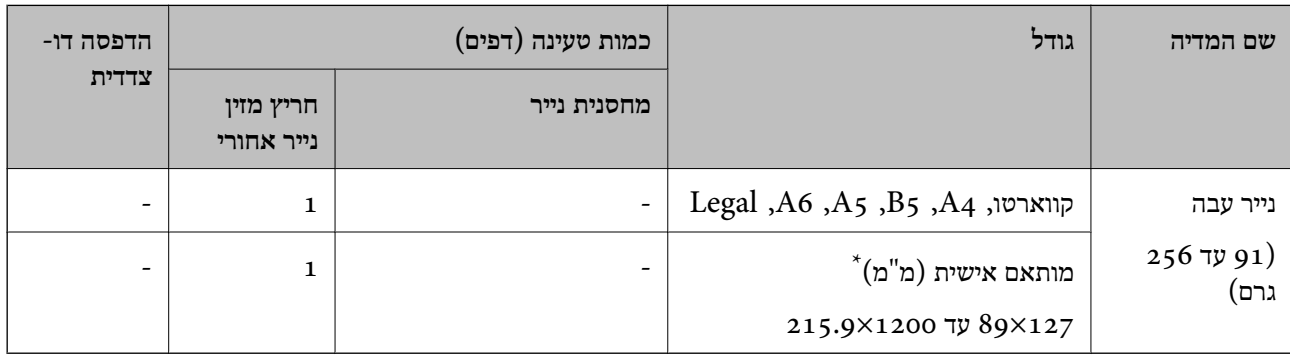

\* אפשר להדפיס רק ממחשב.

#### **מעטפות**

<span id="page-53-0"></span>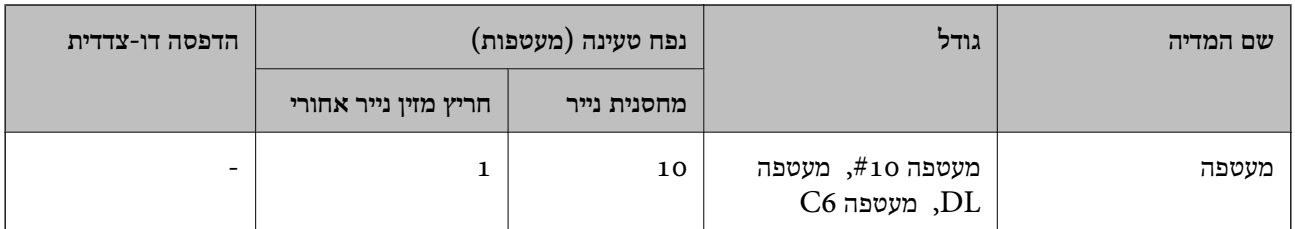

#### **מידע קשור**

| "שמות החלקים [ותפקידיהם" בעמוד](#page-14-0) 15

### **אמצעי זהירות לטיפול בנייר**

- קרא את דפי ההוראות שסופקו עם הנייר.  $\Box$
- על מנת להבטיח תדפיסים באיכות גבוהה על נייר מקורי של Epson, יש להשתמש בנייר בסביבה המתוארת T<br>בגליונות שסופקו עם הנייר.
- ❏לפני הטענת הנייר במדפסת ישלאוורר את הנייר (לקחת חבילת דפים, להחזיקה ביד אחת ולהעביר את האגודלשל היד השנייה על פני קצוות הדפים בצד השני כך שהדפים ייפרדו זה מזה) וליישר את הקצוות. נייר לתצלומים אסור<br>לאוורר ואסור לסלסל. פעולות אלה יכולות להזיק לצד הניתן להדפסה.

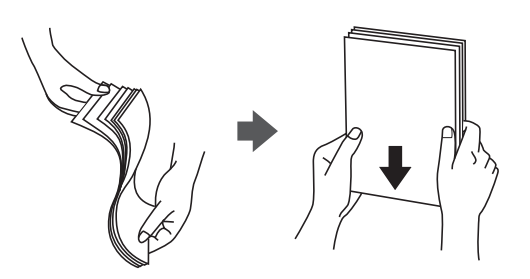

תם הנייר מסולסל יש לשטחו או לסלסל אותו מעט בכיוון הנגדי לפני הטעינה. הדפסה על נייר מסולסל עלולה לגרום Q<br>לתקיעת נייר ולמריחות על התדפיס.

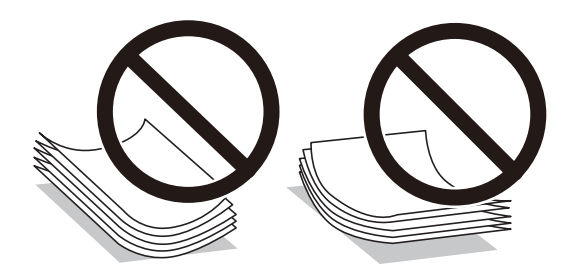

- על תשתמש בנייר גלי, קרוע, גזור, מקופל, לח, עבה מדי, דק מדי או נייר שהודבקו עליו מדבקות. שימוש בנייר Ω<br>מסוגים אלה עלול לגרום לתקיעת נייר ולמריחות על התדפיס.
- ודא שאתה משתמש בנייר עם סיבים לאורך. אם אינך בטוח מהו סוג הנייר שבו אתה משתמש, בדוק את המידע ∏ודא<br>שעל חבילת הנייר או פנה ליצרן כדי לוודא מהו מפרט הנייר.

| "מפרט [המדפסת" בעמוד](#page-238-0) 239

## **הטענת נייר לתוך ה -מחסנית נייר**

.1 פתח את מכסה מחסנית הנייר עד שהוא ישמיע נקישה.

<span id="page-54-0"></span>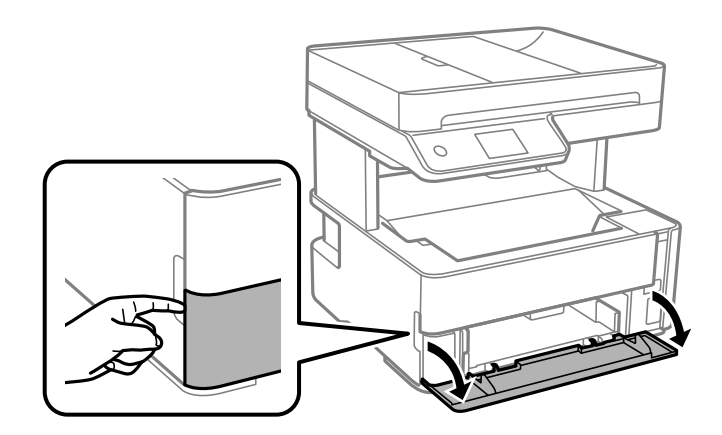

.2 בדוק שהמדפסת אינה פועלת ואז החלק החוצה את מחסנית נייר.

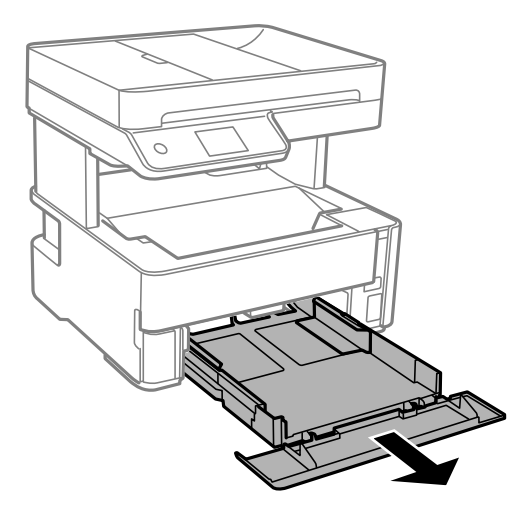

#### *חשוב:* c

*לא ניתן להסיר את מחסנית נייר.*

.3 הזז את מסילות השוליים למיקום המקסימלי.

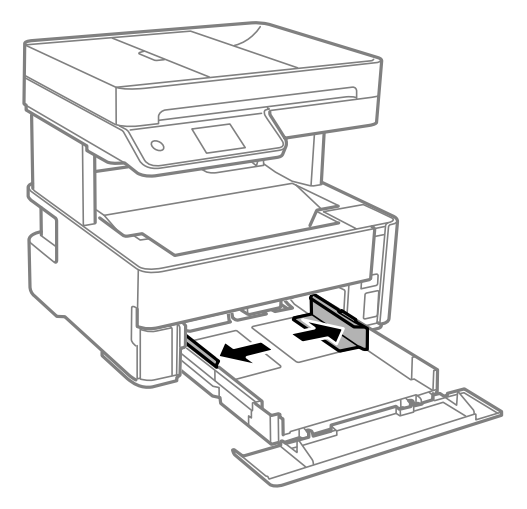

.4 הכנס את הנייר כשצד ההדפסה פונה כלפי מטה. טען נייר עד שהוא ייגע בגב ה -מחסנית נייר.

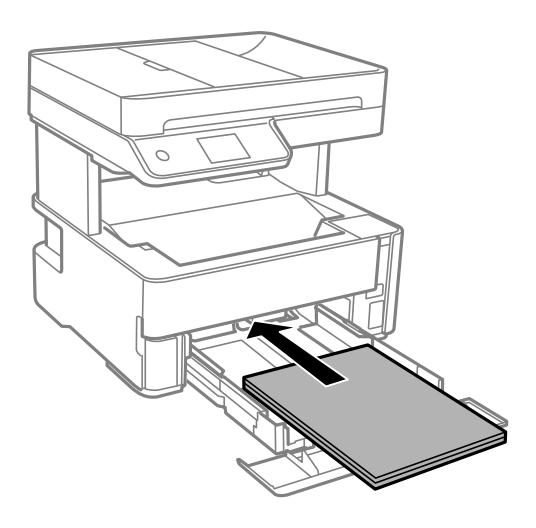

*חשוב:* c

*אל תכניס יותר דפים מהכמות המרבית של דפים שניתן.*

❏גודל פוליו

טען נייר באמצעות הקו.

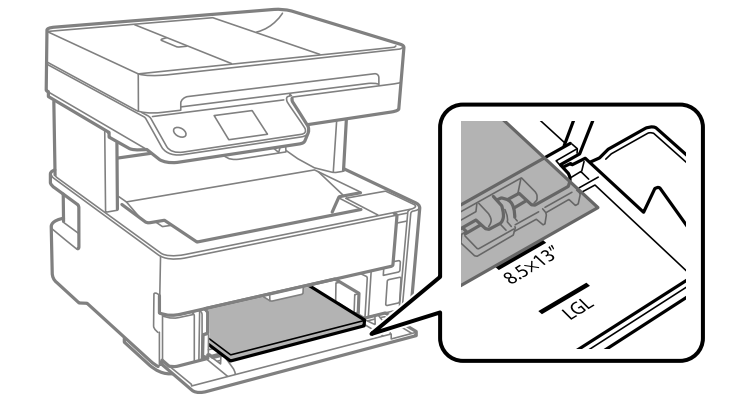

### Legal❏

טען נייר באמצעות הקו.

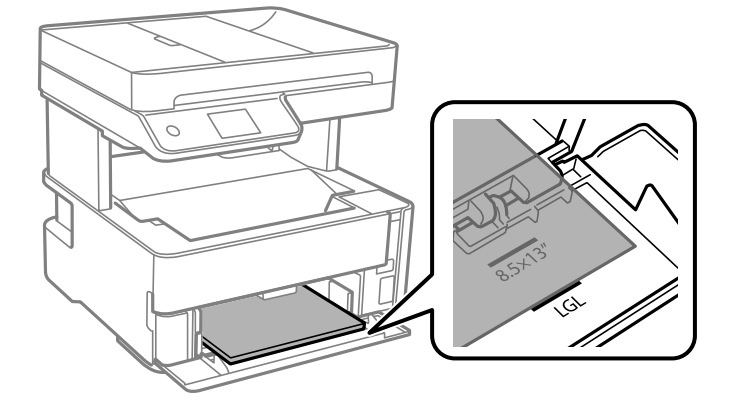

.5 החלק את מדריכי הקצוות אל קצה הנייר.

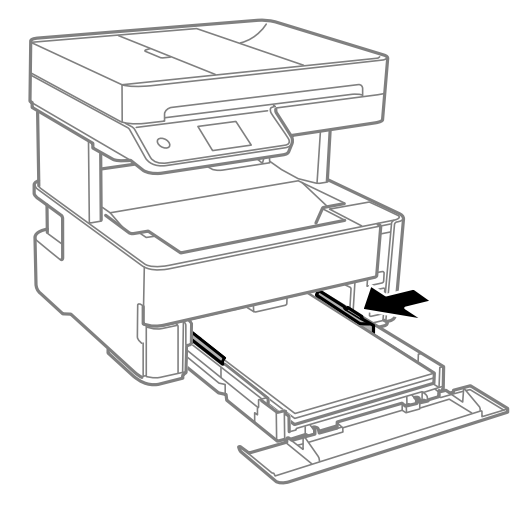

- . הכנס בעדינות את מחסנית נייר.  $6$
- . סגור את מכסה מחסנית הנייר בעת טעינת נייר קצר יותר מגודל A4.

**אישית**. .8 הגדר בלוח הבקרה את גודל הנייר שהזנת ב-מחסנית נייר ואת סוגו. אם גודל הנייר שלך אינו מוצג, בחר **מותאם**

*לתשומת לבך:* ❏ *תוכל גם להציג את מסך גודל הנייר והגדרות סוג הנייר באמצעות בחירת הגדרות <sup>&</sup>gt; הגדרות כלליות <sup>&</sup>gt; הגדרות מדפסת <sup>&</sup>gt; הגדרות מקור דפים <sup>&</sup>gt; הגדרת הנייר.*

❏ *עבור נייר מכתבים, בחר נייר מכתבים כסוג הנייר.*

❏ *עבור נייר מכתבים, אם תדפיס על נייר קטן יותר מכפי שהוגדר במנהל ההתקן של המדפסת, אפשר שהמדפסת תדפיס אל מעבר לשולי הנייר ובכך תגרום למריחות דיו בתדפיסים שלךולהצטברות יתרשל דיו בתוך המדפסת. ודא שבחרת את ההגדרה הנכונה עבור גודל הנייר.*

❏ *הדפסה דו-צדדית אינה זמינה עבור נייר מכתבים. כמו כן, אפשר שמהירות ההדפסה תהיה איטית יותר.*

.9 כאשר אתה טוען נייר בגודל כרטיס ביקור, הורד את ידית מיתוג הפלט כך שהנייר ייפלט מחזית המדפסת.

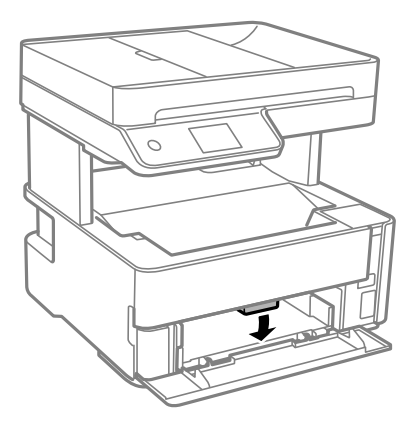

*לתשומת לבך:* ❏ *אנו גם ממליצים לפלוט מעטפות בחזית המדפסת.*

**מידע קשור**

- | "אמצעי זהירות לטיפול [בנייר" בעמוד](#page-53-0) 54
	- | "גודל הנייר וכמויות [הדפים" בעמוד](#page-51-0) 52
		- $61$  "רשימת סוג [הנייר" בעמוד](#page-60-0)  $\blacklozenge$
- | "טעינת מעטפות ואמצעי [זהירות" בעמוד](#page-59-0) 60

### **הטענת נייר לתוך ה -חריץ מזין נייר אחורי**

.1 החלק את מדריכי הקצוות כלפי חוץ.

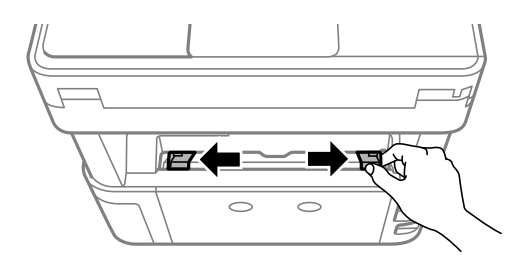

.2 הטען גליון נייר בודד במרכז ה -חריץ מזין נייר אחורי כשהצד הניתן להדפסה פונה כלפי מעלה.

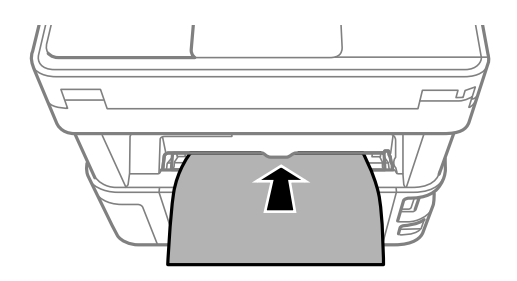

❏מעטפות

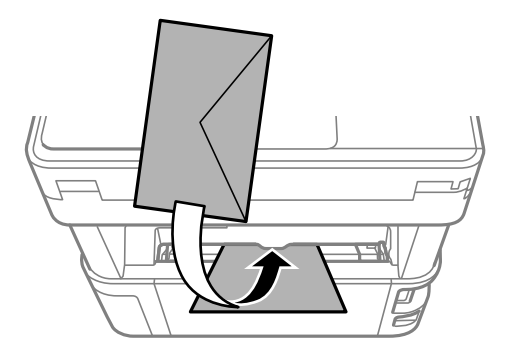

❏נייר מחורר

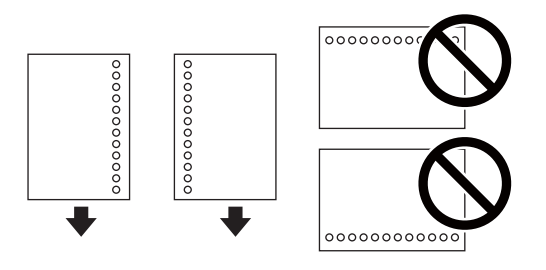

*לתשומת לבך:* ❏ *הטען גיליון נייר יחיד שאין לו חורי תיוק בקצה העליון ובקצה התחתון.*

❏ *התאם את מיקום ההדפסה של הקובץ כדי לא להדפיס על החורים.*

.3 החלק את מדריכי הקצוות אל קצה הנייר.

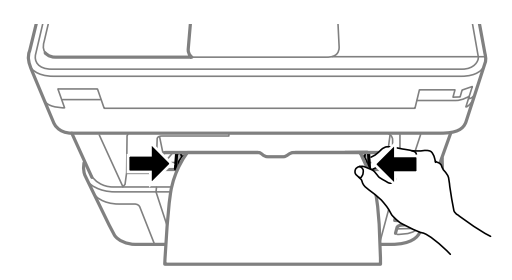

<span id="page-59-0"></span>4. כאשר אתה טוען נייר עבה או נייר בגודל כרטיס ביקור, הורד את ידית מתג הפלט כך שהנייר ייפלט מחזית<br>המדפסת.

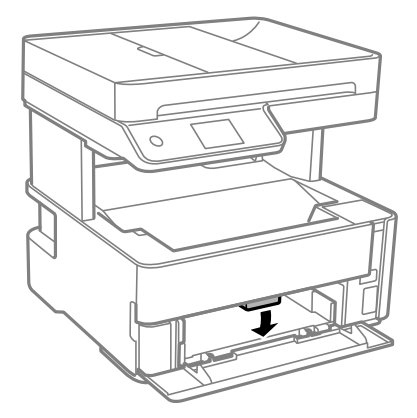

*אנו גם ממליצים לפלוט מעטפות בחזית המדפסת. לתשומת לבך:*

*לתשומת לבך:* ❏ *עבור נייר מכתבים, בחר נייר מכתבים כסוג הנייר.*

❏ *עבור נייר מכתבים, אם תדפיס עלנייר קטן יותר מכפי שהוגדר במנהל ההתקן של המדפסת, אפשר שהמדפסת תדפיס אל מעבר לשולי הנייר ובכך תגרום למריחות דיו בתדפיסיםשלךולהצטברות יתרשל דיו בתוך המדפסת. ודאשבחרת את ההגדרה הנכונה עבור גודל הנייר.*

❏ *הדפסה דו-צדדית אינה זמינה עבור נייר מכתבים. כמו כן, אפשר שמהירות ההדפסה תהיה איטית יותר.*

**מידע קשור**

- | "אמצעי זהירות לטיפול [בנייר" בעמוד](#page-53-0) 54
- | "גודל הנייר וכמויות [הדפים" בעמוד](#page-51-0) 52
- | "טעינת מעטפות ואמצעי זהירות" בעמוד 60

### **טעינת מעטפות ואמצעי זהירות**

טען מעטפות במרכז חריץ מזין נייר אחורי כאשר הקצה הקצר תחילה והדש פונה כלפי מטה, והחלק את מדריכי הקצה<br>עד לקצוות המעטפות.

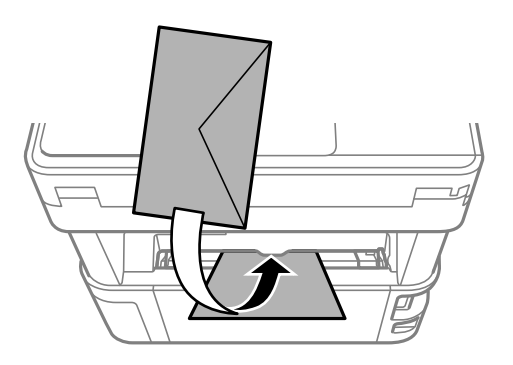

<span id="page-60-0"></span>טען מעטפות בתוך מחסנית נייר, כאשר הדש פונה כלפי מעלה, ואז החלק את מדריכי הקצה אל קצוות<br>המעטפות.

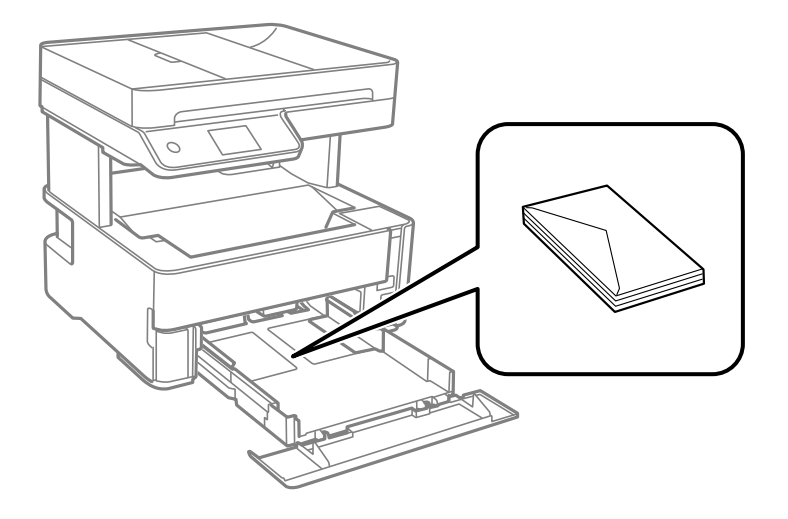

עוורר את המעטפות ויישר את הקצוות לפני טעינתן למדפסת.אם המעטפות בערימה מלאות אוויר יש ללחוץ עליהן ∏<br>כדי לשטח אותן לפני הטעינה.

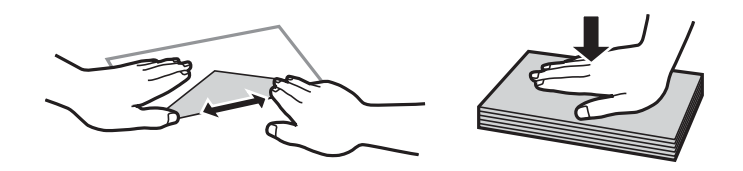

- אל תשתמש במעטפות מסולסלות או מקופלות.שימוש במעטפות אלה עלול לגרום לתקיעת נייר ולמריחות על $\Box$ 
	- $\Box$ אל תשתמש במעטפות בעלי משטחים דביקים על פני הדשים או במעטפות בעלות חלונות.

הימנע משימוש במעטפות דקות מדי, הן עלולות להסתלסל בשעת ההדפסה. $\Box$ 

**מידע קשור**

- | "גודל הנייר וכמויות [הדפים" בעמוד](#page-51-0) 52
- | "הטענת נייר לתוך ה -מחסנית [נייר" בעמוד](#page-54-0) 55

#### **רשימת סוג הנייר**

כדי ליהנות מתוצאות ההדפסה הטובות ביותר יש לבחור סוג נייר בהתאם למדיה שבה משתמשים.

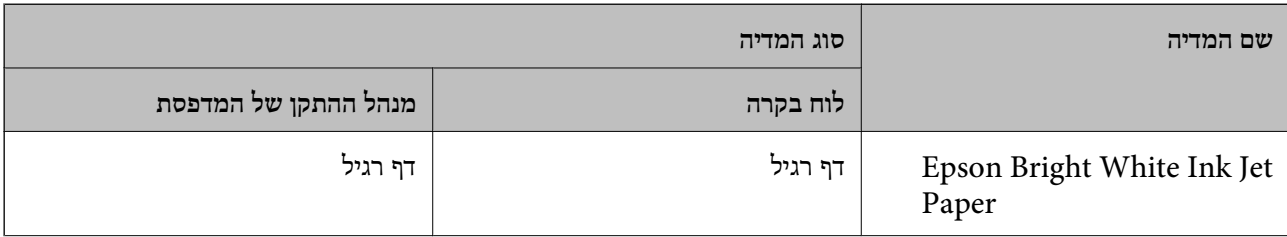

<span id="page-61-0"></span>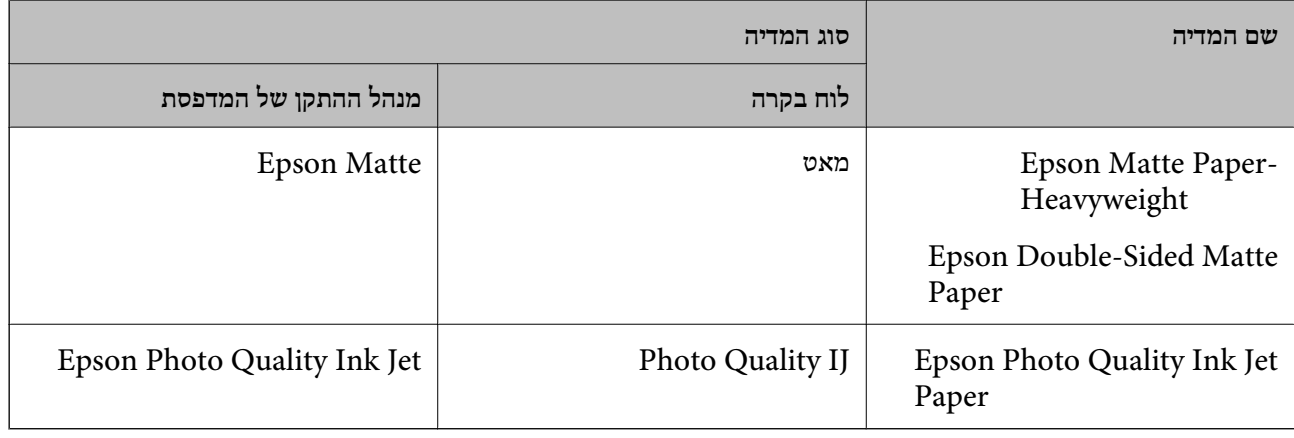

## **פליטת נייר**

- ❏נייר מודפס נפלט אל מגש הפלט כשצד ההדפסה פונה כלפי מטה. עבור נייר רגיל בגודל 4A) שעוביו 80 גרם), להתרחשות של חסימת נייר. הסר כל נייר עודף כדי לא לחרוג ממספר הגליונות המרבי שניתן לפלוט.
- המשר אתה טוען נייר עבה או נייר בגודל כרטיס ביקור, הורד את ידית מיתוג הפלט כך שהנייר ייפלט מחזית C ביקור בגודל<br>המדפסת. אוו גם ממליצים לפלוט מעטפות רחזית המדפסת.

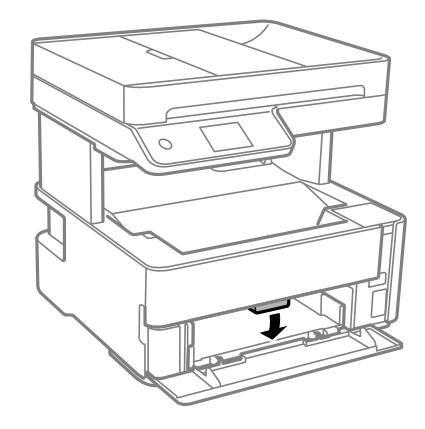

## **הנחת המסמכים המקוריים**

הנח את המסמכים המקוריים על משטח סריקה או על מזין המסמכים האוטומטי. באפשרותך לסרוק כמה מסמכים מקורים בוזמנית עם מזין המסמכים האוטומטי.

### **מסמכים מקוריים זמינים עבור מזין המסמכים האוטומטי**

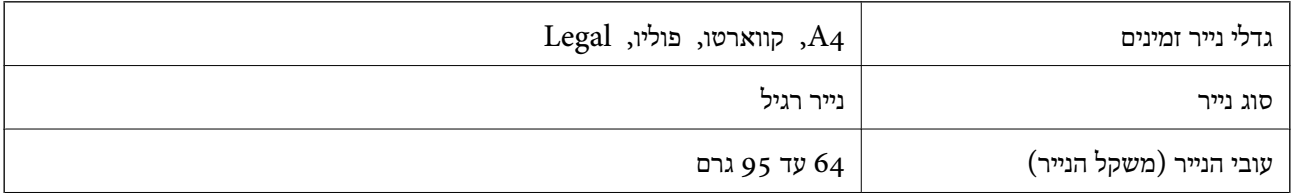

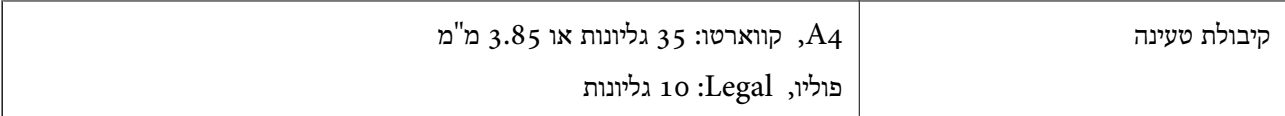

גם כאשר מסמך המקור עומד בדרישות של מדיה שניתן להניח בתוך מזין המסמכים האוטומטי, אפשר שלא ניתן יהיה<br>להזיו אותו מתור מזיו המסמכים האוטומטי או שאיכות הסריקה תרד. בהתאם לתכונות הנייר או איכותו.

#### *חשוב:* c

*אין להזין צילומים או יצירת אמנות מקורית לתוך מזין המסמכים האוטומטי. הזנה שגויה עלולה לקמט את מסמך המקור או להזיק לו. במקום זאת, סרוק מסמכים אלה ב - משטח סריקה.*

כדי למנוע שניירות ייתקעו, הימנע מלהניח את המקורות להלן במזין המסמכים האוטומטי. בשביל סוגים אלה<br>השתמש ב-משטח סריקה.

- סממכים מקוריים קרועים, מקופלים, מקומטים, בלויים או מסולסלים $\Box$ 
	- ם מסמכים מקוריים עם חורי תיוק $\Box$
- מסמכים מקוריים המוחזקים יחד בסרט הדבקה, סיכות, מהדקים וכדומה  $\Box$ 
	- ם מסמכים מקוריים שדבוקים אליהם מדבקות או תוויות  $\Box$
	- מסמכים מקוריים גזורים בצורה לא מסודרת או שאין להם זוויות ישרות  $\Box$ 
		- ❏מסמכים מקוריים כרוכים
		- שקפים, נייר העברה תרמית או נייר קופי $\Box$

### **הנחת מסמכי מקור במזין המסמכים האוטומטי**

- .1 יישר את קצוות המסמכים המקוריים.
- .2 פתיחת מגש הקלט של מזין המסמכים האוטומטי.

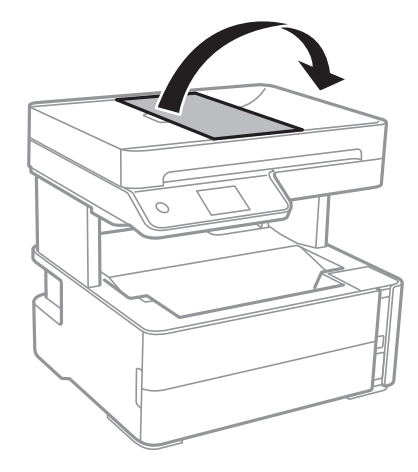

.4DF צבוט והחלק החוצה את מדריך הקצה של ה--ADF.

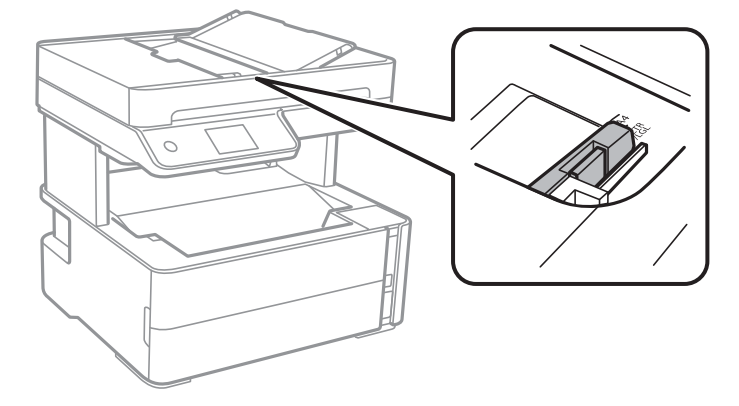

4. הנח את מסמכי המקור כשפניהם כלפי מעלה והכנס את הקצה הקצר תחילה לתוך מזין המסמכים האוטומטי, ואז<br>החלק את מדריך הקצוות של מזין המסמכים האוטומטי אל הקצה של מסמכי המקור.

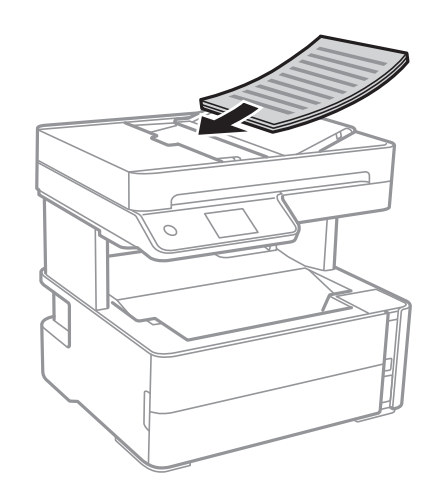

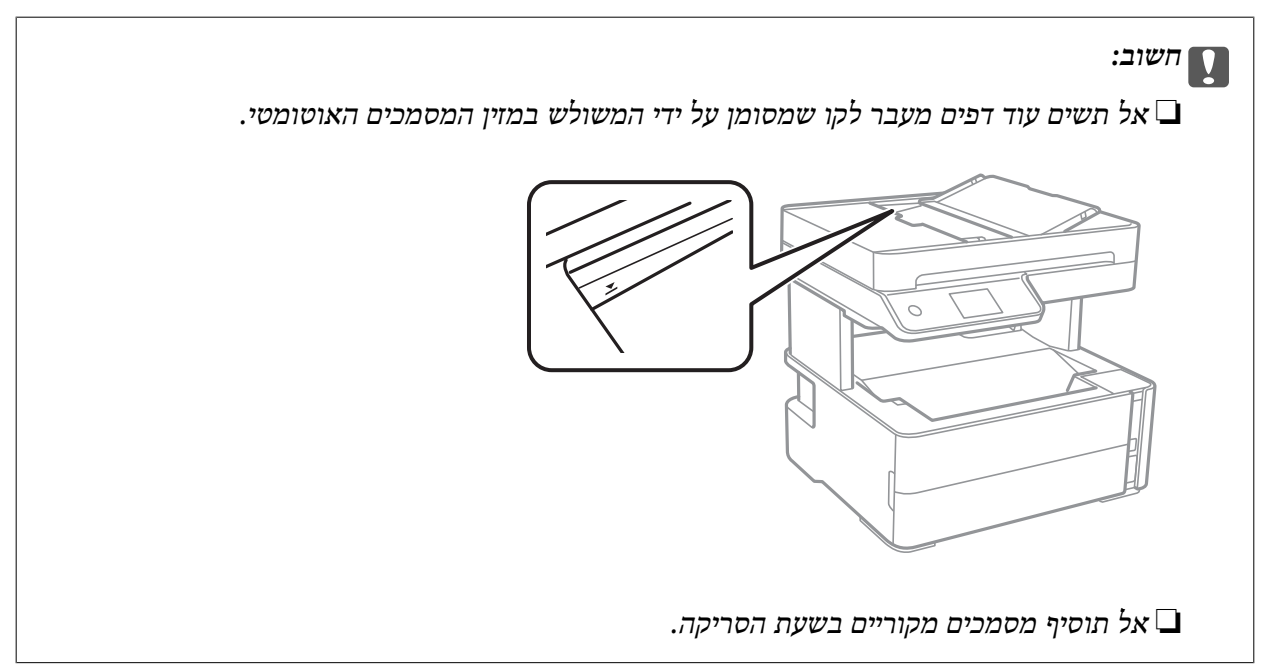

| "מסמכים מקוריים זמינים עבור מזין המסמכים [האוטומטי" בעמוד](#page-61-0) 62

### **הנחת מסמכי המקור ב -ADF להעתקה דו-צדדית**

הנח את מסמכי המקור בכיוון הנכון כפי שניתן לראות באיור, ובחר את ההגדרה לכיוון שלהם.

❏מסמכים לרוחב: בחר באפשרות **לרוחב** בלוח הבקרה בהתאם להוראות הבאות. **צלם** > **הגדרות מתקדמות** > **כיוון המקור** > **לרוחב** הנח את מסמכי המקור בתוך מזין המסמכים האוטומטי בכיוון החץ.

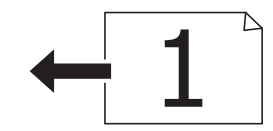

❏מסמכים לאורך: בחר באפשרות **לאורך** בלוח הבקרה בהתאם להוראות הבאות. **צלם** > **הגדרות מתקדמות** > **כיוון המקור** > **לאורך** הנח את מסמכי המקור בתוך מזין המסמכים האוטומטי בכיוון החץ.

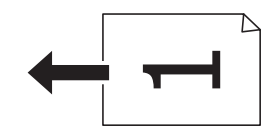

### **הנח את המסמכים המקוריים על משטח סריקה**

#### !*זהירות:*

*היזהר לא ללכוד את ידך או את אצבעותיך בעת פתיחת מכסה המסמכים או סגירתו. אם לא תיזהר, אתה עלול להיפצע.*

#### *חשוב:* c

*כאשר מניחים מסמכים מקוריים גדולים ומסורבלים, כגון ספרים, יש למנוע מהאור החיצוני להאיר ישירות על משטח סריקה.*

.1 פתח את מכסה המסמכים.

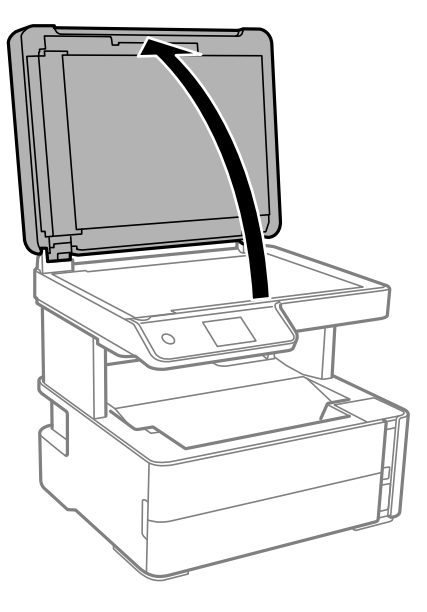

.2 הסר אבק או כתמים כלשהם ממשטח משטח סריקה באמצעות מטלית רכה, יבשה ונקיה.

*לתשומת לבך: פסולת או לכלוך כלשהם על גבי משטח סריקה, עלולים לגרום להרחבת טווח הסריקה באופן שיכלול אותם, כך שתמונת המקור תזוז ממקומה או תוקטן.*

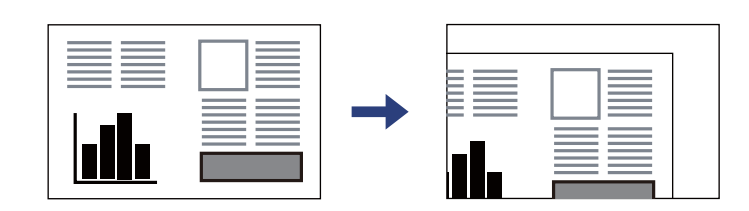

.3 הנח את המקור כשפניו למטה והחלק אותו אל סימן הפינה.

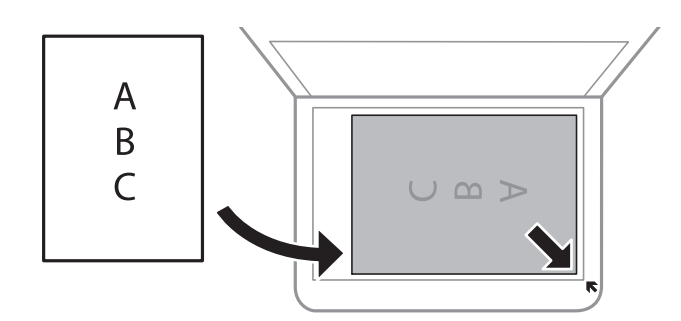

*לתשומת לבך:* ❏ *טווח של 1.5 מ "מ מהקצוות של משטח סריקה אינו נסרק.*

❏ *כשמניחים מסמכים מקוריים ב -ADF ועל ה-משטח סריקה, העדיפות ניתנת למסמכים שב-ADF.*

.4 סגור את המכסה בעדינות.

#### *חשוב:* c

*אין להפעיל כוח רב מדי על ה-משטח סריקה או על מכסה המסמכים. אחרת, הם עלולים להינזק.*

.5 סלק את המסמכים המקוריים לאחר הסריקה.

לתשומת לבד: *אם משאירים את המסמכים המקוריים על משטח סריקה לזמן ממושך הם עלולים להידבק למשטח הזכוכית. לתשומת לבך:*

### **הנחת תעודת זהות להעתקה**

הנח תעודת זהות במרחק 5 מ"מ מסימן הפניה של משטח סריקה.

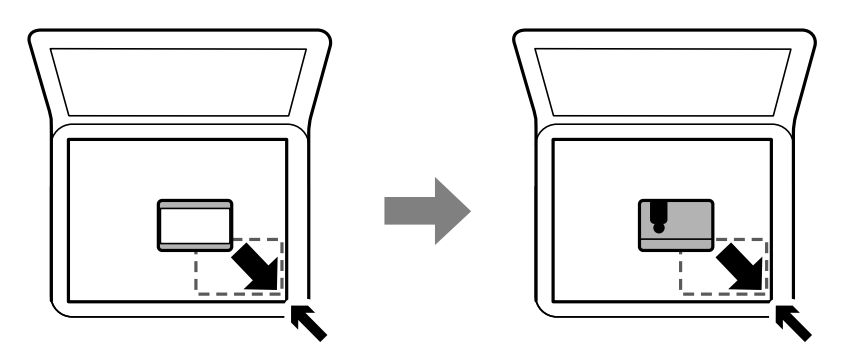

## **ניהול אנשי קשר**

רשימת אנשי קשר מאפשרת להזין יעדים בקלות.תוכל לרשום עד 100 רשומות ותוכל להשתמש ברשימת אנשי<br>הקשר כאשר תזין מספר פקס.

### **רישום או עריכה של אנשי קשר**

- .1 בחר ב-**פקס** במסך הבית.
	- .2 בחר **אנשי קשר**.
- .3 בצע אחת מהפעולות הבאות.

❏כדי לרשום איש קשר חדש, בחר **וסף רשומה**, ואז בחר **הוסף איש קשר**.

❏כדי לערוך איש קשר, בחר באיש קשר המטרה, ואז בחר **עריכה**.

הנהלים שלהלן. ❏כדילמחוק איש קשר, בחר באיש קשר המטרה ואז בחר את **מחיקה**, ואז בחר על **כן**. אינך צריךלבצע את

.4 בצע את ההגדרות הבאות.

לתשומת לבד: .<br>בעת הזנת מספר פקס הזן קוד גישה חיצוני בתחילת מספר הפקס אם מערכת הטלפונים שלך היא מסוג PBX וצריכים *לחייג את קוד הגישה כדילקבל קו חוץ. אם קוד הגישה הוגדר בהגדרה סוג הקו הזן # (סולמית) במקום קוד הגישה. - כדי להוסיף השהיה (השהיה למשך לשלוש שניות) במהלך החיוג, הזן מקף (-).*

.5 הקש **אישור**.

**מידע קשור**

 $_2$ 1 הזנת [תווים" בעמוד](#page-20-0)  $\blacklozenge$ 

### **רישום או עריכה של אנשי קשר בקבוצות**

הוספת אנשי קשר לקבוצה מאפשרת לשלוח פקס ליעדים מרובים בוזמנית.

- .1 בחר ב-**פקס** במסך הבית.
	- .2 בחר **אנשי קשר**.
- .3 בצע אחת מהפעולות הבאות.

❏כדי לרשום קבוצה חדשה של אנשי קשר, בחר **וסף רשומה**, ואז בחר **הוסף קבוצה**.

❏כדי לערוך אנשי קשר מקובצים, בחר באנשי הקשר המקובצים שהם המטרה, ואז בחר **עריכה**.

כדי למחוק אנשי קשר מקובצים, בחר < באנשי הקשר המקובצים שהם המטרה ואז בחר מחיקה, ואז בחר **כלצע את הנהלים שלהל**ן.<br>כן. אינך צריך לבצע את הנהלים שלהלן.

- .4 הזן או ערוך את **שם הקבוצה** ואת **מילת מפתח**, ואז בחר **אנשי קשר שיתווספו לקבוצה (חובה)**.
	- .5 בחר את אנשים הקשר שאתה רוצה לרשום בקבוצה, ואז הקש **סגירה**.
		-

*לתשומת לבך:* ❏ *באפשרותך לרשום 99 אנשי קשר לכל היותר.*

❏ *על מנת לבטל את בחירתו של איש קשר, הקש עליו שוב.*

.6 הקש **אישור**.

**מידע קשור**  $_2$ 1 הזנת [תווים" בעמוד](#page-20-0)  $\blacklozenge$ 

#### **רישום אנשי קשר במחשב**

באמצעות Config Web, ניתן ליצור רשימת אנשי קשר במחשב ולייבא אותה למדפסת.

- .. גש אל "Web Config".
- .2 בחר **Settings Advanced** מתוך רשימה בפינה הימנית העליונה של החלון.
	- .3 בחר **Contacts**.
- .4 בחר את המספר שברצונך לרשום, ואז לחץ על **Edit**.
- .**Fax Speed**-ו ,**Fax Number** ,**Index Word** ,**Name** הזן .5
	- .6 לחץ על **Apply**.

- ו בעמוד (Web Config) אפליקציה עבור הגדרת תצורת פעולות מדפסת
	- ו בדפדפן [אינטרנט" בעמוד](#page-188-0) 189 הפעלת Web Config

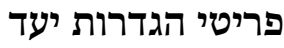

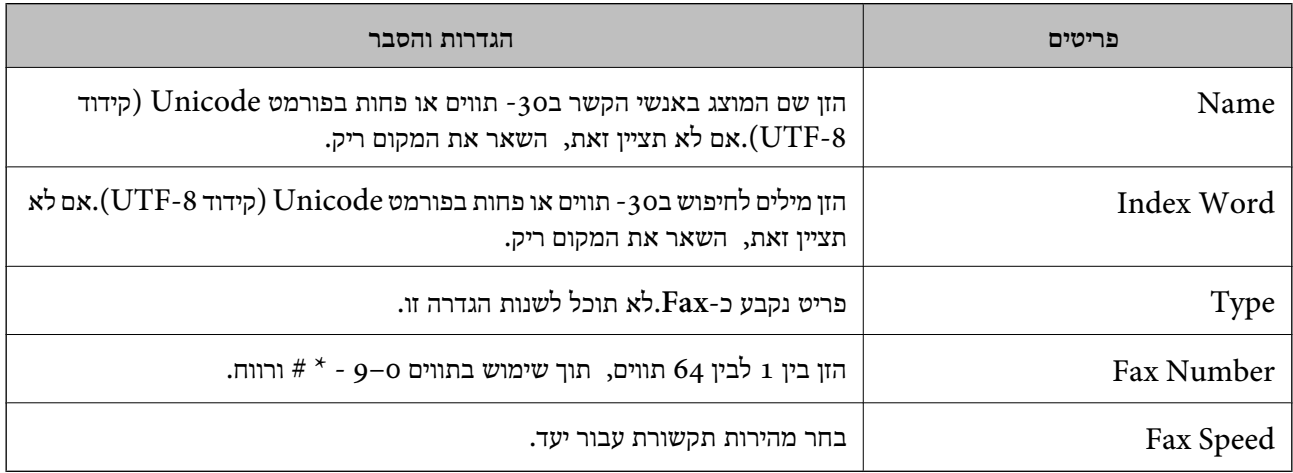

#### **רישום יעדים כקבוצה**

- . גש אל "Web Config".
- .2 בחר **Settings Advanced** מתוך רשימה בפינה הימנית העליונה של החלון.
	- .3 בחר **Contacts**.
	- .4 בחר את המספר שברצונך לרשום, ואז לחץ על **Edit**.
		- .**Index Word**-ו **Name** הזן .5
			- .6 בחר קבוצה מתוך **Type**.
		- .**Contact(s) for Group** עבור **Select** לחץ .7 היעדים הזמינים יוצגו.
	- .8 בחר את היעד שברצונך לרשום עבור הקבוצה, ואז לחץ על **Select**. *ניתן לרשום יעדים למספר רב של קבוצות. לתשומת לבך:*
		- .9 לחץ על **Apply**.

- ו בעמוד (Web Config) אפליקציה עבור הגדרת תצורת פעולות מדפסת
	- ו בדפדפן [אינטרנט" בעמוד](#page-188-0) 189 הפעלת Web Config

### **אפשרויות תפריט עבור הגדרות**

בחר **הגדרות** במסך הבית של המדפסת כדי לבצע הגדרות שונות.

### **אפשרויות תפריט עבור הגדרות כלליות**

בחר את התפריטים בלוח הבקרה כמתואר להלן. **הגדרות** > **הגדרות כלליות**

#### **הגדרות בסיסיות**

בחר את התפריטים בלוח הבקרה כמתואר להלן.

**הגדרות** > **הגדרות כלליות** > **הגדרות בסיסיות**

בהירות מסך:

כיוון הבהירות של מסך הגביש הנוזלי.

צליל:

שנה את עוצמת הקול.

טיימר שינה:

כוון את משך הזמן הדרוש כדי להיכנס למצב שינה (מצב חסכון באנרגיה) כאשר המדפסת לא בצעה<br>שום פעולה. מסר הגביש הנוזלי יוחשר כאשר חולף משר הזמו שהוגדר.

טיימר כיבוי:

ייתכן שתכונה זו, או התכונה **הגדרות כיבוי**, כלולה במוצר שברשותך, בהתאם למיקום הרכישה.

בחר הגדרה זו כדילכבות את המדפסת באופן אוטומטי כאשר אין היא נמצאת בשימוש במשך פרק זמן מוגדר. ניתן לכוונן את משך הזמן לפני שהגדרת ניהול צריכת החשמל תופעל. כל הגדלה תשפיע על<br>יטילות האנרגיה של המוצר. יש להתחשב בסביבה לפני שמבצטים שינויים.

#### הגדרות כיבוי:

ייתכן שתכונה זו, או התכונה **טיימר כיבוי**, כלולה במוצר שברשותך, בהתאם למיקום הרכישה.

❏הכיבוי אינו פעיל

בחר הגדרה זו כדילכבות את המדפסת באופן אוטומטי כאשר אין היא נמצאת בשימוש במשך פרק זמן מוגדר. כל הגדלה תשפיע על יעילות האנרגיה של המוצר. יש להתחשב בסביבה לפני שמבצעים<br>שינויים

#### ❏הכיבוי מנותק

בחר הגדרה זו כדי לכבות את המדפסת לאחר 30 דקות כאשר כל היציאות, כולל היציאה LINE,<br>מנותקות. אפשר שתכונה זו לא תהיה זמינה, בהתאם לאזורך.

הגדרות תאריך/שעה:

❏תאריך/שעה

הזן את התאריך ואת השעה כפי שהם כעת.

#### שעוו קיץ $\Box$

בחר את הגדרת שעון הקיץ החלה באזור שלך.

#### ❏הפרשי שעות

הזן את הפרש השעות בין השעון המקומי שלך לבין UTC (Coordinated Universal Time<br>זמן אוניברסלי מתואם).

#### מדינה/אזור:

בחר את המדינה או האזור בהם אתה נמצא בעת השימוש במדפסת שלך. אם תחליף מדינה או אזור,<br>יחזרו הגדרות הפקס שלך לערכי ברירת המחדל שלהם ויהיה עליך לבחור אותם שוב.

#### שפה/Language:

בחר את השפה המוצגת במסך הגביש הנוזלי.

#### זמן קצוב לפעולה:

בחור **On** כדי לחזור למסך הראשוני אחרי שחלף פרק זמן מוגדר שבו לא בוצעו פעולות.

#### מקלדת:

שנה את המתאר של המקלדת במסך הגביש הנוזלי.

#### **מידע קשור**

| "חיסכון [בחשמל — לוח](#page-79-0) הבקרה" בעמוד 80  $_2$ 1 הזנת [תווים" בעמוד](#page-20-0)  $\blacklozenge$ 

#### **הגדרות מדפסת**

בחר את התפריטים בלוח הבקרה כמתואר להלן. **הגדרות** > **הגדרות כלליות** > **הגדרות מדפסת**

#### הגדרות מקור דפים:

הגדרת הנייר:

וסוג נייר. בחר בגודל הנייר ובסוג הנייר שטענת במקור הנייר. תוכל לבצע **הגדרות נייר מועדף** בגודל נייר

: $A4/$ Letter מעבר אוטומטי בין

בחר **On** על מנת להזין את הנייר ממקור הנייר שהוגדר כגודל 4A כשאין מקור נייר שמוגדר לגודל קווארטו או כדי להזין את הנייר ממקור הנייר שהוגדר כגודל קווארטו כשאין מקור נייר<br>שמוגדר כ-A4.

#### הודעת שגיאה:

הנייר שהוטען. בחר **On** כדי להציג הודעת שגיאה כאשר גודל הנייר או סוג הנייר שנבחרו אינם תואמים את

#### תצוגה אוטומטית של הגדרת נייר:

תכונה זו, לא תוכל להדפיס מתוך iPhone או iPad באמצעות AirPrint. בחר באפשרות **On** כדי להציג את המסך **הגדרת הנייר** כשמוכנס נייר למגש הנייר. אם תשבית

#### שפת הדפסה:

בחר את שפת ההדפסה עבור מימשק ה-USB או מימשק הרשת.

#### הגדרות הדפסה אוניברסליות:

הגדרות הדפסה אלה חלות כשמדפיסים באמצעות התקן חיצוני ללא שימוש במנהל ההתקן של המדפסת.

#### יישור למעלה:

כיוון השוליים העליונים של הנייר.

#### יישור עזב:

כיוון השוליים השמאליים של הנייר.

#### יישור למעלה מאחור:

כיוון השוליים העליונים של גב העמוד כשמדפיסים בהדפסה דו-צדדית.

#### יישור שמאל מאחור:

כיוון השוליים השמאליים של גב העמוד כשמדפיסים בהדפסה דו-צדדית.

#### בדוק את רוחב הנייר:

בחר <mark>On כ</mark>די לבדוק את רוחב הנייר לפני ביצוע הדפסה. הגדרה זו מונעת הדפסה מעבר לגבולות<br>הנייר כשהגדרת גודל הדף שגויה, אך אפשר שהדבר יגרום להאטת מהירות ההדפסה.

#### דלג על עמודים ריקים:

דלג אוטומטית על דפים ריקים בנתוני ההדפסה.

#### הגדרת מדפסת PDL:

בחר את אפשרויות הגדרת מדפסת PDL בהן ברצונך להשתמש עבור הדפסת PCL.

#### הגדרות משותפות:

❏גודל הדף

בחר את ברירת המחדל של גודל הנייר עבור הדפסת PCL.
❏סוג הדף

בחר את ברירת המחדל של סוג הנייר עבור הדפסת PCL.

❏כיוון

בחר את ברירת המחדל של כיוון הנייר עבור הדפסת PCL.

 $\Box$ אירות

בחר את איכות ההדפסה עבור הדפסת PCL.

❏מצב חיסכון בדיו

בחר **On** כדי לשמור דיו באמצעות צמצום צפיפות ההדפסה.

❏סדר הדפסה

עמוד אחרון למעלה:

מתחיל להדפיס מהעמוד הראשון של קובץ.

עמוד ראשון למעלה:

מתחיל להדפיס מהעמוד האחרון של הקובץ.

❏מספר עותקים

מגדיר את מספר העותקים שיש להדפיס.

❏שוליים לכריכה

בחר את מיקום הכריכה.

הוצאת נייר אוטומטית $\Box$ 

הדפסה. בחר **On** כדי לפלוט את הנייר באופן אוטומטי כאשר ההדפסה נעצרת במהלך עבודת

ם הדפסה דו-צדדית $\Box$ 

בחר **On** כדי לבצע הדפסה דו-צדדית.

### תפריט PCL:

❏מקור גופן

מקומי

בחר כדי להשתמש בגופן שהותקן מראש במדפסת.

הורד

בחר כדי להשתמש בגופן שהורדת.

ם מספר גופן $\Box$ 

בחר את מספר גופן ברירת המחדל עבור מקור הגופן לברירת מחדל. המספר הזמין משתנה<br>בהתאם להגדרות שבצעת.

❏פסיעת גופן

הגדר את ברירת המחדל עבור פסיעת הגופן אם הגופן הוא בעל פסיעה קבועה וניתןלשנות את גודלו. תוכל לבחור גדלים בין 0.44 לבין 99.99 תווים לאינץ' (cpi(, בהפרשים של .0.01

אפשר שפריט זה לא יופיע בהתאם למקור הגופן או הגדרות מספר הגופן.

#### $\Box$ גובה

הגדר את ברירת המחדל עבור גובה הגופן אם הגופן הוא פרופורציונלי וניתן לשנות את גודלו.<br>תוכל לבחור גדלים בין 4.00 לבין 999.75 נקודות, בהפרשים של 0.25. אפשר שפריט זה לא יופיע בהתאם למקור הגופן או הגדרות מספר הגופן.

#### ❏ערכת סמלים

בחר את ברירת המחדל עבור ערכת הסמלים. אם הגופן שבחרת במקור הגופן והגדרת מספר הגופן אינם זמינים בהגדרת ערכת הגופן החדשה, יוחלפו הגדרות מקור הגופן ומספר הגופן<br>באופן אוטומטי בערך ברירת המחדל, IBM-US.

### ❏טופס

הגדר את מספר השורות עבור הגודל והכיוון של הנייר הנבחר. בחירה זו גם משנה את מרווח השורות  $\rm VMI$ וערך ה- $\rm VMI$  החדש יאוחסן במדפסת. משמעות הדבר היא ששינויים מאוחרים יותר בגודל העמוד או הגדרות הכיוון גורמים לשינויים בערך הצורה המבוסס על<br>ה-VMI המאוחסו.

### ❏פונקציית CR

בחר את פקודת הזנת שורה כאשר אתה מדפיס עם מנהל התקן מתוך מערכת הפעלה<br>ספציפית.

#### $\Box$ פונקציית  $\Box$

בחר את פקודת הזנת שורה כאשר אתה מדפיס עם מנהל התקן מתוך מערכת הפעלה<br>ספציפים.

#### ם בחר מקור נייר $\Box$

הגדרת את ההקצאה עבור פקודת 'בחר מקור נייר'. כאשר בוחרים **4** הפקודות יוגדרו כתואמות את 4 LaserJet HP. כאשר בוחרים **K4** הפקודות יוגדרו כתואמות את HP 4000 LaserJet, ,5000 ו- .8000 כאשר בוחרים **S5** הפקודות יוגדרו כתואמות את HP .LaserJet 5S

#### ביטול הודעת שגיאה:

בחר פעולה לביצוע בעת שגיאה בהדפסה דו-צדדית או שגיאת 'הזיכרון מלא'.

#### On**□**

מציג אזהרה ומדפיס במצב חד-צדדי בעת התרחשות שגיאה במהלך הדפסה דו-צדדית, או מדפיס<br>רק את מה שהמדפסת הצליחה לעבד בעת התרחשות שגיאת "זיכרוו מלא".

#### $\bigcap_{i=1}^n$

המדפסת מציגה הודעת שגיאה ומבטלת את ההדפסה.

### מצב שקט:

בחר **On** על מנת לצמצם את הרעש במהלך ההדפסה, אך פעולה זו עשויה להוריד את מהירות ההדפסה. יתכו שלא יהיה הבדל במידת הרטש של המדפסת, תלוי בסוג הנייר ובהגדרות איכות ההדפסה שבחרת.

#### זמן ייבוש הדיו:

בחר את זמן ייבוש הדיו בו תרצה להשתמש בעת ביצוע הדפסה דו-צדדית. המדפסת מדפיסה בצד השני<br>של הדף אחרי הדפסתו של הצד הראשון. אם התדפיס מרוח, הארך את הגדרת משך הזמן.

חיבור מחשב באמצעות USB:

בחר <mark>הפעל</mark> על מנת לאפשר למחשב לגשת למדפסת כאשר היא מחוברת באמצעות USB. כאשר<br>בוחרים נט**רל** מוגבלות ההדפסה והסריקה שאינן נשלחות באמצעות חיבור רשת.

הגדרת זמן קצוב ל -USB F/I:

ציין את משר הזמן בשניות שחייב לחלוף לפני סיום תקשורת USB עם מחשב אחרי שהמדפסת מקבלת עבודת הדפסה ממנהל התקן מדפסת PCL. אם סיום העבודה לא הוגדר בצורה ברורה מתוך מנהל התקן מדפסת PCL, עלול הדבר לגרום לתקשורת USB ללא סוף. כאשר בעיה כזאת מתרחשת, המדפסת מסיימת את התקשורת אחרי שיחלוף משך הזמן שנקבע. הזן 0 (אפס) אם אינך רוצה לסיים את התשורת.

### **הגדרות רשת**

בחר את התפריטים בלוח הבקרה כמתואר להלן.

**הגדרות** > **הגדרות כלליות** > **הגדרות רשת**

:Wi-Fi הגדרת

הגדר או שנה את הגדרות הרשת האלחוטית. בחר את שיטת הקישור מתוך האפשרויות הבאות ולאחר<br>מכן פעל בהתאם להוראות המוצגות בלוח הגביש הנוזלי.

(מומלץ) Wi-Fi $\Box$ 

Wi-Fi Direct❏

הגדרת רשת קווית:

מושבתים. הגדר או שנה חיבור רשת המשתמש בכבל LAN ונתב. כאשר משתמשים בחיבור זה, קישורי Fi-Wi

סטטוס הרשת:

הצגה או הדפסה של ההגדרות הנוכחיות של הרשת.

❏סטטוס רשת Fi-Wi/קווית

Wi-Fi Direct מצב❏

❏הדפס גיליון סטטוס

בדיקת חיבור:

בודקת את חיבור הרשת הנוכחית ומדפיסה דו<sup>יי</sup>ח. אם יש בעיות כלשהן בחיבור ניתן לעיין בדו<sup>יי</sup>ח כדי לנסות<br>לפתור את הבטיה.

מתקדם:

בצע את ההגדרות המפורטות הבאות.

❏שם המכשיר

TCP/IP❏

❏שרת פרוקסי

 $\Box$ כתובת IPv6

❏מהירות קישור ודו-צדדי

**מידע קשור**

- | "ביצוע [הגדרות](#page-33-0) [Fi-Wi](#page-33-0) [באמצעות](#page-33-0) הזנת ה [-SSID](#page-33-0) [והסיסמה" בעמוד](#page-33-0) 34
	- | "ביצוע [הגדרות](#page-34-0) [Fi-Wi](#page-34-0) [באמצעות](#page-34-0) התקנת לחצן [\(WPS "\(בעמוד](#page-34-0) 35
- | "ביצוע [הגדרות](#page-35-0) [Fi-Wi](#page-35-0) [באמצעות](#page-35-0) הגדרת קוד [\(WPS \(PIN "בעמוד](#page-35-0) 36
- ן היבור AP ביצוע [הגדרות](#page-36-0) חיבור ש $\text{Wi-Fi}\ \text{Direct}$ ר פשוט) בעמוד  $\blacklozenge$ 
	- $\,$  "הדפסת דוח חיבור רשת $\,$  בעמוד  $\,$
	- | "בדיקת מצב חיבור [הרשת" בעמוד](#page-38-0) 39
- $_4$ 8 "שינוי חיבור הרשת [לחיבור](#page-47-0) [Ethernet](#page-47-0) מתוך לוח הבקרה של [המדפסת" בעמוד](#page-47-0)  $\blacklozenge$ 
	- | "ביצוע הגדרות רשת [מתקדמות" בעמוד](#page-37-0) 38

**הגדרות שירות רשת**

בחר את התפריטים בלוח הבקרה כמתואר להלן. **הגדרות** > **הגדרות כלליות** > **הגדרות שירות רשת**

:Epson Connect שירותי

הצגה אם המדפסת רשומה ומחוברת אל Connect Epson.

תוכל להירשם לשירות באמצעות בחירת **שמור** ופעולה בהתאם להוראות.

אחרי שנרשמת, תוכל לשנות את ההגדרות הבאות.

❏השהה/המשך

❏בטל רישום

לפרטים נוספים, עיין באתר האינטרנט הבא.

<https://www.epsonconnect.com/>

(בלבד אירופה ([http://www.epsonconnect.eu](http://www.epsonconnect.eu/)

### :Google Cloud Print שירותי

יוצג אם המדפסת רשומה ומחוברת אל שירותי ההדפסה בענן של Google.

אחרי שנרשמת, תוכל לשנות את ההגדרות הבאות.

❏הפעל/השבת

❏בטל רישום

לפרטים על ההרשמה אל שירותי ההדפסה בענן של Google עיין באתר האינטרנט שלהלן. <https://www.epsonconnect.com/>

(בלבד אירופה ([http://www.epsonconnect.eu](http://www.epsonconnect.eu/)

#### **מידע קשור**

| "הדפסה באמצעות שירות [רשת" בעמוד](#page-197-0) 198

### **הגדרות הפקס**

בחר את התפריט בלוח הבקרה כמתואר להלן.

**הגדרות** > **הגדרות כלליות** > **הגדרות הפקס**

עיין במידע הקשור שלהלן.

### **מידע קשור**

 $\,$  אפשרויות תפריט עבור הגדרות [הפקס" בעמוד](#page-90-0)" $\blacklozenge$ 

### **אפשרויות תפריט עבור תחזוקה**

בחר את התפריטים בלוח הבקרה כמתואר להלן.

**הגדרות** > **תחזוקה**

בדיקת פיית ראש ההדפסה:

בחר תכונה זו כדי לבדוק אם יש סתימה בנחירי ראש ההדפסה. המדפסת מדפיסה דפוס בדיקת נחירים.

ניקוי ראש ההדפסה:

בחר תכונה זו כדי לנקות נחירים סתומים בראש ההדפסה.

ניקוי מכני:

בחר תכונה זו כדי להחליף את כל הדיו בתוך שפופרת הדיו. תהליך זה צורך יותר דיו מאפשר הניקוי<br>הרגיל. עיין ב"מידע קשור" להלן, לפרטים על השימוש בתכונה זו.

יישור ראש הדפסה:

בחר תכונה זו כדי לכוון את ראש ההדפסה על מנת לשפר את איכות ההדפסה.

❏יישור אנכי

בצע תכונה זו אם התדפיסים שלך נראים מטושטשים או שכיתוב או קווים אינם ישרים.

❏יישור אופקי

בחר תכונה זו אם מופיעים פסים אופקיים במרווחים סדירים בתדפיסים שלך.

איפוס מפלס הדיו:

בחר תכונה זאת כדי לאפס את מפלס הדיו למצב %100 לפני מילוי מיכל הדיו מחדש.

הקיבולת שנותרה לקופסת התחזוקה:

הצגת תוחלת החיים המשוערת של תיבת התחזוקה. כשמוצג <sup>1</sup>. תיבת התחזוקה כמעט מלאה. כשמוצג  $\clubsuit$ , תיבת התחזוקה מלאה.

ניקוי מיישר הנייר:

בחר תכונה זו אם קיימים כתמי דיו על גבי הגלילים הפנימיים. המדפסת מזינה נייר כדי לנקות את הגלילים<br>הפנימיים.

**מידע קשור**

- | "ניקוי ראש ההדפסה (ניקוי [ראש\)" בעמוד](#page-174-0) 175
- $176$  ועיקוי של ראש ההדפסה" (ניקוי מכני)<br/>" $\blacklozenge$ 
	- $178$ יישור ראש [ההדפסה" בעמוד](#page-177-0)  $\blacklozenge$ 
		- | "מילוי מיכל [הדיו" בעמוד](#page-165-0) 166
	- $179$ ניקוי נתיב הנייר ממריחות [דיו" בעמוד](#page-178-0)  $\blacklozenge$

## **אפשרויות תפריט עבור גיליון סטטוס ההדפסה**

בחר את התפריטים בלוח הבקרה כמתואר להלן.

**הגדרות** > **גיליון סטטוס ההדפסה**

גיליון סטטוס תצורה:

הדפס דפי מידע עם ההגדרות וסטטוס המדפסת כפי שהם כעת.

גיליון סטטוס החומרים:

הדפס גליונות מידע עם סטטוס החומרים המתכלים.

גיליון היסטוריית שימוש:

הדפס דפי מידע המציגים את ההסטוריה של השימוש במדפסת.

רשימת גופני PCL:

מדפיס רשימה של הגופנים הזמינים עבור הדפסת PCL.

### **אפשרויות תפריט עבור מונה הדפסות**

בחר את התפריטים בלוח הבקרה כמתואר להלן. **הגדרות** > **מונה הדפסות**

מציג את מספרם הכולל של התדפיסים, כולל פריטים כגון דף הסטטוס, שהודפסו מאז שרכשת את המדפסת.

### **אפשרויות תפריט עבור דוחות**

בחר את התפריטים בלוח הבקרה כמתואר להלן. **הגדרות** > **דוחות**

בודקת את סטטוס החיבור הנוכחי עבור התפריטים הבאים, ומדפיסה דוח.

❏רשת

 $\Box$ פקס

### <span id="page-78-0"></span>**אפשרויות תפריט עבור הגדרות המשתמש**

בחר את התפריטים בלוח הבקרה כמתואר להלן.

**הגדרות** > **הגדרות המשתמש**

תוכל לשנות את הגדרות ברירת המחדל של התפריטים הבאים.

 $\nabla^2 \nabla$ 

❏סריקה למחשב

❏סריקה לענן

❏פקס

### **אפשרויות תפריט עבור מחיקת הנתונים בזיכרון הפנימי**

בחר את התפריטים בלוח הבקרה כמתואר להלן.

**הגדרות** > **מחיקת הנתונים בזיכרון הפנימי**

כאשר אתה נותן את המדפסת למישהו אחר או משליך אותה לאשפה, דאג למחוק את הזכרון הפנימי של המדפסת,<br>כגון גופני PDL, קבצי מאקרו, ושטחי עבודה.

## **אפשרויות תפריט עבור שחזור הגדרות ברירת מחדל**

בחר את התפריטים בלוח הבקרה כמתואר להלן. **הגדרות** > **שחזור הגדרות ברירת מחדל**

מאפס את התפריטים הבאים לברירות המחדל שלהם.

הגדרות רשת $\Box$ 

❏הגדרות צילום

❏הגדרות סריקה

הגדרות הפקס $\Box$ 

 $\Box$ נקה את כל הנתונים וההגדרות

### **אפשרויות תפריט עבור עדכון קושחה**

בחר את התפריטים בלוח הבקרה כמתואר להלן.

#### **הגדרות** > **עדכון קושחה**

עדכן:

בודק אם הגירסה המעודכנת ביותר של הקושחה הועלתה לשרת הרשת. אם יש עדכון זמין, תוכל לבחור<br>אם להתחיל בביצוע העדכוו או לא.

התראה:

בחר **On** כדי לקבל הודעה אם יש עדכון קושחה זמין.

# **חיסכון בחשמל**

המדפסת נכנסת למצב שינה או נכבית אוטומטית אם לא עושים שום פעולה בתוך משך זמן מוגדר. ניתן לכוונן את משך הזמן לפני שהגדרת ניהול צריכת החשמל תופעל. כל הגדלה תשפיע על היעילות האנרגטית של המוצר. יש<br>להתחשב בסביבה לפני שמבצעים שינויים.

בהתאם למיקום שבו רכשת אותה, ייתכן שלמדפסת תהיה תכונה שמכבה אותה אוטומטית אחרי 30 דקות אם היא<br>לא תהיה מחוררת לרשת.

## **חיסכון בחשמל — לוח הבקרה**

- .1 בחר ב-**הגדרות** במסך הבית.
- .2 בחר באפשרות **הגדרות כלליות** > **הגדרות בסיסיות**.
	- .3 בצע אחת מהפעולות הבאות.

*ייתכן שבמוצר שברשותך כלולה התכונה הגדרות כיבוי או טיימר כיבוי, בהתאם למיקום הרכישה. לתשומת לבך:*

❏בחר באפשרות **טיימר שינה** או **הגדרות כיבוי** > **הכיבוי אינו פעיל** או **הכיבוי מנותק** וערוך את ההגדרות.

❏בחר באפשרות **טיימר שינה** או **טיימר כיבוי** וערוך את ההגדרות.

# **הגדרות פקס**

# **לפני שתשתמש בתכונות הפקס**

הגדר את הפריטים הבאים כדי להשתמש בתכונות הפקס.

חבר את המדפסת בצורה נכונה עם קו הטלפון ובמידת הצורך עם הטלפון  $\Box$ 

❏השלם את **אשף הגדרת הפקס**, הדרוש כדי לבצע הגדרות בסיסיות.

הגדר את הפריטים בהתאם לצורך.

❏**אנשי קשר** רישום

❏**הגדרות המשתמש** המגדירות ערכי ברירת מחדל עבור פריטי תפריט **פקס**

❏**הגדרות דו"ח** להדפיס דיווחים כאשר פקסים נשלחים או מתקבלים

**מידע קשור**

- $81$  "חיבור לקו טלפון" בעמוד  $\blacklozenge$
- | "הכנת המדפסת לשליחה וקבלה של [פקסים \(באמצעות](#page-84-0) אשף הגדרת הפקס)" בעמוד 85
	- | "ביצוע הגדרות נפרדות עבור תכונות הפקס של [המדפסת" בעמוד](#page-85-0) 86
		- $\,$  אפשרויות תפריט עבור הגדרות [הפקס" בעמוד](#page-90-0)" $\blacklozenge$ 
			- $_2$ 3 הגדרות [רשת" בעמוד](#page-22-0)  $\blacklozenge$
			- | "ניהול אנשי [קשר" בעמוד](#page-66-0) 67
		- $\gamma$ אפשרויות תפריט עבור הגדרות [המשתמש" בעמוד](#page-78-0) 79 $^{\prime\prime}$ 
			- $\,$  "תפריט הגדרות דו"ח" בעמוד  $\,$

# **חיבור לקו טלפון**

## **קווי טלפון תואמים**

Network (ועם מערכות (Exchange Branch Private (PBX. באפשרותך להשתמש במדפסת עם קווי טלפון אנלוגיים תקניים (Telephone Switched Public = PSTN

יתכן שלא תוכל להשתמש במדפסת עם קווי הטלפון או עם מערכות הטלפונים שלהלן.

❏קו טלפון VoIP כגון DSL או שירות דיגיטלי בסיבים אופטיים.

 $\Box$ קו טלפון דיגיטלי (ISDN)

❏מערכות טלפונים מסוימות מסוג PBX

כאשר מתאמים כגון מתאמי מסופים, מתאמי  $\rm{VoIP}$  , מפצלים או נתב  $\rm{DSL}$  מחוברים בין שקע הטלפון בקיר  $\Box$ לבין המדפסת

## **חיבור המדפסת לקו הטלפון**

<span id="page-81-0"></span>הבר את המדפסת לשקע טלפון בקיר באמצעות כבל טלפון מסוג RJ-11 (6P2C). כשאתה מחבר טלפון למדפסת,<br>השתמש בכבל טלפון נוסף מסוג RJ-11 (6P2C).

יתכן שכבל טלפון יצורף למדפסת שלך, בהתאם באזור. אם הכבל מצורף, השתמש בו.

יתכן שיהיה עליך לחבר את כבל הטלפון אל מתאם שסופק למדינה או לאזור שלך.

*לתשומת לבך: הסר את המכסה מיציאת .EXT של המדפסת רק כאשר אתה מחבר את הטלפון שלךלמדפסת. אל תסיר את המכסה אם אינך מחבר את הטלפון.*

באזורים שמכות ברק מתרחשות בהם לעתים קרובות מומלץ להשתמש במגן תנודות מתח.

## **חיבור לקו טלפון תקני (PSTN (או ל-PBX**

חבר כבל טלפון משקע הטלפון בקיר או מיציאת PBX אל יציאת LINE בעורף המדפסת.

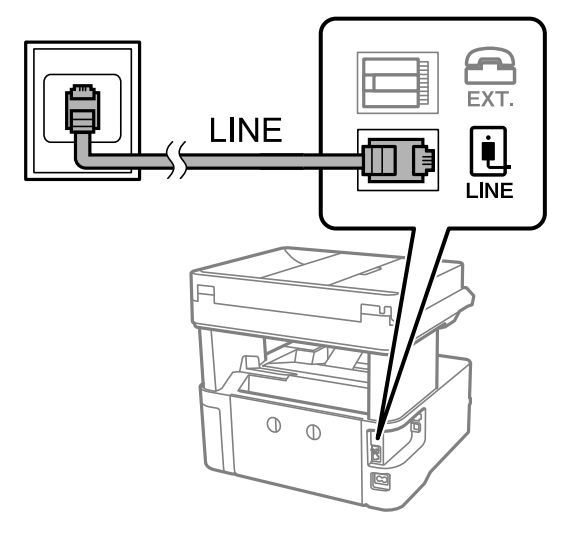

## **חיבור ל-DSL או ל-ISDN**

שסופק עם המודם או עם המתאם. חבר כבל טלפון ממודם DSL או ממסוף ISDN אל יציאת LINE בעורף המדפסת. לפרטים נוספים עיין בתיעוד

*אם מודם ה-DSL אינו מצויד במסנן DSL מובנה, חבר מסנן DSL נפרד. לתשומת לבך:*

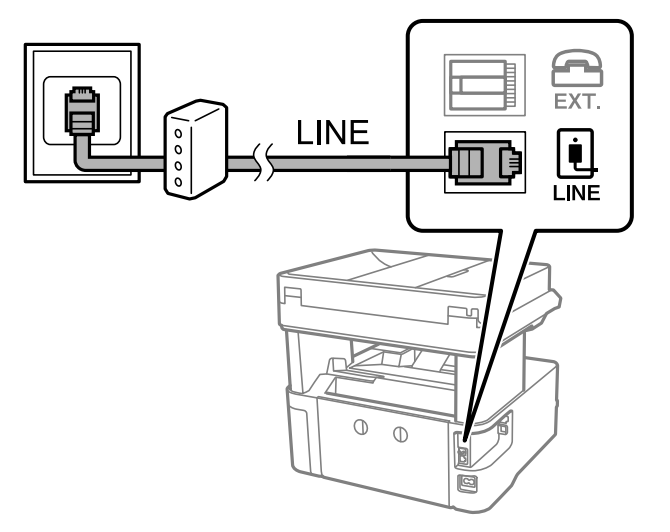

## **חיבור מכשיר הטלפון שלך למדפסת**

בשעת השימוש במדפסת ובטלפון שלך בקו טלפון יחיד, חבר את הטלפון למדפסת.

- *לתשומת לבך:* ❏ *אם במכשיר הטלפון שלך יש פונקצית פקס, הפוך אותה ללא זמינה לפני החיבור.למידע נוסף, עיין במדריכים שצורפו לטלפון.*
- ❏ *אם אתה מתחבר באמצעות משיבון, ודאשההגדרה מס' צלצולים למענהשל המדפסת מוגדרת לערךגבוה יותר ממספר הצלצולים שאחריו המשיבון עונה.*
	- .1 הסר את המכסה של יציאת .EXT בעורף המדפסת.

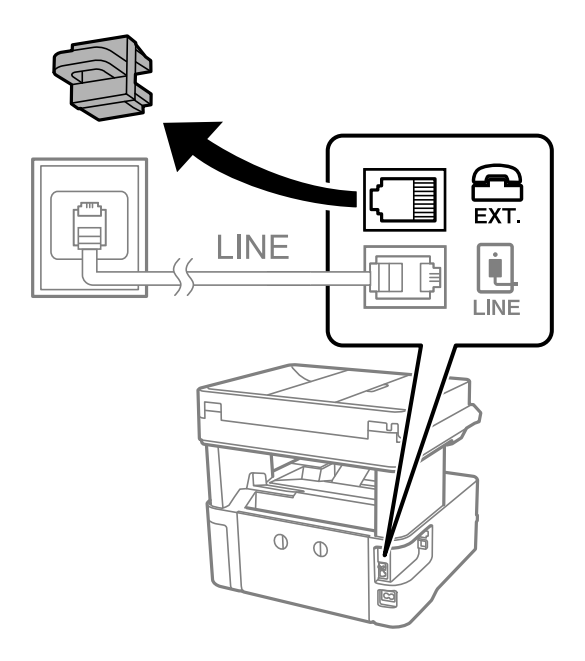

.2 חבר את מכשיר הטלפון ואת יציאת .EXT בכבל טלפון.

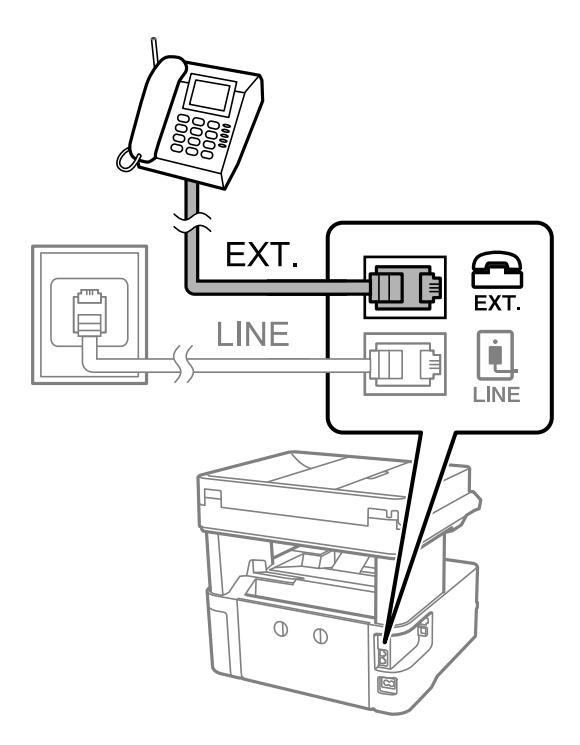

כאשר קו הטלפון משותף, ודא שחיברת את מכשיר הטלפון ליציאת .EXT של המדפסת.אם מפצלים את הקו כדי *לחבר את מכשיר הטלפון ואת המדפסת בנפרד, הטלפון והמדפסת לא יפעלו כהלכה.*

- .3 בחר ב-**פקס** במסך הבית.
- .4 הרם את שפופרת הטלפון.

החיבור נוצר כאשר מאפשרים את x) **שלח**) כמסך הבא.

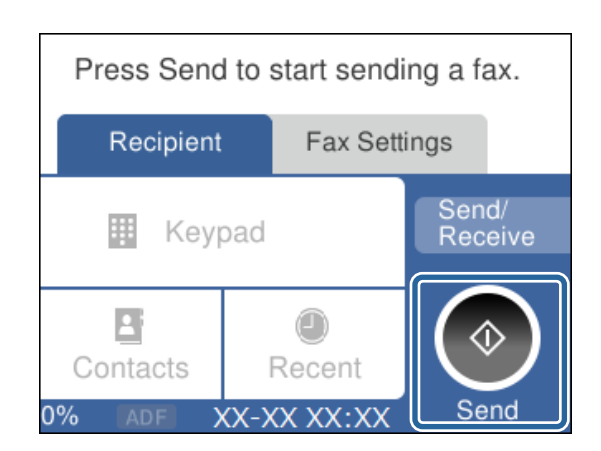

**מידע קשור**

- | "הכנת המדפסת לשליחה וקבלה של [פקסים \(באמצעות](#page-84-0) אשף הגדרת הפקס)" בעמוד 85
	- | "ביצוע הגדרות כדי להשתמש [במשיבון" בעמוד](#page-87-0) 88
- | "ביצוע הגדרות כדי לקבל פקסים תוך הפעלת טלפון מחובר בלבד (קבלה [מרחוק\)" בעמוד](#page-88-0) 89
	- | "הגדרת מצב [קבלה" בעמוד](#page-86-0) 87

# <span id="page-84-0"></span>**הכנת המדפסת לשליחה וקבלה של פקסים (באמצעות אשף הגדרת הפקס)**

**אשף הגדרת הפקס** מגדיר את התכונות הבסיסיות של הפקס כדי להכין את המדפסת לשליחה וקבלה של פקסים.

האשףנפתח אוטומטית כשמדליקים את המדפסת בפעם הראשונה. אפשר גם לפתוח את האשףידנית מלוח הבקרה של המדפסת. אם דילגת על האשף כשהמדפסת הודלקה בפעם הראשונה או שינית את סביבת החיבור, יהיה צריך<br>לפתוח את האשף שוב.

אלו הם הפריטים שאפשר להגדיר באמצעות האשף.  $\Box$ 

❏**כותרת** (**מספר הטלפון שלך** ו- **כותרת הפקס**)

❏**מצב קבלה** (**אוטו'** או **ידני**)

הפריטים הראים מוגדרים בהתאם לסביבת החיבור $\Box$ 

❏**מצב חיוג** (כגון **צליל** או **פעימה**)

❏**סוג הקו** (**PSTN** או **PBX**(

❏**זיהוי צליל חיוג**

### **Distinctive Ring Detection (DRD) הגדרת**❏

❏פריטים אחרים שנחשבים בתור **הגדרות בסיסיות** נשארים כמו שהם.

אפשר לפתוח את **אשף הגדרת הפקס** כדי לערוך **הגדרות בסיסיות**, בהתאם להוראות המוצגות על המסך.

.1 ודא שמהדפסת מחוברת לקו טלפון.

```
לתשומת לבד:
לתשומת לבך:
מבכיוון שבסוף האשף יש בדיקה אוטומטית של חיבור הפקס, המדפסת צריכה להיות מחוברת לקו טלפון לפני
                                                                                שפותחים את האשף.
```
- .2 בחר **הגדרות** במסך הבית בלוח הבקרה של המדפסת.
- .3 בחר **הגדרות כלליות** > **הגדרות הפקס** > **אשף הגדרת הפקס**.
	- .4 בדוק את ההודעה המוצגת על גבי המסך ואז בחר **המשך**. האשף מתחיל.
- .5 במסך הזנת הכותרת העליונה של הפקס הזן את שם השולח שלך, כגון שם החברה שלך, ואז בחר **אישור**. *שם השולח שלך ומספר הפקס שלך מופיעים בתור הכותרת העליונה של פקסים יוצאים. לתשומת לבך:*
	- .6 במסך הזנת מספר הטלפון, הזן את מספר הפקס שלך, ואז בחר **אישור**.
	- .7 במסך **הגדרת (DRD (Detection Ring Distinctive**, ערוך את ההגדרות הבאות.
- לפקסים נכנסים. ❏אם נרשמת לשירותשל צלצולייחודי אצל חברת הטלפונים: הקשעל **הגדרות**, ובחר את דפוס הצלצולשישמש
	- אם בחרת **הכל**, עבור אל שלב .8
	- אם בחרת כל הגדרה אחרת, יוגדר, **מצב קבלה** באופן אוטומטי למצב **אוטו'**. עבור לשלב .10

❏אם אינך צריך להגדיר אפשרות זו: בחר **דלג** ואז עבור לשלב .10

לתשומת לבד:

<span id="page-85-0"></span>*לתשומת לבך:* ❏ *שירותי צלצול ייחודי, שחברות טלפונים רבות מציעות (שם השירות משתנה מחברה לחברה), מאפשר להקצות יותר ממספר טלפון אחד לאותו קו טלפון. כל מספר מקבל תבנית צלצולים שונה. באפשרותך להשתמש במספר אחד לשיחות קוליות ובמספר אחר לשיחות פקס. בחר את תבנית הצלצולים שהוקצתה לשיחות פקס ב -DRD.*

❏ *האפשרויות של On מוצגות כ -Off ו-DRD, תלוי באזור. בחר ב -On כדי להשתמש בתכונת הצלצול הייחודי.*

.8 במסך **הגדרת מצב קבלה**, בחר אם אתה משתמש בטלפון שמחובר למדפסת.

❏אם הוא מחובר: בחר **כן** ועבור לשלב הבא.

❏אם הוא לא מחובר: בחר **לא** ואז עבור לשלב .10 **מצב קבלה** הוגדר כ-**אוטו'**.

.9 במסך **הגדרת מצב קבלה** בחר אם תרצה לקבל פקסים אוטומטית.

❏כדי לקבל אוטומטית: בחר **כן**. **מצב קבלה** הוגדר כ-**אוטו'**.

❏כדי לקבל ידנית: בחר **לא**. **מצב קבלה** הוגדר כ-**ידני**.

.10בדוק את ההגדרות שבצעת במסך המוצג ואז בחר **המשך**.

כדי לתקן או לשנות הגדרות, בחר

הבדיקה, הקש על **הדפסה**. .11במסך **הפעל בדיקה לחיבור הפקס** הקשעל **התחל בדיקה** כדילבדוק את החיבור. כשתתבקשלהדפיס את תוצאות

דוח של תוצאות הבדיקה המראה שמצב החיבור מודפס.

לתשומת לבד:

*לתשומת לבך:* ❏ *אם מדווח על שגיאות כלשהן, מלא את ההוראות בדוח כדי לפתור אותן.*

❏ *אם המסך בחירת סוג הקו מוצג, בחר את סוג הקו.*

*- כשמחברים את המדפסת למערכת טלפונים מסוג PBX או למתאם מסוף, בחר <sup>ב</sup>.-PBX*

*- כשמחברים את המדפסת לקו טלפון סטנדרטי בחר PSTN, ואז בחר אל תזהה במסך אישור המוצג. עם זאת, בחירה באפשרות אל תזהה עלולה לגרום למדפסת לדלג על הספרה הראשונה של המספר כשמחייגים כך שהפקס עלול להישלח למספר שגוי.*

**מידע קשור**

- | "חיבור המדפסת לקו [הטלפון" בעמוד](#page-81-0) 82
	- $8$ הגדרת מצב [קבלה" בעמוד](#page-86-0)  $\blacktriangleright$
- | "ביצוע הגדרות כדי להשתמש [במשיבון" בעמוד](#page-87-0) 88
- | "ביצוע הגדרות כדי לקבל פקסים תוך הפעלת טלפון מחובר בלבד (קבלה [מרחוק\)" בעמוד](#page-88-0) 89
	- $94$  "תפריט הגדרות [בסיסיות" בעמוד](#page-93-0)  $\bullet$

# **ביצוע הגדרות נפרדות עבור תכונות הפקס של המדפסת**

שבוצעו באמצעות **אשף הגדרת הפקס**. לפרטים נוספים, עייןבתיאורי תפריט **הגדרות הפקס**. תוכללהגדיר כל תוכנת הפקס של המדפסת בנפרד באמצעות לוח הבקרה של המדפסת. ניתןלשנות גם את ההגדרות

**מידע קשור**

 $\,$  אפשרויות תפריט עבור הגדרות [הפקס" בעמוד](#page-90-0)" $\blacklozenge$ 

## **הגדרת מצב קבלה**

<span id="page-86-0"></span>קיימות שתי אפשרויות בתוך **מצב קבלה** עבור קבלת פקסים נכנסים. תוכל לבצע הגדרות בתפריט שלהלן. **הגדרות** > **הגדרות כלליות** > **הגדרות הפקס** > **הגדרות בסיסיות** > **מצב קבלה**

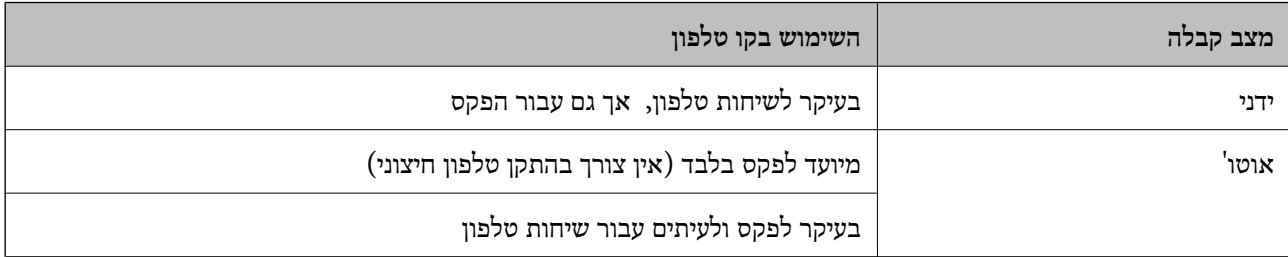

**מידע קשור**

- | "השימוש במצב ידני" בעמוד 87
- | "השימוש במצב [אוטו'" בעמוד](#page-87-0) 88
- $94$  "תפריט הגדרות [בסיסיות" בעמוד](#page-93-0)  $\bullet$

### **השימוש במצב ידני**

**קבלת פקסים**

כאשר הטלפון מצלצל, תוכל לענות לצלצול באמצעות הרמת השפופרת.

❏כאשר תשמע צליל פקס (באוד):

בחר **פקס** במסך הבית של המדפסת, בחר **שלח/קבל** <sup>&</sup>gt; **קבל**, ואז הקש x. לאחר מכן, הנח את השפופרת.

ם אם הצלצול מיוטד טבור שיחה קולית: $\Box$ 

תוכל לענות לטלפון כרגיל.

**קבלת פקסים תוך שימוש בטלפון מחובר בלבד**

כאשר מוגדר **קבלה מרחוק**, תוכל לקבל פקסים פשוט באמצעות הזנת **קוד התחלה**.

<mark>כאשר הטלפון מצלצל הרם את השפופרת. כאשר אתה שומע צליל פקס (באוד), חייג את קוד התחלה, בן שתי<br>הספרות, ואז החזר את השפופרת למקומה.</mark>

**מידע קשור**

| "ביצוע הגדרות כדי לקבל פקסים תוך הפעלת טלפון מחובר בלבד (קבלה [מרחוק\)" בעמוד](#page-88-0) 89

### **השימוש במצב אוטו'**

### **קבלת פקסים ללא התקן טלפון חיצוני**

<span id="page-87-0"></span>המדפסת עוברת באופן אוטומטי למצב קבלת פקסים ברגע שהושלמו מספר הצלצולים שהגדרת ב-**מס' צלצולים למענה**.

*אנו ממליצים להגדיר מספר נמוך ככל האפשר עבור מס' צלצולים למענה. לתשומת לבך:*

### **קבלת פקסים ללא התקן טלפון חיצוני**

מדפסת בעלת התקן טלפון חיצוני פועלת באופן הבא.

❏אם התקן הטלפון שלך הוא משיבון וכאשר הוא עונה בתוך מספר הצלצולים שהוגדר ב- **מס' צלצולים למענה**:

- אם הצלצול מיועד לפקס: המדפסת עוברת אוטומטית למצב קבלת פקסים.
- אם הצלצול מיועד לשיחת קולית: המשיבון יכול לקבל שיחות קוליות ולהקליט הודעות קוליות.

❏כאשר אתה מרים את השפופרת בתוך מספר הצלצולים שהוגדר ב- **מס' צלצולים למענה**:

- אם הצלצול מיועד לפקס: תוכל לקבל פקס באמצעות אותם הצעדים המשמשים עבור **ידני**.
	- אם הצלצול מיועד עבור שיחה קולית: תוכל לענות לטלפון כרגיל.

❏כאשר המדפסת עוברת באופן אוטומטי למצב קבלת פקסים:

- אם הצלצול מיועד לפקס: המדפסת מתחילה לקבל פקסים.
- אם הצלצול מיועד עבור שיחה קולית: לא תוכל לענות לטלפון. בקש מהצד השני לטלפן אליך חזרה.

### לתשומת לבד:

*לתשומת לבך: קבע את הגדרות מס' צלצולים למענה של המדפסת למספר גדוליותר מזה של המשיבון. אחרת, המשיבון אינו יכוללקבל שיחות קוליות כדי להקליט הודעות קוליות. לפרטים על הגדרת משיבות, עיין במדריך שסופק עם המשיבון.*

#### **מידע קשור**

- | "ביצוע הגדרות כדי להשתמש במשיבון" בעמוד 88
	- | "השימוש במצב [ידני" בעמוד](#page-86-0) 87

## **ביצוע הגדרות כאשר אתה מחבר התקן טלפון חיצוני**

### **ביצוע הגדרות כדי להשתמש במשיבון**

כדי להשתמש במשיבון יש צורך בהגדרות.

- .1 בחר **הגדרות** במסך הבית בלוח הבקרה של המדפסת.
- .2 בחר **הגדרות כלליות** > **הגדרות הפקס** > **הגדרות בסיסיות**.
	- .3 הגדר את **מצב קבלה** כ-**אוטו'**.

.4 קבע את הגדרת **מס' צלצולים למענה** של המדפסת למספר גדול יותר מזה של המשיבון.

<span id="page-88-0"></span>אם הגדרת **מס' צלצולים למענה** הוגדרה למספר נמוך יותר מאשר מספר הצלצולים עבור המשיבון, לא יהיה ביכולתו של המשיבון לקבל שיחות קוליות על מנת להקליט הודעות קוליות. לפרטים על ההגדרות של המשיבון<br>עייו בהוראות למשתמש שסופקו עמו.

בהתאם לאזור, יתכן שההגדרה **מס' צלצולים למענה** של המדפסת לא תוצג.

**מידע קשור**

- | "השימוש במצב [אוטו'" בעמוד](#page-87-0) 88
- $94$  "תפריט הגדרות [בסיסיות" בעמוד](#page-93-0)  $\bullet$

## **ביצוע הגדרות כדי לקבל פקסים תוך הפעלת טלפון מחובר בלבד (קבלה מרחוק)**

תוכל להתחיל לקבל פקסים נכנסים באמצעות הרמת השפופרת בלבד והפעלת הטלפון, בלא להפעיל את המדפסת בלבד.

התכונה **קבלה מרחוק** זמינה רק עבור טלפונים התומכים בחיוג צלילים.

- .1 בחר **הגדרות** במסך הבית בלוח הבקרה של המדפסת.
- .2 בחר **הגדרות כלליות** > **הגדרות הפקס** > **הגדרות בסיסיות** > **קבלה מרחוק**.
	- .3 הקש **קבלה מרחוק** כדי להגדיר זאת למצב **On**.
- 4. בחר קוד התחלה, הזן קוד דו-ספרתי (תוכל להזין 0 עד 9, \*, ו-#), ואז הקש אישור.
	- .5 בחר **אישור** כדי להחיל את ההגדרות.

**מידע קשור**

- | "השימוש במצב [ידני" בעמוד](#page-86-0) 87
- $94$  "תפריט הגדרות [בסיסיות" בעמוד](#page-93-0)  $\blacklozenge$

## **יצירת הגדרות לחסימת פקסי זבל**

ביכולתך לחסום פקסי זבל.

- .1 בחר **הגדרות** במסך הבית בלוח הבקרה של המדפסת.
- .2 בחר **הגדרות כלליות** > **הגדרות הפקס** > **הגדרות בסיסיות** > **פקס דחייה**.
	- .3 הגדר את התנאי לחסימת פקסי זבל.

בחר **פקס דחייה** ואז אפשר את האפשרויות הבאות.

❏רשימת המספרים החסומים: דוחה את הפקסים הנמצאים ברשימת המספרים לדחייה.

חסימת כותרת עליונה ריקה של פקס: דוחה פקסים שמידע הכותרת שלהם ריק. $\Box$ 

שאנשי קשר לא שמורים: דוחה פקסים שלא הוספו לרשימת אנשי הקשר.  $\square$ 

.4 הקש כדי לחזור למסך **פקס דחייה**.

הרשימה. .5 אם אתה משתמש ב- **רשימת המספרים החסומים**, בחר **ערוך את רשימת המספרים החסומים**, ואז ערוך את

**מידע קשור**

 $94$  "תפריט הגדרות [בסיסיות" בעמוד](#page-93-0)  $\bullet$ 

## **ביצוע הגדרות כדי לשמור פקסים שהתקבלו**

מגדירים למדפסת להדפיס פקסים שמתקבלים כברירת מחדל. מחוץ להדפסה, תוכל להגדיר למדפסת לשמור את<br>הפקסים המתקבלים.

❏תיבת דואר נכנס במדפסת

תצוכל לשמור פקסים נכנסים בתוך ה-תיבת דואר נכנס. תוכל לצפות בהם בלוח הבקרה של המדפסת כך שתוכל<br>להדפיס רק את אלו שברצונר להדפיס או למחוק פקסים שאין בהם צורך.

 $~$ מחשב (קבלת FAX)

מחוץ למדפסת

אפשר להשתמש בתכונות הנ"ל בו-זמנית. אם משתמשים בהם בו-זמנית, המסמכים המתקבלים נשמרים בתיבת<br>הדואר הנכנס ובמחשב. כדי להבל פקסים במחשב. בצע הגדרות באמצעות FAX Utility.

- .1 בחר ב-**הגדרות** במסך הבית.
- .2 בחר **הגדרות כלליות** > **הגדרות הפקס** > **הגדרות קבלה** > **פלט פקס**.
	- .3 אם מוצגת הודעת אישור, אשר אותה ואז הקש על **אישור**.
		- .4 בחר **שמירה בתיבת הדואר**.
		- .5 הקש **שמירה בתיבת הדואר** כדי להגדיר זאת למצב **On**
- .6 בחר **אפשרויות כשהזיכרון מלא**, בחר באפשרות שבה תרצה להשתמש כשתיבת הדואר הנכנס מלאה.

הנכנס. ❏**קבלת והדפסת פקסים**: המדפסת תדפיס את כל המסמכים שהתקבלו ואי אפשר לשמור בתיבת הדואר

❏**דחיית פקסים נכנסים**: המדפסת לא תענה לשיחות נכנסות מפקסים.

הסיסמה. .7 תוכל להגדיר סיסמה עבור תיבת הדואר הנכנס. בחר **הגדרות הסיסמה לתיבת הדואר**, ואז הגדר את

לתשומת לבד: *לא תוכל להגדיר סיסמה כאשר אפשרויות כשהזיכרון מלא מוגדר למצב קבלת והדפסת פקסים. לתשומת לבך:*

**מידע קשור**

| "תפריט פלט [פקס" בעמוד](#page-91-0) 92

## **ביצוע הגדרות לשליחה וקבלה של פקסים במחשב**

USB. כדי לשלוח ולקבל פקסים במחשב, חייבים להתקין את Utility FAX במחשב המחובר באמצעות רשת או כבל

### **ביצוע הגדרת שמירה במחשב לקבל פקסים**

<span id="page-90-0"></span>הוכל לקבל פקסים במחשב באמצעות השימוש ב-FAX Utility. התקן את FAX Utility במחשב שלך ובצע את<br>ההגדרה. לפרטים, ראה פעולות בסיסיות בעזרה של FAX Utility (מוצגת בחלון הראשי).

המתקבלים. פריט ההגדרה מתחת ללוח הבקרה של המדפסת הוגדרת למצב **כן**, וניתן לשמור במחשב את הפקסים

**הגדרות** > **הגדרות כלליות** > **הגדרות הפקס** > **הגדרות קבלה** > **פלט פקס** > **שמירה במחשב**

#### **מידע קשור**

| "תפריט פלט [פקס" בעמוד](#page-91-0) 92

### **ביצוע הגדרת שמירה במחשב על מנת גם להדפיס במדפסת את הפקסים שמתקבלים**

תוכל להגדיר להדפיס את הפקסים המתקבלים במדפסת בנוסף לשמירתם במחשב.

- .1 בחר **הגדרות** במסך הבית בלוח הבקרה של המדפסת.
- .2 בחר **הגדרות כלליות** > **הגדרות הפקס** > **הגדרות קבלה**.
	- .3 בחר **פלט פקס** > **שמירה במחשב** > **כן והדפס**.

#### **מידע קשור**

| "תפריט פלט [פקס" בעמוד](#page-91-0) 92

### **ביצוע הגדרת שמירה במחשב לא לקבל פקסים**

על מנת להגדיר למדפסת לא לשמור פקסים שהתקבלו במחשב, שנה את ההגדרות במדפסת.

*לתשומת לבך: תוכל גם לשנות את ההגדרות באמצעות Utility FAX. עם זאת, אם יש פקסים כלשהם שלא נשמרו במחשב, התכונה אינה פועלת.*

- .1 בחר **הגדרות** במסך הבית בלוח הבקרה של המדפסת.
- .2 בחר **הגדרות כלליות** > **הגדרות הפקס** > **הגדרות קבלה**.
	- .3 בחר **פלט פקס** > **שמירה במחשב** > **לא**.

#### **מידע קשור**

| "תפריט פלט [פקס" בעמוד](#page-91-0) 92

## **אפשרויות תפריט עבור הגדרות הפקס**

בחירת **הגדרות** > **הגדרות הפקס** מלוח הבקרה של המדפסת, מציגה תפריט זה.

### **בדוק חיבור פקס**

תוכל למצוא את התפריט בלוח הבקרה של המדפסת להלן:

**הגדרות** > **הגדרות כלליות** > **הגדרות הפקס** > **בדוק חיבור פקס**

<span id="page-91-0"></span>הבדיקה על נייר רגיל בגודל 4A. בחירת **בדוק חיבור פקס** בודקת שהמדפסת מחוברת לקו הטלפון ומוכנה לשידורי פקס. תוכל להדפיס את תוצאות

### **אשף הגדרת הפקס**

תוכל למצוא את התפריט בלוח הבקרה של המדפסת להלן: **הגדרות** > **הגדרות כלליות** > **הגדרות הפקס** > **אשף הגדרת הפקס**

בחירת **אשף הגדרת הפקס** מבצעת הגדרות פקס בסיסיות. פעל בהתאם להוראות המוצגות על המסך.

**מידע קשור**

| "הכנת המדפסת לשליחה וקבלה של [פקסים \(באמצעות](#page-84-0) אשף הגדרת הפקס)" בעמוד 85

## **תפריט הגדרות קבלה**

**מידע קשור** | "תפריט פלט פקס" בעמוד 92

 $|$ תפריט הגדרות הדפסה" בעמוד  $\blacktriangleright$ 

### **תפריט פלט פקס**

תוכל למצוא את התפריט בלוח הבקרה של המדפסת להלן: **הגדרות** > **הגדרות כלליות** > **הגדרות הפקס** > **הגדרות קבלה** > **פלט פקס**

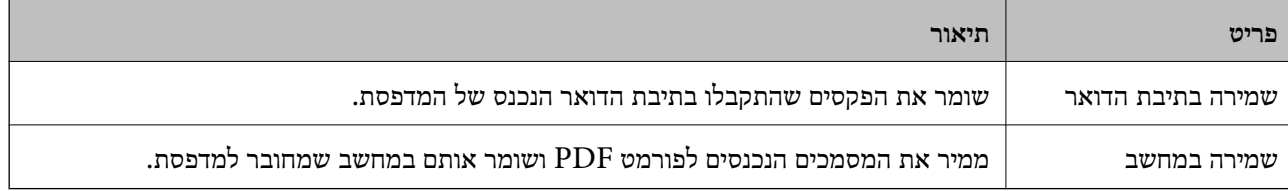

### **תפריט הגדרות הדפסה**

תוכל למצוא את התפריט בלוח הבקרה של המדפסת להלן:

**הגדרות** > **הגדרות כלליות** > **הגדרות הפקס** > **הגדרות קבלה** > **הגדרות הדפסה**

<span id="page-92-0"></span>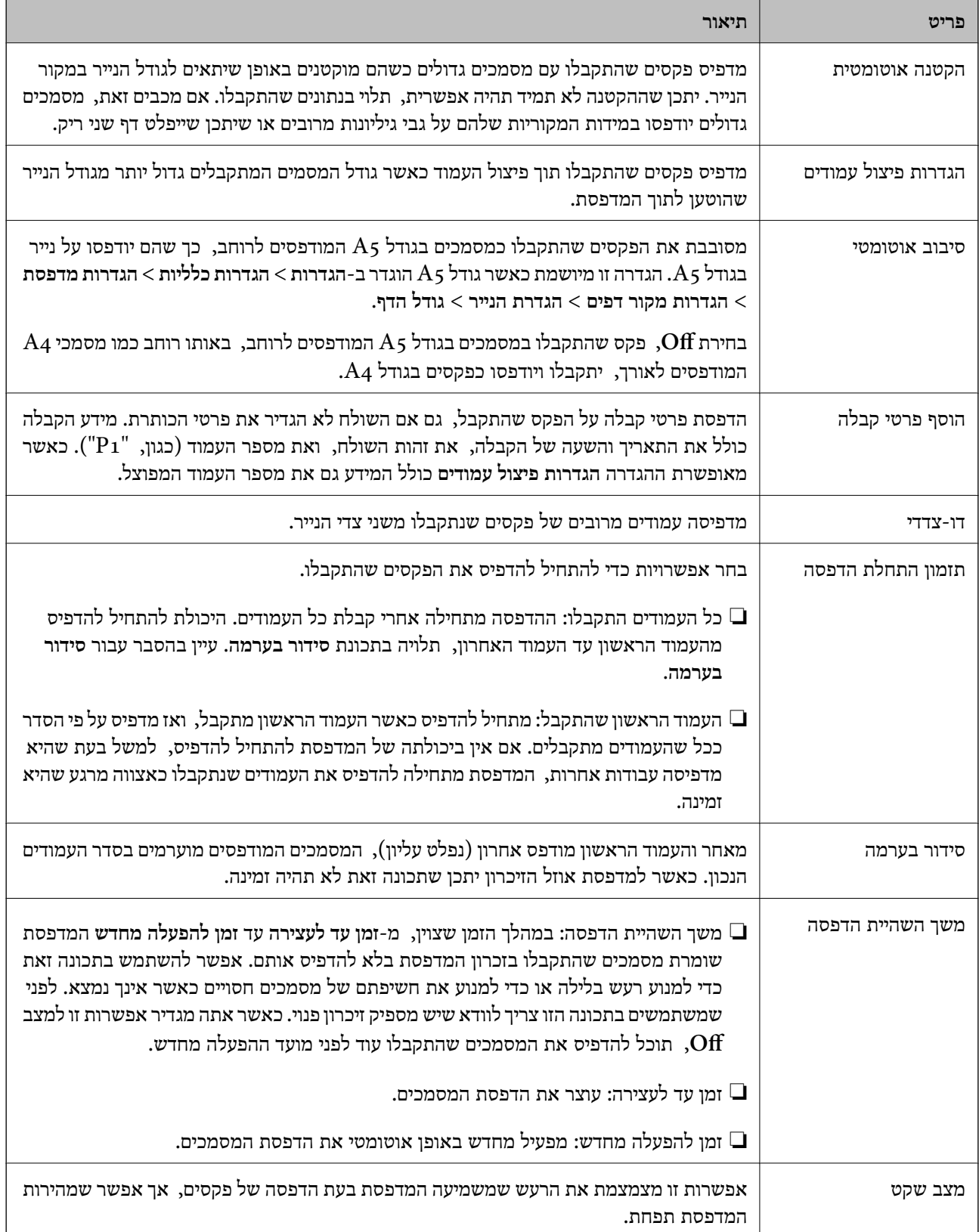

# **תפריט הגדרות דו"ח**

תוכל למצוא את התפריט בלוח הבקרה של המדפסת להלן:

### **הגדרות** > **הגדרות כלליות** > **הגדרות הפקס** > **הגדרות דו"ח**

<span id="page-93-0"></span>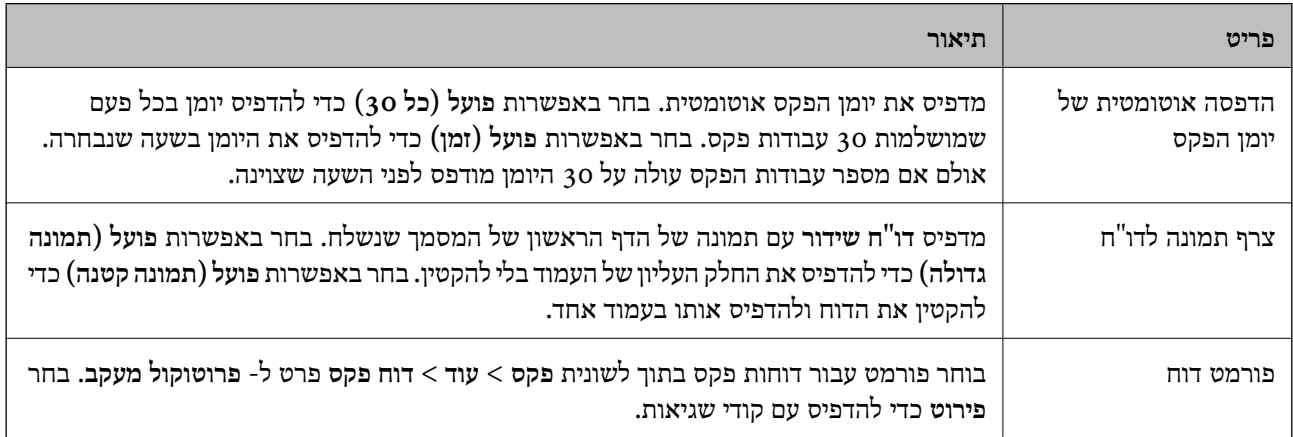

### **תפריט הגדרות בסיסיות**

תוכל למצוא את התפריט בלוח הבקרה של המדפסת להלן:

**הגדרות** > **הגדרות כלליות** > **הגדרות הפקס** > **הגדרות בסיסיות**

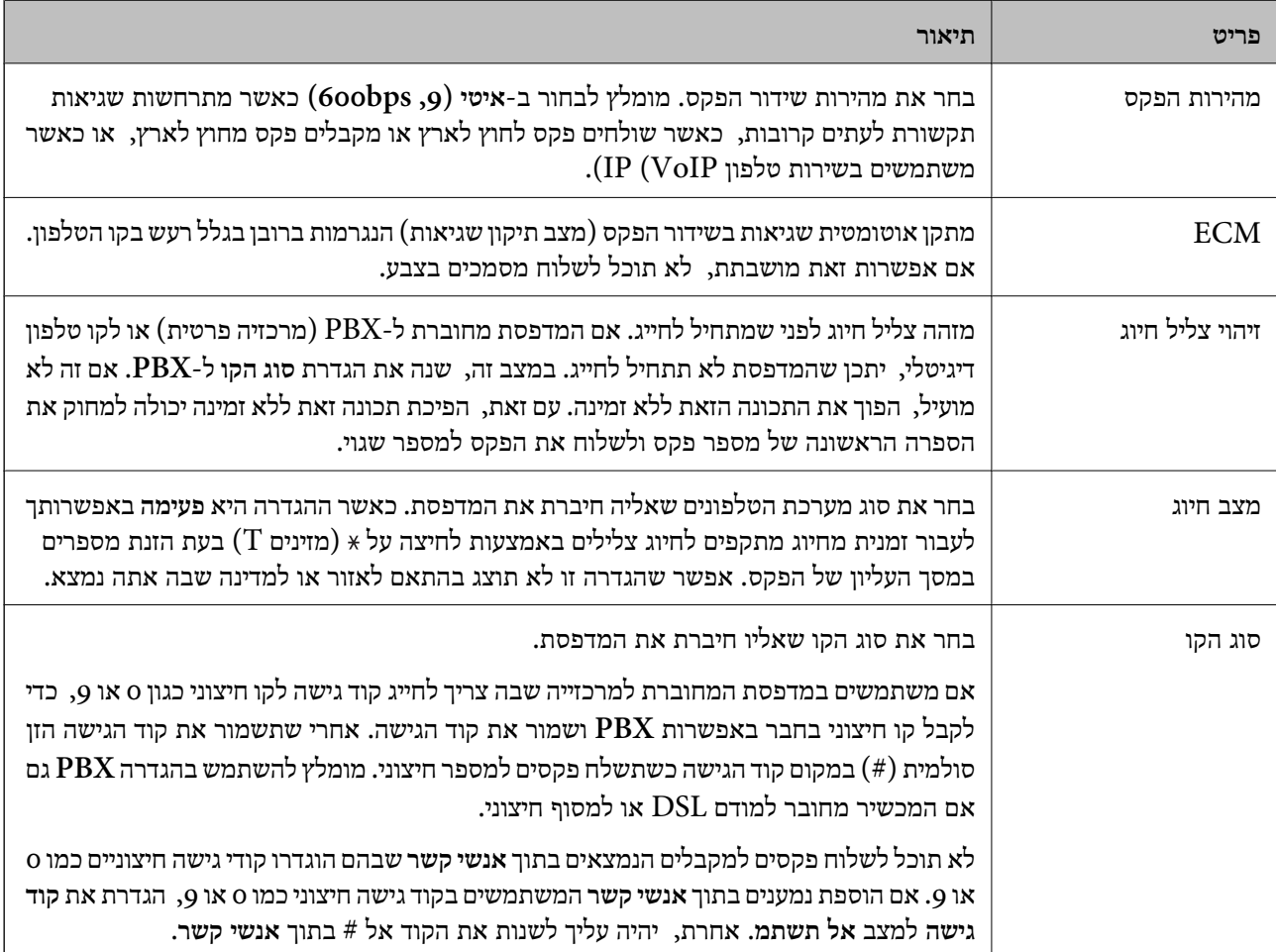

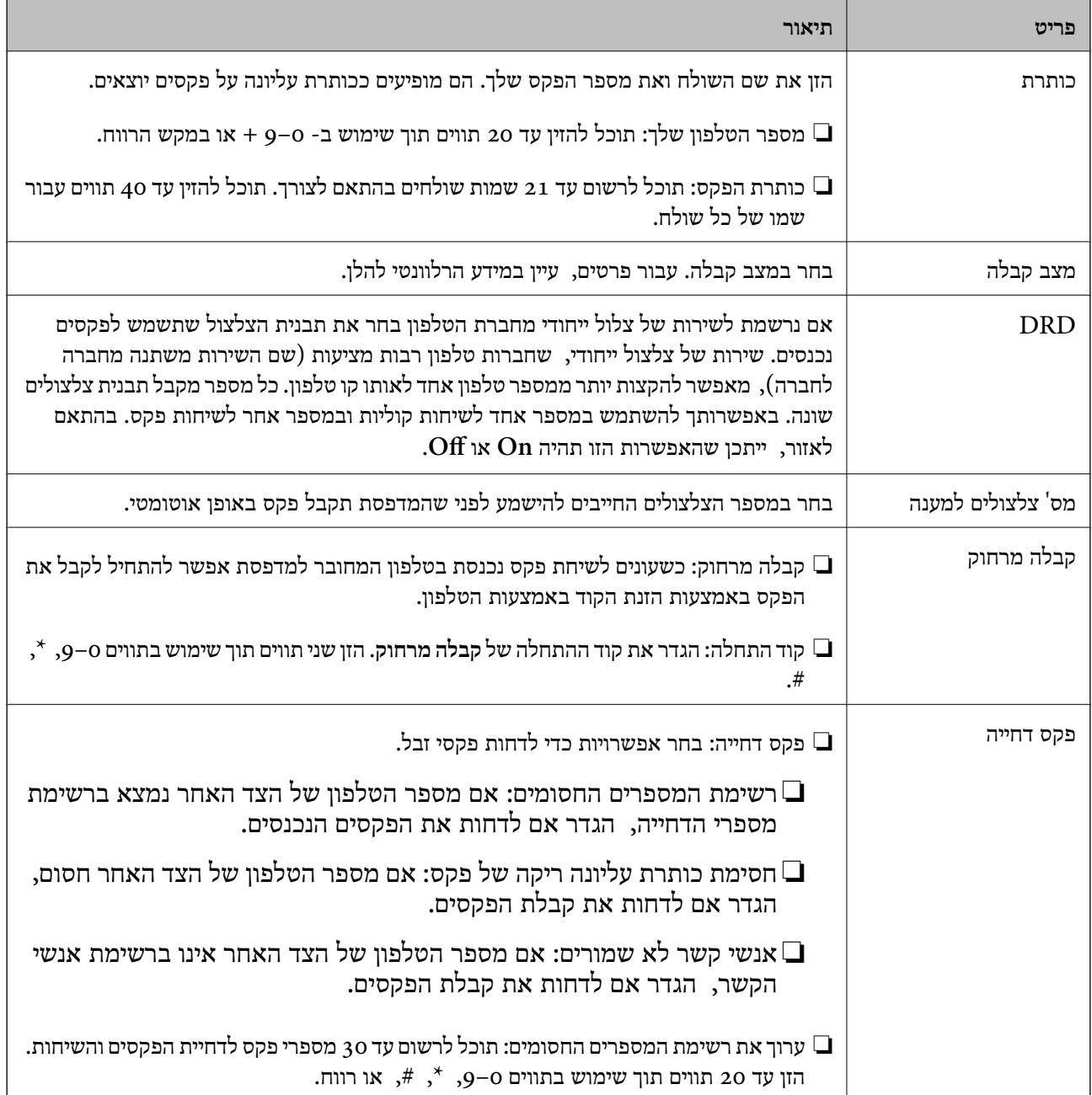

**מידע קשור**

- | "הכנת המדפסת לשליחה וקבלה של [פקסים \(באמצעות](#page-84-0) אשף הגדרת הפקס)" בעמוד 85
	- | "הגדרת מצב [קבלה" בעמוד](#page-86-0) 87
- | "ביצוע הגדרות כדי לקבל פקסים תוך הפעלת טלפון מחובר בלבד (קבלה [מרחוק\)" בעמוד](#page-88-0) 89
	- | "יצירת הגדרות לחסימת פקסי [זבל" בעמוד](#page-88-0) 89

### **תפריט הגדרות אבטחה**

תוכל למצוא את התפריט בלוח הבקרה של המדפסת להלן:

**הגדרות** > **הגדרות כלליות** > **הגדרות הפקס** > **הגדרות אבטחה**

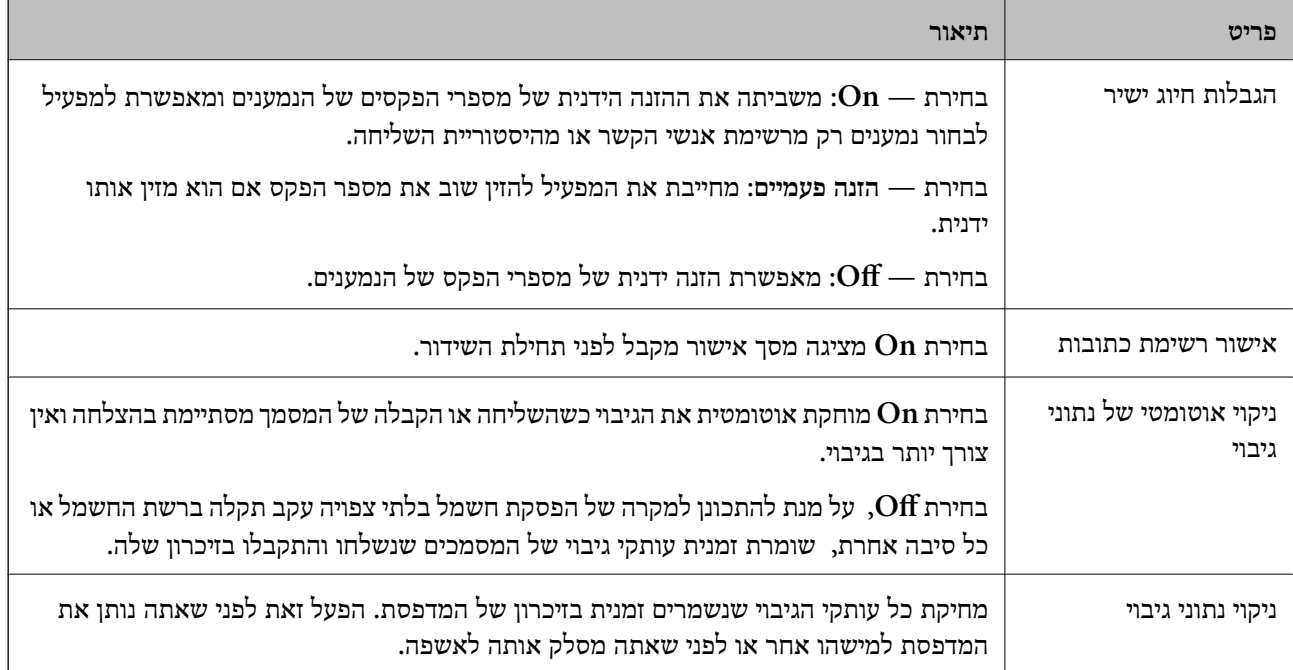

# **הדפסה**

# **הדפסה מתוך מנהל התקן המדפסת במערכת הפעלה Windows**

## **גישה אל מנהל ההתקן של המדפסת**

בעת גישה אל מנהל ההתקן של המדפסת מתוך לוח הבקרה של המחשב, ההגדרות תיושמנה על כל<br>האפליקציות.

**גישה אל מנהל ההתקן של המדפסת מלוח הבקרה**

Windows 10/Windows Server 2016❏

לחץ על לחצן 'התחל' ואז בחר מערכת > Windows>לוח הבקרה > הצג התקנים ומדפסות תחת חומרה וקול.<br>לחץ לחיצה ימנית, או לחיצה שמאלית ממושכת, על המדפסת, ובחר באפשרות העדפות הדפסה.

Windows 8.1/Windows 8/Windows Server 2012 R2/Windows Server 2012❏

בחר שולחן עבודה > הגדרות > לוח הבקרה > הצג התקנים ומדפסות תחת חומרה וקול. לחץ לחיצה ימנית, או<br>לחיצה שמאלית ממושכת, על המדפסת, ובחר באפשרות העדפות הדפסה.

Windows 7/Windows Server 2008 R2❏

הימני על המדפסת שלך ובחר **העדפות הדפסה**. לחץ עללחצן 'התחל' ובחר **לוח הבקרה** <sup>&</sup>gt; **הצג התקנים ומדפסות** תחת **חומרה וקול**. לחץ באמצעות לחצן העכבר

Windows Vista/Windows Server 2008<del></del>

המדפסת שלך ובחר **העדפות הדפסה**. לחץ על לחצן 'התחל' ובחר **לוח הבקרה** <sup>&</sup>gt; **מדפסות** תחת **חומרה וקול**. לחץ באמצעות לחצן העכבר הימני על

Windows XP/Windows Server 2003 R2/Windows Server 2003❏

העכבר הימני על המדפסת שלך ובחר **העדפות הדפסה**. לחץ עללחצן 'התחל' ובחר **לוח הבקרה** <sup>&</sup>gt;**מדפסות ורכיבי חומרה אחרים** <sup>&</sup>gt;**מדפסות ופקסים**. לחץ באמצעות לחצן

**גישה למנהל ההתקן של המדפסת מסמל המדפסת בשורת המשימות**

סמל המדפסת בשורת המשימות של שולחן העבודה הוא סמל קיצור דרך המאפשר לגשת במהירות למנהל ההתקן<br>של המדפסת

<mark>אם מקליקים על סמל המדפסת ובוחרים ב-הגדרות מדפסת א</mark>פשר לגשת לאותו חלון הגדרות מדפסת המוצג מלוח<br>הבקרה. לחיצה כפולה על סמל זה מאפשרת לבדוק את מצב המדפסת.

אם סמל המדפסת אינו מוצג בשורת המשימות, היכנס אל חלון מנהל ההתקן של המדפסת, לחץ על <mark>העדפות מעקב</mark> על<br>הלשונית תחזוקה ולאחר מכו בחר ב-הוס**ו את סמל קיצור הדרד לשורת המשימות**. *הלשונית תחזוקה ולאחר מכן בחר ב -הוסף את סמל קיצור הדרך לשורת המשימות.*

### **יסודות ההדפסה**

<span id="page-97-0"></span>*הפעולות יכולות להשתנות, תלוי ביישום. לקבלת מידע נוסף, עיין בעזרה של היישום. לתשומת לבך:*

.1 פתח את הקובץ שברצונך להדפיס.

טען נייר לתוך המדפסת אם עדיין לא טענו לתוכה נייר.

- .2 בחר **הדפס** או **הגדרות עמוד** מתוך התפריט **קובץ**.
	- .3 בחר את המדפסת שלך.
- .4 בחר **העדפות** או **מאפיינים** כדי לגשת אל חלון מנהל ההתקן של המדפסת.

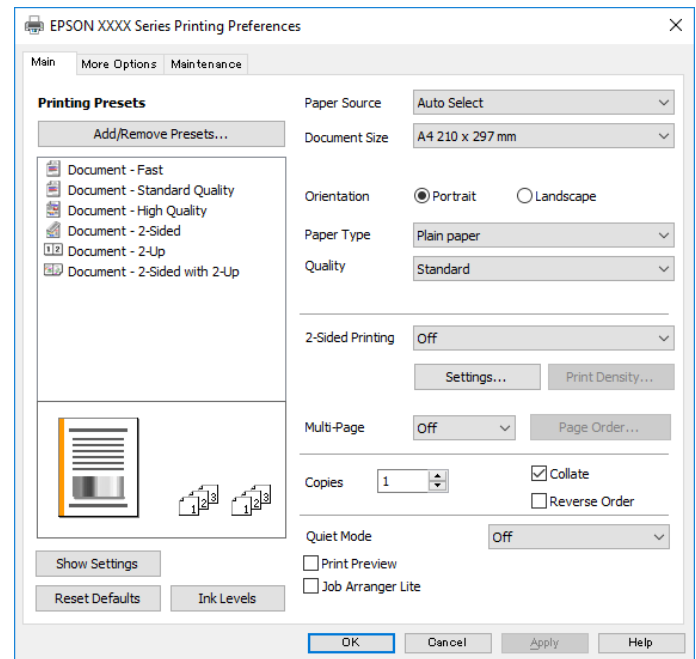

.5 שנה את ההגדרות בהתאם לצורך.

לפרטים, עיין באפשרויות התפריט עבור מנהל התקן המדפסת.

*לתשומת לבך:* ❏ *להסבר על פריטי ההגדרות תוכל גם לעיין בעזרה המקוונת. לחיצת עכבר ימנית על פריט מציגה את עזרה.*

❏ *כאשר אתה בוחר תצוגה לפני ההדפסה, ביכולתך לצפות בתצוגה מקדימה של המסמך שלך לפני הדפסתו.*

- .6 לחץ **אישור** כדי לסגור את חלון מנהל ההתקן של המדפסת.
	- .7 לחץ על **הדפס**.

*לתשומת לבך: כאשר אתה בוחר תצוגה לפני ההדפסה, מוצג חלון של תצוגה מקדימה. כדי לשנות את ההגדרות, לחץ ביטול, ואז חזור על הנוהל החל משלב .2*

**מידע קשור**

| "גודל הנייר וכמויות [הדפים" בעמוד](#page-51-0) 52

- | "הטענת נייר לתוך ה -מחסנית [נייר" בעמוד](#page-54-0) 55 | "רשימת סוג [הנייר" בעמוד](#page-60-0) 61
	- | "לשונית [ראשי" בעמוד](#page-112-0) 113

### **הדפסה דו-צדדית**

תוכל להדפיס משני צידי הנייר. תוכל גם להדפיס חוברת שאפשר ליצור אותה באמצעות סידור העמודים מחדש וקיפול<br>התדפיס.

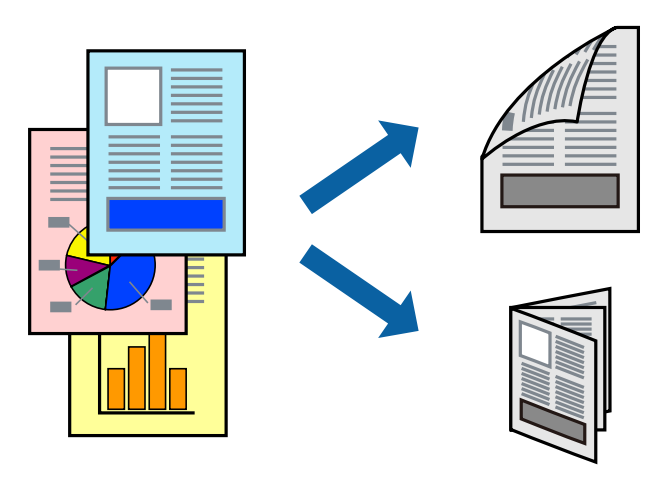

*לתשומת לבך:* ❏ *אם אינך משתמש בנייר המתאים להדפסה דו-צדדית, איכות ההדפסה עלולה להיות ירודה והנייר עלול להיתקע.* ❏ *דיו עלולה להיספג מבעד לנייר ולהגיע אל צדו השני.*

### **מידע קשור** | "גודל הנייר וכמויות [הדפים" בעמוד](#page-51-0) 52

### **הגדרות הדפסה**

- .1 בלשונית **ראשי** של מנהל התקן המדפסת, בחר אפשרות מתוך **הדפסה דו-צדדית**.
	- .2 לחץ על **Settings**, קבע את ההגדרות המתאימות ולאחר מכן לחץ על **אישור**. בצע הגדרות עבור **צפיפות הדפסה** בהתאם לצורך.

*לתשומת לבך:* ❏ *כדי להדפיס חוברת מקופלת בחר באפשרות חוברת.*

❏ *בעת הגדרת צפיפות הדפסה, נין לשנות את צפיפות ההדפסה בהתאם לסוג המסמך.*

❏ *ההדפסה עשויה להיות איטית, בהתאם לשילוב האפשרויות שבחרת בהגדרה בחר סוג מסמך בחלון התאמת צפיפות ההדפסה ובהגדרה איכות בלשונית ראשי.*

.3 לחץ על **הדפס**.

**מידע קשור**

- $|98\rangle$ יסודות [ההדפסה" בעמוד](#page-97-0)  $^{\prime\prime}$
- | "לשונית [ראשי" בעמוד](#page-112-0) 113

## **הדפסת כמה עמודים על גיליון אחד**

באפשרותך להדפיס שני עמודים או ארבעה עמודים על גיליון נייר אחד.

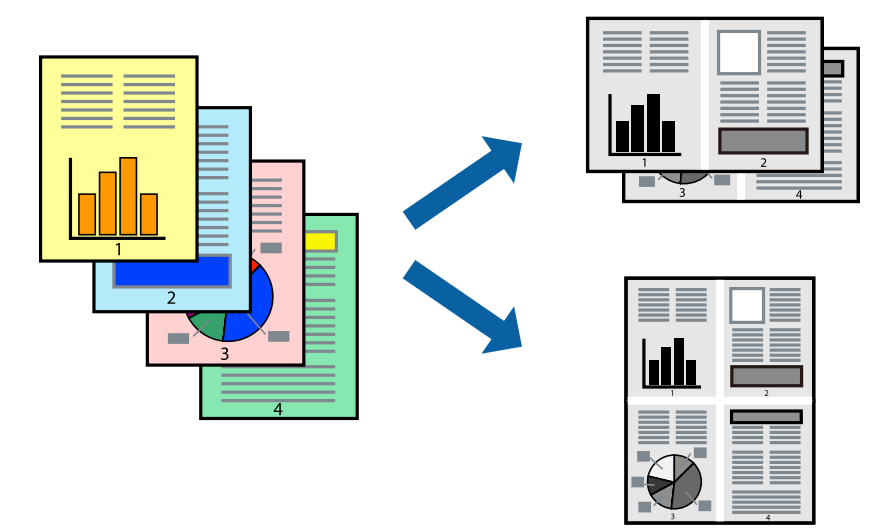

### **הגדרות הדפסה**

בלשונית **ראשי** של מנהל התקן המדפסת, לחץ **2 עמודים בדף** או **4 עמודים בדף** כהגדרה של **ריבוי עמודים**.

#### **מידע קשור**

- $|98\rangle$ יסודות [ההדפסה" בעמוד](#page-97-0)  $^{\prime\prime}$
- | "לשונית [ראשי" בעמוד](#page-112-0) 113

# **הדפסה והערמה בהתאם לסדר העמודים (הדפסה בסדר הפוך)**

תוכל להדפיס מהעמוד האחרון כך שהמסמכים יסודרו בסדר עמודים המתאים לפליטת הנייר בחזית המדפסת.

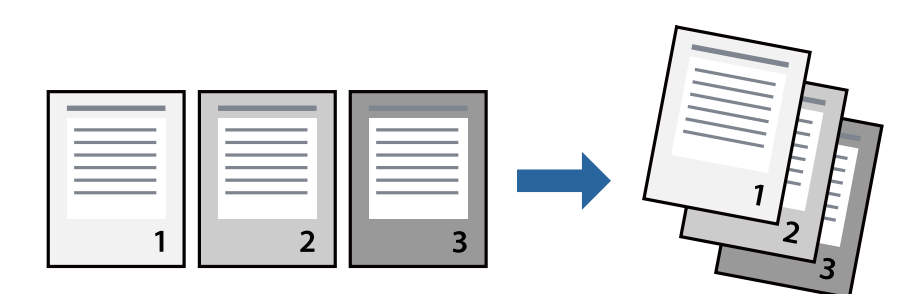

### **הגדרות הדפסה**

בחר **סדר הפוך** בלשונית **ראשי** של מנהל ההתקן של המדפסת.

**מידע קשור**  $|98\rangle$ יסודות [ההדפסה" בעמוד](#page-97-0)  $^{\prime\prime}$ 

| "לשונית [ראשי" בעמוד](#page-112-0) 113

## **הדפסת מסמך שהוקטן או הוגדל**

תוכל להקטין או להגדיל את גודל המסמך בשיעור ספציפי באחוזים או כך שיתאים לגודל הנייר שהטענת לתוך<br>המדפסת.

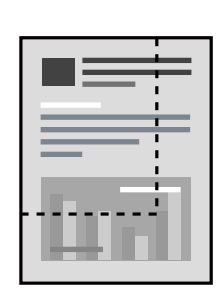

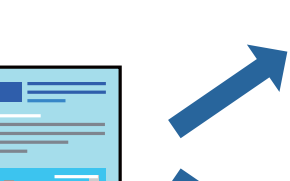

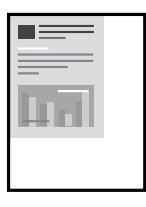

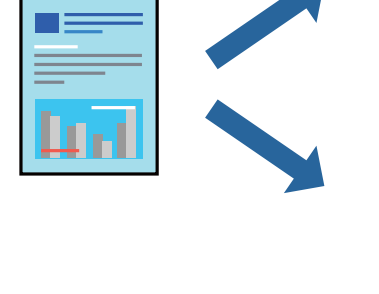

### **הגדרות הדפסה**

בלשונית מנהל ההתקן של המדפסת, **אפשרויות נוספות**, בחר את גודל המסמך מהגדרת **גודל המסמך**.בחר את גודל הנייר שעליו ברצונך להדפיס מהגדרת הנייר שיוצא.בחר באפשרות הקטן/הגדל מסמך ולאחר מכן באפשרות <mark>התאם</mark><br>לעמוד או הגדל ל-.כאשר אתה בוחר הגדל ל-, הזן אחוז.

בחר **מרכז** כדי להדפיס את התמונות במרכז העמוד.

#### **מידע קשור**

- $|98\rangle$ יסודות [ההדפסה" בעמוד](#page-97-0)  $^{\prime\prime}$
- | "לשונית אפשרויות [נוספות" בעמוד](#page-113-0) 114

## **הדפסת תמונה אחת על גבי דפים רבים על מנת להגדילה (ובכך ליצור פוסטר)**

תכונה זו מאפשרת להדפיס תמונה אחת על מספר דפים.כך ניתן ליצור פוסטר גדול באמצעות הדבקתם זה אל זה.

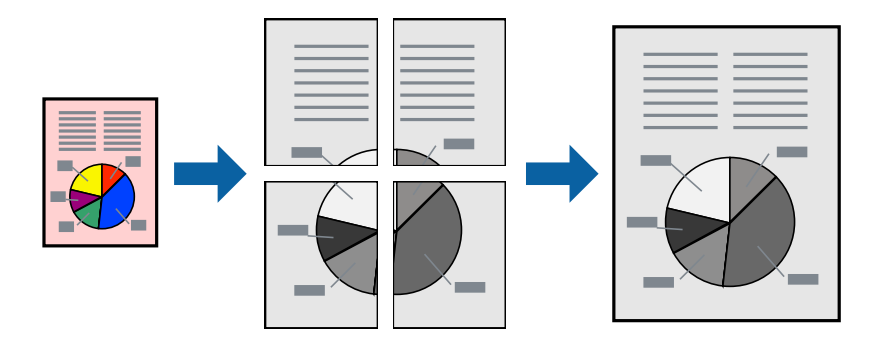

### **הגדרות הדפסה**

בלשונית מנהל התקן המדפסת **ראשי** בחר **פוסטר 1x**,**2 פוסטר 2x**,**2 פוסטר 3x**,**3** או **פוסטר 4x4** כהגדרת **ריבוי עמודים**. אם תלחץ על **הגדרות**, תוכללבחור את הפנלים שאין ברצונךלהדפיס. תוכלגם לבחור את אפשרויות מדריך החיתוך.

**מידע קשור**

- $|98\rangle$ יסודות [ההדפסה" בעמוד](#page-97-0)  $^{\prime\prime}$ 
	- | "לשונית [ראשי" בעמוד](#page-112-0) 113

#### **הכנת פוסטרים באמצעות סימוני יישור חופפים**

הנה דוגמה לאופן שבו אפשר להכין פוסטר כאשר בוחרים **פוסטר 2x2** ובוחרים **סימוני יישור חופפים** ב-**הדפס שולי חיתוך**. המדריכים בפועל מודפסים בשחור לבן, אך במסגרת הסבר זה הם מוצגים כקווים כחולים ואדומים.

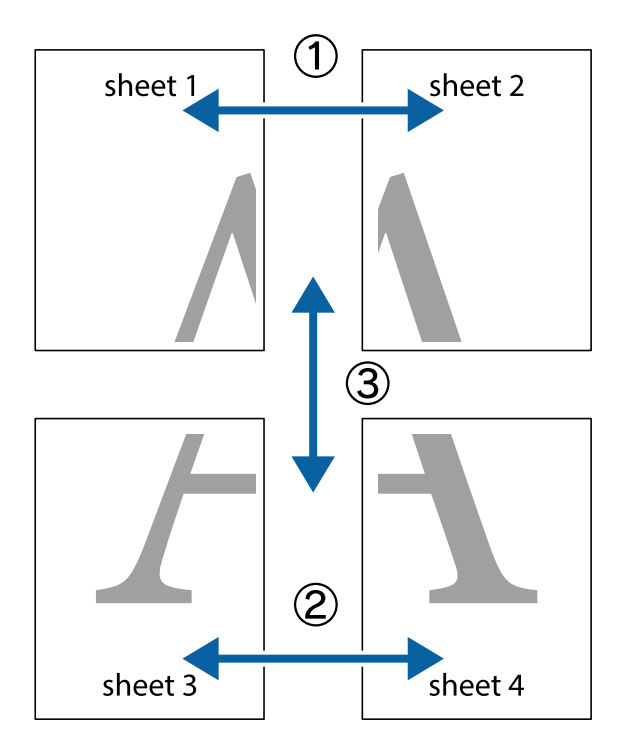

הצלב העליונים והתחתונים. .1 הכן את 1 Sheet ואת 2 Sheet. גזור את השוליים של 1 Sheet לאורך הקו הכחול האנכי דרך המרכז של סימני

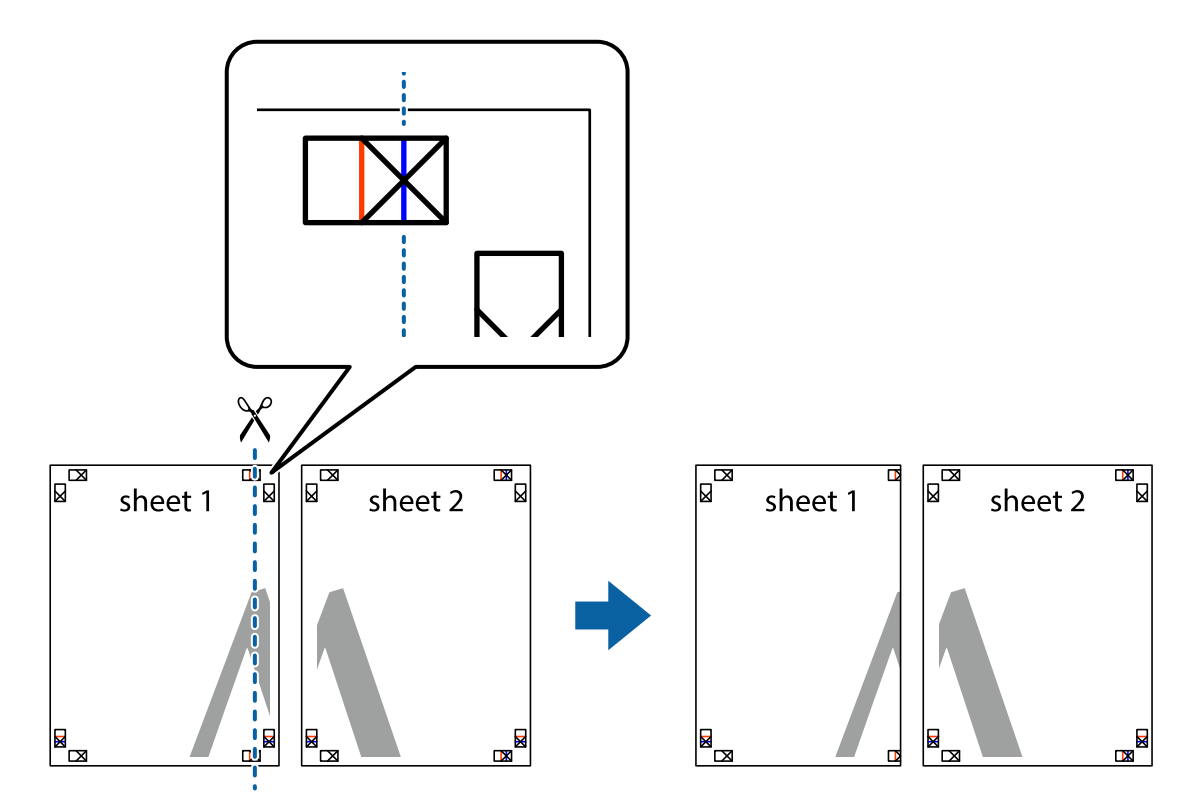

8. הנח את הקצה של Sheet 1 בקצה העליון של 2 Sheet ויישר את סימני הצלב; לאחר מכן הדבק בסרט הדבקה<br>את שני הגיליונות יחד מהצד האחורי, הדבקה זמנית.

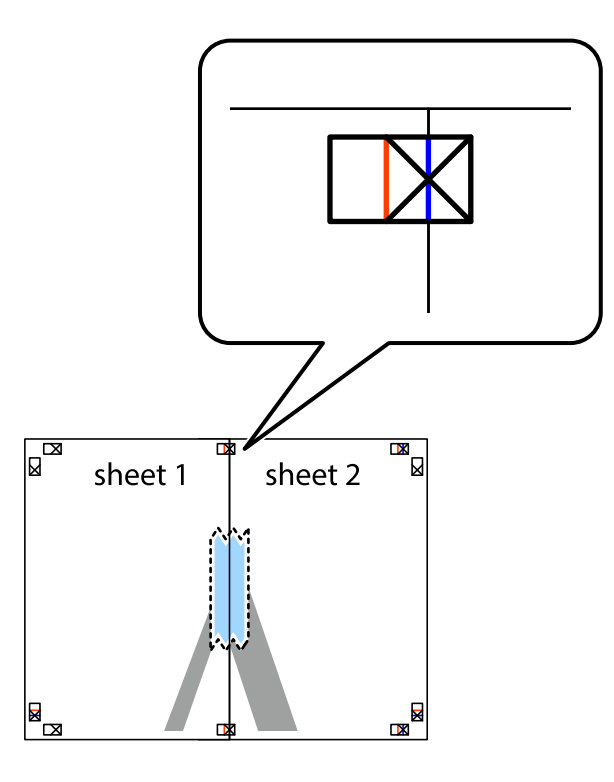

3. גזור את שני הגיליונות המודבקים לשניים לאורך הקו האדום האנכי דרך סמני היישור (הפעם, הקו לשמאל סימני<br>הצלב).

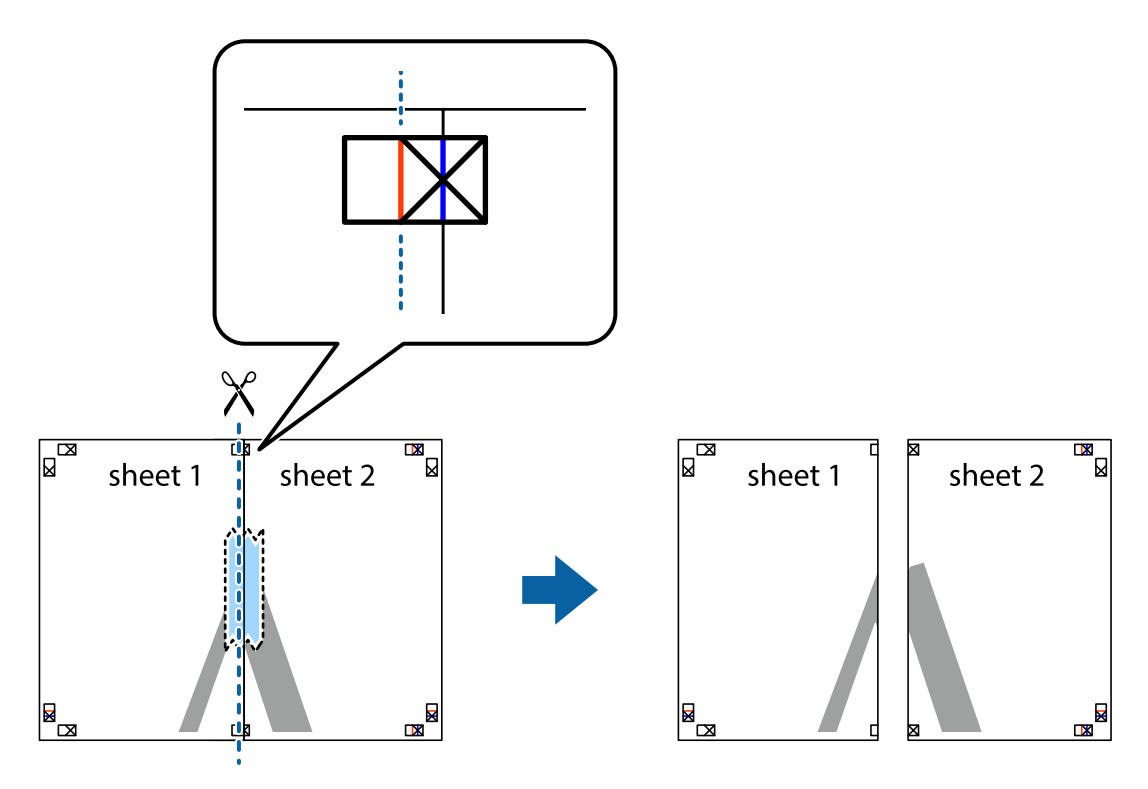

.4 הדבק בסרט הדבקה את שני הגיליונות יחד מהצד האחורי.

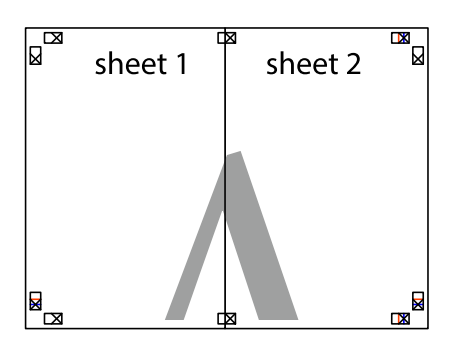

- .5 חזור על שלבים 1 עד 4 כדי להדביק יחד בסרט הדבקה את 3 Sheet ואת 4 Sheet.
- והימניים. .6 גזור את השוליים של 1 Sheet ושל 2 Sheet לאורך הקו הכחול האופקי דרך המרכז של סימני הצלב השמאליים

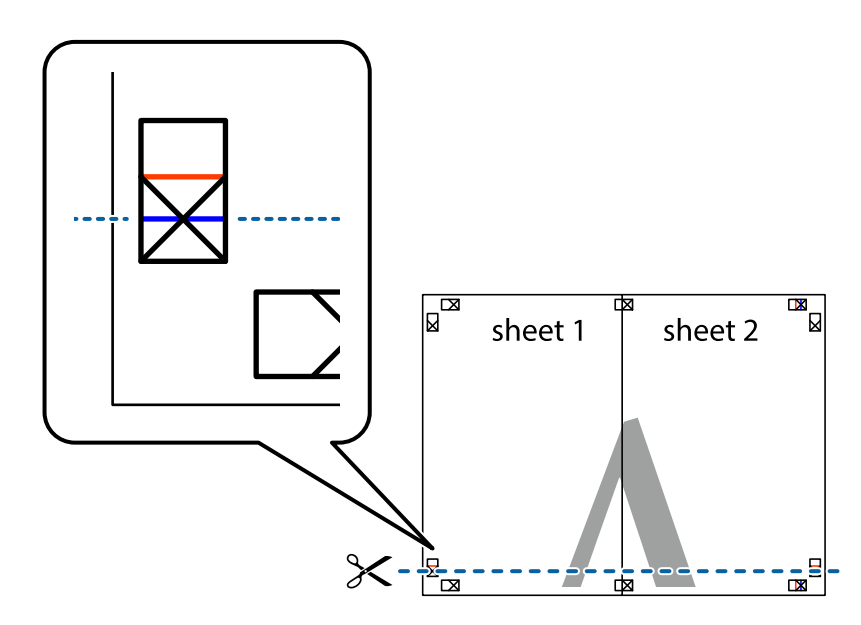

#### **הדפסה**

7. הנח את הקצה של Sheet 1 ושל 2 Sheet על גבי 3 Sheet ו-4 Sheet, יישר את סימני הצלב ולאחר מכן הדבק<br>בסרט הדבקה את שני הגיליונות יחד מהצד האחורי, הדבקה זמנית.

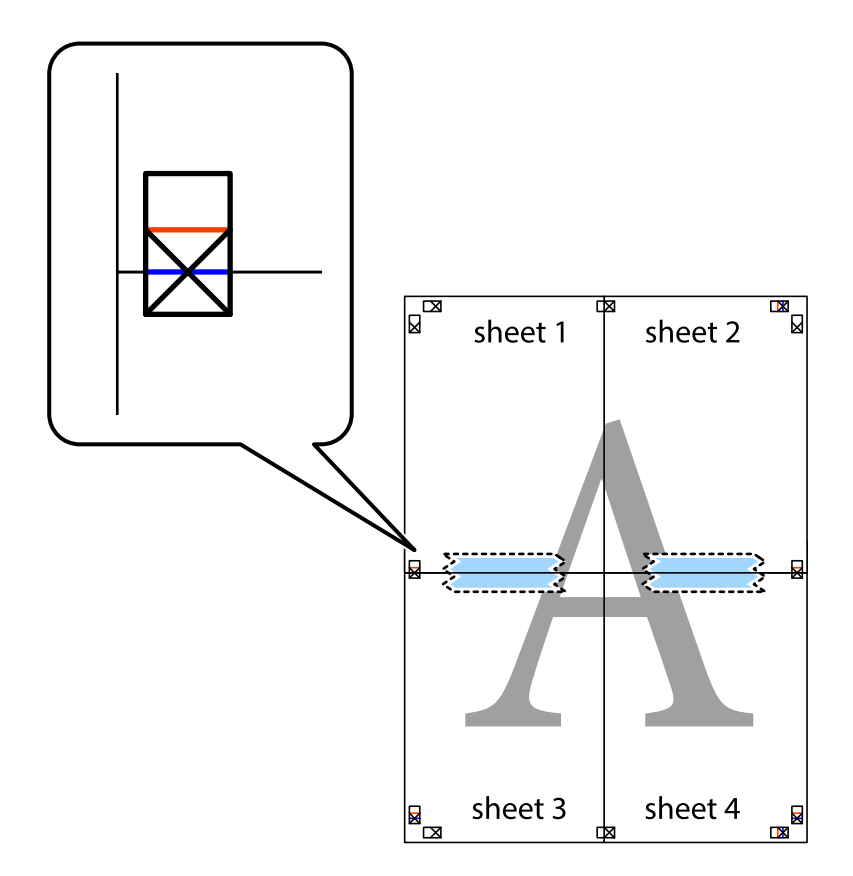

הצלב). .8 גזור את שני הגיליונות המודבקים לשניים לאורך הקו האדום האופקי דרך סמני היישור (הפעם, הקו מעללסימני

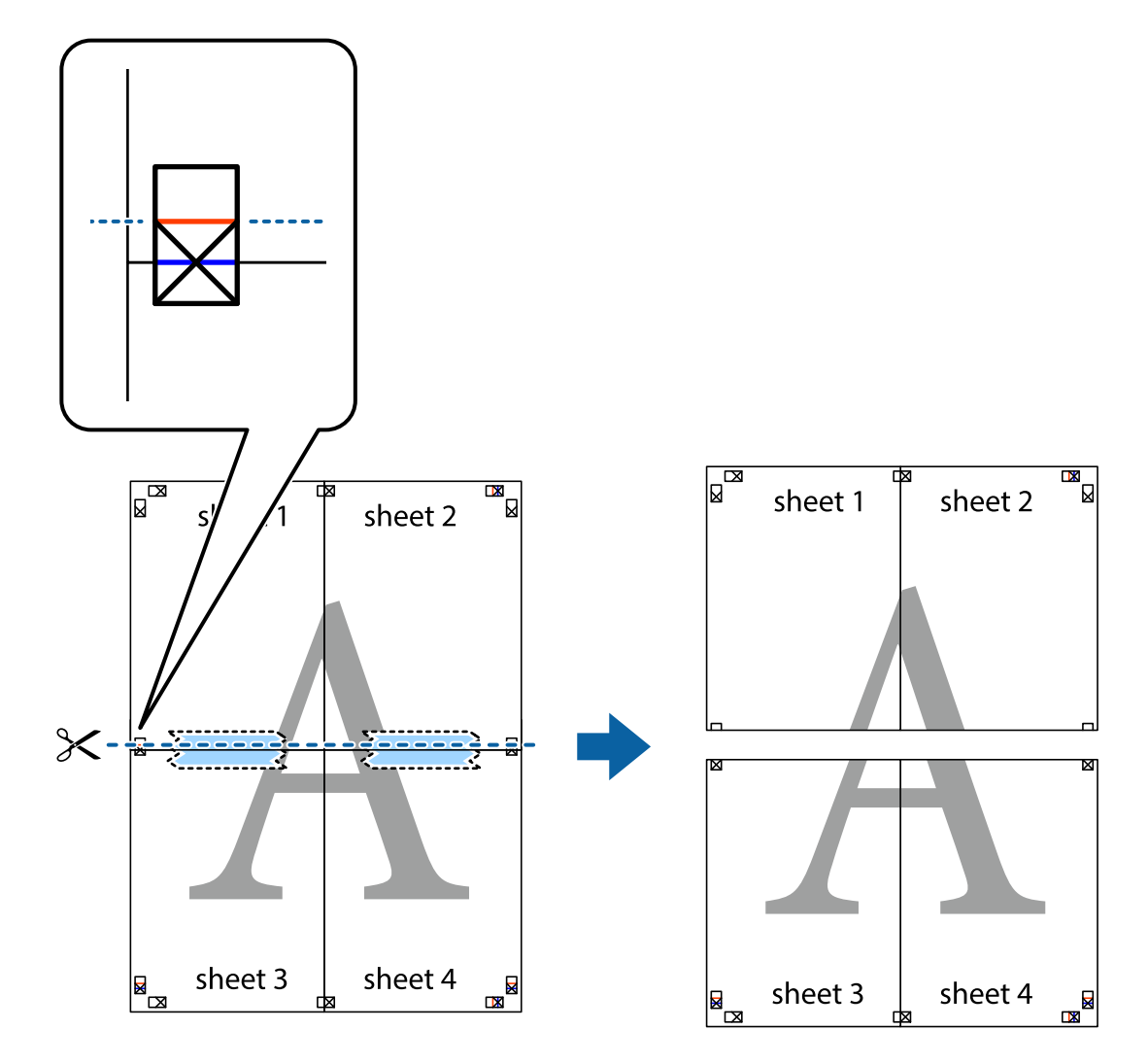

.9 הדבק בסרט הדבקה את שני הגיליונות יחד מהצד האחורי.

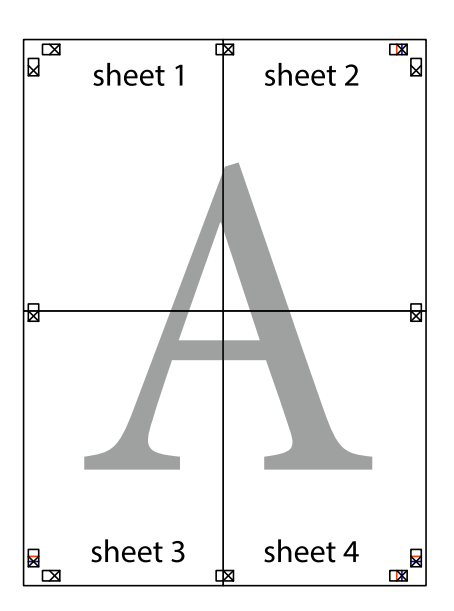

.10גזור את השוליים שנשארו לאורך המוליך החיצוני.

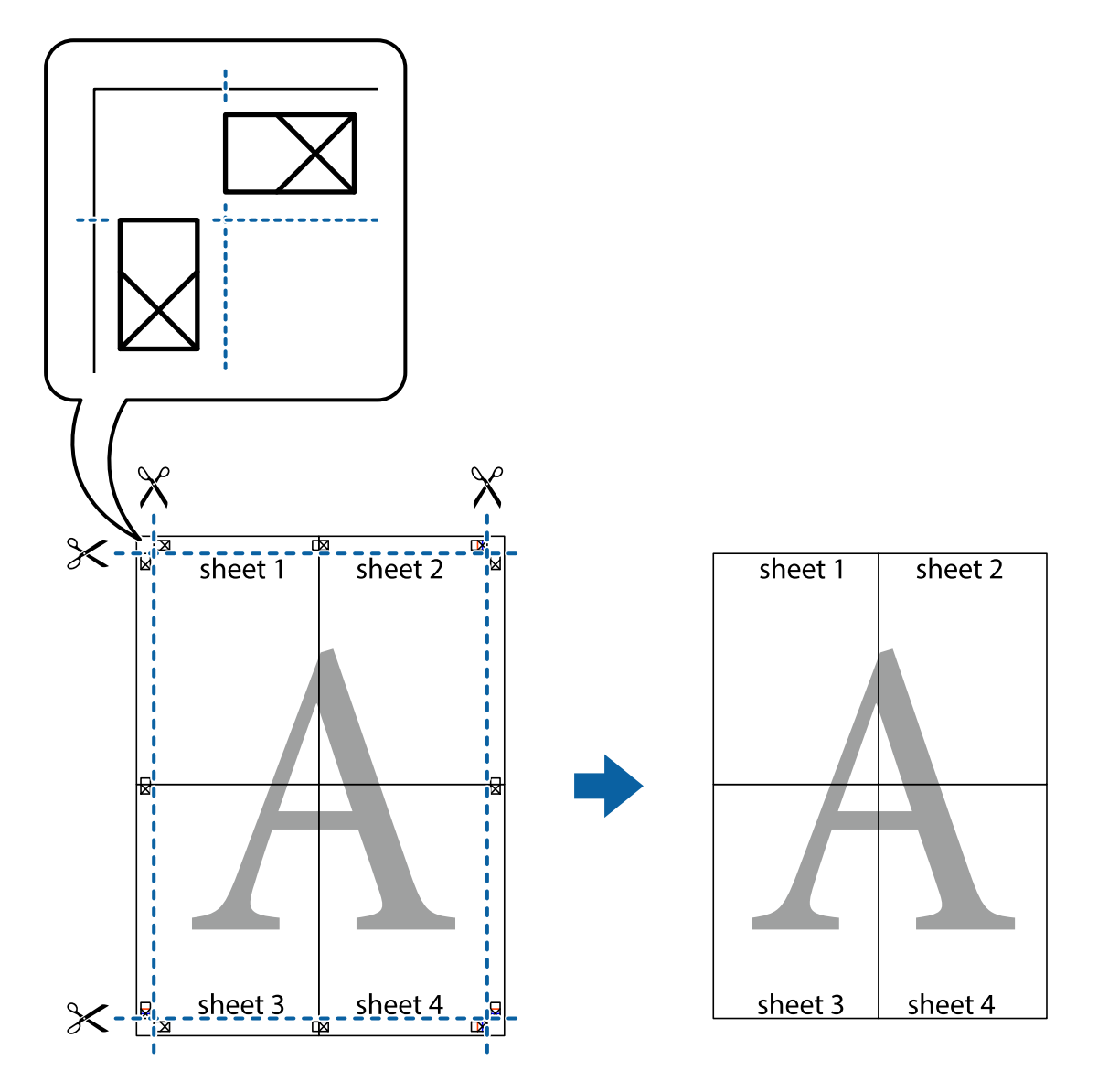

**הדפסה**

# **הדפסה עם כותרת עליונה וכותרת תחתונה**

באפשרותך להדפיס מידע כגון שם משתמש ותאריך הדפסה בתור כותרות עליונות או תחתונות.

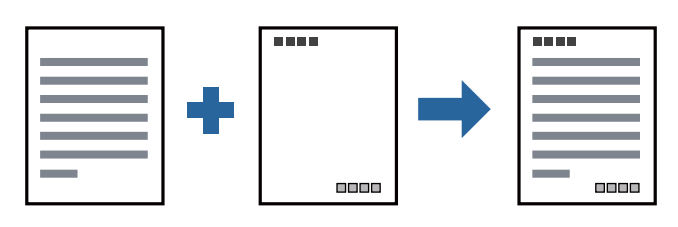

**הגדרות הדפסה**

**הגדרות** ואז בחר את הפריטים שברצונך להדפיס. בלשונית **אפשרויות נוספות** של מנהל התקן המדפסת לחץ **תכונות סימני מים**, ואז בחר **כותרת עליונה/תחתונה**. לחץ
**מידע קשור**

- $|98\rangle$ יסודות [ההדפסה" בעמוד](#page-97-0)  $^{\prime\prime}$
- | "לשונית אפשרויות [נוספות" בעמוד](#page-113-0) 114

### **הדפסת סימן מים**

באפשרותך להדפיס סימן מים כגון "חסוי" או דפוס נגד-העתקה על-גבי התדפיסים שלך. אם תבצע הדפסה עם דפוס<br>נגד-העתקה, יופיעו האותיות הסמויות בעת ביצוע העתקה על מנת להבדיל בין מסמך המקור לבין העותקים.

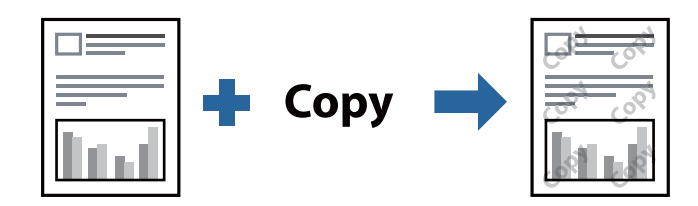

הדפס למניעת העתקה זמין בתנאים הבאים:

נייר: נייר רגיל, נייר העתקה, נייר מכתבים, או נייר רגיל באיכות גבוהה  $\Box$ 

❏איכות: רגיל

❏הדפסה דו-צדדית אוטומטית: לא נבחרה

❏תיקון גוון: אוטומטי

*תוכל גם להוסיף סימן מים או דפוס נגד- העתקה משלך. לתשומת לבך:*

#### **הגדרות הדפסה**

בלשונית **אפשרויות נוספות** של מנהל התקן המדפסת לחץ <mark>תכונות סימני מים</mark>, ואז בחר הדפס למניעת העתקה או סימן<br>מים.לחץ על הגדרות כדי לשנות פרטים כגון גודל, צפיפות או מיקום הדפוס או הסימן.

**מידע קשור**

- $|98\rangle$ יסודות [ההדפסה" בעמוד](#page-97-0)  $^{\prime\prime}$
- | "לשונית אפשרויות [נוספות" בעמוד](#page-113-0) 114

### **הדפסת קבצים מרובים יחד**

Job Arranger Lite מאפשר לך לשלב כמה קבצים שנוצרו בידי יישומים שונים ואז להדפיסם כעבודת הדפסה<br>אחת.באפשרותר לקבוע את הגדרות ההדפסה לקבצים משולבים. כגוו פריסה מרובת עמודים והדפסה דו-צדדית.

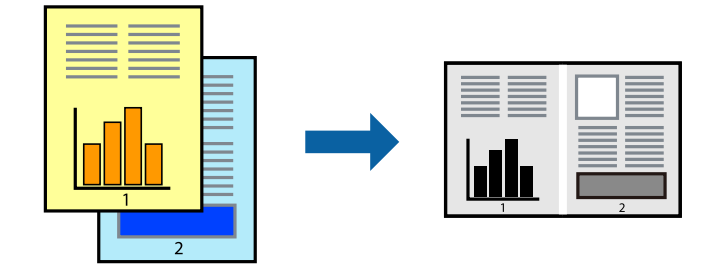

### **הגדרות הדפסה**

בחר **ראשי** בלשונית **Lite Arranger Job** של מנהל ההתקן של המדפסת.כאשר אתה מתחיללהדפיס, מוצג חלון Job Arranger Lite באשר החלון Job Arranger Lite פתוח, פתח את הקובץ שברצונך לשלב עם הקובץ<br>הנוכחי וחזור טל השלבים הנ"ל.

כאשר אתה בוחר משימת הדפסה שנוספה אל פרויקט הדפסה בחלון Lite Arranger Job תוכללערוך את פריסת העמוד.

לחץ **הדפס** מתוך תפריט **קובץ** כדי להתחיל להדפיס.

אם תסגור את חלון Job Arranger Lite לפני שתוסיף את כל נתוני ההדפסה אל פרויקט הדפסה תבוטל עבודת ההדפסה *עליה אתה עובד כרגע.לחץ שמור מתוך תפריט קובץ כדילשמור את העבודה הנוכחית.הסיומת של הקבצים השמורים היא ."ecl"*

*כדילפתוח פרויקט הדפסה, לחץ Lite Arranger Job בלשונית תחזוקה של מנהל התקן המדפסת, על מנת לפתוח את חלון Lite Arranger Job.כעת בחר פתח מהתפריט קובץ כדי לבחור את הקובץ.*

**מידע קשור**

 $|98\rangle$ יסודות [ההדפסה" בעמוד](#page-97-0)  $\blacklozenge$ 

| "לשונית [ראשי" בעמוד](#page-112-0) 113

### **התאמת גוון ההדפסה**

באפשרותך להתאים את הגוון המשמש בעבודת ההדפסה. התאמות אלה אינן חלות על הנתונים המקוריים.

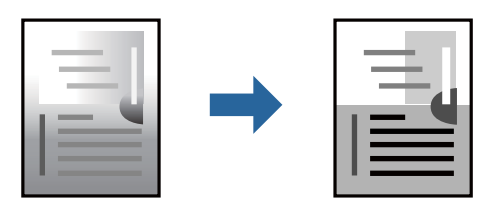

### **הגדרות הדפסה**

בלשונית **אפשרויות נוספות** של מנהל התקן המדפסת, בחר <mark>מותאם אישית</mark> כהגדרה של תיקון גוון. לחץ מתקדם כדי<br>לפתוח את חלון תיקון גוון ואז בחר את שיטת תיקון הגוון.

.<br>◘ אוטומטי נבחרת כברירת המחדל בלשונית אפשרויות נוספות. הגדרה זו מתאימה את הגוון באופן אוטומטי לסוג הנייר<br>ולהגדרות של איכות ההדפסה. *ולהגדרות של איכות ההדפסה.*

**מידע קשור**

- $|98\rangle$ יסודות [ההדפסה" בעמוד](#page-97-0)  $^{\prime\prime}$
- | "לשונית אפשרויות [נוספות" בעמוד](#page-113-0) 114

### **הדפסה שמדגישה קווים דקים**

תוכל לעבות קווים דקים שהם שקים מכדי להדפיס.

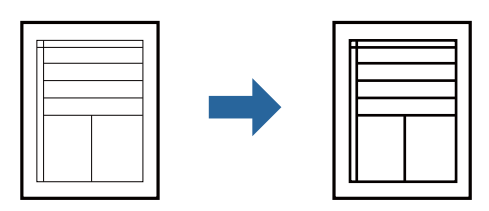

### **הגדרות הדפסה**

בלשונית **אפשרויות נוספות** של מנהל התקן המדפסת, לחץ **אפשרויות תמונה** בהגדרת **תיקון גוון**. בחר **הדגש קווים דקים**.

**מידע קשור**

- $|98\rangle$ יסודות [ההדפסה" בעמוד](#page-97-0)  $^{\prime\prime}$
- | "לשונית אפשרויות [נוספות" בעמוד](#page-113-0) 114

# **הדפסה לשימור כיתוב וקווים חיוורים**

תוכל לשפר אותיות וקווים חיוורים כדי שיהיה קל יותר לראותם, או כדי לחדד תמונות.

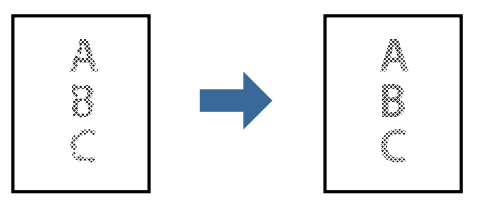

**הגדרות הדפסה**

**וטקסטים בהירים**. בלשונית **אפשרויות נוספות** של מנהל התקן המדפסת, לחץ **אפשרויות תמונה** בהגדרת **תיקון גוון**. בחר **שיפור קווים**

**מידע קשור**

- $|98\rangle$ יסודות [ההדפסה" בעמוד](#page-97-0)  $^{\prime\prime}$
- | "לשונית אפשרויות [נוספות" בעמוד](#page-113-0) 114

### **הדפסת ברקודים ברורים**

תוכל להדפיס ברקוד ברור ובכך להקל על סריקתו. יש לאפשר תכונה זו רק אם לא ניתן לסרוק את הברקוד<br>שהדפסת.

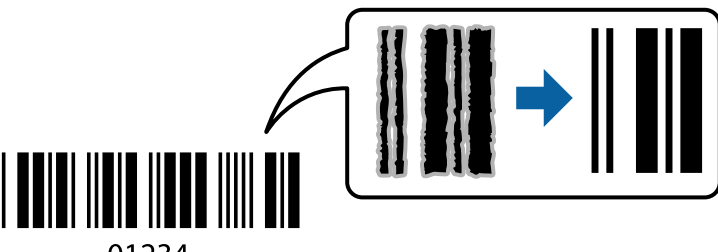

01234

תוכל להשתמש בתכונה זו בתנאים הבאים.

נייר: נייר רגיל, נייר העתקה, נייר מכתבים, נייר רגיל בעל איכות גבוהה, נייר עבה או מעטפה**.** 

❏איכות: **רגיל**

*בהתאם לנסיבות, אפשר שלא תמיד ניתן יהיה לצמצם את הטשטוש. לתשומת לבך:*

#### **הגדרות הדפסה**

בלשונית **תחזוקה** של מנהל התקן המדפסת לחץ **הגדרות מורחבות**, ואז בחר **מצב ברקוד**.

**מידע קשור**

- $|98\rangle$ יסודות [ההדפסה" בעמוד](#page-97-0)  $\blacklozenge$
- | "לשונית [תחזוקה" בעמוד](#page-113-0) 114

## **ביטול הדפסה**

תוכל לבטל עבודת הדפסה מהמחשב.אולם, אין באפשרותך לבטל אי אפשר לבטל עבודת הדפסה מהמחשב ברגע<br>שהיא נשלחה למדפסת בשלמותה.במקרה זה, בטל את עבודה ההדפסה באמצעות לוח הבקרה של המדפסת.

### **ביטול**

במחשב שלך, לחץ לחיצה ימנית על המדפסת שלך בתוך התקנים ומדפסות, מדפסות, או בתוך מדפסות ופקסים.לחץ<br>ראה מה נמצא בהדפסה, לחץ לחיצה ימנית על העבודה שברצונך לבטל, ואז בחר ביטול.

# **אפשרויות תפריט עבור מנהל התקן המדפסת**

<span id="page-112-0"></span>פתח את חלון ההדפסה באפליקציה, בחר את המדפסת ואז גש לחלון מנהל התקן המדפסת.

*התפריטים עשויים להשתנות בהתאם לאפשרות שבחרת. לתשומת לבך:*

### **לשונית ראשי**

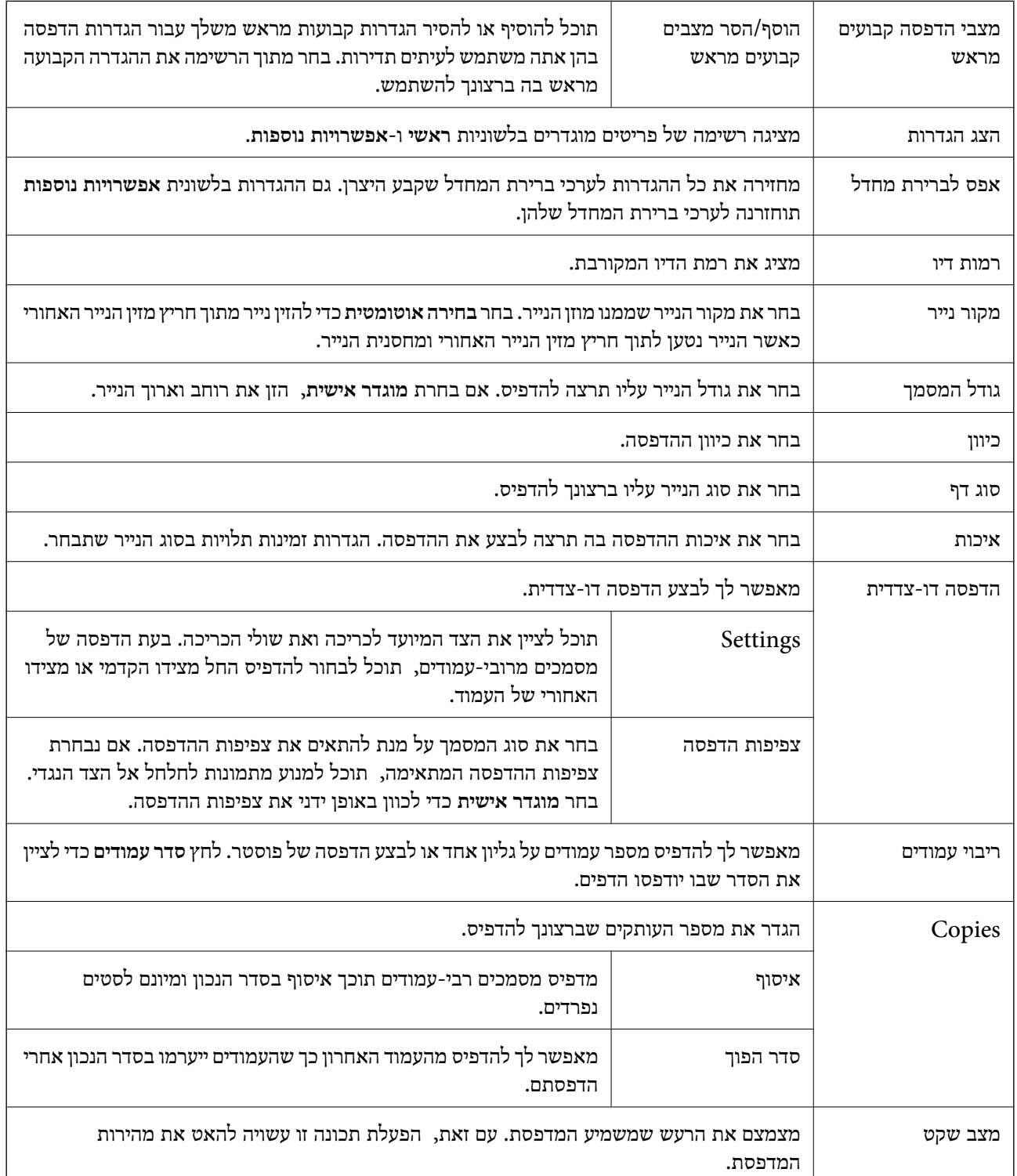

<span id="page-113-0"></span>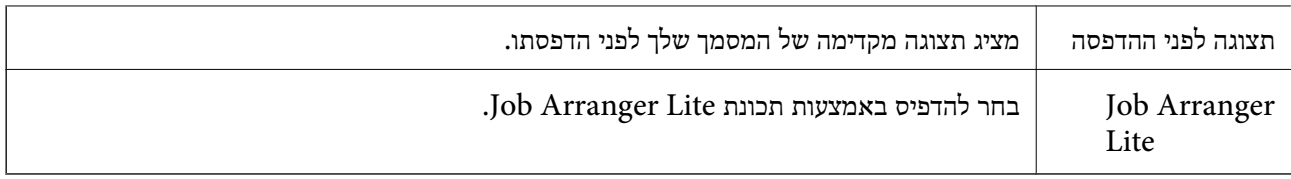

### **לשונית אפשרויות נוספות**

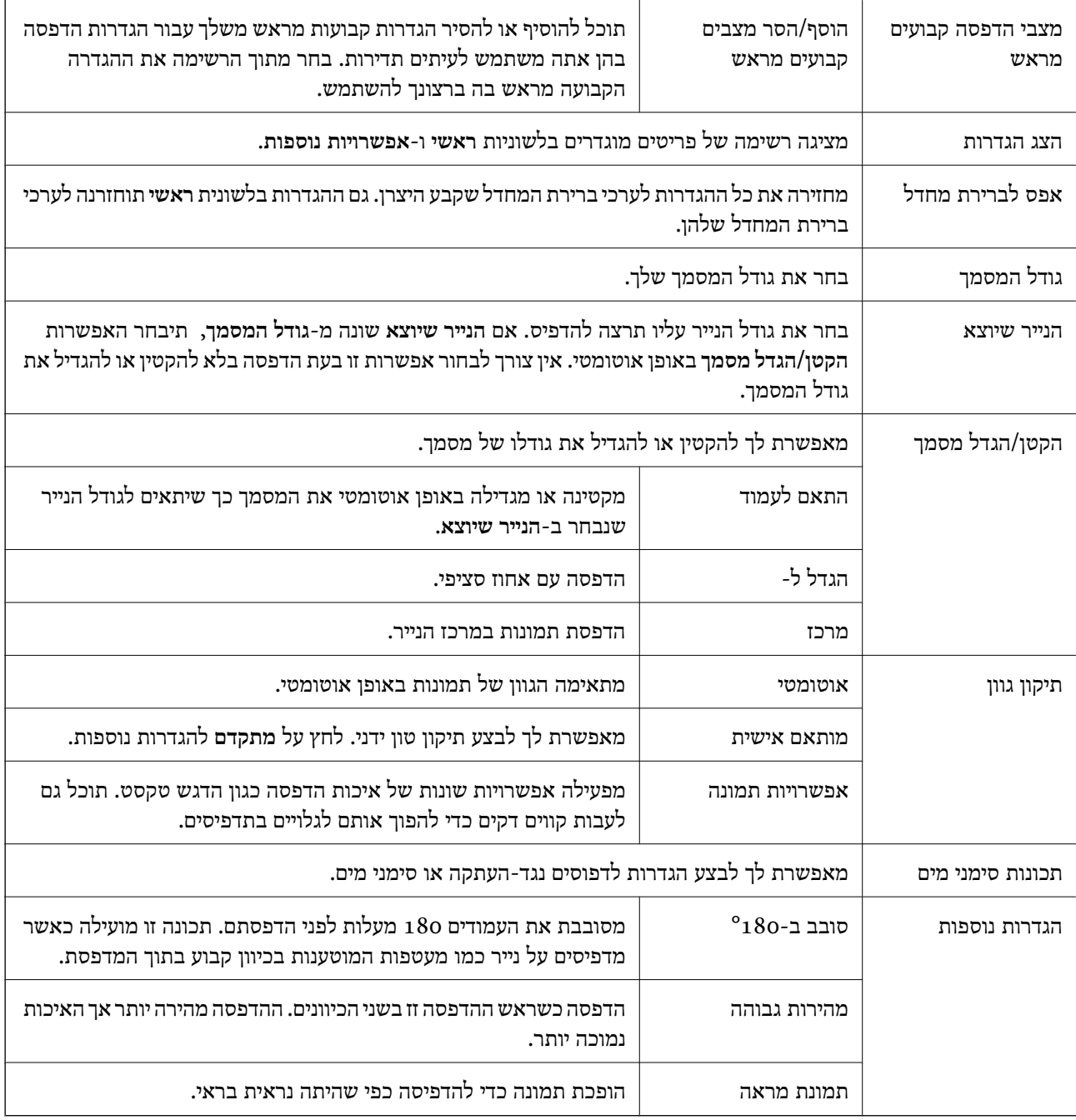

# **לשונית תחזוקה**

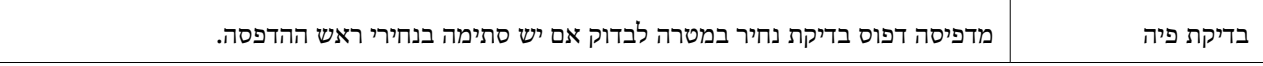

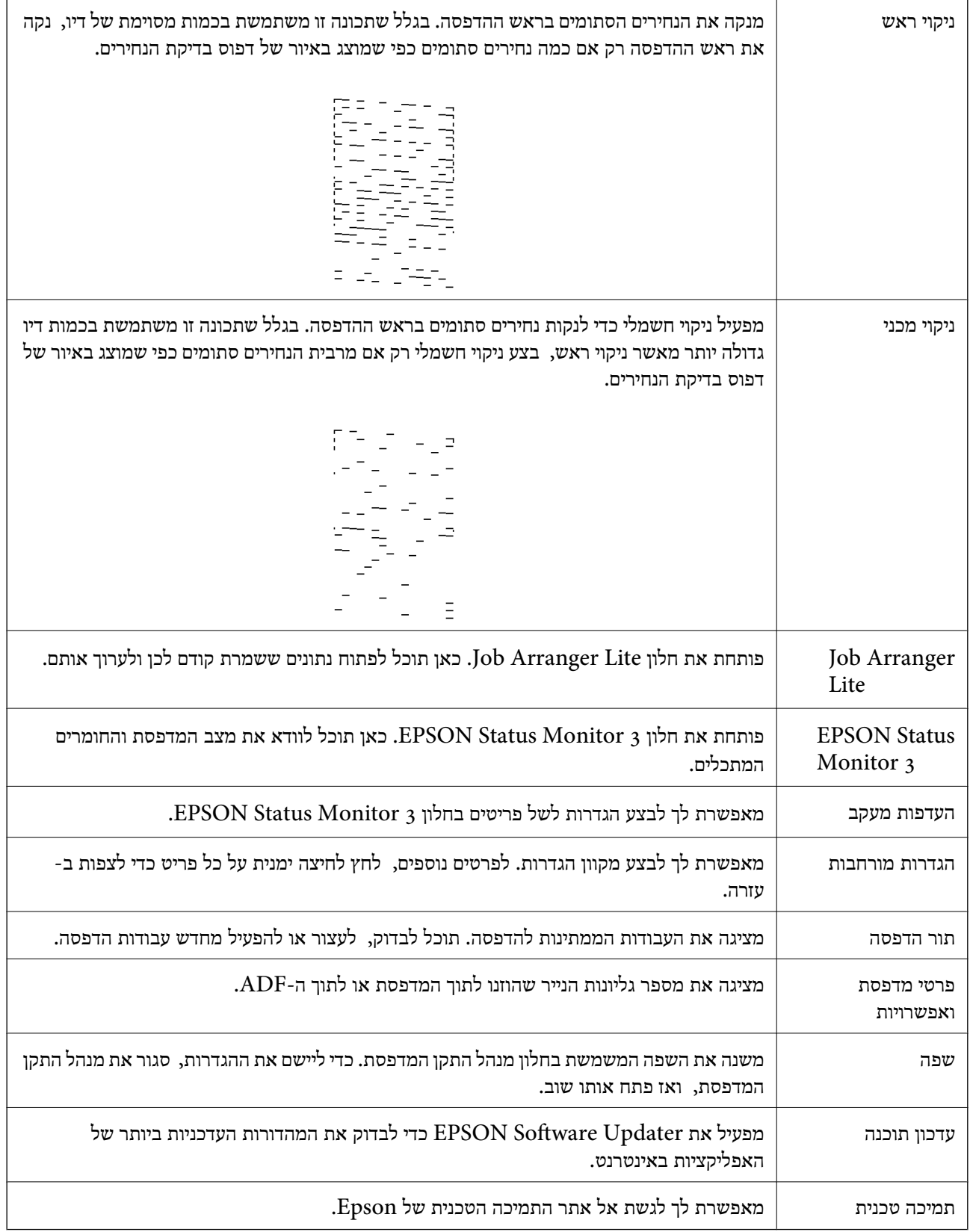

# <span id="page-115-0"></span>**הדפסה מתוך מנהל התקן המדפסת במערכת הפעלה Mac OS**

### **יסודות ההדפסה**

*הפעולות עשויות להשתנות בהתאם ליישום.לקבלת מידע נוסף, עיין בעזרה של היישום. לתשומת לבך:*

- .1 פתח את הקובץ שברצונך להדפיס. טען נייר לתוך המדפסת אם עדיין לא טענו לתוכה נייר.
- .2 בחר באפשרות **הדפס** בתפריט **קובץ** או בכל פקודה אחרת שתעביר אותך לתיבת הדו-שיח הדפסה.

במידת הצורך, לחץ **הצג פרטים** או d כדי להרחיב את חלון ההדפסה.

- .3 בחר את המדפסת שלך.
- .4 בחר באפשרות **הגדרות הדפסה** בתפריט שנפתח.

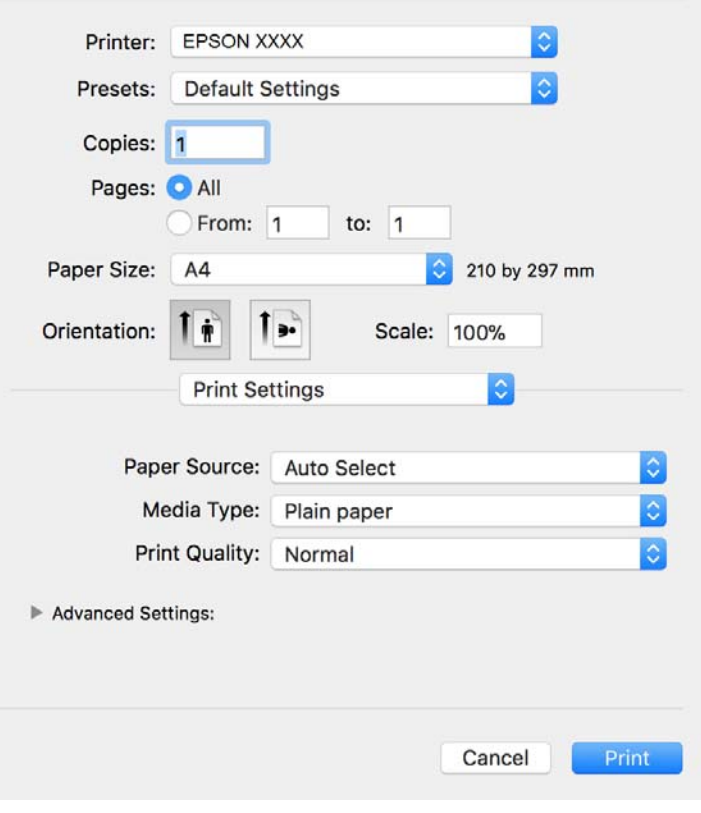

*לתשומת לבך: במערכת ההפעלה Lion Mountain X OS ואילך, אם התפריט הגדרות הדפסה אינו מוצג, סימן שמנהל ההתקן למדפסת Epson לא הותקן כהלכה.*

*בחר באפשרות העדפות מערכת מתוך התפריט <sup>&</sup>gt; מדפסות וסורקים (או הדפסה וסריקה, הדפסה ופקס), הסר את המדפסת והוסף אותה מחדש.כדי להוסיף מדפסת עיין בהוראות הבאות.*

*[http://epson.sn](http://epson.sn/?q=2)*

- .5 שנה את ההגדרות בהתאם לצורך. לפרטים, עיין באפשרויות התפריט עבור מנהל התקן המדפסת.
	- .6 לחץ על **הדפס**.

**מידע קשור**

- | "גודל הנייר וכמויות [הדפים" בעמוד](#page-51-0) 52
- | "הטענת נייר לתוך ה -מחסנית [נייר" בעמוד](#page-54-0) 55
	- | "רשימת סוג [הנייר" בעמוד](#page-60-0) 61
- $121$  אפשרויות תפריט עבור הגדרות [הדפסה" בעמוד](#page-120-0)

### **הדפסה דו-צדדית**

תוכל להדפיס משני צידי הנייר.

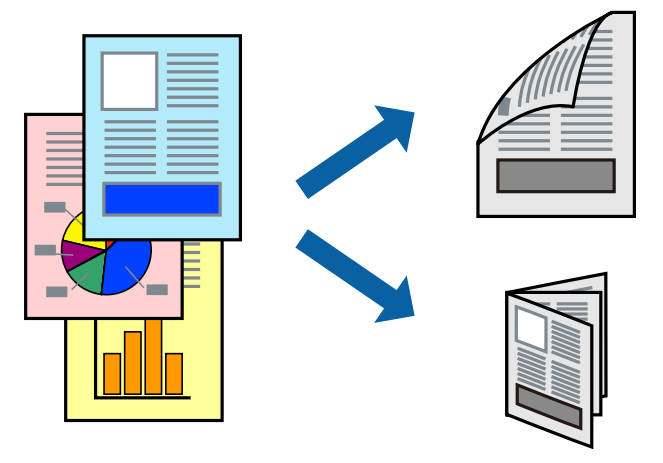

*לתשומת לבך:* ❏ *אם אינך משתמש בנייר המתאים להדפסה דו-צדדית, איכות ההדפסה עלולה להיות ירודה והנייר עלול להיתקע.* ❏ *דיו עלולה להיספג מבעד לנייר ולהגיע אל צדו השני.*

#### **מידע קשור**

| "גודל הנייר וכמויות [הדפים" בעמוד](#page-51-0) 52

### **הגדרות הדפסה**

**סוג מסמך**. בחר באפשרות **הגדרות הדפסה דו-צדדית** בתפריטשנפתח.בחר אתשיטת ההדפסה הדו-צדדית ואז בצע את הגדרות

*לתשומת לבך:* ❏ *אפשר שמהירות ההדפסה תרד, בהתאם לסוג המסמך.*

❏ *בעת הדפסת צילומים עם נתונים צפופים, בחר טקסט וגרפיקה או טקסט ותמונות בהגדרת סוג מסמך.אם התדפיסים מוכתמים או שהדיו מחלחלת אל הצד השני של הנייר, שנה את צפיפות הדפסה ואת משך ייבוש דיו מוגדל בתוך התאמות.*

**מידע קשור**

- | "יסודות [ההדפסה" בעמוד](#page-115-0) 116
- $_{121}$ אפשרויות תפריט עבור הגדרות הדפסה [דו-צדדית" בעמוד](#page-120-0)  $\blacklozenge$

# **הדפסת כמה עמודים על גיליון אחד**

באפשרותך להדפיס שני עמודים של נתונים על גיליון נייר אחד.

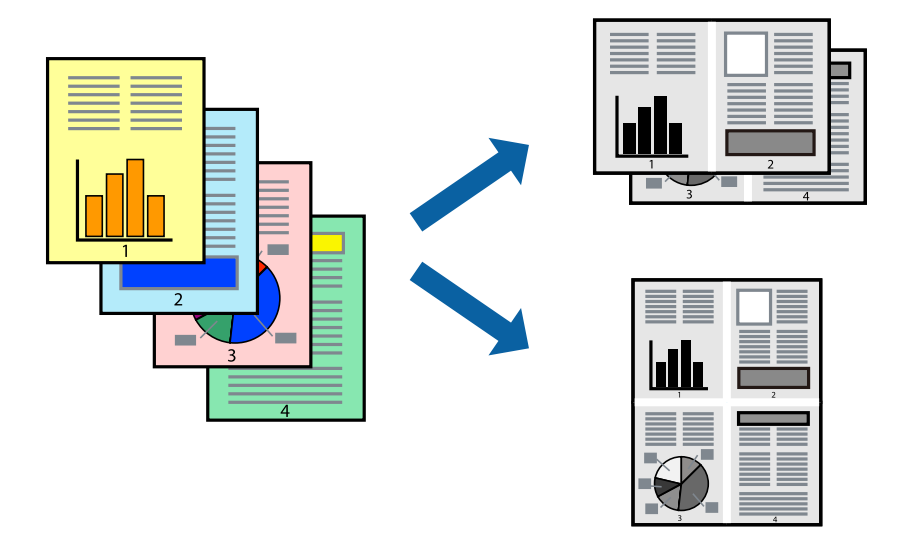

#### **הגדרות הדפסה**

העמודים) ואת **גבול**. בחר <sup>ב</sup> **פריסה** מהתפריט המוקפץ.הגדר את מספר העמודים <sup>ב</sup> **מספר עמודים בכל גיליון**, את **כיוון הפריסה** (סדר

#### **מידע קשור**

- | "יסודות [ההדפסה" בעמוד](#page-115-0) 116
- | "אפשרויות תפריט [לפריסה" בעמוד](#page-119-0) 120

# **הדפסה והערמה בהתאם לסדר העמודים (הדפסה בסדר הפוך)**

תוכל להדפיס מהעמוד האחרון כך שהמסמכים יסודרו בסדר עמודים המתאים לפליטת הנייר בחזית המדפסת.

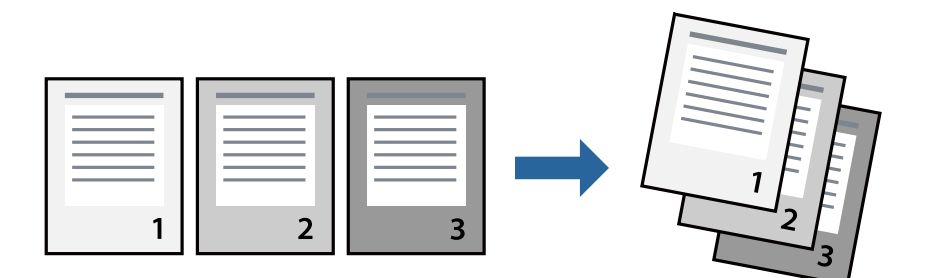

### **הגדרות הדפסה**

בחר ב**טיפול בנייר** מהתפריט המוקפץ.בחר **הפוך** כהגדרת **סדר העמודים**.

**מידע קשור**

- | "יסודות [ההדפסה" בעמוד](#page-115-0) 116
- אפשרויות תפריט עבור טיפול [בנייר" בעמוד](#page-120-0) 121 $^{\prime\prime}$

# **הדפסת מסמך שהוקטן או הוגדל**

תוכל להקטין או להגדיל את גודל המסמך בשיעור ספציפי באחוזים או כך שיתאים לגודל הנייר שהטענת לתוך<br>המדפסת

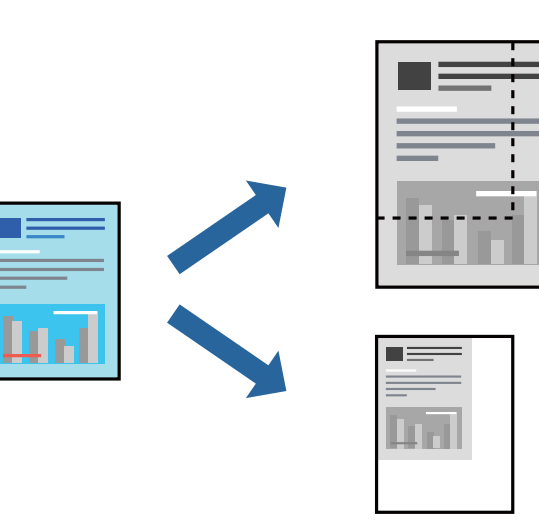

#### **הגדרות הדפסה**

כדילהתאים את גודל הנייר בעת הדפסה, בחר **טיפול בנייר** מתוך התפריט הקופץ ואז בחר**שנה את הגודל כדילהתאים לגודל הנייר**.בחר את גודל הנייר שהטענת במדפסת בתוך **גודל נייר היעד**.בעת הקטנת גודלו של מסמך, בחר **הקטן בלבד**.

בעת הדפסה על פי אחוז ספציפי, בצע את אחת הפעולות הבאות.

❏בחר **הדפס** מתוך התפריט **קובץ** באפליקציה.בחר **מדפסת**, הזן אחוז בתוך **שנה גודל**, ואז לחץ **הדפס**.

<span id="page-119-0"></span>**גודל**, ואז לחץ **אישור**. ❏בחר **הגדרת עמוד** מתוך התפריט **קובץ** באפליקציה.בחר את המדפסתשלך בתוך **פורמט עבור**, הזן אחוז בתוך**שנה**

*בחר את גודל הנייר שהגדרת באפליקציה כהגדרת גודל הנייר. לתשומת לבך:*

**מידע קשור**

- | "יסודות [ההדפסה" בעמוד](#page-115-0) 116
- | "אפשרויות תפריט עבור טיפול [בנייר" בעמוד](#page-120-0) 121

# **ביטול הדפסה**

תוכל לבטל עבודת הדפסה מהמחשב.אולם, אין באפשרותך לבטל אי אפשר לבטל עבודת הדפסה מהמחשב ברגע<br>שהיא נשלחה למדפסת בשלמותה.במקרה זה, בטל את עבודה ההדפסה באמצעות לוח הבקרה של המדפסת.

### **ביטול**

לחץ על סמל המדפסת ב-**תחנת עגינה**.בחר את העבודה שאתה רוצה לבטל, ואז בצע אחת מהפעולות הבאות.

### ואילך OS X Mountain Lion❏

לחץ על  $\mathbb X$  לצד מד ההתקדמות.

v10.7.x עד Mac OS X v10.6.8❏ לחץ על **מחק**.

## **אפשרויות תפריט עבור מנהל התקן המדפסת**

פתח את חלון ההדפסה באפליקציה, בחר את המדפסת ואז גש לחלון מנהל התקן המדפסת.

*התפריטים עשויים להשתנות בהתאם לאפשרות שבחרת. לתשומת לבך:*

### **אפשרויות תפריט לפריסה**

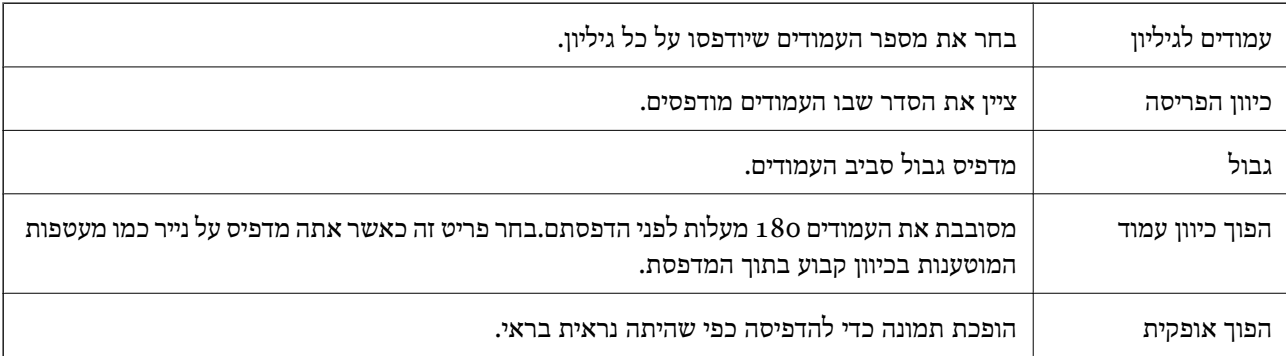

### **אפשרויות תפריט עבור התאמת צבעים**

<span id="page-120-0"></span>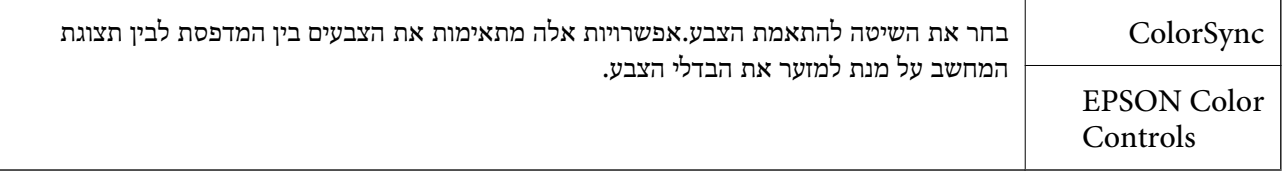

### **אפשרויות תפריט עבור טיפול בנייר**

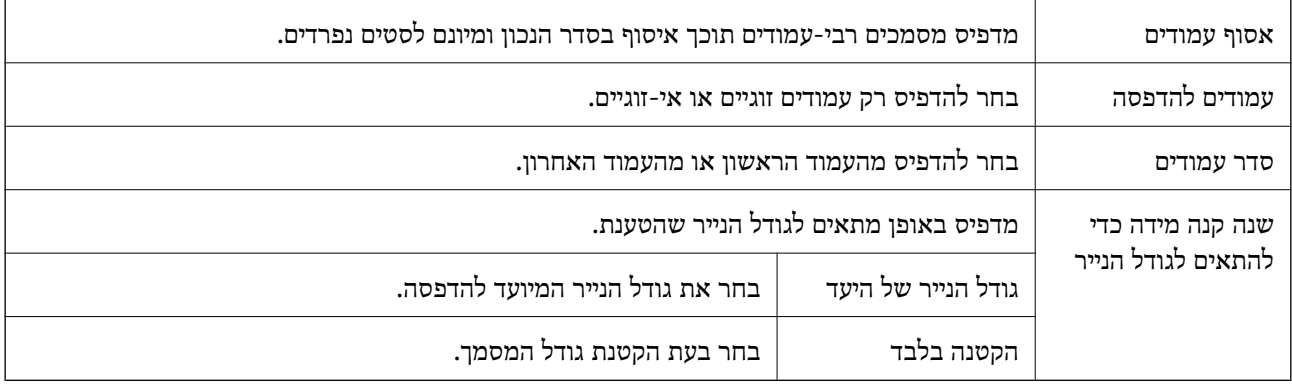

### **אפשרויות תפריט עבור עמוד השער**

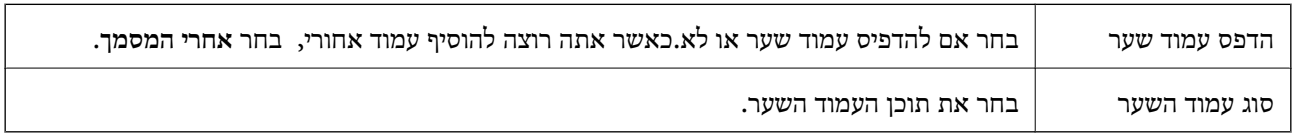

### **אפשרויות תפריט עבור הגדרות הדפסה**

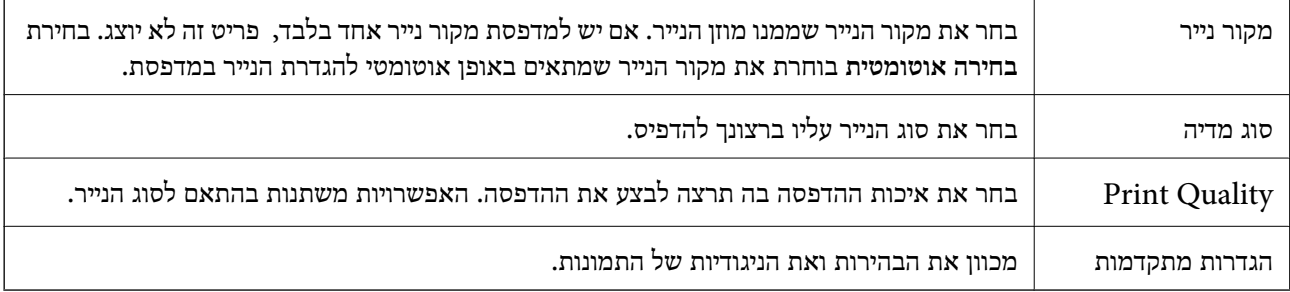

### **אפשרויות תפריט עבור הגדרות הדפסה דו-צדדית**

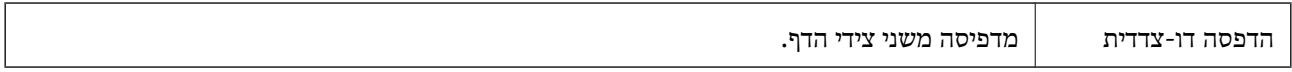

# **קביעת הגדרות הפעלה למנהל התקן המדפסת של OS Mac**

### **גישה אל חלון ההגדרות התפעוליות במנהל ההתקן של המדפסת במערכת ההפעלה Mac OS**

ולאחר מכן בחר את המדפסת.לחץ על **אפשרויות וציוד** <sup>&</sup>gt; **אפשרויות** (או **מנהל התקן**). בחר באפשרות **העדפות המערכת** מתוך התפריט <sup>&</sup>gt; **מדפסות וסורקים** (או **הדפסה וסריקה**, **הדפסה ופקס**),

## **הגדרות תפעול עבור מנהל התקן הדפסה OS Mac**

לג על עמוד ריק: דילוג על עמודים ריקים כדי לא להדפיס אותם.  $\Box$ 

מצב שקט: הפחתת הרעש שנפלט מהמדפסת. עם זאת, הגדרה זו עלולה להאט את מהירות ההדפסה.  $\Box$ 

הדפסה במהירות גבוהה: הדפסה כשראש ההדפסה זז בשני הכיוונים.ההדפסה מהירה יותר אך האיכות נמוכה  $\Box$ 

הודעות אזהרה: אפשרות למנהל ההתקו של המדפסת להציג הודעות שגיאה. $\Box$ 

❏צור תקשורת דו-כיוונית: בדרך כלל יש להגדיר זאת במצב **מופעל**.בחר באפשרות **כבוי** אם אי אפשר לקבל את פרטי המדפסת בגלל שהמדפסת משותפת עם מחשבים במערכת ההפעלה Windows או ברשת או בגלל כל<br>סיבה אחרת.

# **הדפסה מהתקנים חכמים**

# **שימוש ביישום iPrint Epson**

הוא יישום שמאפשר להדפיס תמונות, מסמכים ודפי אינטרנט ממכשירים חכמים כמו סמארטפון או Epson iPrint טאבלט. ניתן להשתמש בו להדפסה מקומית, כדי להדפיס ממכשיר חכם שמחובר לאותה רשת אלחוטית כמו המדפסת, או להדפסה מרחוק, כדי להדפיס דרך האינטרנט ממקום אחר. כדי להשתמש בהדפסה מרחוק עליך לרשום<br>את המדפסת לשירות Epson Connect.

אם תפעיל את Epson iPrint כאשר המדפסת אינה מחוברת לרשת, תוצג הודעה המורה לך להתחבר אל<br>המדפסת. פעל לפי ההוראות כדי להשלים את החיבור. לתנאי התפעול, עיין בכתובת האינטרנט שלהלן.

<http://epson.sn>

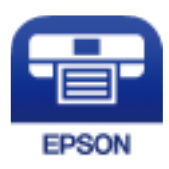

**מידע קשור**  $|198\rangle$ הדפסה באמצעות שירות [רשת" בעמוד](#page-197-0)  $\blacklozenge$ 

# **Epson iPrint התקנת**

ניתן להתקין את iPrint Epson במכשיר החכם באמצעות הזנת כתובת האינטרנט או סריקת קוד QR. <http://ipr.to/c>

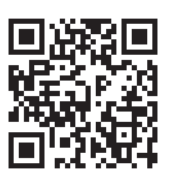

### **הדפסה באמצעות iPrint Epson**

פתח את iPrint Epson במכשיר החכם ובחר את הפריט שבו ברצונך להשתמש ממסך הבית. המסכים הבאים עשויים להשתנות ללא התראה מראש. התוכן עשוי להשתנות בהתאם למוצר.

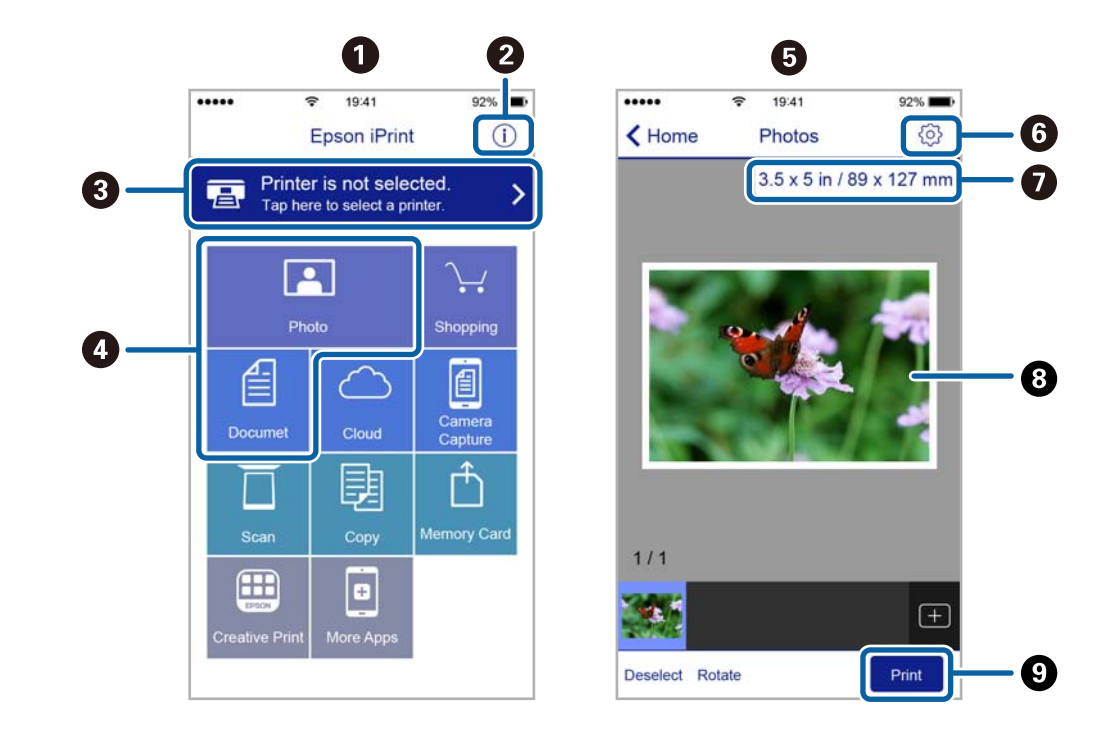

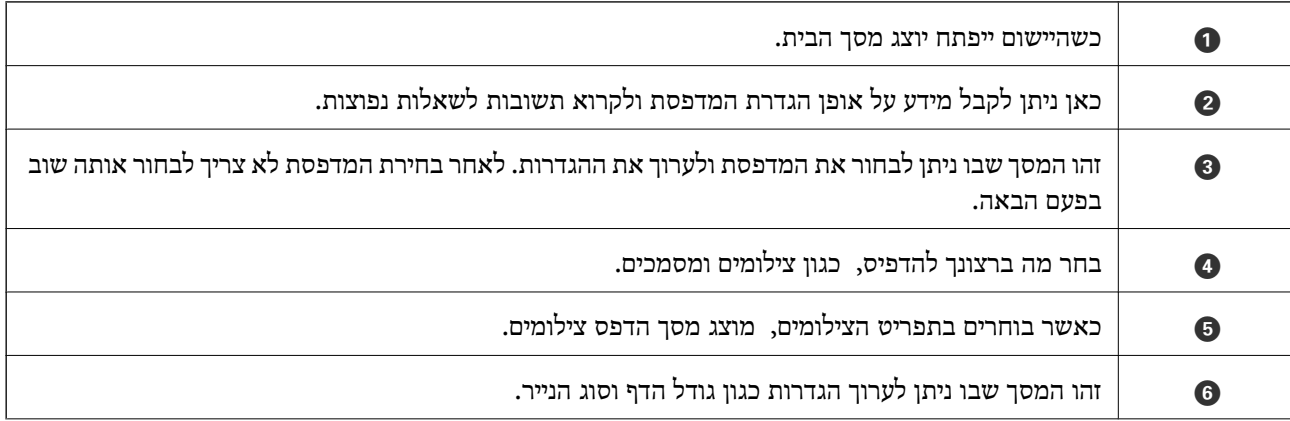

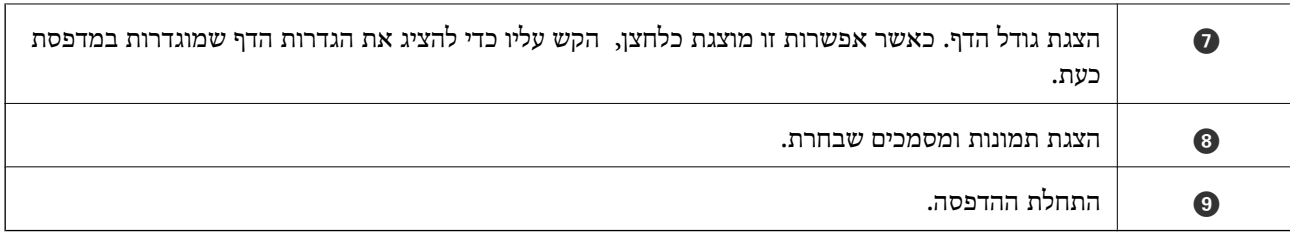

*כדילהדפיס מתפריט המסמכים באמצעות מכשיר iPhone, iPad ו-touch iPod שפועלת בו מערכת ההפעלה iOS, לתשומת לבך: הפעל את iPrint Epson לאחר העברת המסמך שברצונך להדפיס באמצעות הפונקציה לשיתוף קבצים ב -iTunes.*

# **Epson Print Enabler-ב השימוש**

תוכל להדפיס באופן אלחוטי את המסמכים, הדוא"ל הצילומים ועמודי האינטרנט שלך ישירות מתוך טלפון או טבלט Android Android) גרסה 4.4 או מאוחרת ממנה). באמצעות כמה הקשות, יגלה התקן ה- Android<br>שברשותך מדפסת Epson שמחוברת לאותה רשת אלחוטית.

*הפעולות יכולות להשתנות בהתאם להתקן. לתשומת לבך:*

- .1 הכנס דף למדפסת.
- . הגדר את המדפסת שלך עבור הדפסה אלחוטית.  $\,$
- .3 בהתקן ה -Android שלך, התקן את התוסף של Enabler Print Epson מ-Play Google.
	- .4 חבר את התקן ה -Android שלך לאותה רשת אלחוטית שהמדפסת שלך משתמשת בה.
- Enabler Print. .5 גש אל **הגדרות** בהתקן ה -Android שברשותך, בחר **התקנים מחוברים** <sup>&</sup>gt; **הדפסה**, ואז אפשר את Epson
	- .6 מתוך אפליקציית Android כמו Chrome, הקש על סמל התפריט והדפס את מה שנמצא על המסך. *אם אינך רואה את המדפסת שלך, הקש כל המדפסות ובחר את המדפסת שלך. לתשומת לבך:*

**מידע קשור**

- | "הטענת נייר לתוך ה -מחסנית [נייר" בעמוד](#page-54-0) 55
	- | "התחברות להתקן [חכם" בעמוד](#page-24-0) 25

# **שימוש ביישום AirPrint**

AirPrint מאפשר הדפסה אלחוטית מיידית ממכשירי iPad ,iPhone, ו- iPod touch שפועלת בהם הגרסה<br>העדכנית ביותר של iOS. וממחשבי Mac שפועלת בהם הגרסה העדכנית ביותר של OS X או macOS.

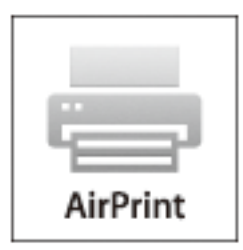

.<br>אם הפכת את הודעות תצורת הנייר ללא זמינות בלוח הבקרה של המוצר שלך, אינך יכול להשתמש ב-AirPrint.ראה *הקישור להלן כדי להפוך את ההודעות לזמינות אם יש בכך צורך.*

- . טען נייר במוצר.  $1$
- .2 הגדר את המוצר להדפסה אלחוטית.היעזר בקישור שלהלן. [http://epson.sn](http://epson.sn/?q=2)
- .3 חבר את מכשיר Apple שברשותך לאותה רשת אלחוטית שבה משתמשת המדפסת.
	- .4 הדפס מהמכשיר למדפסת.

*לקבלת פרטים, עיין בדף AirPrint באתר האינטרנט של Apple. לתשומת לבך:*

**מידע קשור**

- | "הטענת נייר לתוך ה -מחסנית [נייר" בעמוד](#page-54-0) 55
	- $\,$  הגדרות [מדפסת" בעמוד](#page-70-0)" $\,$

# **ביטול העבודה הנמצאת בביצוע**

הקש  $\bigotimes$  בלוח הבקרה של המדפסת כדי לבטל את משימת ההדפסה הנוכחית.

# **העתקה**

# **יסודות ההעתקה**

סעיף זה מסביר את השלבים הדרושים כדי לבצע העתקה בסיסית.

- <span id="page-125-0"></span>.1 הנח את עותקי המקור. אם ברצונך להעתיק כמה מסמכי מקור בבת אחת, הנח את כולם במזין המסמכים האוטומטי.
	- .2 בחר ב-**צלם** במסך הבית.
	- .3 בדוק את ההגדרות בלשונית **צלם**.

בחר את פריט ההגדרות כדי לשנות אותו בהתאם לצורך.

*לתשומת לבך:* ❏ *אם תבחר את לשונית הגדרות מתקדמות, תוכל להגדיר הגדרות כמו סוג המסמך או סיום.*

❏ *אם השילוב של ההגדרות הדרושות לך אינו זמין, יוצג . בחר את הסמל כדי לבדוק את הפרטים, ואז שנה את ההגדרות.*

- .4 הזנת מספר העותקים.
	- .5 הקש x.

#### **מידע קשור**

- $\,$  "הנחת המסמכים [המקוריים" בעמוד](#page-61-0)  $\,$
- | "אפשרויות תפריט בסיסיות [להעתקה" בעמוד](#page-126-0) 127
- $_{127}$  אפשרויות תפריט מתקדמות עבור [העתקה" בעמוד](#page-126-0)  $\blacktriangleright$

### **העתקה דו-צדדית**

תוכל להעתיק מסמכי מקור רבים על שני צדי הנייר.

- .1 בחר ב-**צלם** במסך הבית.
- .2 בחר את לשונית **צלם** tab < , ואז בחר >**1**דו-צדדי.

תוכל גם לציין את הכיוון של מסמך המקור ואת מיקום הכריכה של תוצאת ההעתקה.

- . $\mathcal{D}$  הקש $\mathcal{D}$ .
- **מידע קשור** | "יסודות ההעתקה" בעמוד 126

# <span id="page-126-0"></span>**העתקת מסמכי מקור רבים אל גליון אחד**

תוכל להעתיק שני קבצי מקור על גליון נייר יחיד.

- .1 בחר ב-**צלם** במסך הבית.
- .2 בחר בלשונית **הגדרות מתקדמות** > **ריבוי עמודים**, ובחר **up**.**2-** תוכל גם לציין את סדר הפריסה ואת האוריינטציה של עותק המקור.
	- .3 בחר את לשונית **צלם** ואז הקש על לשונית x.

**מידע קשור**

| "יסודות [ההעתקה" בעמוד](#page-125-0) 126

# **אפשרויות תפריט בסיסיות להעתקה**

לתשומת לבד: *אפשר שכמה פריטים לא יהיו זמינים בהתאם להגדרות אחרות שביצעת. לתשומת לבך:*

(דו-צדדי):

בחר פריסה דו-צדדית.

❏עמוד 1 בצד 1

מעתיק צד אחד מהמקור לצד אחד של הדף.

דו-צדדי $1<\Box$ 

מעתיק מקור דו-צדדי לשני הצדדים של דף אחד. בחר את הכיוון של מסמך המקור שלך ואת מיקום<br>הכריכה של הוייר.

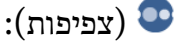

הגדלת רמת הצפיפות כשתוצאות ההעתקה דהויות. במקרים בהם הדיו נמרח, הקטן את הרמת הצפיפות.

צילום ת"ז :

סורק את שני הצדדים של תעודה מזהה ומעתיק אל צד אחד של נייר בגודל 4A.

# **אפשרויות תפריט מתקדמות עבור העתקה**

*אפשר שכמה פריטים לא יהיו זמינים בהתאם להגדרות אחרות שביצעת. לתשומת לבך:*

הגדרת נייר:

בחר את גדול הנייר ואת סוג הנייר.

#### קנה מידה:

מגדיר את שיעור ההגדלה או ההקטנה. אם ברצונך לצמצם או להגדיל את מסמך המקור באחוז ספציפי,<br>בחר את הערך, ולאחר מכן הזן אחוז הנמצא בטווח שבין 25 עד 400%.

❏גודל בפועל

מעתיק בהגדלה של .%100

ואפשרויות אחרות אחרות  $A$ 4-< $A$ 5  $\Box$ 

מגדיל או מקטין אוטומטית את קובץ המקור כדי להתאימו לגודל נייר ספציפי.

❏התאמה אוטו לעמוד

מזהה את אזור הסריקה ומגדיל או מקטין את המקור באופן אוטומטי כדי שיתאים לגודל הנייר שבחרת. כאשר יש שוליים לבנים סביב המקור, השוליים הלבנים המתחילים בסימן הפינה של זכוכית הסורק<br>מזוהים בתור אזור הסריקה אולם יתכן שהשוליים בקצה ממול יחתכו.

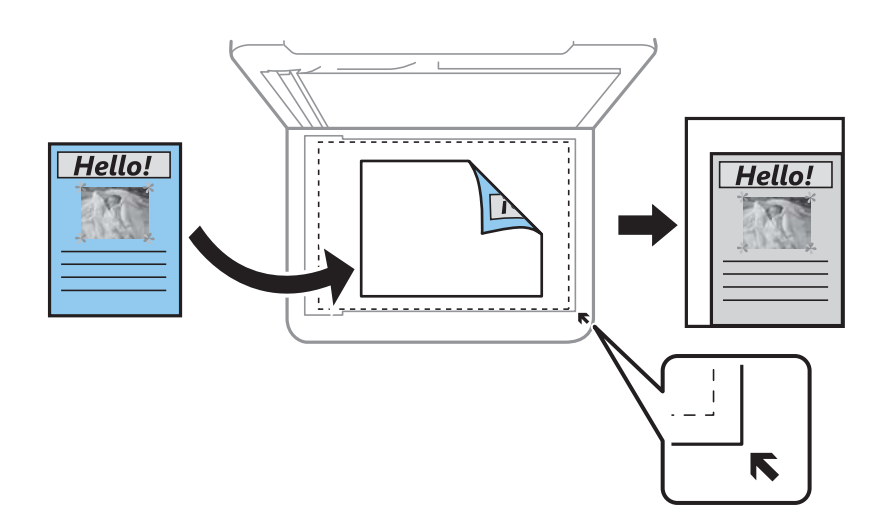

### גודל המסמך:

בחר את גודל המקור שלך. כאשר אתה מעתיק מסמכי מקור שהגודל שלהם אינו סטנדרטי, בחר את<br>הגדול הכי קרוב לזה של עותק המקור שלך.

#### ריבוי עמודים:

❏עמוד אחד

מעתיק מסמך מקור בעל צד אחד אל דף יחיד.

#### $2$ -up $\Box$

מעתיק שני מסמכי מקור עם צד אחד לגיליון אחד עם פריסה של שני עמודים בגיליון. בחר את סדר<br>הפריסה והכיוון של מסמך המקור שלך.

#### סוג המסמך:

בחר את סוג מסמך המקור שלך. מעתיק באיכות האופטימלית בהתאם לסוג המקור.

#### סיום:

בחר כיצד לפלוט את הנייר עבור עותקים רבים של מסמכי מקור רבים.

❏קיבוץ (אותם עמודים)

מעתיק את מסמכי המקור על פי עמודים כקבוצה.

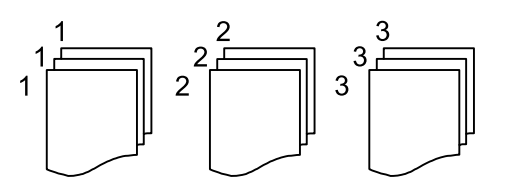

❏איסוף (סדר עמודםי)

מעתיק את מסמכי המקור כשהם אסופים על פי סדר וממויינים לסטים.

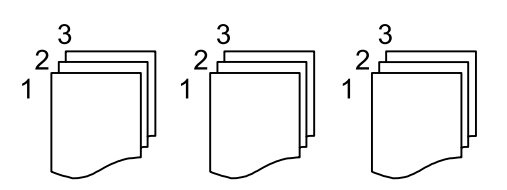

כיוון המקור:

בחר את הכיוון של המקור שלך.

הסרת צלליות:

מסיר את הצללים שמופיעים סביב עותקים כאשר מעתיקים נייר עבה או שמופיעים במרכז עותקים כאשר<br>מעתיקים חוברת.

הסרת חורי ניקוב:

מסיר את חורי הכריכה בעת ביצוע ההעתקה.

נקה את כל ההגדרות:

איפוס הגדרות ההעתקה חזרה לערכי ברירת המחדל שלהן.

# **סריקה**

# **סריקה באמצעות לוח הבקרה**

תוכל לשלוח תמונות סרוקות מלוח הבקרה של המדפסת אל היעדים הבאים.

מחשב

תוכל לשמור את התמונה הסרוקה במחשב המחובר למדפסת.לפני הסריקה, התקן במשחב שלך את<br>Epson Scan 2 ואת Epson Event Manager.

ענן

ניתן לשלוח תמונות סרוקות לשירותי ענן.לפני הסריקה, בצע הגדרות ב-Connect Epson.

### **WSD**

תוכל לשמור את התמונה הסרוקה במחשב המחובר למדפסת, באמצעות תכונת WSD.אם אתה משתמש במערכת הפעלה Windows 7/Windows 7/Windows. עליך לצבע את הגדרות WSD במחשב<br>שלר לפני ביצוע הסריקה.

**מידע קשור**

- $_1$ 30 "סריקה למחשב (Event Manager) " בעמוד פ
	- | "סריקה אל [הענן" בעמוד](#page-133-0) 134
	- $136$ בעמוד "WSD- סריקה תוך שימוש ב-

# **סריקה למחשב (Manager Event(**

*לפני הסריקה, התקן במשחב שלך את 2 Scan Epson ואת Manager Event Epson. לתשומת לבך:*

- .1 הנח את עותקי המקור.
- .2 בחר ב-**סריקה** במסך הבית.
	- .3 בחר **מחשב**.
- .4 בחר כדי לבחור את המחשב שבו תרצה לשמור את התמונות הסרוקות.

לתשומת לבד:

*לתשומת לבך:* ❏ *כאשר המדפסת מחוברת לרשת, תוכללבחור את המחשב שבו ברצונךלשמור את התמונה הסרוקה. תוכללהציע עד <sup>20</sup> מחשבים בלוח הבקרה של המדפסת. אם הגדרת שם הסריקה דרך הרשת (אותיות וספרות) ב - Epson Manager Event, הוא יוצג בלוח הבקרה.*

.5 בחר  $\bf C$  כדי לבחור כיצד לשמור את התמונה הסרוקה במחשב.

 $\rm{IPEG}$  שמור כקובץ  $\rm{IPEG}$ : שומר את התמונה הסרוקה בפורמט  $\Box$ 

❏שמור כקובץ PDF: שומר את התמונה הסרוקה בפורמט PDF.

 $\Box$ צרף כקובץ לדוא"ל: מפעיל את שרת הדוא"ל במחשב שלך, ואז מצרף אותו אוטומטית לדוא"ל.

ת לפי ההגדרות האישיות: שמור את התמונה הסרוקה תוך שימוש בהגדרות שב-Epson Event Manager.<br>תוכל לשנות את הגדרות הסריקה כגון גודל הסריקה, התיקייה שיש לשמור בה או תבנית השמירה.

.6 הקש $\mathcal{D}$ . ה

**מידע קשור**  $\,$  "הנחת המסמכים [המקוריים" בעמוד](#page-61-0)  $\,$ 

### **בצע הגדרות מותאמות אישית בתוך Manager Event Epson**

תוכל להגדיר את הגדרות הסריקה עבור **לפי ההגדרות האישיות** בתוך Manager Event Epson. לפרטים ראה העזרה של Manager Event Epson.

- .Epson Event Manager את התחל .1
- .2 ודא שהסורק שלך נבחר כ- **סורק** בלשונית **הגדרות לחצן** במסך הראשי.

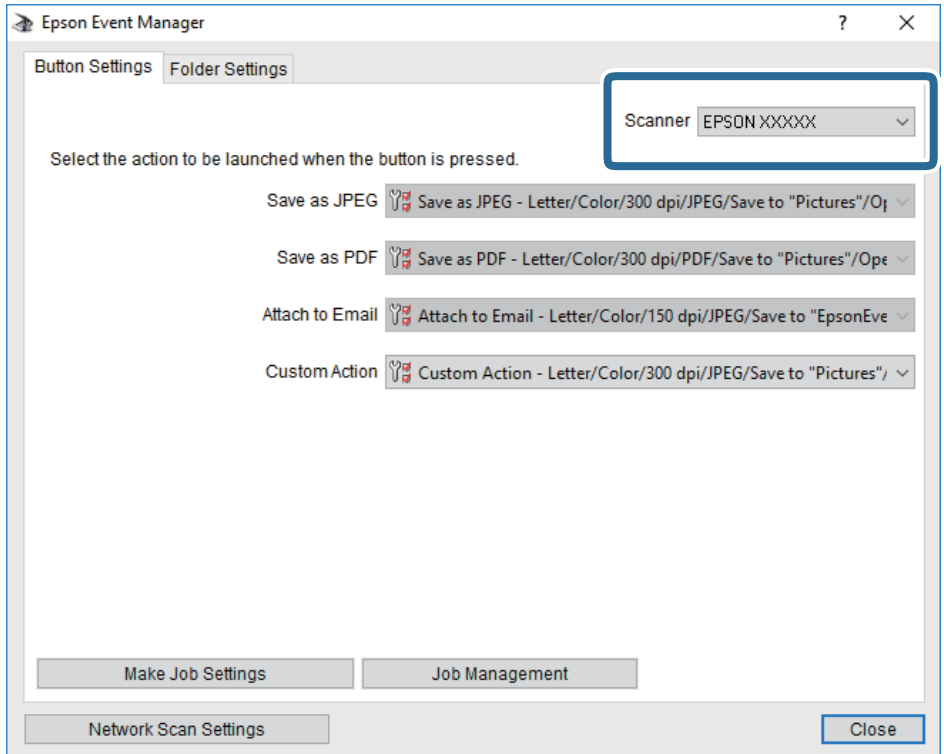

.3 לחץ על **בצע הגדרות עבודה**.

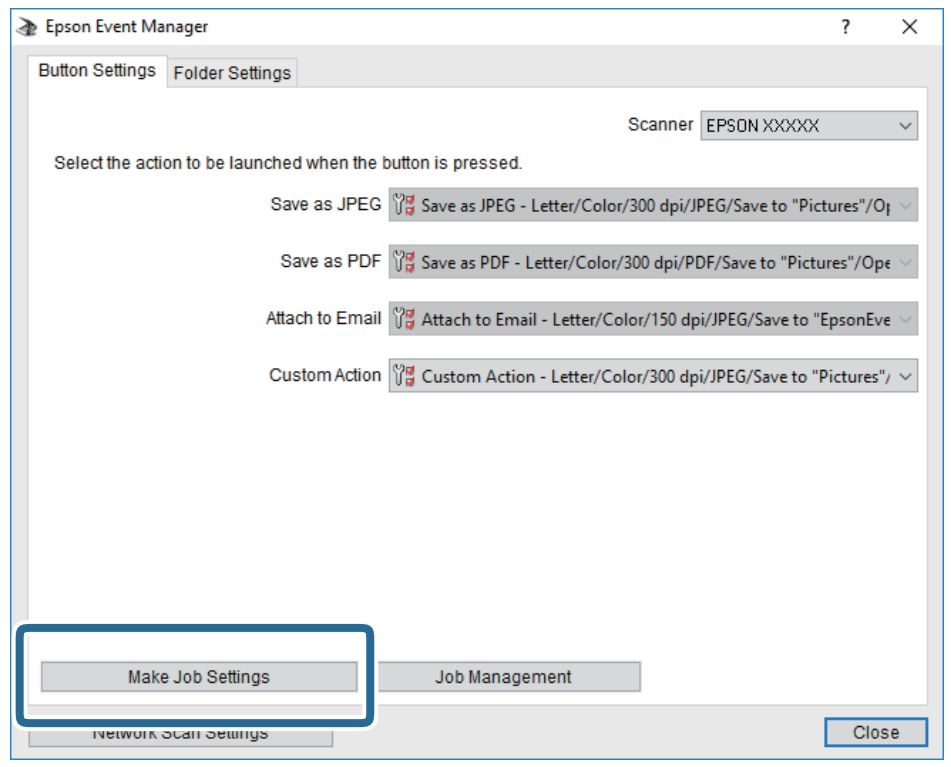

.4 בצע הגדרות סריקה במסך **הגדרות עבודה**.

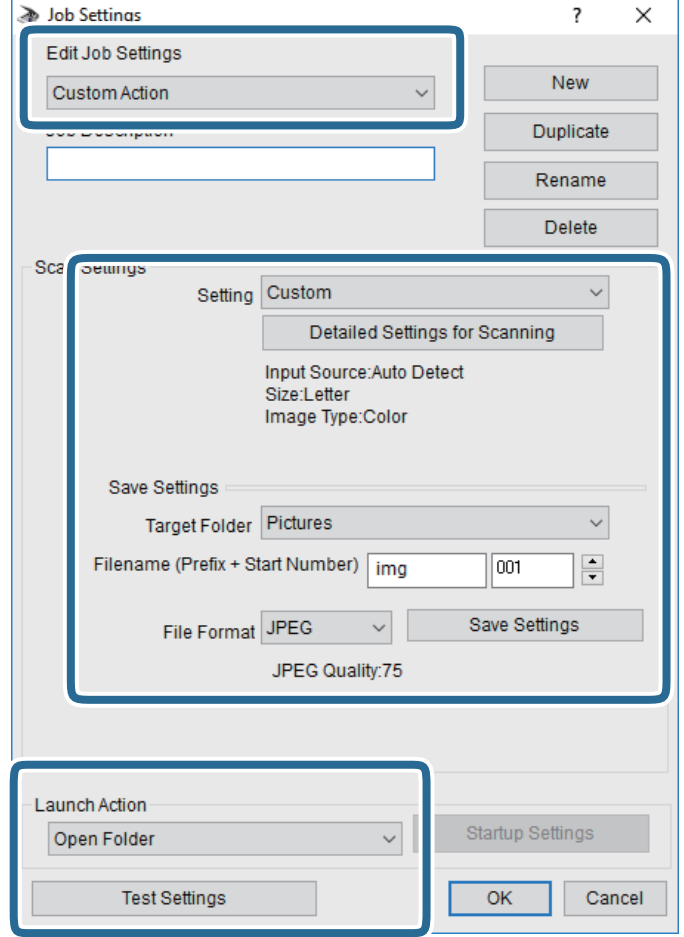

❏ערוך הגדרות עבודה: בחר **פעולה מותאמת אישית**.

**מפורטות** על מנת להגדיר פריטים כמו הרזולוציה או הצבע לשמירת התמונה הסרוקה. ❏הגדרה: סרוק תוך שימוש בהגדרות הטובות ביותר עבור סוג מסמך המקור הנבחר. לחץ **הגדרות סריקה**

תיקיית יעד: בחר את תיקיית השמירה עבור התמונה הסרוקה.  $\Box$ 

❏שם הקובץ (קידומת + מספר): שנה את ההגדרות עבור שם הקובץ שברצונך לשמור.

ם פורמט קובץ: בחר את פורמט השמירה.  $\Box$ 

❏פעולת פתיחה: בחר את הפעולה בעת סריקה.

הגדרות בדיקה: מתחיל את סריקת הבדיקה תוך שימוש בהגדרות הנוכחיות. $\Box$ 

.5 הקש **אישור** כדי לחזור אל המסך הראשי.

.6 ודא ש -**פעולה מותאמת אישית** נבחר ברשימת **פעולה מותאמת אישית**.

<span id="page-133-0"></span>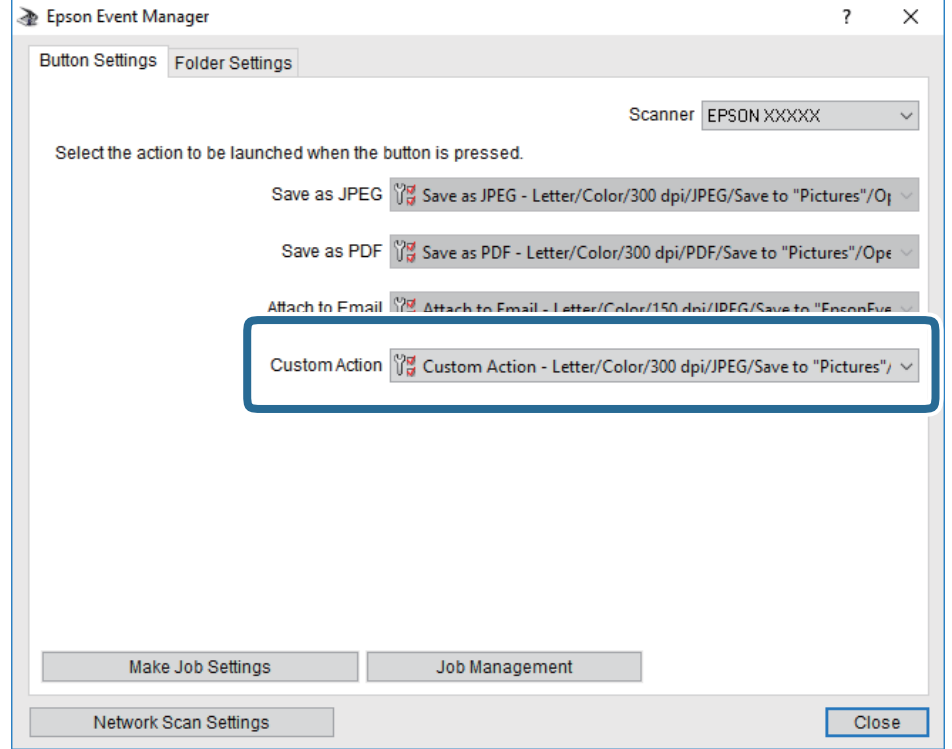

.7 לחץ **סגור** כדי לסגור את Manager Event Epson.

# **סריקה אל הענן**

ניתן לשלוח תמונות סרוקות לשירותי ענן.לפני השימוש בתכונה זו, בצע הגדרות באמצעות Epson<br>Connect.לפרטים ראה את אתר הפורטל Epson Connect.

<https://www.epsonconnect.com/>

(אירופה בלבד) [http://www.epsonconnect.eu](http://www.epsonconnect.eu/)

- .1 ודא שבצעת הגדרות באמצעות Connect Epson.
	- .2 הנח את עותקי המקור.
	- .3 בחר ב-**סריקה** במסך הבית.
		- .4 בחר **ענן**.
	- . בחר  $\bullet$  בראש המסך, ואז בחר יעד.
- .6 הגדר פריטים בלשונית **סריקה**, כגון פורמט השמירה.
- .7 בחור את הלשונית **הגדרות מתקדמות**, ואז בדוק את ההגדרות ושנה אותם במידת הצורך.
	- .8 בחר את לשונית **סריקה** ואז הקש על לשונית x.

### **מידע קשור**

 $\,$  "הנחת המסמכים [המקוריים" בעמוד](#page-61-0)  $\,$ 

### **אפשרויות תפריט בסיסיות עבור סריקה לענן**

*אפשר שכמה פריטים לא יהיו זמינים בהתאם להגדרות אחרות שביצעת. לתשומת לבך:*

### שחור-לבן/צבע:

בחר אם לסרוק בצבע או בשחור לבן.

### :PDF/JPEG

בחר את הפורמט לשמירת התמונה הסרוקה.

### **אפשרויות תפריט מתקדמות עבור סריקה לענן**

*אפשר שכמה פריטים לא יהיו זמינים בהתאם להגדרות אחרות שביצעת. לתשומת לבך:*

אזור הסריקה:

❏גודל סריקה:

<mark>בחר את</mark> גודל הסריקה. כדי לחתוך את הרווח הלבן סביב הטקסט או התמונה בעת הסריקה, בחר ח**יתוך**<br>אוטומטי. כדי לסרוק את השטח המרבי של משטח סריקה. בחר אזור מקסימלי.

❏כיוון המקור:

בחר את כיוון מסמך המקור.

### סוג המסמך:

בחר את סוג מסמך המקור שברשותך.

צפיפות:

בחר את הניגודיות של התמונה הסרוקה.

### הסרת צלליות:

הסר את הצללים של מסמך המקור המופיעים בתמונה הסרוקה.

 $\Box$ מסריר:

הסר את הצללים בקצה מסמך המקור.

❏מרכז:

הסר את הצללים של שולי הכריכה של החוברת.

הסרת חורי ניקוב:

הסר את חורי הניקוב המופיעים בתמונה הסרוקה. תוכל לציין את המקום שבו יש למחוק את חורי הניקוב<br>באמצעות הזנת ערך בתיבה מימין.

❏מחיקת מיקום:

בחר את המיקום שבו יש להסיר את חורי הניקוב.

❏כיוון המקור:

בחר את כיוון מסמך המקור.

נקה את כל ההגדרות

מאפס את הגדרות הסריקה לברירות המחדל שלהן.

# **סריקה תוך שימוש ב-WSD**

<span id="page-135-0"></span>*לתשומת לבך:* ❏ *תכונה זו זמינה רק למחשבים עם מערכת ההפעלה Windows8/ Windows8.1/ Windows10/ Windows .7/Windows Vista*

- ❏ *אם משתמשים במערכת ההפעלה Vista Windows7/ Windows, יש להגדיר את המחשב מראש באמצעות תכונה זו.*
	- .1 הנח את עותקי המקור.
	- .2 בחר ב-**סריקה** במסך הבית.
		- .3 בחר **WSD**.
		- .4 בחר מחשב.
			- .5 הקש x.
	- .6 פעל בהתאם להוראות המוצגות על מסך המחשב שלך.

### **הגדרת יציאת WSD**

סעיף זה מסביר כיצד להגדיר יציאת WSD עבור Vista Windows7/ Windows.

*עבור 8 Windows8.1/ Windows10/ Windows, מוגדרת יציאת WSD באופן אוטומטי. לתשומת לבך:*

על מנת להגדיר יציאת WSD דרושים הדברים הבאים.

❏המדפסת והמחשב מחוברים לרשת.

ם מנהל ההתקן של המדפסת הותקן במחשב. $\Box$ 

- .1 הדלק את המדפסת.
- .2 לחץ "התחל" ואז לחץ **רשת** במחשב.
- .3 לחץ לחיצה ימנית על המדפסת, ואז לחץ על **התקן**. לחץ **המשך** כאשר יוצג מסך **בקרת חשבון משתמש**.

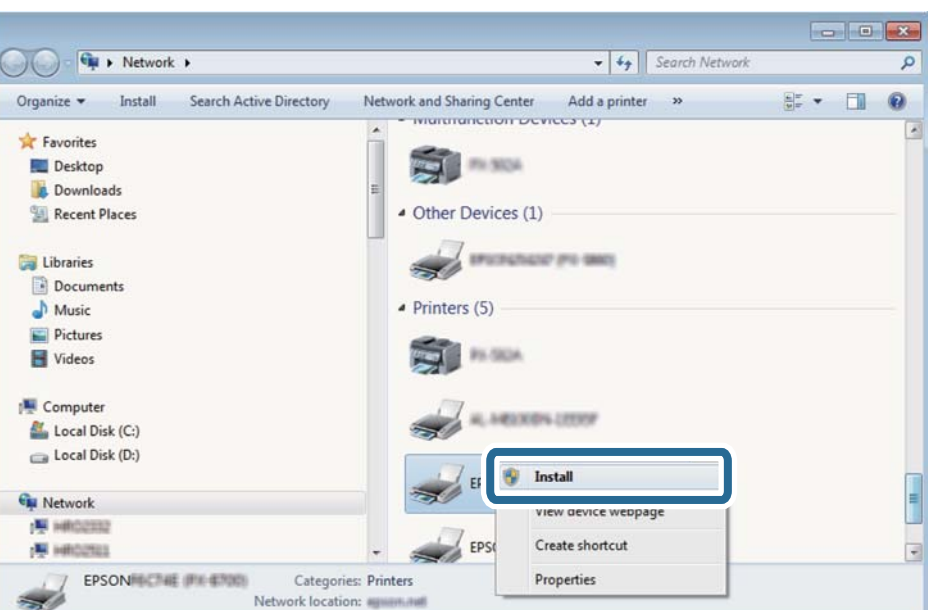

לחץ **הסר התקנה** והתחל שוב אם מסך **הסר התקנה** מוצג.

*לתשומת לבך: שם המדפסת שצריךלהגדיר ברשת ושם הדגם ((XXXX-XX (XXXXXX EPSON (מוצגים במסך הרשת. תוכל לבדוק את שם המדפסת שהוגדר ברשת בלוח הבקרה של המדפסת או באמצעות הדפסת גליון מצב רשת.*

.4 לחץ **ההתקן שלך מוכן לשימוש**.

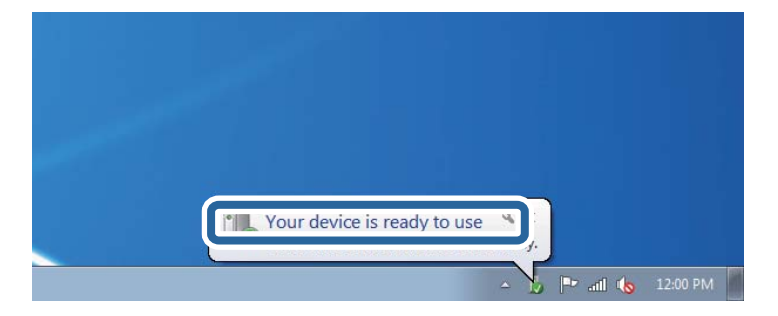

.5 בדוק את ההודעה, ואז לחץ **סגור**.

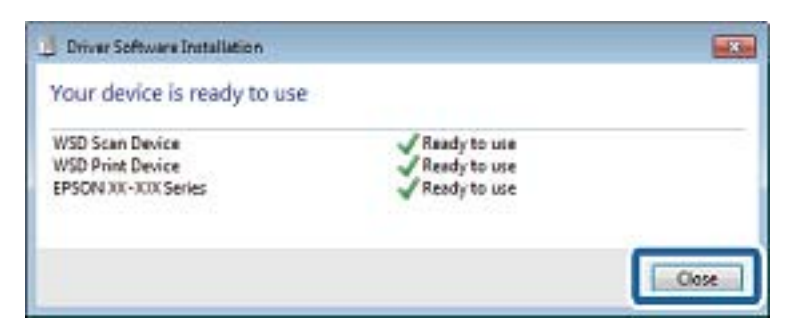

.6 פתח את מסך **ההתקנים והמדפסות**.

```
Windows 7❏
```
לחץ "התחל" > **לוח הבקרה** > **חומרה וקול** או **חומרה** > **התקנים ומדפסות**.

- Windows Vista❏ לחץ "התחל" > **לוח בקרה** > **חומרה וקול** > **מדפסות**.
	- .7 ודא שמוצג סמל עם שם המדפסת ברשת.

בחר את שם המדפסת כאשר אתה משתמש ב-WSD.

### **סריקה ממחשב**

# **סריקה באמצעות 2 Scan Epson**

ניתן לסרוק באמצעות מנהל ההתקן של הסורק "Epson Scan 2". ניתן לסרוק את מסמכי המקור באמצעות<br>ההגדרות המפורטות שמתאימות למסמכי טקסט.

להסבר על כל פריט הגדרות ראה העזרה של 2 Scan Epson.

- .1 הנח את עותקי המקור. *אם ברצונך לסרוק מספר עותקי מקור, הנח אותם ב -ADF. לתשומת לבך:*
	- . התחל את Epson Scan 2.
	- .3 קבע את ההגדרות שלהלן בכרטיסייה **הגדרות ראשיות**.

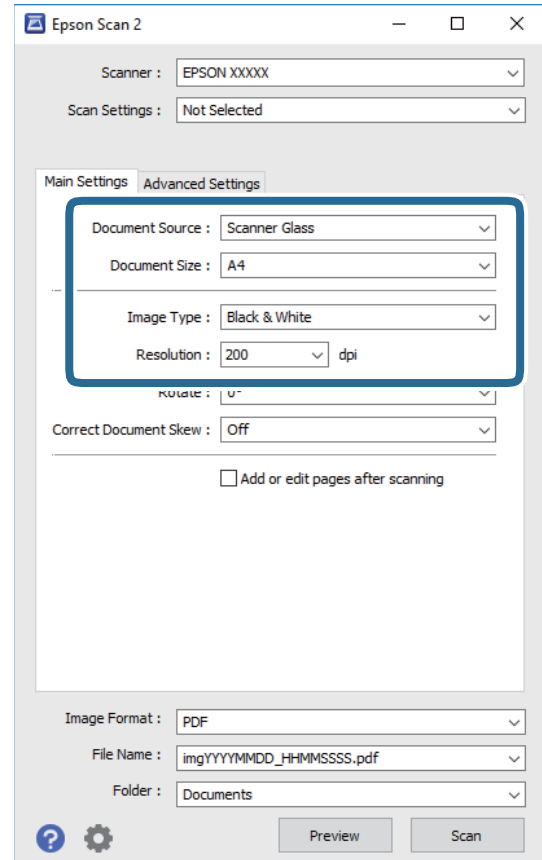

- ם מקור המסמך: בחר את המקור בו יונח מסמך המקור.  $\Box$ 
	- $\Box$ גודל מסמך: בחר את גודל מסמך המקור שהנחת.

ה לחצני  $\mathbb{C} \setminus \mathbb{C}$ ו (אוריינטציה מקורית): בחר את האוריינטציה המוגדרת של מסמך המקור שהנחת זה ∏ס<br>עתה. בהתאם לגודל המקור. אפשר שפריט זה יוגדר אוטומטית ולא ניתו יהיה לשנותו.

סוג תמונה: בחר את הצבע לשמירת התמונה הסרוקה.  $\Box$ 

❏רזולוציה: בחר את הרזולוציה.

- .4 במידת הצורך, בצע הגדרות סריקה אחרות.
- המקדימה ייפתח, ותוצג התצוגה המקדימה של התמונה. ❏תוכללצפות בתצוגה מקדימהשל התמונה הסרוקה באמצעות לחיצה על כפתור **תצוגה מקדימה**. חלון התצוגה

כשמציגים תצוגה מקדימה באמצעות ADF, מסמך המקור ייצא מה- ADF. הנח את שוב את מסמך המקור שנפלט.

- שלהלן. ❏בלשונית **הגדרות מתקדמות**, תוכל לבצע התאמות תמונה מפורטות המתאימות למסמכי טקסט, כגון אלו
	- הסר רקע: הסר את הרקע ממסמכים מקור.  $\Box$
	- שיפור טקסט: תוכל לחדד ולהבהיר אותיות מטושטשות במסמך המקור. $\Box$
- הלוקה אוטומטית לאזורים: תוכל לחדד אותיות ולהחליק תמונות בעת ביצוע סריקת שחור-לבן עבור מסמך G המונת.<br>המריל תמונות
- ⊒שיפור צבע: תוכל להסיר את הצבע שצויין מהתמונה הסרוקה, ואז לשמור אותה בגווני אפור או בשחור-<br>לבו.
	- ❏סף: תוכל להתאים את הגבול עבור קובץ מונוכרום בינרי (שחור לבן).
		- ם מסכת חידוד: תוכל לשפר ולחדד את קווי המתאר של התמונה.  $\Box$
- ⊡תיקון סריקה: תוכל להסיר דפוסי moiré (צללים דמויי-רשת) המופיעים כאשר סורקים דברי דפוס כגון µחני עת
	- $\Box$ מילוי שוליים: תוכל להסיר את הצל שנוצר סביב התמונה הסרוקה.
- פלט תמונה כפולה (Windows בלבד): תוכל לסרוק פעם אחת ולשמור שתי תמונות עם הגדרות פלט Q<br>שונות בעת ובעונה אחת.

*אפשר שכמה פריטים לא יהיו זמינים בהתאם להגדרות אחרות שביצעת. לתשומת לבך:*

.5 הגדר את הגדרות שמירת הקובץ.

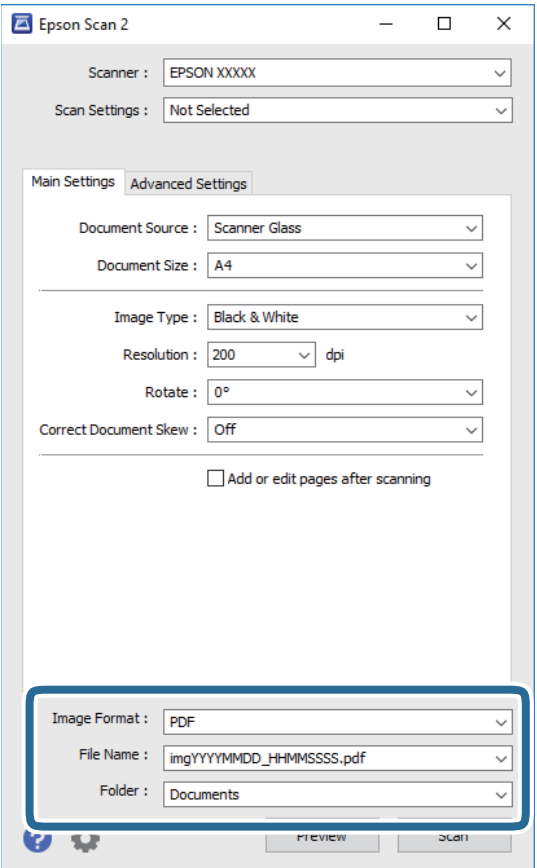

ם פורמט תמונה: בחר את פורמט השמירה מהרשימה.  $\Box$ 

מהרשימה אחרי בחירת פורמט השמירה. תוכללבצע הגדרות מפורטות עבור כל פורמט שמירה פרט לפורמטים BITMAP ו-PNG. בחר **אפשרויות**

שם הקובץ: אשר את שם הקובץ המוצג כמיועד לשמירה.  $\square$ תוכל לשנות את ההגדרות עבור שם הקובץ באמצעות בחירת **הגדרות** מתוך הרשימה.

תיקיה: בחר מתוך הרשימה את תיקיית השמירה עבור התמונה הסרוקה.  $\Box$ תוכל לבחור תיקיה אחרת או ליצור תיקיה חדשה באמצעות בחירת **בחר** מתוך הרשימה.

.6 לחץ על **סרוק**.

**מידע קשור**

- $\,$  "הנחת המסמכים [המקוריים" בעמוד](#page-61-0)  $\,$
- ויישום לסריקה של [מסמכים](#page-189-0) ותמונות (2 Epson Scan)" בעמוד 190

# **סריקה ממכשירים חכמים**

iPrint של Epson הוא יישום המאפשר לסרוק תמונות ומסמכים ממכשיר חכם, כגון טלפון חכם או טאבלט,<br>המחובר לאותה רשת אלחוטית של המדפסת. את הנתונים שנסרקו ניתן לשמור במכשיר חכם או בשירותי ענן,<br>לשלוח בדוא"ל או להדפיס.

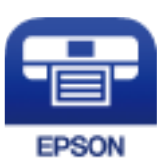

# **Epson iPrint התקנת**

ניתן להתקין את iPrint Epson במכשיר החכם באמצעות הזנת כתובת האינטרנט או סריקת קוד QR. <http://ipr.to/c>

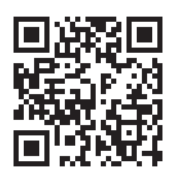

# **סריקה באמצעות iPrint Epson**

פתח את iPrint Epson במכשיר החכם ובחר את הפריט שבו ברצונך להשתמש ממסך הבית.

המסכים הבאים עשויים להשתנות ללא התראה מראש.

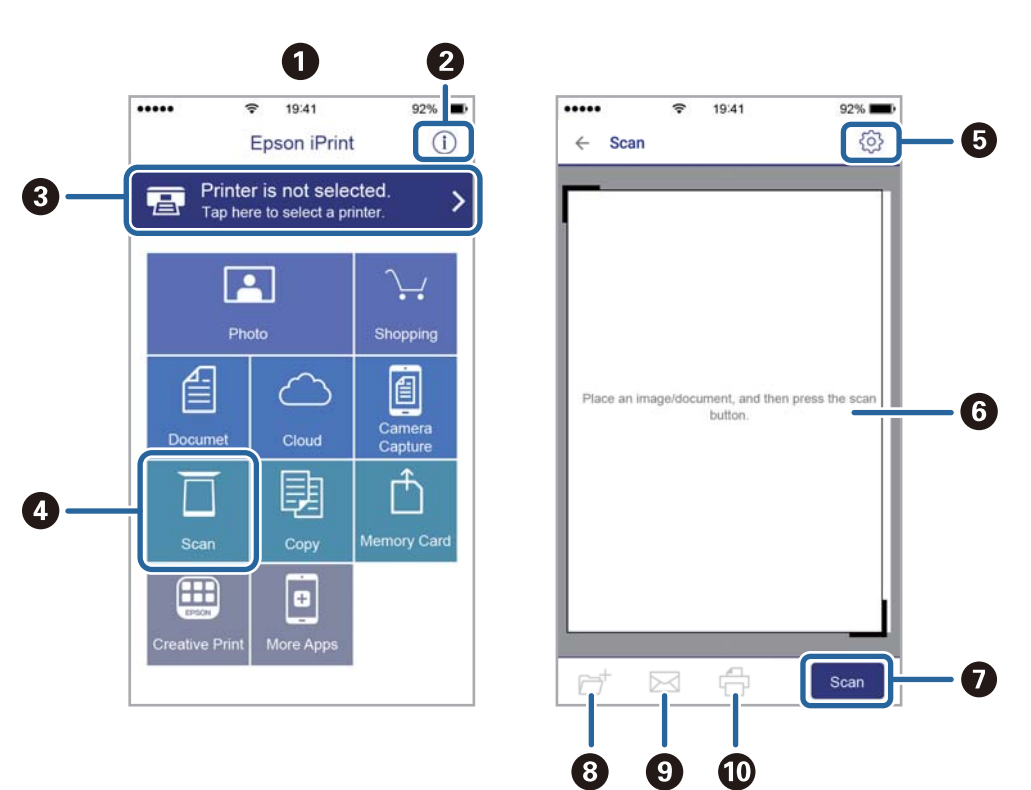

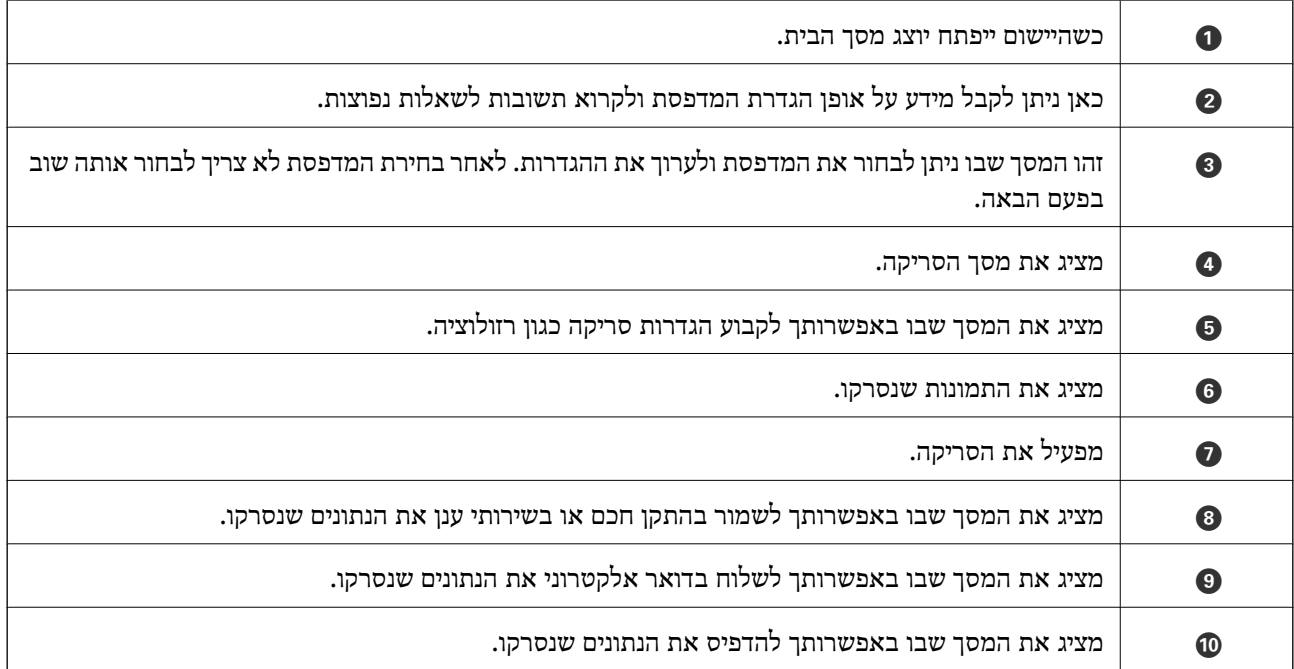

# **שליחת פקס**

# **לפני שתשתמש בתכונות הפקס**

בדוק את הפרטים הבאים לפני שתתחיל להשתמש בתכונות הפקס.

המדפסת וקו הטלפון וגם (במידת הצורך) המשיבון מחוברים בצורה נכונה  $\Box$ 

הגדרות הפקס הבסיסיות (אשף הגדרת הפקס) הושלמו $\Box$ 

הגדרות הפקס הכרחיות אחרות הושלמו $\Box$ 

ראה "מידע קשור" להלן כדי לבצע הגדרות.

**מידע קשור**  $81$  "הגדרות [פקס" בעמוד](#page-80-0)  $\blacklozenge$ 

# **שליחת פקסים באמצעות המדפסת**

# **שליחת פקסים באמצעות לוח הבקרה**

**מידע קשור**

| "שליחה אוטומטית של פקסים באמצעות לוח הבקרה" בעמוד 143

### **שליחה אוטומטית של פקסים באמצעות לוח הבקרה**

תוכל לשלוח פקסים באמצעות הזנת מספרי פקס עבור נמענים בלוח הבקרה.

### לתשומת לבד:

*כששולחים פקס בשחור-לבן ניתן להציג תצוגה מקדימה של התמונה הסרוקה במסך המכשיר לפני השליחה. לתשומת לבך:*

.1 הנח את עותקי המקור.

ניתן לשלוח עד 100 עמודים בפעם אחת, אולם אם לא נותר מספיק מקום בזיכרון, ייתכן שלא תוכל לשלוח גם<br>פקסים עם פחות מ100- עמודים.

- .2 בחר ב-**פקס** במסך הבית.
	- .3 ציין את הנמען.

ניתן לשלוח את אותו פקס בשחור-לבן ל-100 נמענים לכל היותר. עם זאת, ניתן לשלוח פקס צבעוני רק לנמען<br>אחד בכל פטם.

❏כדי להזין ידנית: בחר **מקלדת**, הזן מספר פקס במסך שמוצג, ואז הקש **OK**.

- כדי להוסיף הפסקה (השהיה למשך לשלוש שניות) במהלך החיוג, הזן מקף (-).

בתחילת מספר הפקס. - אם הגדרת קוד גישה חיצוני ב-**סוג הקו**, הזן את הסימן # (סולמית) במקום קוד הגישה החיצוני עצמו

הערה:

מקבלי פקס מרשימת אנשי הקשר או היסטוריית הפקסים שנשלחו. אם אין ביכולתךלהזין מספר פקס באופן ידני, **הגבלות חיוגישיר** בתוך **הגדרות אבטחה** הוגדר למצב**On**. בחר

ש כדי לבחור מתוך רשימת אנשי הקשר: בחר **אנשי קשר** ובחר את הנמענים שאליהם ברצונך לשלוח. אם הנמען **⊡**<br>שאליו ברצונך לשלוח לא רשום עדייו ב- אנשי קשר, בחר וסף רשומה כדי לרשום אותו.

❏כדי לבחור מתוך ההסטוריה של פקסים שנשלחו: בחר **לאחרונה**, ואז בחר נמען.

לתשומת לבד:

.<br>כדי למחוק נמען שהזנת, הצג את רשימת הנמענים על ידי לחיצה על השדה של מספר פקס או את מספרם של נמענים *במסך הגביש הנוזלי, בחר את הנמען מהרשימה ואז בחר הסר.*

- .4 בחר את לשונית **הגדרות הפקס**, ולאחר מכן קבע הגדרות כגון הרזולוציה ושיטת השליחה לפי הצורך.
	- .5 שלח את הפקס.

 $\cdot$ ם כדי לשלוח בלא לבדוק את תמונת המסמך הסרוקה: הקש  $\mathbb O$ .

**מק'** במסך העליון של הפקס. ❏כדי לסרוק, בדוק את תמונת המסמך הסרוקה, ואז שלח (בעת שליחת פקס שחור-לבן בלבד): בחר **תצוגה**

כדי לשלוח את הפקס מכות שהוא, בחר **התחל שליחה**. אחרת, בחר **ביטול**, ואז גש לצעד .3

- : מזיז את המסך בכיוון של החצים.

- ם: מקטין או מגדיל.  $\textcircled{\odot}$
- $\vert \cdot \vert$   $\vert$  עובר לדף הקודם או לדף הבא.

*לתשומת לבך:* ❏ *אי אפשר לשלוח את הפקס בצבע אחרי הצגה בתצוגה מקדימה.*

❏ *כשהתכונה שליחה ישירה מופעלת אי אפשר להציג תצוגה מקדימה.*

❏ *אם לא מבצעים אף פעולה במסך של התצוגה המקדימה תוך 20 שניות הפקס נשלח אוטומטית.*

❏ *בהתאם ליכולות של הפקס המקבל, ייתכן שאיכות התמונה של הפקס שיישלח תהיה שונה מהאיכות שמוצגת בתצוגה המקדימה.*

.6 אחרי סיום השליחה, הסר את עותקי המקור.

לתשומת לבד:

*לתשומת לבך:* ❏ *אם מספר הפקס תפוס או אם יש בעיה אחרת, המדפסת תחייג שוב אוטומטית אחרי דקה.*

❏ *כדי לבטל את השליחה, הקש* y*.*

❏ *נדרש זמן ארוך יותר לשלוח פקס צבעוני כיוון שהמדפסת סורקת ושולחת בו-זמנית. כאשר המדפסת שולחת פקס צבעוני, לא ניתן להשתמש בתכונות האחרות.*
- | "ניהול אנשי [קשר" בעמוד](#page-66-0) 67
- $\,$  "הנחת המסמכים [המקוריים" בעמוד](#page-61-0)  $\,$
- | "אפשרויות תפריט לפעולות [פקס" בעמוד](#page-151-0) 152

### **שליחת פקסים תוך חיוג מהתקן טלפון חיצוני**

<span id="page-144-0"></span>באפשרותך לשלוח פקס בחיוג באמצעות טלפון מחובר כאשר אתה רוצה לדבר בטלפון לפני שליחת הפקס או כאשר<br>מכשיר הפקס של הנמען אינו עובר לפקס באופן אוטומטי.

.1 הנח את עותקי המקור.

ניתן לשלוח עד 100 עמודים בשידור אחד.

.2 הרם את השפופרת של הטלפון שמחובר וחייג את מספר הפקס של הנמען באמעצות הפקס.

*כאשר המקבל עונה לטלפון, תוכל לדבר עם המקבל. לתשומת לבך:*

- .3 בחר ב-**פקס** במסך הבית.
- .4 בחר את לשונית **הגדרות הפקס**, ולאחר מכן קבע הגדרות כגון הרזולוציה ושיטת השליחה לפי הצורך.
	- כ. כשאתה שומע צליל של פקס, הקש $\heartsuit$  ואז הנח את השפופרת בעריסה.

*לתשומת לבך: כאשר מחייגים מספר באמצעות הטלפון המחובר נדרשזמן ארוךיותר לשליחת הפקס כיווןשהמדפסת סורקת ושולחת בוזמנית. כאשר המדפסת שולחת את הפקס אי אפשר להשתמש בתכונות האחרות.*

- .6 אחרי סיום השליחה, הסר את עותקי המקור.
	- **מידע קשור**
	- $\,$  "הנחת המסמכים [המקוריים" בעמוד](#page-61-0)  $\,$ 
		- | "הגדרות [הפקס" בעמוד](#page-152-0) 153

# **דרכים שונות לשליחת פקסים**

### **מידע קשור**

- | "שליחת דפים מרובים של מסמך שחור-לבן (שליחה ישירה)" בעמוד 145
- | "שליחת פקסים בשעה מסוימת (שליחת פקס מאוחר [יותר\)" בעמוד](#page-145-0) 146
- $|147\rangle$ שליחת מסמכים בגדלים שונים באמצעות מזין המסמכים [האוטומטי](#page-146-0) (סריקה רציפה αטליחת מסמכים בגדלים שונים ש

### **שליחת דפים מרובים של מסמך שחור-לבן (שליחה ישירה)**

כאשר שולחים פקס מונוכרומטי המסמך הסרוק מאוחסן זמנית בזיכרון המדפסת. משום כך, שליחת דפים מרובים יכולה לגרום לכך שהמקום בזיכרון המדפסת יאזל והמדפסת תפסיק לשלוח את הפקס. באפשרותך למנוע זאת באמצעות הפיכת התכונה <mark>שליחה ישירה</mark> לזמינה, אולם נדרש זמן ארוך יותר לשליחת הפקס כיוון שהמדפסת סורקת<br>ושולחת בוזמנית. באפשרותר להשתמש בתכונה זאת כאשר יש נמעו אחד בלבד.

- .1 הנח את עותקי המקור.
- .2 בחר ב-**פקס** במסך הבית.
	- .3 ציין את הנמען.
- <span id="page-145-0"></span>.4 בחר בלשונית **הגדרות הפקס** ואז הקש **שליחה ישירה** כדי להגדיר זאת למצב **On**. תוכל גם לקבוע הגדרות כגון הרזולוציה ושיטת השליחה לפי הצורך.
	- .5 שלח את הפקס.

- $\,$  "הנחת המסמכים [המקוריים" בעמוד](#page-61-0)  $\,$
- | "שליחה אוטומטית של פקסים באמצעות לוח [הבקרה" בעמוד](#page-142-0) 143
	- | "הגדרות [הפקס" בעמוד](#page-152-0) 153

## **שליחת פקסים בשעה מסוימת (שליחת פקס מאוחר יותר)**

באפשרותך להגדיר שפקס כלשהו יישלח בשעה מסוימת. כאשר קובעים שעה מסוימת לשליחת פקס אפשר לשלוח<br>רק פקסים בשחור-לבן.

- .1 בחר ב-**פקס** במסך הבית.
	- .2 ציין את הנמען.
- .3 בחר את לשונית **הגדרות הפקס** ואז בחר **שליחת פקס מאוחר יותר**.
- .4 הקש על השדה **שליחת פקס מאוחר יותר** כדי להגדיר אותו במצב של **On**.
- .5 בחר את תיבת **שעה**, הזן את השעה שבה ברצונך לשלוח את הפקס, ואז בחר **OK**.
	- .6 בחר **אישור** כדי להחיל את ההגדרות.

תוכל גם לקבוע הגדרות כגון הרזולוציה ושיטת השליחה לפי הצורך.

- .7 שלח את הפקס.
	-

.<br>לא תוכל לשלוח פקס נוסף לפני שהפקס נשלח במועד שנקבע. אם ברצונך לשלוח פקס נוסף, יהיה עליך לבטל את *הפקס שתוזמן באמצעות בחירת פקס במסך הבית, ומחיקתו.*

### **מידע קשור**

- $\,$  "הנחת המסמכים [המקוריים" בעמוד](#page-61-0)  $\,$
- | "שליחה אוטומטית של פקסים באמצעות לוח [הבקרה" בעמוד](#page-142-0) 143
	- | "הגדרות [הפקס" בעמוד](#page-152-0) 153

### <span id="page-146-0"></span>**שליחת מסמכים בגדלים שונים באמצעות מזין המסמכים האוטומטי (סריקה רציפה(ADF((**

שליחת פקסים באמצעות הנחת מסמכי המקור אחד לצד השני, או באמצעות הנחת מסמכי המקור על פי גודל, תוכל<br>לשלוח אותם כמסמר יחיד בגודלם המקורי.

<mark>אם שמים מסמכי מקור בגדלים שונים במזין המסמכים האו</mark>טומטי כל מסמכי המקור יישלחו לפי הגודל של המסמך<br>הגדול מביניהם. על מנת לשלוח עותקי מקור בגדליהם המקוריים. איו להניח עותקי מקור בעלי גדלים מעורבים.

- .1 הנח את האצווה הראשונה של עותקי מקור באותו גודל.
	- .2 בחר ב-**פקס** במסך הבית.
		- .3 ציין את הנמען.
- .4 בחר בלשונית **הגדרות הפקס** ואז הקש **סריקה רציפה(ADF (**כדי להגדיר זאת למצב **On**. תוכל גם לקבוע הגדרות כגון הרזולוציה ושיטת השליחה לפי הצורך.
	- .5 הקש x) **שלח**).
- 6. בעת השלמת סריקת הסט הראשון של מסמכי מקור והצגת הודעה בלוח הבקרה המבקשת ממך לסרוק את הסט<br>הבא של מסמכי מקור, בחר **כ**ן, הנח את מסמכי המקור הבאים ואז בחר **התחלת הסריקה.**

*לתשומת לבך: אם לא מבצעים פעולה כלשהי תוך 20 שניות אחרי שהמדפסת מבקשת להכניס את המקור הבא, היא תפסיק למיין ותתחיל לשלוח את המסמך המקובץ.*

**מידע קשור**

- $\,$  "הנחת המסמכים [המקוריים" בעמוד](#page-61-0)  $\,$
- | "שליחה אוטומטית של פקסים באמצעות לוח [הבקרה" בעמוד](#page-142-0) 143
	- | "הגדרות [הפקס" בעמוד](#page-152-0) 153

# **קבלת פקסים באמצעות המדפסת**

אם המדפסת מחוברת אל קו הטלפון וההגדרות הבסיסיות הושלמו באמצעות אשף הגדרת הפקס, תוכל לקבל<br>פקסים.

יש שתי דרכות לקבל פקסים.

❏קבלת פקס נכנס

❏קבלת פקס באמצעות ביצוע שיחת טלפון (תשאול קבלה)

פקסים שהתקבלו מודפסים בהגדרות הראשוניות של המדפסת.

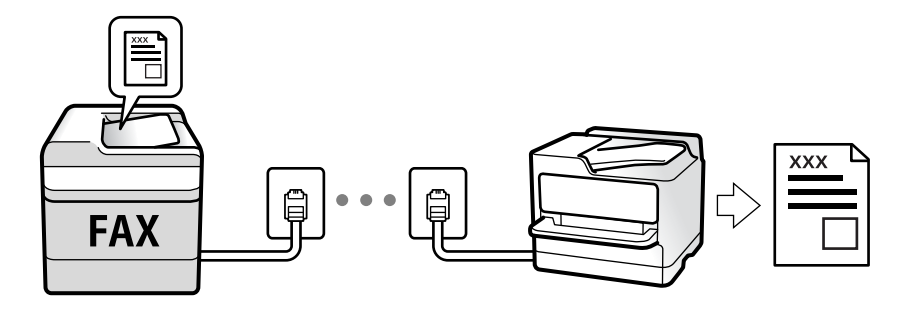

תוכל לשמור פקסים שהתקבלו ולבדוק אותם במסך המדפסת.

**פקס** <sup>&</sup>gt; **רשימת הגדרות הפקס**. כדילבדוק את מצב הגדרות הפקס, תוכללהדפיס **רשימת הגדרות הפקס** באמצעות בחירת **פקס** <sup>&</sup>gt; (עוד) <sup>&</sup>gt; **דוח**

ראה "מידע קשור" להלן כדי לבצע הגדרות.

**מידע קשור**

| "ביצוע הגדרות נפרדות עבור תכונות הפקס של [המדפסת" בעמוד](#page-85-0) 86

# **קבלת פקסים נכנסים**

קיימות שתי אפשרויות בתוך **מצב קבלה**.

**מידע קשור**  $148$ עשימוש במצב אוטו'" בעמוד  $\blacklozenge$ | "השימוש במצב [ידני" בעמוד](#page-148-0) 149

### **שימוש במצב אוטו'**

מצב זה מאפשר לך להשתמש בקו למטרות הבאות.

❏שימוש בקו לפעולות פקס בלבד (אין צורך בטלפון חיצוני)

שימוש בקו בעיקר למטרות פקס, ולעיתים לשם ביצוע שיחות טלפון $\square$ 

**קבלת פקסים ללא התקן טלפון חיצוני**

המדפסת עוברת באופן אוטומטי למצב קבלת פקסים ברגע שהושלמו מספר הצלצולים שהגדרת ב-**מס' צלצולים למענה**.

> **קבלת פקסים ללא התקן טלפון חיצוני** מדפסת עם מכשיר טלפון חיצוני פועלת באופן הבא.

❏כאשר המשיבון עונה בתוך מספר הצלצולים שהוגדר ב- **מס' צלצולים למענה**:

- אם הצלצול מיועד לפקס, המדפסת עוברת אוטומטית למצב קבלת פקסים.
- אם הצלצול מיועד לשיחה רגילה, המשיבון יכול לקבל שיחות קוליות ולהקליט הודעות קוליות.

❏כאשר אתה מרים את השפופרת בתוך מספר הצלצולים שהוגדר ב- **מס' צלצולים למענה**:

<span id="page-148-0"></span>- אם הצלצול מיועד לפקס, אפשר לקבל את הפקס באמצעות אותן הפעולות שבאפשרות **ידני**. הקש על **פקס** במסך הבית ואז על **שלח/קבל** <sup>&</sup>gt; **קבל**. לאחר מכן, הקש על x והחזר את השפופרת למקומה.

- אם הצלצול מיועד לשיחה רגילה, אפשר לענות לטלפון כרגיל.

ם אם הצלצול נפסק והמדפסת עוברת אוטומטית למצב קבלת פקסים: $\Box$ 

- אם הצלצול מיועד לפקס, המדפסת מתחילה לקבל את הפקסים.
- אם הצלצול מיועד לשיחה רגילה, אי אפשר לענות לטלפון כרגיל. בקש מהצד השני לטלפן אליך חזרה.

### לתשומת לבד:

*לתשומת לבך: הגדר את מספר הצלצולים עד למענה במשיבון למספר נמוך יותר מזה שהגדר ב -מס' צלצולים למענה. אחרת, המשיבון אינו יכול לקבל שיחות קוליות כדי להקליט הודעות קוליות. לפרטים על הגדרת משיבות, עיין במדריך שסופק עם המשיבון.*

**מידע קשור**

| "השימוש במצב ידני" בעמוד 149

### **השימוש במצב ידני**

מצב זה מיועד בעיקר על מנת לבצע שיחות טלפון אך גם עבור פעולות פקס.

### **קבלת פקסים**

כאשר הטלפון מצלצל, תוכל לענות לצלצול באמצעות הרמת השפופרת.

❏כאשר תשמע צליל פקס (באוד):

בחר **פקס** במסך הבית של המדפסת, בחר **שלח/קבל** <sup>&</sup>gt; **קבל**, ואז הקש x. לאחר מכן, הנח את השפופרת.

ם אם הצלצול מיועד עבור שיחה קולית: $\Box$ תוכל לענות לטלפון כרגיל.

**קבלת פקסים תוך שימוש בטלפון המחובר בלבד**

כאשר מוגדר **קבלה מרחוק**, תוכל לקבל פקסים פשוט באמצעות הזנת **קוד התחלה**.

כאשר הטלפון מצלצל הרם את השפופרת. כאשר אתה שומע צליל פקס (באוד), חייג את <mark>קוד התחלה</mark>, בן שתי<br>הספרות. ואז החזר את השפופרת למקומה.

# **קבלת פקסים באמצעות ביצוע שיחת טלפון**

באפשרותך לקבל פקס המאוחסן במכשיר פקס אחר באמצעות חיוג מספר פקס.

**מידע קשור**

| "קבלת פקסים בעזרת תשאול (משיכת [פקס\)" בעמוד](#page-149-0) 150

## **קבלת פקסים בעזרת תשאול (משיכת פקס)**

<span id="page-149-0"></span>באפשרותך לקבל פקס המאוחסן במכשיר פקס אחר באמצעות חיוג מספר פקס. השתמש בתכונה זאת כדי לקבל מסמך משירות מידע בפקס. אולם אם לשירות המידע בפקס יש תכונת הדרכה קולית שצריכים לפעול לפיה כדי לקבל<br>מסמר. אי אפשר להשתמש בתכונה זאת.

.<br>כדי לקבל מסמך משירות מידע בפקס המשתמש בהדרכה בפקס, חייג את המספר באמצעות הטלפון המחובר והפעל את *הטלפון ואת המדפסת תוך מילוי הוראות ההדרכה הקולית.*

- .1 בחר ב-**פקס** במסך הבית.
	- .2 הקש .
- .3 הקש **משיכת פקס** כדי להגדיר זאת למצב **On**, ואז הקש **סגירה**.
	- .4 הזן את מספר הפקס.

*לתשומת לבך: כשההגדרה הגדרות אבטחה <sup>&</sup>gt; הגבלות חיוג ישיר מוגדרת במצב On, ניתן לבחור נמענים לפקס רק מרשימת אנשי הקשר או היסטוריית שליחת הפקסים. אי אפשר להזין ידנית את מספר הפקס.*

```
.5 הקש x.
```

```
מידע קשור
```

```
\,חיצוני" בעמוד 145\,
```

```
\mathbf{u}"עוד" בעמוד 154
```
### **שמירת פקסים שהתקבלו**

המדפסת כוללת את התכונות הבאות שמאפשרות לשמור את הפקסים שהתקבלו.

שמירה בתיבת הדואר הנכנס של המדפסת $\Box$ 

❏שמירה במחשב

*לתשומת לבך:* ❏ *אפשר להשתמש בתכונות הנ"ל בו-זמנית.אם לא משתמשים בכולן בו-זמנית, המסמכים המתקבלים נשמרים בתיבת הדואר הנכנס ובמחשב.*

❏ *אם יש מסמכים שהתקבלו ולא נקראו או נשמרו עדיין, מספר העבודות שעדיין לא טופלו מוצג ב - במסך הבית.*

### **מידע קשור**

- | "שמירת הפקסים שהתקבלו בתיבת הדואר [הנכנס" בעמוד](#page-150-0) 151
	- | "קבלת פקסים [במחשב" בעמוד](#page-158-0) 159

### **שמירת הפקסים שהתקבלו בתיבת הדואר הנכנס**

<span id="page-150-0"></span>ניתן להגדיר שפקסים שמתקבלים יישמרו בתיבת הדואר הנכנס של המדפסת.ניתן לשמור עד 100 מסמכים.אם משתמשים בתכונה הזו, המסמכים שמתקבלים לא מודפסים אוטומטית.ניתן להציג אותם במסך של המדפסת<br>ולהדפיס רק כשצריך.

.<br>התאם לתנאי השימוש כגון גדול הקובץ של מסמכים שמורים, והשימוש בתכונות רבות של שמירת פקס בעת ובעונה *אחת, אפשר שלא ניתן יהיה לשמור 100 מסמכים.*

**מידע קשור**

- | "ביצוע הגדרות כדי לשמור פקסים [שהתקבלו" בעמוד](#page-89-0) 90
	- | "בדיקת הפקסים שהתקבלו במסך" בעמוד 151

*בדיקת הפקסים שהתקבלו במסך*

. הקש  $\mathfrak{t}$  במסר הבית.  $_1$ 

*לתשומת לבך: כשיש פקסים שהתקבלו ולא נקראו, מספר המסמכים שלא נקראו מוצג ב - במסך הבית.*

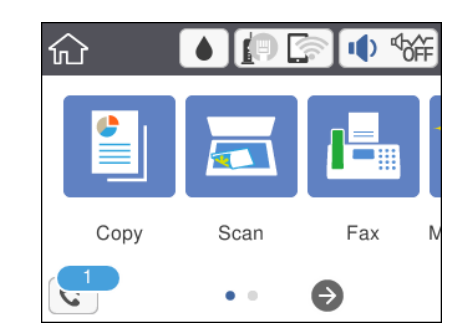

- .2 הקש **פתח תא דואר נכנס/התיבה הסודית (XX לא נקראו)**.
- .3 אם תיבת הדואר הנכנס מוגנת באמצעות סיסמה, הזן את הסיסמה של תיבת הדואר.
	- .4 בחר את הפקס שברצונך להציג מהרשימה.

התוכן של הפקס יוצג.

- ❏ : הזזת המסך בכיוון של החצים.
	- $\mathbb{C} \mathbb{C}$ : הקטוה או הגדלה.  $\mathbb{C}$
	- ם  $\mathbf 0$  : סיבוב התמונה ימינה ב $\mathbf 0$  מעלות.

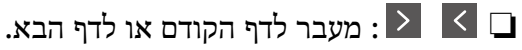

על מנת להסיר את סמלי הפעולה, הקש בכל מקום במסך התצוגה המקדימה פרט לסמלים. הקש שוב כדי Q עלס.<br>להציג את הסמלים.

.5 בחר אם להדפיס או למחוק את המסמך שמוצג ופעל לפי ההוראות המוצגות על גבי המסך.

#### *חשוב:* c

<span id="page-151-0"></span>*אם נגמר הזיכרון במדפסת, הקבלה והשליחה של הפקסים מושבתת. מחק את המסמכים שכבר קראת או הדפסת.*

#### **מידע קשור**

 $\,$  אפשרויות תפריט עבור הגדרות [הפקס" בעמוד](#page-90-0)  $\bullet$ 

# **שימוש בתכונות פקס אחרות**

### **הדפסת דוח פקס באופן ידני**

.1 בחר ב-**פקס** במסך הבית.

- .2 הקש (עוד).
	- .3 בחר **דוח פקס**.
- .4 בחר בדוח שברצונך להדפיס ולאחר מכן פעל בהתאם להוראות שעל גבי המסך.

לתשומת לבך:<br>באפשרותך לשנות את תבנית הדוח.ממסך הבית בחר הגדרות > הגדרות כלליות > הגדרות הפקס > הגדרות דו"ח, *ולאחר מכן שנה את הגדרת צרף תמונה לדו"ח או את הגדרת פורמט דוח.*

**מידע קשור**

- $\mathbf{u}$  ["עוד" בעמוד](#page-153-0) 154
- $\,$  "תפריט הגדרות דו"ח" בעמוד  $\,$

# **אפשרויות תפריט לפעולות פקס**

### **נמען**

בחר את התפריטים בלוח הבקרה כמתואר להלן:

**פקס** > **נמען**

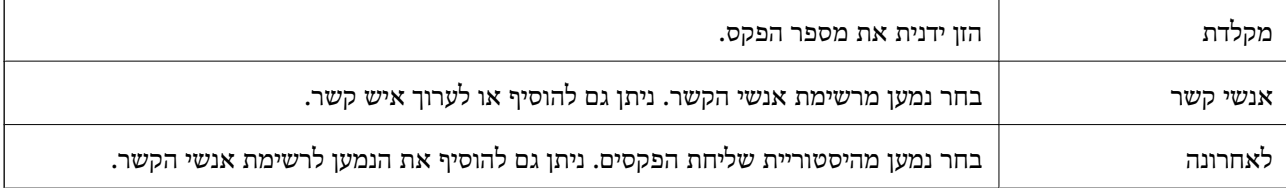

## **הגדרות הפקס**

בחר את התפריטים בלוח הבקרה כמתואר להלן:

### **פקס** > **הגדרות הפקס**

### **הגדרות סריקה**

<span id="page-152-0"></span>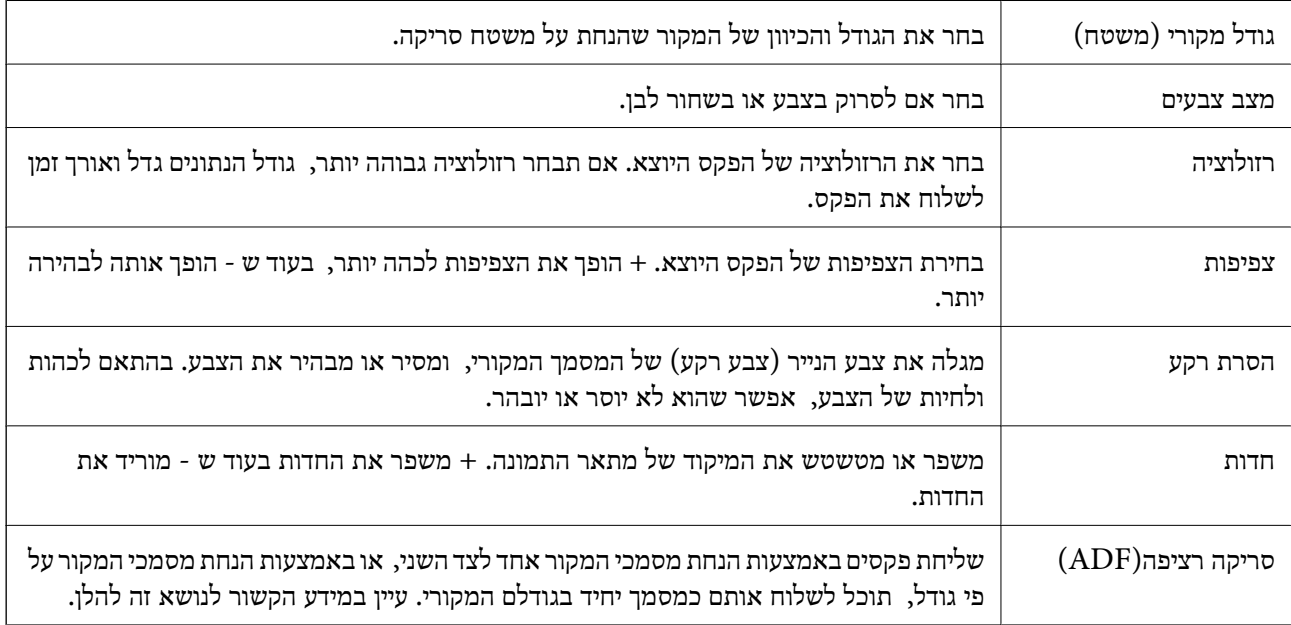

### **הגדרות שליחת פקסים**

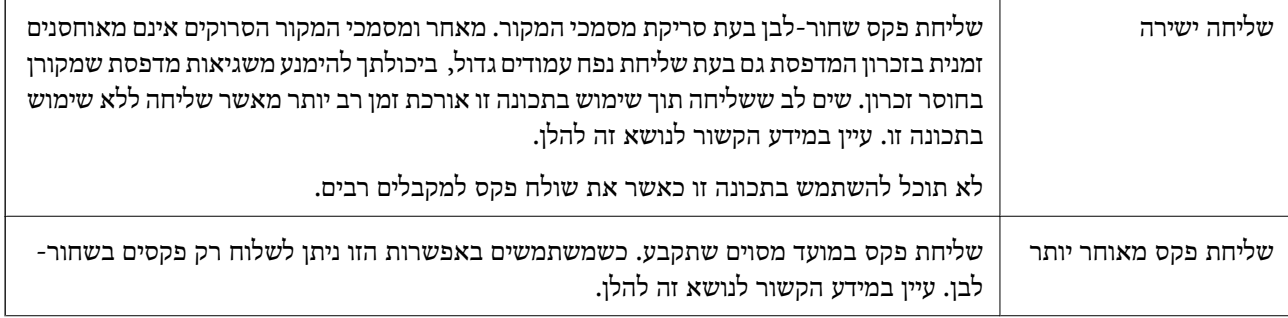

<span id="page-153-0"></span>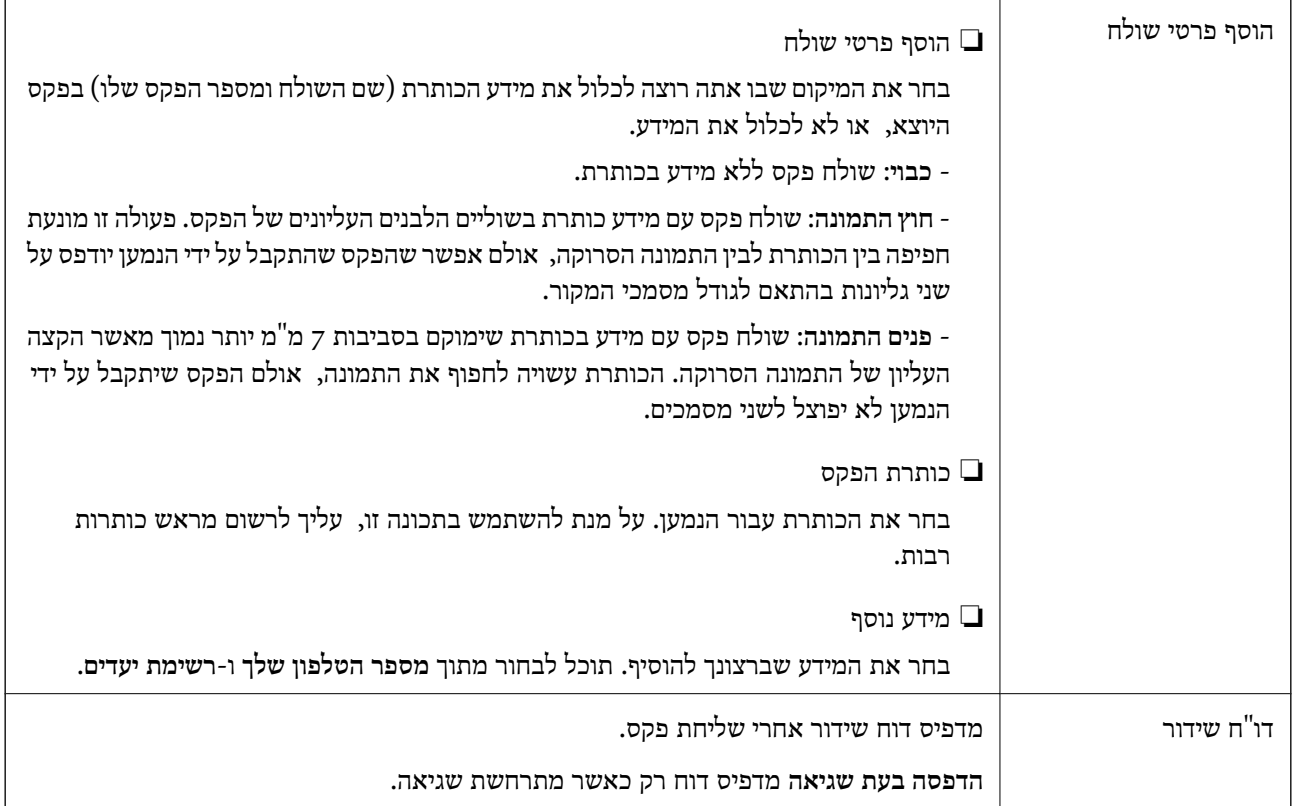

- | "שליחת דפים מרובים של מסמך שחור-לבן (שליחה [ישירה\)" בעמוד](#page-144-0) 145
- | "שליחת פקסים בשעה מסוימת (שליחת פקס מאוחר [יותר\)" בעמוד](#page-145-0) 146
- $\,$  שליחת מסמכים בגדלים שונים באמצעות מזין המסמכים [האוטומטי](#page-146-0) (סריקה רציפה $\,$  (ADF) שליחת מסמכים בגדלים שונים ב

### **עוד**

בחירת בתוך **פקס** במסך הבית, מציגה את תפריט **עוד**.

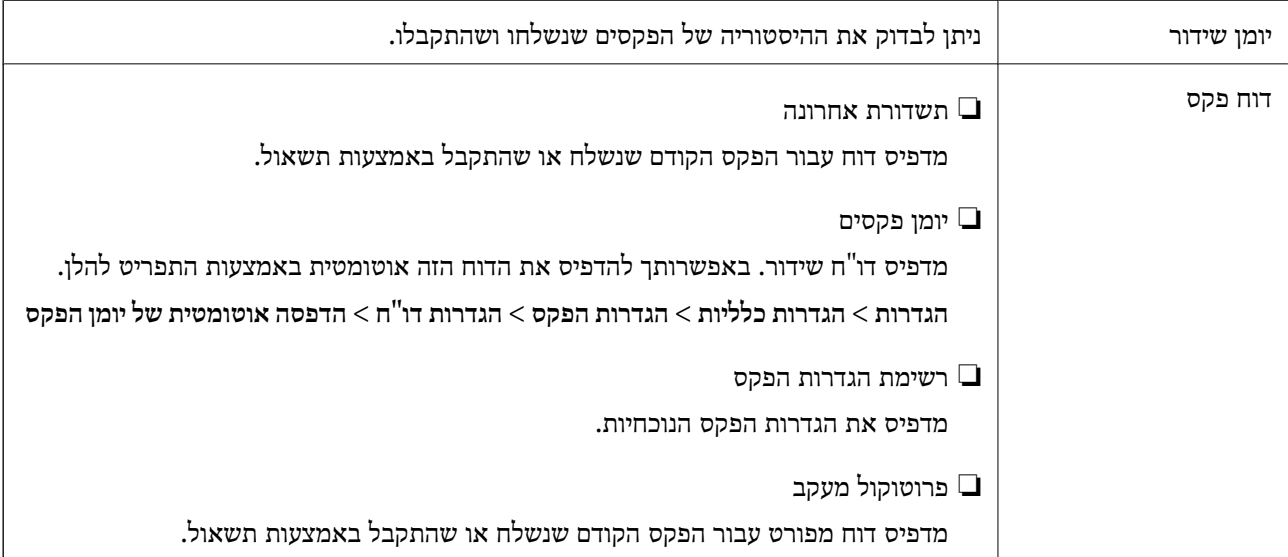

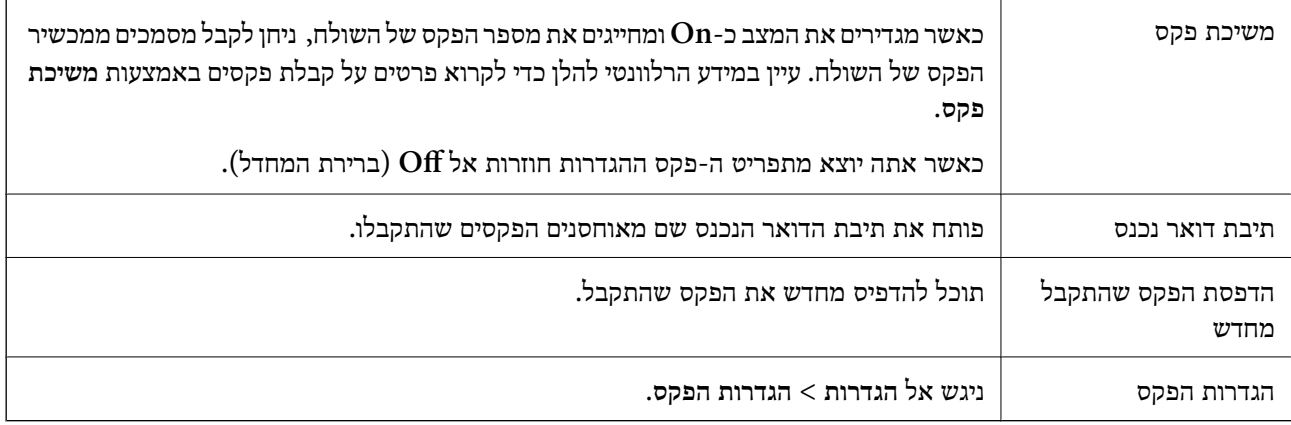

| "קבלת פקסים בעזרת תשאול (משיכת [פקס\)" בעמוד](#page-149-0) 150

# **אפשרויות תפריט עבור הגדרות המשתמש**

בחר את התפריטים בלוח הבקרה כמתואר להלן.

**הגדרות** > **הגדרות המשתמש** > **פקס**

ההגדרות הנקבעות בתפריט זה נעשות להגדרות ברירת מחדל לשליחת פקסים. להסברים על פריטי ההגדרות, עיין<br>ב-הגדרות הפקס בתפריט פקס.

**מידע קשור** | "הגדרות [הפקס" בעמוד](#page-152-0) 153

# **אפשרויות תפריט עבור תיבת דואר נכנס**

 $\mathcal{F}$ .

באמצעות הקשה על סמל זה, תוכל לגשת לתיבת הדואר הנכנס שבה מאוחסנים הפקסים שהתקבלו.  $\ket{\mathtt{t}}$ כאשר יש פקסים שהתקבלו ולא נקראו, מספר המסמכים שלא נקראו מוצג ב-

# **שליחת פקס ממחשב**

באפשרותך לשלוח פקסים מהמחשב באמצעות Utility FAXומנהל התקן FAX-PC.

*לתשומת לבך: כדילהתקין את Utility FAX, יש להשתמש במעדכן התוכנה של EPSON. לפרטים, עיין במידע הקשור שלהלן. עבור משתמשי Windows, ביכולתך לבצע את ההתקנה באמצעות דיסק התוכנה שסופק עם המדפסת.*

**מידע קשור**

| "כלי עדכון תוכנה [\(Updater Software EPSON "\(בעמוד](#page-193-0) 194

### | "התקנת האפליקציות העדכניות [ביותר" בעמוד](#page-194-0) 195

# **שליחת מסמכים שנוצרו באמצעות אפליקציה (Windows(**

באמצעות בחירת פקס מדפסת מתוך תפריט <mark>הדפס של א</mark>פליקציה כמו Microsoft Word או Excel, תוכל<br>להעביר ישירות נתונים כגון מסמכים, תרשימים וטבלאות שיצרת, בלוויית דף שער.

*לתשומת לבך: ההסברשלהלן מביא את Word Microsoftכדוגמה. אפשרשהפעולה בפועל תהיהשונה בהתאם לאפליקציהשבה אתה משתמש. לפרטים, עיין בעזרה של האפליקציה.*

- .1 באמצעות אפליקציה, צור מסמך לשם שידור באמצעות הפקס.
	- .2 לחץ **הדפס** מתוך התפריט **קובץ**.

יופיע חלון ה **הדפס** של האפליקציה.

שליחת פקס. .3 בחר **(FAX (XXXXX**) כאשר XXXXX הוא שם המדפסת שלך) ב**מדפסת**, ואז בדוק את ההגדרות עבור

❏הגדר **1** ב**מספר עותקים**. אפשר שהפקס לא ישודר נכונה אם תגדיר **2** או יותר.

❏לא תוכל להשתמש בתפקודים כמו **הדפס לקובץ** המשנים את יציאת הפלט.

ם תוכל לשדר עד ל100- עמודים כולל דף שער בשידור פקס יחיד.  $\Box$ 

**תווים**. .4 לחץ על **תכונות מדפסת** או **תכונות** אם ברצונך להגדיר **גודל נייר**, **כיוון**, **צבע**, **איכות התמונה**, או **צפיפות**

לפרטים נוספים, עיין בעזרה של מנהל התקן FAX-PC.

.5 לחץ על **הדפס**.

*לתשומת לבך: בעת השימוש ב -Utility FAX לראשונה, יוצג חלון כדי לרשום את המידע שלך. הזן את המידע הדרוש ואז לחץ אישור. Utility FAX משתמש ב - כינוי כדילנהל עבודות הדפסה באופן פנימי. מידע אחר נוסף באופן אוטומטי אל דף השער.*

**הגדרות הנמען** מוצג מסך Utility FAX.

.6 הגדר נמען ולחץ **הבא**.

❏בחירת נמען (שם, מספר פקס וכן הלאה) מתוך **ספר הטלפונים של FAX-PC**: אם הנמען נשמר בספר הטלפונים, פעל בהתאם לצעדים שלהלן.

A לחץ על הלשונית **ספר הטלפונים של FAX-PC**.

B בחר את הנמען מתוך הרשימה ולחץ **הוסף**.

בחירת נמען (שם, מספר פקס וכן הלאה) מתוך אנשי הקשר במדפסת:  $\Box$ 

אם הנמען נשמר באנשי הקשר במדפסת, פעל בהתאם לצעדים שלהלן.

A לחץ על הלשונית **אנשי קשר במדפסת**.

B בחר אנשי קשר מהרשימה ולחץ **הוסף** כדי להמשיך אל חלון **הוסף לשדה 'נמען'**.

C בחר את אנשי הקשר מתוך הרשימה המוצגת ואז לחץ **ערוך**.

D הוסף את הנתונים האישיים כגון **חברה/ארגון** ו- **תואר פנייה** בהתאם לצורך, ואזלחץ **אישור** כדילחזור אל חלון **הוסף לשדה 'נמען'** window.

E בהתאם לצורך, בחר את תיבת הסימוןשל **רשום תחת 'ספר הטלפוניםשלFAX-PC '**על מנת לשמור את אנשי הקשר אל **ספר הטלפונים של FAX-PC**.

F לחץ על **אישור**.

❏הגדרה ישירה של נמען (שם, מספר פקס וכן הלאה):

בצע את הצעדים הבאים.

A לחץ על הלשונית **חיוג ידני**.

הזן א המידע הדרוש.  $\bullet$ 

C לחץ על **הוסף**.

**הטלפונים של FAX-PC**. יתרה מזאת, באמצעות לחיצה על**שמור לספר הטלפונים**, תוכללשמור את הנמען ברשימה תחת לשונית **ספר**

לתשומת לבד:

..................<br>□ אם ה-סוג הקו של המדפסת שלך הוגדרה כ-PBX וקוד הגישה הוגדר כך שהוא ישתמש ב- # (סולמית), במקום<br>להזיו אם קוד הקידומם המדויק.. הזו # (סולמים). לפרטים.. טייו ר-סוג הקו רחוד הנדרום רסיסיום מחוד קישור *להזין את קוד הקידומת המדויק, הזן # (סולמית). לפרטים, עיין ב -סוג הקו בתוך הגדרות בסיסיות מתוך קישור המידע הקשור שלהלן.*

❏ *אם בחרת הזן את מספר הפקס פעמיים בתוך הגדרות אופציונליות במסך הראשי של ה-Utility FAX, עליךלהזין שוב את אותו מספר כאשר אתה לוחץ על הוסף או על הבא.*

הנמען יתווסף ל **רשימת הנמענים** המוצגת בחלקו העליון של החלון.

.7 הגדר את תוכן דף השער.

A כדי לצרף דף שער, בחר באחת הדוגמאות מתוך **דף שער**. הזן את **נושא** ו-**הודעה**. שים לב שאין פונקציה שיוצרת דף שער מקורי או להוספת דף שער מקורי לרשימה.

אם אין ברצונך לצרף דף שער, בחר **אין דף שער** מתוך **דף שער**.

B לחץ **עיצוב דף השער** אם ברצונךלשנות את סדר הפריטים בדף השער. תוכללבחור את גודל דף השער בתוך **גודל נייר**. תוכל גם לבחור דף שער בעל גודל שונה מזה של המסמך המשודר.

C לחץ **גופן** אם ברצונך לשנות את הגופן או גודל הגופן המשמש עבור כיתוב בדף השער.

D לחץ **הגדרות השולח** אם ברצונך לשנות את המידע על השולח.

E לחץ **תצוגה מקדימה מפורטת** אם ברצונך לבדוק את דף השער עם הנושא וההודעה שהזנת.

F לחץ **הבא**.

.8 בדוק את תוכן השידור ולחץ **שלח**.

וד<mark>א שהשם ומספר הפקס של הנמען נכונים לפני ביצוע השידור. לחץ תצוגה מקדימה כדי לצפות בתצוגה מקדימה</mark><br>של עמוד השער והמסמר המיועד לשידור.

מרגע שמתחיל השידור, מופיע חלון המציג את מצב השידור.

- *לתשומת לבך:* ❏ *כדי להפסיק לשדר, בחר את הנתונים ולחץ ביטול . תוכל גם לבטל באמצעות לוח הבקרה של המדפסת.*
- ❏ *אם מתרחשת שגיאה במהלך השידור, יופיע חלון שגיאת תקשורת. בדוק את המידע על השגיאה וחזור ושדר.*
- ❏ *מסך מנטר סטטוס הפקס (המסך הנזכר לעיל בו תוכללבדוק את מצב השידור) אינו מוצג, אם לא בוחרים את הצג את מנטר סטטוס הפקס במהלך שידור במסך הגדרות אופציונליות שבמסך הראשי של Utility FAX.*

 $94$  "תפריט הגדרות [בסיסיות" בעמוד](#page-93-0)  $\blacklozenge$ 

# **שליחת מסמכים שנוצרו באמצעות אפליקציה (OS Mac(**

באמצעות בחירת מדפסת בעלת כושר-פקס מתוך תפריט <mark>הדפס</mark> של אפליקציה זמינה מסחרית, תוכל לשלוח נתונים<br>כמו מסמכים. תרשימים. וטבלאות שיצרת.

לתשומת לבד: *ההסבר שלהלן משתמש ב -Exit Text שהיא אפליקציה של OS Mac כדוגמה. לתשומת לבך:*

- .1 צור באפליקציה את המסמך שברצונך לשלוח באמצעות הפקס.
	- .2 לחץ **הדפס** מתוך התפריט **קובץ**.

מוצג חלון ה **הדפס** של האפליקציה.

- ההדפסה, ואז לחץ **אישור**. .3 בחר את שם המדפסת שלך (שם הפקס) ב**שם**, לחץ <sup>d</sup> כדי לציג את ההגדרות המפורטות, בדוק את הגדרות
	- .4 בצע הגדרות לכל פריט.

❏הגדר **1** ב**מספר עותקים**. גם אם תגדיר **2** או יותר, יישלח רק עותק אחד.

ם ניתו לשלוח עד 100 עמודים בשידור פקס אחד.  $\Box$ 

*גודל הדף של המסמכים שביכולתך לשלוח זהה לגדול הנייר שתוכל לשלוח בפקס מהמדפסת. לתשומת לבך:*

.5 בחר הגדרות פקס מתוך התפריט הקופץ, ואז בצע הגדרות עבור כל פריט. עיין בעזרה של מנהל ההתקן של PC-FAX כדי לקרוא הסברים כיצד להגדיר כל פריט.

לחץ בצד שמאל בתחתית החלון כדי לפתוח את העזרה של מנהל ההתקן של FAX-PC.

.6 בחר את תפריט הגדרות הנמענים וציין את הנמען.

❏הגדרה ישירה של נמען (שם, מספר פקס וכן הלאה):

<span id="page-158-0"></span>לחץ על הפריט <mark>הוסף</mark>, הזן את המידע הדרוש ואז לחץ <sup>+</sup> . הנמען יתווסף ל רשימת הנמענים המוצגת בחלקו<br>הטליוו של החלוו.

אם בחרת "הזו את מספר הפקס פעמיים" בהגדרות מנהל ההתקו של PC-FAX. עליר להזיו שוב את אותו מספר כאשר אתה לוחץ .

אם קו הטלפון של חיבור הפקס שלך מחייב קוד קידומת, הזן קידומת גישה מבחוץ.

לתשומת לבד:

אם ה-סוג הקו של המדפסת שלך הוגדרה כ-PBX וקוד הגישה הוגדר כך שהוא ישתמש ב- # (סולמית), במקום להזין<br>את הוד ההידומת המדויה. הזו # (סולמית). לפרטים. שייו ב-סוג ההו בתור הגדרות בסיסיות מתור הישור המידט *את קוד הקידומת המדויק, הזן # (סולמית). לפרטים, עיין ב -סוג הקו בתוך הגדרות בסיסיות מתוך קישור המידע הקשור שלהלן.*

בחר נמעו (שם, מספר פקס וכו הלאה) מתוך ספר הטלפונים:  $\Box$ 

אם הנמען נשמר בספר הטלפונים, לחץ על . בחר את הנמען מתוך הרשימה ואז לחץ **הוסף** > **אישור**. אם קו הטלפון של חיבור הפקס שלך מחייב קוד קידומת, הזן קידומת גישה מבחוץ.

אם ה-סוג הקו של המדפסת שלך הוגדרה כ-PBX וקוד הגישה הוגדר כך שהוא ישתמש ב- # (סולמית), במקום להזין<br>אם ה-סוג הקו של המדינה. הזו # (סולמים). לפרטים. טייו ר-סוג הקו רחור הנדרום רסיסיום מחור קישור המידט *את קוד הקידומת המדויק, הזן # (סולמית). לפרטים, עיין ב -סוג הקו בתוך הגדרות בסיסיות מתוך קישור המידע הקשור שלהלן.*

.7 בדוק את הגדרות הנמען ולאחר מכן לחץ על **פקס**.

השליחה מתחילה.

ודא שהשם ומספר הפקס של הנמען נכונים לפני ביצוע השידור.

*לתשומת לבך:* ❏ *אם תלחץ על סמל המדפסת ב -Dockיוצג מסך בדיקת מצב שידור. כדילהפסיק לשלוח, לחץ עלנתונים, ואזלחץ על מחק.*

❏ *אם מתרחשת שגיאה במהלך השידור, תוצג ההודעה השליחה נכשלה. בדוק את רשומות השידור במסך רשומת שידור פקס.*

❏ *אפשר שתערובת של מסמכים בגדלים שונים לא תישלח בצורה נכונה.*

**מידע קשור**

 $94$  "תפריט הגדרות [בסיסיות" בעמוד](#page-93-0)  $\blacklozenge$ 

# **קבלת פקסים במחשב**

תוכל לקבל פקסים ולשמור אותם במחשב המחובר למדפסת כקבצי PDF. תוכנת העזר Utility FAX מגיע עם תכונות הכוללות את ההגדרה של תיקיה שבה יישמרו הפקסים. התקן את FAX Utility לפני שתשתמש בתכונה<br>זו.

*לתשומת לבך: תוכל להשתמש באחת השיטות הבאות כדי להתקין את Utility FAX.*

❏ *באמצעות Updater Software EPSON) אפליקציה לעדכון תוכנה)*

❏ *באמצעות הדיסק שסופק עם המדפסת שלך. (למשתמשי Windows בלבד)*

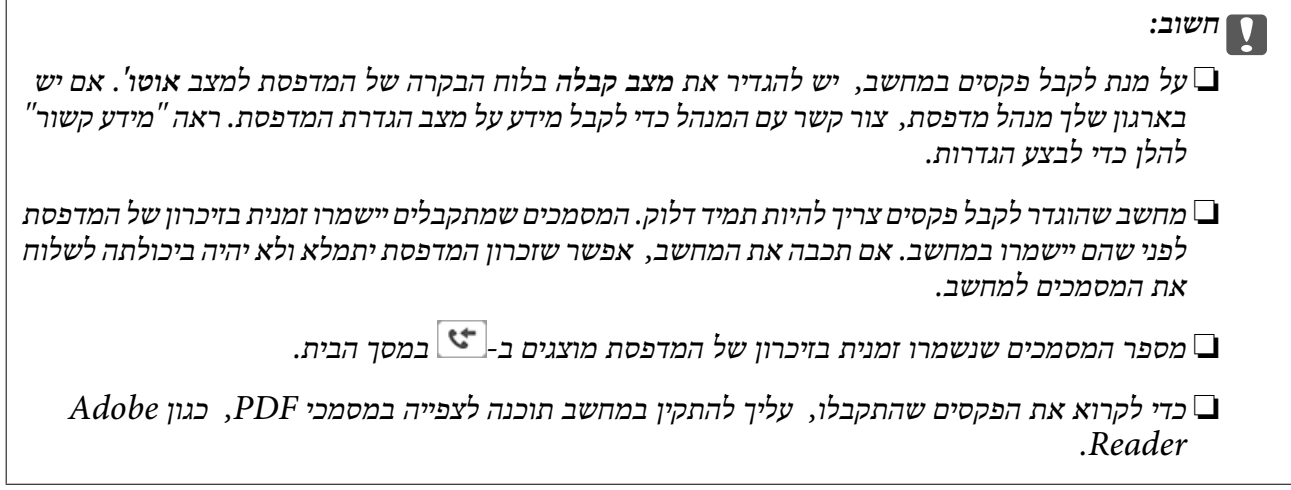

**מידע קשור**

- $8$ הגדרת מצב [קבלה" בעמוד](#page-86-0)  $\blacktriangleright$
- | "כלי עדכון תוכנה [\(Updater Software EPSON "\(בעמוד](#page-193-0) 194
	- | "התקנת האפליקציות העדכניות [ביותר" בעמוד](#page-194-0) 195

### **שמירת פקסים נכנסים במחשב**

תוכל לבצע הגדרות כדי לשמור פקסים נכנסים במחשב באמצעות השימוש ב- FAX Utility. התקן את ה-<br>FAX Utility במחשב מראש.

לפרטים, ראה פעולות בסיסיות בעזרה של FAX Utility (מוצגת בחלון הראשי). אם מסך הזנת הסיסמה מוצג<br>במסך המחשב בזמן שאתה מבצע הגדרות, הזן את הסיסמה.

*תוכל לקבל פקסים במחשב והדפס מהמדפסת באותו זמן. ראה "מידע קשור" להלן כדי לבצע הגדרות. לתשומת לבך:*

**מידע קשור**

- | "ביצוע הגדרת שמירה במחשב על מנת גם להדפיס במדפסת את הפקסים [שמתקבלים" בעמוד](#page-90-0) 91
	- ו בעמוד 192 "אפליקציה עבור הגדרת פעולות פקס ושליחת פקסים (FAX Utility) "אפליקציה עבור הגדרת

# **ביטול התכונה ששומרת פקסים נכנסים למחשב**

תוכל לבטל את שמירת פקסים במחשב באמצעות Utility FAX.

לפרטים, ראה פעולות בסיסיות בעזרה של Utility FAX) מוצגת בחלון הראשי).

*לתשומת לבך:* ❏ *אם יש פקסים כלשהם שלא נשמרו במחשב, לא תוכל לבטל את התכונה ששומרת פקסים במחשב.*

❏ *תוכל גם לשנות את ההגדרות במדפסת. ראה "מידע קשור" להלן כדי לשנות הגדרות.*

### **מידע קשור**

- $\,$  ביצוע הגדרת שמירה במחשב לא לקבל [פקסים" בעמוד](#page-90-0)  $\blacktriangleright$
- ו בעמוד 192 "אפליקציה עבור הגדרת פעולות פקס ושליחת פקסים (FAX Utility) "אפליקציה עבור הגדרת

# **בדיקת הגעת פקסים חדשים (Windows(**

באמצעות הגדרת המחשב באופן שישמור פקסים שהתקבלו במדפסת, יהיה ביכולתך לבדוק את מצב העיבוד של הפקסים שהתקבלו, ואם יש פקסים חדשים אולא, באמצעות סמל הפקס בסרגל המשימות שלWindows.הגדרת המחשב כך שתוצג הודעה כאשר מתקבלים פקסים חדשים, תגרום לקפיצת מסך הודעה בסמוך למגש המערכת של<br>Windows, שם תוכל לבדוק את הפקסים החדשים.

להשומה לרדי

*לתשומת לבך:* ❏ *נתוני פקס שהתקבלו ונשמרו במחשב שלך יוסרו מזכרון המדפסת.*

❏ *אתה זקוק ל-Reader Adobe כדי לצפות בפקסים שהתקבלו משום שהם נשמרים כקבצי PDF.*

# **השימוש בסמל הפקס בסרגל המשימות (Windows(**

תוכל לבדוק אם הגיעו פקסים חדשים ומה מצב התפעול באמצעות סמל הפקס המוצג בסרגל המשימות של<br>Windows.

.1 בדוק את הסמל.

 $\Box$ . בכוננות

ם  $\blacksquare$ : בודק אם הגיעו פקסים חדשים.

 $\Box$  : ייבוא פקסים חדשים הושלם.

.2 לחץ לחיצה ימנית על הסמל, ואז לחץ על **פתח את תיקיית הפקסים הנכנסים**.

```
תוצג תיקית הפקסים שהתקבלו. בדוק את התאריך ואת השולחן בשם הקובץ, ואז פתח את קובץ ה -PDF.
בדוק פקסים חדשים עכשיו. בזמן שסמל הפקס מציין שהוא נמצא במצב כוננות, תוכל לבדוק מייד אם יש פקסים חדשים באמצעות בחירת
```

```
פקסים שמתקבלים מקבלים באופן אוטומטי שם חדש על פי הפורמט הבא של מתן שמות. לתשומת לבך:
nnnnn_xxxxxxxxxx_YYYYMMDDHHMMSS) שנה/חודש/יום/שעה/דקה/שניה_מספר השולח)
```
# **השימוש בחלון ההודעה (Windows(**

כאשר אתה מגדיר קבלת הודעה כאשר קיימים פקסים חדשים, יוצג חלון ההודעה בסמוך לסרגל השמימה של כל פקס.  $\,$ . בדוק את מסך ההודעה המוצג במסך המחשב שלך.  $1$ 

לתשומת לבד: .<br>מסך ההודעה נעלם אם לא מתבצעת כל פעולה במשך פרק זמן מסויים. תוכל לשנות את הגדרות ההודעה, כגון משך *הזמן שההודעה מוצגת.*

.2 לחץ בכל מקום במסך ההודעה, פרט ללחצן .

התיקיה שציינה לשמירת פקסים חדשים תיפתח. בדוק את התאריךואת השולחן בשם הקובץ, ואז פתח את קובץ ה -PDF.

```
פקסים שמתקבלים מקבלים באופן אוטומטי שם חדש על פי הפורמט הבא של מתן שמות. לתשומת לבך:
nnnnn_xxxxxxxxxx_YYYYMMDDHHMMSS) שנה/חודש/יום/שעה/דקה/שניה_מספר השולח)
```
# **בדיקת הגעת פקסים חדשים (OS Mac(**

תוכל לבדוק אם הגיעו פקסים חדשים באמצעות אחת השיטות הבאות.אפשרות זו זמינה רק במחשבים שהוגדר בהם<br>"שמור" (שמור פקסים במחשב זה).

❏פתח את תיקיית הפקסים שנתקבלו שהוגדרה בתוך **הגדרות פלט פקסים נכנסים.**)

❏פתח את מנטר קבלת הפקסים ולחץ **בדוק פקסים חדשים עכשיו**.

❏הודעה שפקסים חדשים התקבלו

בחר את **ידע אותי על פקסים חדשים באמצעות סמל בשולחן העבודה** בתוך**מנטר קבלת הפקסים** > **העדפות** בתוכנת העזר Utility FAX, סמל מנטר קבלת הפקסים ב-Dock קופץ כדי להודיע לך שהגיעו פקסים חדשים.

# **פתח את תיקיית הפקסים שנתקבלו מתוך מנטר הפקסים שנתקבלו (OS Mac(**

תוכל לפתוח את תיקיית השמירה מהמחשב שנקבע לקבלת פקסים בעת בחירת **"שמור" (שמור פקסים במחשב זה)**.

- .1 לחץ על סמל ניוטור הפקסים שנתקבלו ב-Dock כדי לפתוח את **מנטר קבלת הפקסים**.
	- .2 בחר את המדפסת ולחץ על **פתח תיקייה**, או לחץ על שם המדפסת לחיצה כפולה.
- .3 בדוק את התאריך ואת השולחן בשם הקובץ, ואז פתח את קובץ ה -PDF. לתשומת לבד: *פקסים שמתקבלים מקבלים באופן אוטומטי שם חדש על פי הפורמט הבא של מתן שמות. לתשומת לבך: nnnnn\_xxxxxxxxxx\_YYYYMMDDHHMMSS) שנה/חודש/יום/שעה/דקה/שניה\_מספר השולח) מידע שנשלח מהשולח מוצג כמספר השולח. אפשר שמספר זה לא יוצג, בהתאם לשולח.*

# **מילוי דוי והחלפת תיבת התחזוקה**

# <span id="page-162-0"></span>**בדיקת המצב של הדיו שנותר ושל תיבת התחזוקה**

כדי לוודא כמה דיו נשארה בפועל יש לבדוק חזותית את מפלס הדיו במכל המדפסת. באפשרותך לבדוק את מפלסי הדיו, בקירוב, מהמחשב.

ניתן לבדוק את משך חיי השימוש המשוער של תיבת התחזוקה מלוח הבקרה או מהמחשב.

# **בדיקת המצב של הדיו שנותר ושל תיבת התחזוקה — לוח הבקרה**

- .1 בחר ב-**תחזוקה** במסך הבית.
- .2 בחר **הקיבולת שנותרה לקופסת התחזוקה**.

# **בדיקת המצב של הדיו שנותר ושל תיבת התחזוקה - Windows**

- .1 עבור לחלון של מנהל ההתקן של המדפסת.
- .2 לחץ על **3 Monitor Status EPSON** בכרטיסייה **תחזוקה**. *לתשומת לבך: אם 3 Monitor Status EPSON אינו זמין, היכנס אל מנהל ההתקן של המדפסת, לחץ על הגדרות מורחבות בכרטיסייה תחזוקה, ולאחר מכן בחר הפעל את 3 Monitor Status EPSON.*
	- **מידע קשור**
	- $\,$  "גישה אל מנהל ההתקן של [המדפסת" בעמוד](#page-96-0)  $\bullet$

# **בדיקת המצב של הדיו שנותר ושל תיבת התחזוקה — OS Mac**

- ולאחר מכן בחר את המדפסת. .1 בחר באפשרות **העדפות המערכת** מתוך התפריט <sup>&</sup>gt; **מדפסות וסורקים** (או **הדפסה וסריקה**, **הדפסה ופקס**),
	- .2 לחץ על **אפשרויות וציוד** > **שירות** > **פתח שירות מדפסת**.
		- .**EPSON Status Monitor** על לחץ .3

# **קודים של בקבוקי דיו**

חברת Epson ממליצה להשתמש בבקבוקי דיו מקוריים של Epson. להלן הקודים של בקבוקי דיו מקוריים של Epson.

### *חשוב:* c

❏ *האחריות של Epson אינה מכסה נזק שייגרם משימוש בדיו אחר מזה שצוין, כולל בדיולא מקורי של Epson ושאינו מיועד למדפסת זו או דיו של ספקים אחרים.*

❏ *מוצרים אחרים שאינם תוצרת Epson עלולים לגרום לנזקשאינו כלול באחריות של Epson ובנסיבות מסוימות עלולים לגרום למדפסת להתנהג בחוסר יציבות.*

*לתשומת לבך:* ❏ *הקודיםשל בקבוק הדיו עשויים להשתנות ממדינה אחת לשנייה. צור קשר עם התמיכהשל Epsonכדילקבל את הקודים הנכונים באזור שלך.*

❏ *אמנם יתכן שהבקבוקים מכילים חומרים ממוחזרים אולם עובדה זאת אינה משפיעה על תפקוד המדפסת ועל ביצועיה.*

❏ *המפרט והמראה של בקבוק הדיו יכולים להשתנות ללא הודעה מראש, לשם שיפור.*

#### עבור אירופה

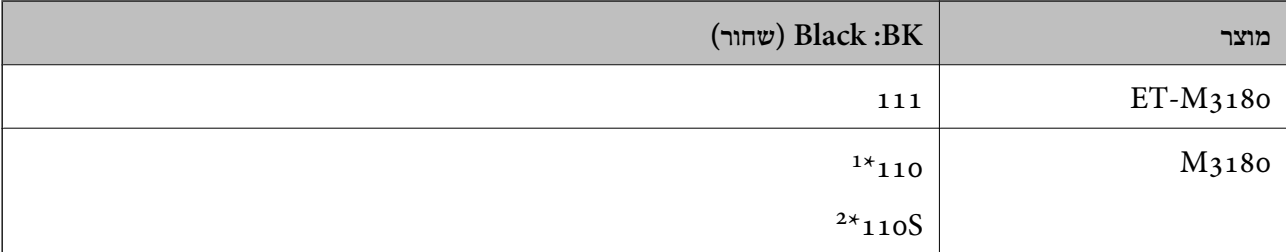

- \*1 קיבולת גדולה
- קיבולת סטנדרטית  $2^*$

*לתשומת לבך: אם אתה משתמש במוצר באירופה, בקר באתר האינטרנט ששמו מופיע בהמשך כדילקבללמידע על תפוקת בקבוקי הדיו של Epson.*

*<http://www.epson.eu/pageyield>*

### משתמשים באוסטרליה ובניו זילנד

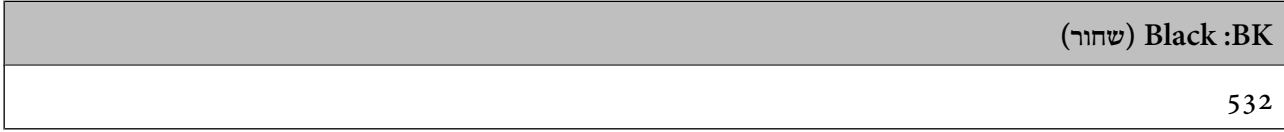

### למדינות אסיה, חוץ מסין

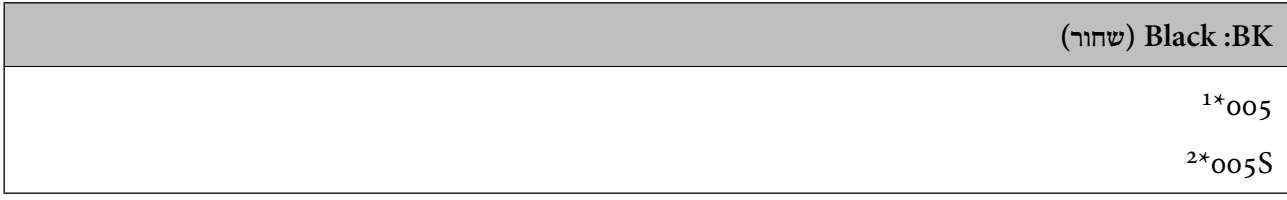

- \*1 קיבולת גדולה
- קיבולת סטנדרטית  $2^*$

| "אתר אינטרנט לתמיכה [טכנית" בעמוד](#page-259-0) 260

# **אמצעי זהירות בנושא בקבוקי דיו**

לפני מילוי דיו מחדש קרא את ההוראות להלן.

**אחסון אמצעי אזהרה עבור דיו**

- שמור את בקבוקי הדיו הרחק מאור שמש ישיר. $\square$
- $\Box$ אל תאחסן את בקבוקי הדיו בטמפרטורות גבוהות או קפואות.
- <span id="page-164-0"></span>לאחר שמביאים בקבוק דיו מאחסון במקרר יש לאפשר לו להתחמם בטמפרטורת החדר למשך שלוש שעות לפחות  $\Box$ <br>לפוי השימוש רו
	- ברגע שאתה פותח בקבוק דיו,  $\,$ אנו ממליצים להשתמש בו בהקדם האפשרי.  $\Box$ 
		- ם מומלץ להשתמש בבקבוקי הדיו לפני התאריך המודפס על גבי האריזה. $\Box$
- אסור לפתוח את אריזת בקבוק הדיו בטרם מוכנים להתקין אותו במדפסת.הבקבוק ארוז בריק כדי לשמור על ∏אסור לכד<br>אמינותו.אם משאירים בקבוק דיו מחוץ לאריזה לזמן ממושך לפני השימוש בה יתכו שלא יהיה אפשר להדפיס.
- בעת אחסון או העברה של בקבוק דיו, אל תטה את הבקבוק ועל תחשוף אותו למכות או לשינויים<br>בטמפרטורה.אחרת הדיו עלולה לדלוף אפילו אם הפקק של בקבוק הדיו מהודק כהלכה.ודא שכאשר אתה מהדק את הפקק הבקבוק נמצא במצב מאונך, ונקוט אמצעי זהירות כדי למנוע מהדיו לדלוף בעת העברת הבקבוק,<br>למשל, באמצעות הנחת הבקבוק בשקית.

**אמצעי זהירות בעת מילוי חוזר של דיו**

- ע לספל בזהירות בדיו עבור מדפסת זו. דיו עלולה להינתז כשממלאים או ממלאים מחדש את מכל הדיו. אם דיו ⊋<br>מגיעה לבגדים או לחפצים, ייתכו שהיא לא תרד מהם.
	- $\Box$ השתמש בבקבוקי דיו עם קוד החלק הנכון עבור מדפסת זאת.
		- $\Box$ אל תנער את בקבוקי הדיו במרץ רב מדי ואל תלחץ עליהם.
	- כדי לקבל תוצאות הדפסה מיטביות אל תישאר עם מפלסי דיו נמוכים על פני תקופות זמן ארוכות.  $\Box$
	- כדי ליהנות מתוצאות ההדפסה הטובות ביותר מלא את מכל הדיו עד לקו העליוו לפחות פעם בשנה.  $\Box$
- כדי להבטיח קבלת איכות הדפסה מעולה וכדי לעזור לשמור על ראש ההדפסה יש רזרבה משתנה של דיו הנשארת  $\Box$ במכל הדיו לשם הבטיחות כאשר המדפסת מציינת שיש למלא את המכל מחדש.התפוקה המצוינת אינה כוללת את<br>הרזררה הזו.

### **צריכת דיו**

- פעל מנת לשמור שביצועי ראש ההדפסה יהיו מיטביים, המדפסת צורכת כמות דיו מסוימת ממכל הדיו בשעת T<br>פעולות תחזוקה כגון ניקוי ראש ההדפסה. אפשר גם שהמדפסת תצרוך מעט דיו כאשר מדליקים אותה.
- הדיו בבקבוק הדיו שסופק עם המדפסת נצרכת חלקית במהלך ההתקנה הראשונית של המדפסת.כדי לשמור על  $\Box$ הדפסות איכותיות ראש ההדפסה שבמדפסת ייטען בדיו במלואו.תהליך חד-פעמי זה צורך כמות מסוימת של דיו<br>ולכן יתכן שבקבוק זה ידפיס פחות עמודים בהשוואה לבקבוקי דיו אחרים.

⊡התפוקות שצוינו יכולות להשתנות, תלוי בתמונות שמדפיסים, בסוג הנייר שמשתמשים בו, בתדירות ההדפסות<br>ובתנאי סביבה כגון טמפרטורה.

# **מילוי מיכל הדיו**

### *חשוב:* c

*חברת Epson ממליצה להשתמש בבקבוקי דיו מקוריים של Epson.*

- .1 בחר ב-**תחזוקה** במסך הבית.
	- .2 בחר **איפוס מפלס הדיו**.
- .3 פתח את מכסה יחידת מיכלי הדיו.

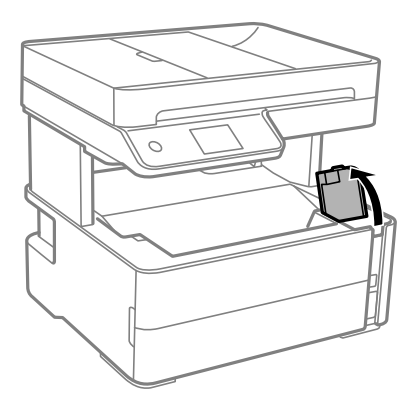

בלוח הבקרה של המדפסת תוצג הודעה שתבקש ממך למלא מחדש את מיכל הדיו עד לקו העליון.

.4 פתח את פקק מיכל הדיו.

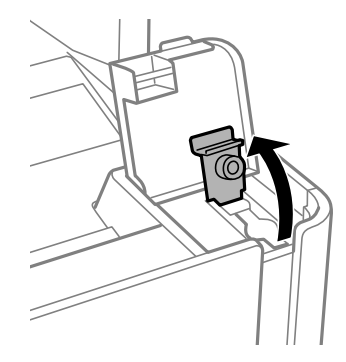

.5 תוך החזקת בקבוק הדיו במצב זקוף, סובב את המכסה אט אט כדי להסירו.

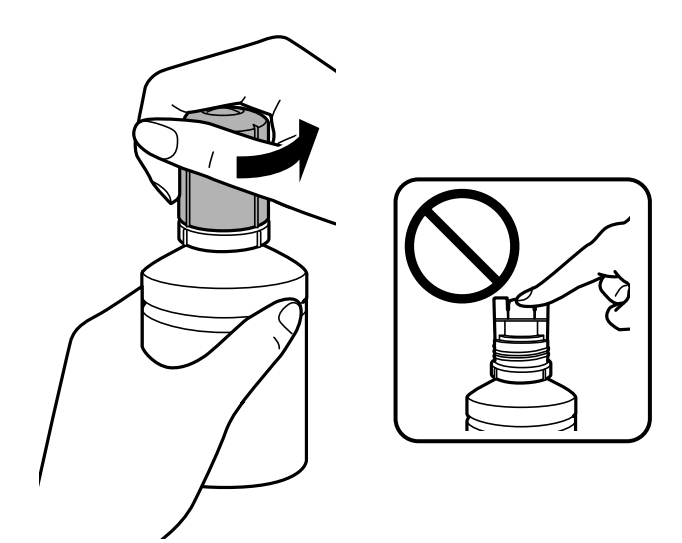

### *חשוב:* c

❏ *הקפד לא לשפוך דיו.*

❏ *אל תיגע בחלקו העליון של בקבוק הדיו אחרי הסרת המכסה; משום שאתה עלול להתלכלך בדיו.*

המילוי. .6 יישר את קצה הבקבוק בקו אחד עם פתח המילוי, ואז העמד לאט את הבקבוק כדי להכניס אותו לתוך פתח

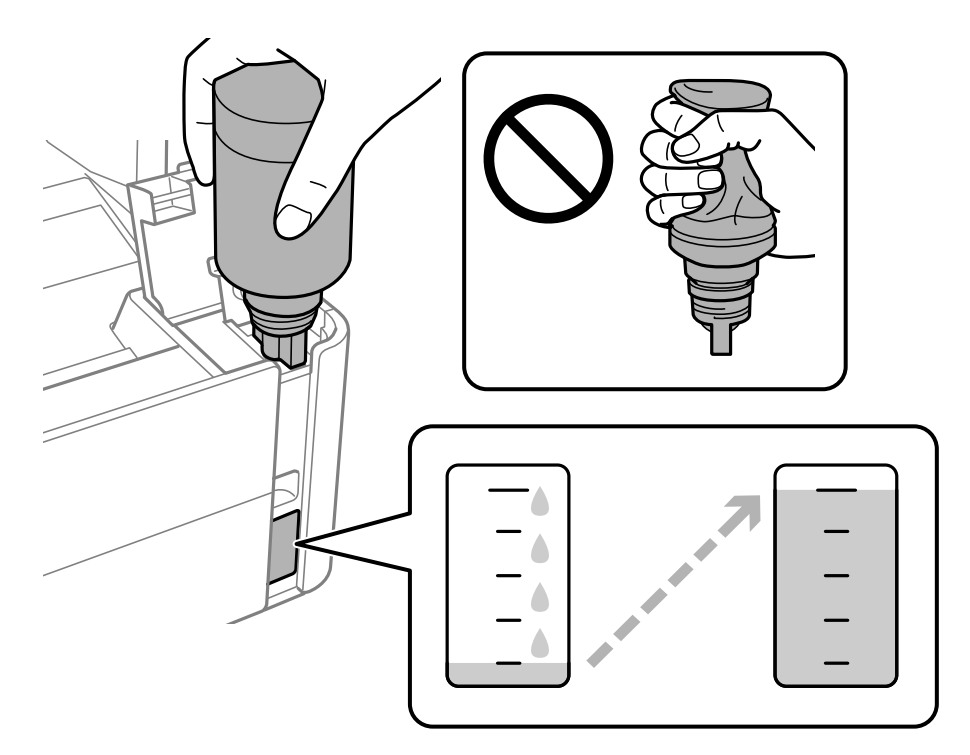

### *חשוב:* c

*אל תאפשר לחלקו העליון של בקבוק הדיו להיחבט כנגד עצמים כלשהם אחרי הסרת המכסה; משום שהדיו עלול להישפך.*

*אם הדיו אינו מתחיל לזרום לתוך המכל, הסר את בקבוק הדיו ונסה להכניס אותו מחדש. לתשומת לבך:*

.7 כאשר הדיו מגיע לקו העליון, משוך החוצה את הבקבוק.

בדרך כלל, די להחזיק את הבקבוק, בלא ללחוץ עליו, כדי שהדיו יישפך לתוך המכל. זרימת הדיו מפסיקה באופן<br>אוטומטי כאשר הדיו מתמלא עד לקו העליון.

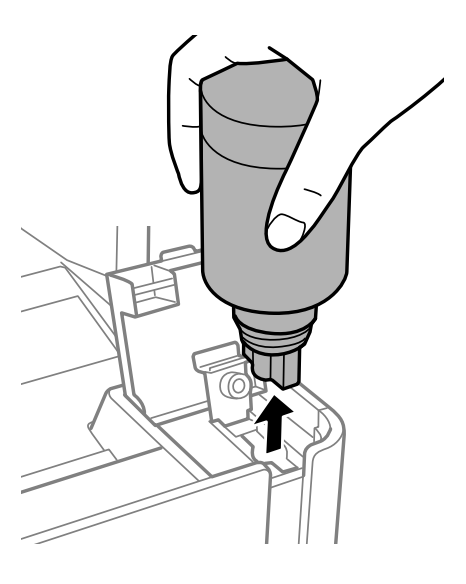

### *חשוב:* c

*אל תשאיר את בקבוק הדיו כשהוא מוכנס; הדבר עלול להזיק לבקבוק או לגרום לדליפת דיו.*

.8 הדק את מכסה בקבוק הדיו.

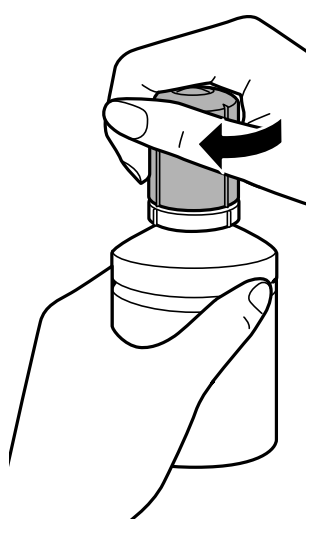

### **מילוי דוי והחלפת תיבת התחזוקה**

<span id="page-168-0"></span>לתשומת לבך:<br>אם נשארת כמות כלשהי של דיו בבקבוק הדיו, הדק את המכסה ואחסן את הבקבוק במצב אנכי לשימוש עתידי.

.9 סגור היטב את הפקק של מיכל הדיו.

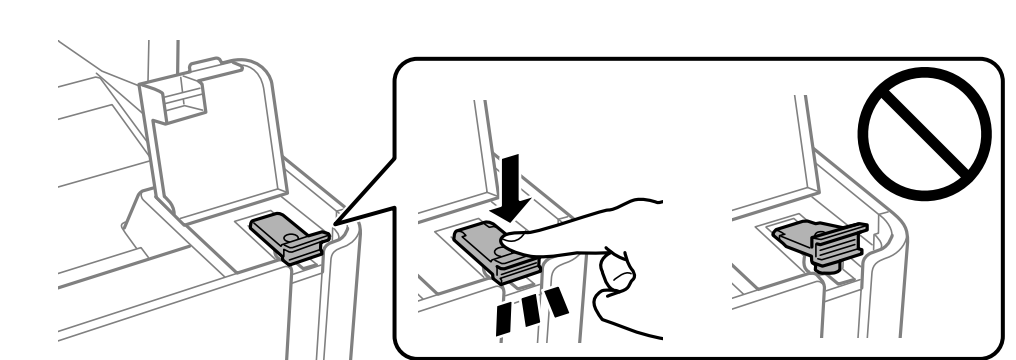

.10סגור היטב את מכסה יחידת מיכלי הדיו.

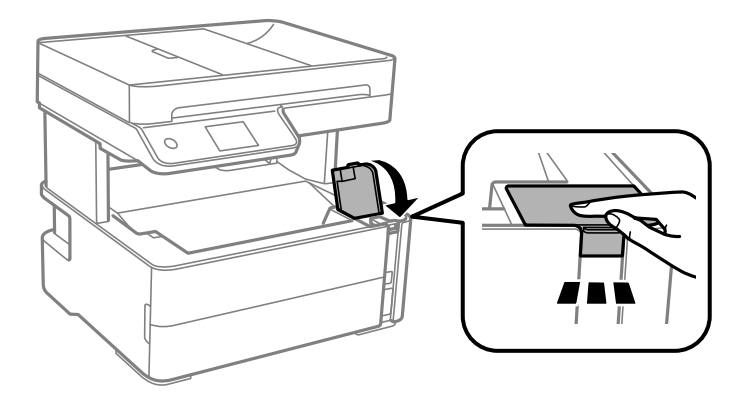

- .11בחר **איפוס**.
- .12אשר את ההודעה, ואז בחר **אישור**.

### *חשוב:* c

*אם תאפס את מפלס הדיו לפני שתמלא דיו עד לקו העליון, אפשר שאומדני מפלס הדיו יהיו שגויים.* כדי לשמור על תפקוד מיטבי של המדפסת שלך, מלא את מיכל הדיו עד לקו העליון ואפס מיד את מפלס הדיו.

#### **מידע קשור**

- | "קודים של בקבוקי [דיו" בעמוד](#page-162-0) 163
- אמצעי זהירות בנושא בקבוקי [דיו" בעמוד](#page-164-0) 165 $^{\prime\prime}$ 
	- $238$ ייו [שנשפך" בעמוד](#page-237-0)  $\blacklozenge$

# **קוד תיבת התחזוקה**

המשתמש יכול לרכוש תיבת תחזוקה ולהחליף אותה בעצמו.

חברת Epson ממליצה להשתמש בתיבת תחזוקה מקורית של Epson.

הקוד הבא הוא הקוד של תיבת התחזוקה המקורית של Epson.

### T04D1

*חשוב:* c

<span id="page-169-0"></span>*מרגע שהותקנה תיבת התחזוקה במדפסת, לא ניתן להשתמש בה עם מדפסות אחרות.*

# **אמצעי זהירות בזמן השימוש בתיבת התחזוקה**

קרא את ההוראות הבאות לפני החלפת תיבת התחזוקה.

אסור לגעת בשבב הירוק בצדה של תיבת התחזוקה. אם תעשה זאת יתכן שהדבר ימנע הדפסה ופעולה רגילה.  $\Box$ 

 $\Box$ אל תפיל את תיבת התחזוקה ושמור עליה מפני זעזועים חזקים.

שאסור להחליף את תיבת התחזוקה בשעת ההדפסה; אחרת הדיו עלולה לדלוף. $\Box$ 

אסור להסיר את תיבת התחזוקה ואת המכסה שלה מלבד כאשר מחליפים את תיבת התחזוקה; אחרת הדיו עלולה  $\Box$ <br>לדלוף.

⊡ כאשר לא ניתן לחזור ולחבר את המכסה, אפשר שלא ניתן יהיה להתקין בצורה נכונה את תיבת התחזוקה. הסר את<br>תיבת התחזוקה. והתקו אותה מחדש.

אסור להטות את תיבת התחזוקה המשומשת לפני שאוטמים אותה בשקית; אחרת הדיו עלולה לדלוף.  $\Box$ 

 $\Box$ אל תיגע בפתחים שבתיבת התחזוקה משום שאתה עלול להתלכלך בדיו.

תסור להשתמש שימוש חוזר בתיבת תחזוקה שהוסרה מהמדפסת ונשארה בנפרד לזמן ממושך. הדיו בתוך התיבה GN אסושר לספוג<br>התקשתה ואי אפשר לספוג עוד דיו.

שמור את תיבת התחזוקה הרחק מאור שמש ישיר. $\Box$ 

 $\Box$ אל תאחסן את תיבת התחזוקה בטמפרטורות גבוהות או קפואות.

# **החלפת תיבת התחזוקה**

במחזורי הדפסה מסוימים יתכן שכמות קטנה של דיו עודפת תיאסף בתיבת התחזוקה. כדי למנוע דליפה מתיבת<br>התחזוקה. המדפסת מעוצבת כר שתפסיק להדפיס כאשר תיבת התחזוקה מגיעה לקצה גבול יכולת הספיגה שלה. הצורך בכך, והתדירות, משתנים בהתאם למספר הדפים שמודפסים, סוג החומר שמודפס ומספר מחזורי הניקוי<br>שהמדפסת מבצעת.

כאשר מוצגת הודעה המבקשת ממך להחליף את תיבת התחזוקה, עיין באנימציות המוצגות בלוח הבקרה. הצורך להחליף את תיבת התחזוקה, אין פירושו הוא שהמדפסת הפסיקה לפעול בהתאם למפרט שלה. אחריות Epson<br>אינה כוללת את עלות ההחלפה הזאת. התיבה היא חלק שהמשתמש יכול לתת לו שירות.

לתשומת לבד:

כאשר קופסת התחזוקה מלאה, לא תוכל להדפיס ולנקות את ראש ההדפסה לפני שתחליף אותה כדי למנוע דליפת דיו. *אולם, תוכל לבצע פעולות, כגון סריקה, שאינן משתמשות בדיו.*

**מידע קשור**

| "קוד תיבת [התחזוקה" בעמוד](#page-168-0) 169

| "אמצעי זהירות בזמן השימוש בתיבת [התחזוקה" בעמוד](#page-169-0) 170

# **תחזוקת המדפסת**

# **מניעת ההתייבשות של ראש ההדפסה**

השתמש תמיד בלחצן ההפעלה בעת כיבוי והדלקת המדפסת.

בדוק שנורית ההפעלה כבויה לפני שתנתק את כבל החשמל.

<span id="page-171-0"></span>הדיו עצמו עלול להתייבש אם אין הוא מכוסה. בדיוק כמו הנחת מכסה על עט נובע או עט שמן כדי למנוע התייבשות<br>שלה, ודא שראש ההדפסה מכוסה כראוי כדי למנוע את התייבשות הדיו.

אחרי ניתוק כבל החשמל או במקרה של הפסקת חשמל במהלך פעולת המדפסת, אפשר שראש ההדפסה לא יכוסה<br>כראוי. אם משאירים את ראש ההדפסה כמות שהוא, הוא יתייבש ויגרום לנחירים (יציאות הדיו) להתייבש.

במקרים אלה, הדלק את המדפסת וכבה אותה שוב, במהירות האפשרית על מנת לכסות את ראש ההדפסה.

# **בדוק אם הנחירים סתומים (בדיקת נחירים)**

אם הנחירים סתומים התדפיסים או מופיעות רצועות גלויות לעין.

כשאיכות ההדפסה יורדת, השתמש תחילה בתכונת בדיקת הנחירים ובדוק אם הנחירים סתומים.

# **בדוק אם הנחירים סותמים (בדיקת נחירים) — לוח בקרה**

- . טען נייר רגיל בגודל  $A$  לתוך מחסנית הנייר.  $1$ 
	- .2 בחר ב-**תחזוקה** במסך הבית.
	- .3 בחר **בדיקת פיית ראש ההדפסה**.
- .4 פעל לפי ההוראות שמופיעות על המסך להדפסת תבנית בדיקת החרירים.
- .5 בדקו את התבנית המודפסת, ואז בצע את אחת האפשרויות הבאות בהתאם לתוצאות ההדפסה.

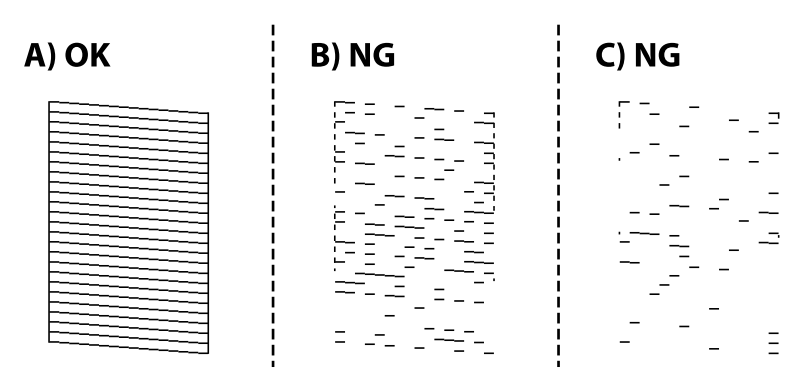

### $:A\Box$

כל הקווים הודפסו. בחר  $\blacksquare$  איו צורר בשלבים נוספים.

ם או קרוב ל-B: נקה את ראש ההדפסה.  $\boxdot$ 

כאשר יש כמה נחירים סתומים, בחר $\mathsf{X}$ , ואז בצע ניקוי ראש.

תוכל עדיין לבצע ניקוי ראש גם אם אתה בוחר  $\bf O$ , עבור פרטים. טיין במידע הרלוונטי להלו.

. בל-C: נקה את ראש ההדפסה ניקוי חשמלי.  $\mathbb{C}\mathbb{L}$ 

כאשר מרבית הקווים שבורים או מרבית הקטעים חסרים, בחר  $\bf{O}$  ואז בצע ניקוי ראש חשמלי. עבור פרטים,<br>עייו במידע הרלוונטי להלו.

### **מידע קשור**

- | "הטענת נייר לתוך ה -מחסנית [נייר" בעמוד](#page-54-0) 55
- | "ניקוי ראש ההדפסה (ניקוי [ראש\)" בעמוד](#page-174-0) 175
- $176$  ועיקוי של ראש ההדפסה" (ניקוי מכני)<br/>" $\blacklozenge$

# **בדוק אם הנחירים סתומים (בדיקת נחירים) — Windows**

- . טען נייר רגיל בגודל  $A$  לתוך מחסנית הנייר.  $1$ 
	- .2 עבור לחלון של מנהל ההתקן של המדפסת.
		- .3 לחץ על **בדיקת פיה** בכרטיסייה **תחזוקה**.
- .4 פעל לפי ההוראות שמופיעות על המסך להדפסת תבנית בדיקת החרירים.
- .5 בדקו את התבנית המודפסת, ואז בצע את אחת האפשרויות הבאות בהתאם לתוצאות ההדפסה.

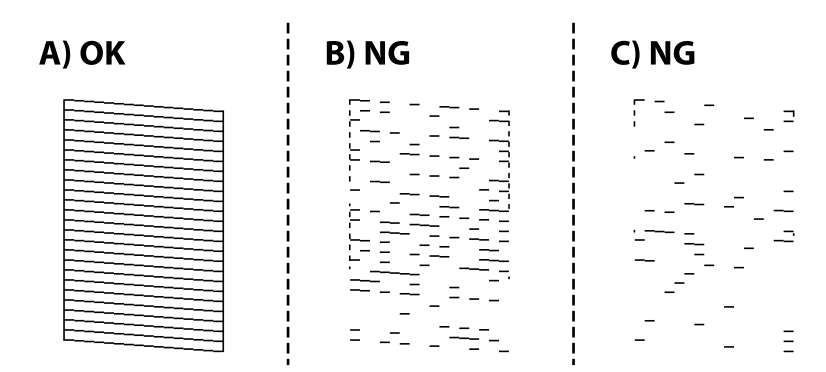

:A❏

כל הקווים הודפסו. אין צורך בשלבים נוספים.

ת קרוב ל-B $\boxdot$ : נקה את ראש ההדפסה.  $\boxdot$ 

כאשר כמה נחירים סתומים, בצע ניקוי ראש. עבור פרטים, עיין במידע הרלוונטי להלן.

יכוב ל-C: נקה את ראש ההדפסה ניקוי חשמלי.  $\mathbb{C}\mathbf{\, \sqcup \,}$ 

כאשר רוב הקווים שבורים או מרבית המקטעים חסרים, בצע ניקוי חשמלי. עבור פרטים, עיין במידע הרלוונטי להלן.

- $\,$  "גישה אל מנהל ההתקן של [המדפסת" בעמוד](#page-96-0)  $\bullet$ 
	- | "הטענת נייר לתוך ה -מחסנית [נייר" בעמוד](#page-54-0) 55
	- | "ניקוי ראש ההדפסה (ניקוי [ראש\)" בעמוד](#page-174-0) 175
- $176$  ועיקוי של ראש ההדפסה" (ניקוי מכני)<br/>" $\blacklozenge$

# **בדוק אם הנחירים סתומים (בדיקת נחירים) — OS Mac**

- .<br>1 טען נייר רגיל בגודל  $A$ 4 לתוך מחסנית הנייר.
- ולאחר מכן בחר את המדפסת. .2 בחר באפשרות **העדפות המערכת** מתוך התפריט <sup>&</sup>gt; **מדפסות וסורקים** (או **הדפסה וסריקה**, **הדפסה ופקס**),
	- .3 לחץ על **אפשרויות וציוד** > **שירות** > **פתח שירות מדפסת**.
		- .4 לחץ על **בדיקת פיה**.
	- .5 פעל לפי ההוראות שמופיעות על המסך להדפסת תבנית בדיקת החרירים.
	- . בדקו את התבנית המודפסת, ואז בצע את אחת האפשרויות הבאות בהתאם לתוצאות ההדפסה.

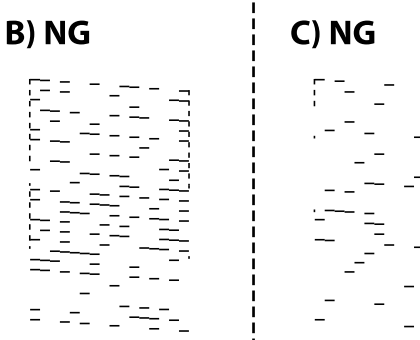

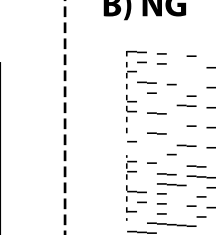

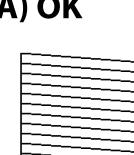

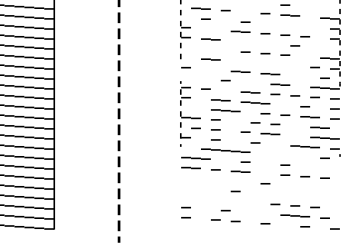

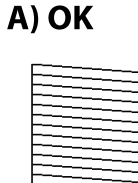

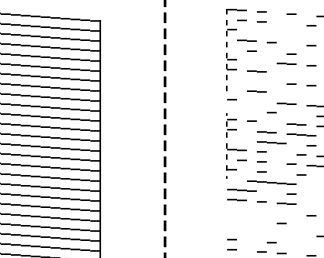

### :A❏

כל הקווים הודפסו. אין צורך בשלבים נוספים.

ת קרוב ל- $\mathrm{B}\text{-}$ : נקה את ראש ההדפסה.  $\boxdot$ 

כאשר כמה נחירים סתומים, בצע ניקוי ראש. עבור פרטים, עיין במידע הרלוונטי להלן.

י הרוב ל- $\rm C$ : נקה את ראש ההדפסה ניקוי חשמלי.  $\rm C\,\square$ 

כאשר רוב הקווים שבורים או מרבית המקטעים חסרים, בצע ניקוי חשמלי. עבור פרטים, עיין במידע הרלוונטי להלן.

**מידע קשור**

- | "הטענת נייר לתוך ה -מחסנית [נייר" בעמוד](#page-54-0) 55
- | "ניקוי ראש ההדפסה (ניקוי [ראש\)" בעמוד](#page-174-0) 175
- $176$  ועיקוי של ראש ההדפסה" (ניקוי מכני)<br/>" $\blacklozenge$

# **ניקוי ראש ההדפסה (ניקוי ראש)**

<span id="page-174-0"></span>אם הנחירים סתומים התדפיסים נעשים דהויים, יש רצועות נראות לעין או שמופיעים צבעים לא צפויים. כשאיכות ההדפסה יורדת השתמש בתכונת בדיקת הנחירים ובדוק אם הנחירים סתומים. אם הנחירים סתומים נקה את ראש ההדפסה.

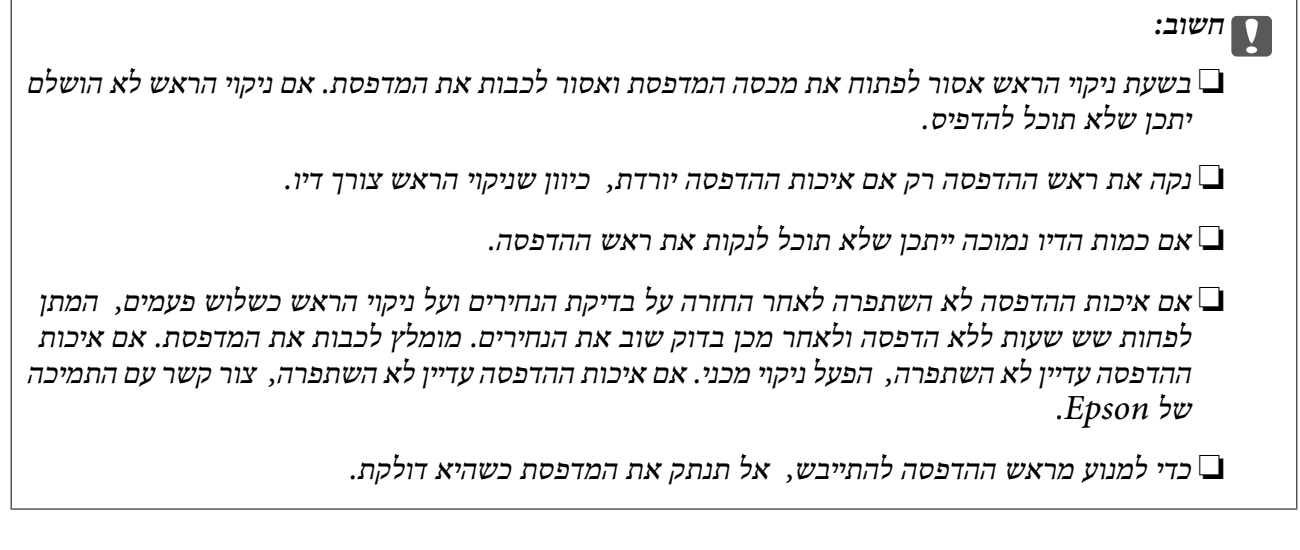

# **ניקוי ראש ההדפסה — לוח הבקרה**

- .1 בחר ב-**תחזוקה** במסך הבית.
	- .2 בחר **ניקוי ראש ההדפסה**.
- .3 פעל בהתאם להוראות המוצגות על המסך.

<mark>אחרי סיום ניקוי ראש ההדפסה, הרץ את <mark>בדיקת פיה</mark> ואז בדוק שוב אם סתימת נחירי ראש ההדפסה נפתחה. לפרטים<br>כיצד להפעיל את בדיקת הנחירים, עיין במידע הקשור שלהלן.</mark>

חזור על הצעדים עד שלוש פעמים עד שכל הקווים יודפסו נכונה.

**מידע קשור**

| "**בדוק אם הנחירים [סתומים \(בדיקת](#page-171-0) נחירים)**" בעמוד 172

# **ניקוי ראש ההדפסה — Windows**

- .1 עבור לחלון של מנהל ההתקן של המדפסת.
	- .2 לחץ על **ניקוי ראש** בכרטיסייה **תחזוקה**.
- .3 פעל בהתאם להוראות המוצגות על המסך.

הנכונה להפעיל בדיקת נחירים, עיין במידע הרלוונטי להלן. אחרי סיום ניקוי ראש ההדפסה, הרץ את **בדיקת פיה** ואז בדוק אם נחירי ראש ההדפסה נסתמו. לפרטים על הדרך

חזור על הצעדים עד שלוש פעמים עד שכל הקווים יודפסו נכונה.

- $\,$  "גישה אל מנהל ההתקן של [המדפסת" בעמוד](#page-96-0)  $\bullet$
- | "**בדוק אם הנחירים [סתומים \(בדיקת](#page-171-0) נחירים)**" בעמוד 172

# **ניקוי ראש ההדפסה — OS Mac**

- <span id="page-175-0"></span>ולאחר מכן בחר את המדפסת. .1 בחר באפשרות **העדפות המערכת** מתוך התפריט <sup>&</sup>gt; **מדפסות וסורקים** (או **הדפסה וסריקה**, **הדפסה ופקס**),
	- .2 לחץ על **אפשרויות וציוד** > **שירות** > **פתח שירות מדפסת**.
		- .3 לחץ על **ניקוי ראש**.
		- .4 פעל בהתאם להוראות המוצגות על המסך.

הנכונה להפעיל בדיקת נחירים, עיין במידע הרלוונטי להלן. אחרי סיום ניקוי ראש ההדפסה, הרץ את **בדיקת פיה** ואז בדוק אם נחירי ראש ההדפסה נסתמו. לפרטים על הדרך

חזור על הצעדים עד שלוש פעמים עד שכל הקווים יודפסו נכונה.

### **מידע קשור**

| "**בדוק אם הנחירים [סתומים \(בדיקת](#page-171-0) נחירים)**" בעמוד 172

# **ניקוי חשמלי של ראש ההדפסה (ניקוי מכני)**

תכונת הניקוי החשמלי עשויה לשפר את איכות ההדפסה במקרים הבאים.

❏מרבית הנחירים סתומים.

בצע את בדיקת הנחירים ואת ניקוי הראש שלוש פעמים ואז המתן לפחות שש שעות ללא הדפסה, אך איכות ⊒<br>ההדפסה עדייו לא השתפרה.

לפני הפעלת תכונה זו, השתמש בתכונת בדיקת הנחירים כדי לבדוק אם הנחירים סתומים, קרא את ההוראות<br>הבאות, ואז נקה את ראש ההדפסה באופן חשמלי.

### *חשוב:* c

*ודא שיש מספיק דיו במיכל הדיו.*

*בדוק חזותית שכל מכלי הדיו מלאים לפחות כדי שליש. מפלסי דיו נמוכים במהלך ביצוע ניקוי מכני עלולים לפגוע במוצר.*

### *חשוב:* c

*יש להמתין 12 שעות בין כל ביצוע של ניקוי מכני.*

*בדרך כלל, די בביצוע של ניקוי מכני אחד כדי לפתור את בעיות איכות ההדפסה בתוך 12 שעות.לכן, כדי למנוע שימוש בדיו שלא לצורך, עליך להמתין 12 שעות לפני שתנסה שוב.*

### *חשוב:* c

*אפשר שיהיה צורך להחליף את קופסת התחזוקה.*

*הדיו יופקד בקופסת התחזוקה.אם היא מתמלאת, עליך להכין ולהתקין קופסת תחזוקה חלופית כדי להמשיך להדפיס.*

*לתשומת לבך: כאשר מפלסי הדיו או המקום הפנוי בקופסת התחזוקה אינם מספיקים לביצועניקוי מכני, לא תוכל להפעיל תכונה זו.גם במקרה זה, אפשר שהמפלסים והמקום הפנוי להדפסה יישארו.*

# **הפעלת ניקוי מכני — לוח בקרה**

קרא את ההוראות עבור ניקוי מכני לפני הפעלת תכונה זו.

- .1 כבה את המדפסת.
- . תוך החזקת לחצו  $\mathbb C$  לחץ על הלחצו  $\mathbb C$  כדי להציג את מסך האימות עד שנורית ההפעלה תהבהב.
	- .3 פעל בהתאם להוראות שעל גבי המסך כדי להפעיל את תכונת ניקוי מכני.

.<br>אם אין ביכולתך להפעיל תכונה זו, פתור את הבעיות המוצגות על גבי המסך. לאחר מכן, פעל על פי נוהל זה משלב 1 *כדי להפעיל תכונה זו שוב.*

> .4 אחרי הפעלת תכונה זו, הפעל את בדיקת הנחירים כדי לוודא שהנחירים אינם סתומים. לפרטים על הדרך הנכונה להפעיל בדיקת נחירים, עיין במידע הרלוונטי להלן.

> > **מידע קשור**

- $176$  ועיקוי של ראש ההדפסה" (ניקוי מכני)<br/>" $\blacklozenge$
- | "**בדוק אם הנחירים [סתומים \(בדיקת](#page-171-0) נחירים)**" בעמוד 172

# **הפעלת ניקוי מכני — Windows**

- .1 עבור לחלון של מנהל ההתקן של המדפסת.
	- .2 לחץ על **ניקוי מכני** בכרטיסייה **תחזוקה**.
- .3 פעל בהתאם להוראות המוצגות על המסך.

```
.<br>אם אין ביכולתך להפעיל תכונה זו,  פתור את הבעיות המוצגות בלוח הבקרה של המדפסת.לאחר מכן,  פעל על פי נוהל
                                                                     זה משלב 1 כדי להפעיל תכונה זו שוב.
```
**מידע קשור**

- | "ניקוי חשמלי של ראש ההדפסה (ניקוי [מכני\)" בעמוד](#page-175-0) 176
	- $\,$  "גישה אל מנהל ההתקן של [המדפסת" בעמוד](#page-96-0)  $\bullet$
- | "**בדוק אם הנחירים [סתומים \(בדיקת](#page-171-0) נחירים)**" בעמוד 172

# **הפעלת ניקוי מכני — OS Mac**

- ולאחר מכן בחר את המדפסת. .1 בחר באפשרות **העדפות המערכת** מתוך התפריט <sup>&</sup>gt; **מדפסות וסורקים** (או **הדפסה וסריקה**, **הדפסה ופקס**),
	- .2 לחץ על **אפשרויות וציוד** > **שירות** > **פתח שירות מדפסת**.
		- .3 לחץ על **ניקוי מכני**.
		- .4 פעל בהתאם להוראות המוצגות על המסך.

...<br>אם אין ביכולתך להפעיל תכונה זו, פתור את הבעיות המוצגות בלוח הבקרה של המדפסת.לאחר מכן, פעל על פי נוהל *זה משלב 1 כדי להפעיל תכונה זו שוב.*

**מידע קשור**

- $176$  ועיקוי של ראש ההדפסה" (ניקוי מכני)<br/>" $\blacklozenge$
- | "**בדוק אם הנחירים [סתומים \(בדיקת](#page-171-0) נחירים)**" בעמוד 172

### **יישור ראש ההדפסה**

אם תוצאות ההדפסה מכילות את הבעיות הבאות, יישר את ראש ההדפסה כדי לשפר את התדפיסים.

קווים אנכיים נראים עקומים או שהתדפיסים נראים מטושטשים  $\Box$ 

ם מופיעים פסים אופקיים במרווחים סדירים  $\Box$ 

# **יישור ראש ההדפסה — לוח הבקרה**

- .1 בחר ב-**תחזוקה** במסך הבית.
	- .2 בחר **יישור ראש הדפסה**.
- .3 בחר את תפריט ההתאמה שברצונך להתאים כדי לשפר את התדפיסים בהתאם למצב של תוצאות ההדפסה.

❏קווים אנכיים נראים עקומים או שהתדפיסים נראים מטושטשים: בחר **יישור אנכי**.

❏מופיעים פסים אופקיים במרווחים סדירים: בחר **יישור אופקי**.

.4 פעל בהתאם להוראות המוצגות על המסך.

#### **מידע קשור**

| "הטענת נייר לתוך ה -מחסנית [נייר" בעמוד](#page-54-0) 55

## **ניקוי נתיב הנייר**

כאשר התדפיסים מרוחים או שהנייר אינו מוזן בצורה נכונה, נקה את הגלגלת בפנים.

## *חשוב:* c

*אין להשתמש בנייר טישו לניקוי בתוך המדפסת. נחירי ראש ההדפסה עלולים להיסתם מסיבי בד.*

### **ניקוי נתיב הנייר ממריחות דיו**

כאשר התדפיסים מרוחים או שרוטים, נקה את הגלגלת בפנים.

### *חשוב:* c

*אין להשתמש בנייר טישו לניקוי בתוך המדפסת. נחירי ראש ההדפסה עלולים להיסתם מסיבי בד.*

- . טען נייר רגיל בגודל  $A$ 4 לתוך חריץ מזין נייר אחורי.
	- .2 בחר ב-**תחזוקה** במסך הבית.
		- .3 בחר **ניקוי מיישר הנייר**.
- .4 פעל לפי ההוראות שמופיעות על המסך לניקוי נתיב הנייר. חזור על התהליך עד שהנייר לא יוכתם בדיו.

### **מידע קשור**

| "הטענת נייר לתוך ה -מחסנית [נייר" בעמוד](#page-54-0) 55

### **ניקוי נתיב הנייר כדי לפתור בעיות בהזנת הנייר**

כאשר הנייר אינו מוזן נכון מתוך מחסנית נייר נקה את הגליל הפנימי.

- . $\bigcirc$  כבה את המדפסת באמצעות לחיצה על הלחצן .1
- .2 הוצא את תקע החשמל מהשקע, ואז נתק את כבל החשמל.
	- .3 ודא שפקק מיכל הדיו סגור היטב.

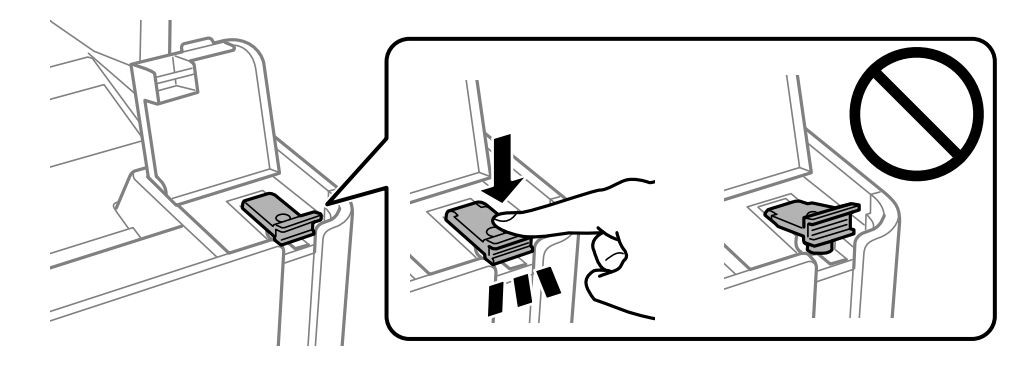

### *חשוב:* c

*אם פקק מיכל הדיו אינו סגור היטב, עלול דיו לדלוף.*

- .4 סגור את מכסה המסמכים, את מכסה מזין המסמכים האוטומטי ואת מכסה המדפסת.
	- .5 החלק החוצה את ה -מחסנית נייר, ואז הסר את הנייר.

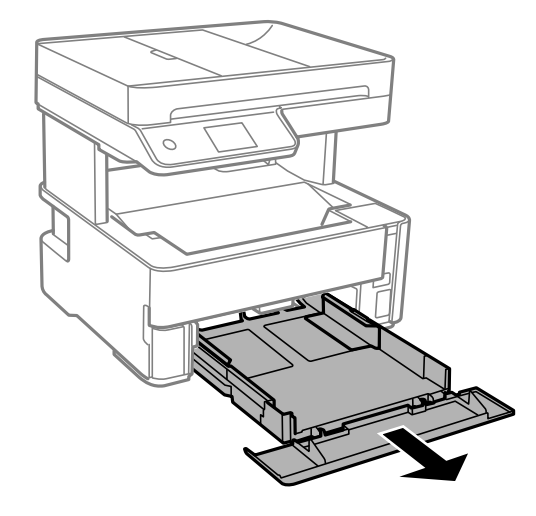

. העמד את המדפסת על צידה כך שמיכל הדיו של המדפסת יהיה למטה.

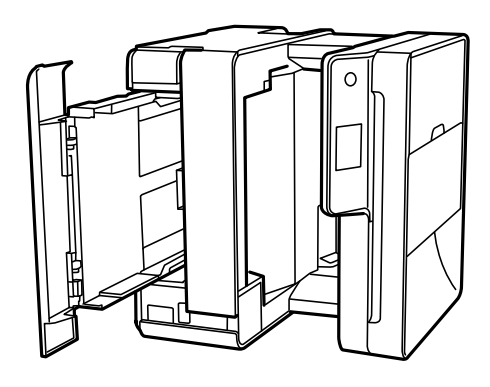

*היזהר לא ללכוד את ידך או את אצבעותיך בעת העמדת המדפסת. אם לא תיזהר, אתה עלול להיפצע.* !*זהירות:*

### *חשוב:* c

*אל תשאיר את המדפסת עומדת למשך זמן רב.*
<span id="page-180-0"></span>.7 לחלח מטלית רכה במים, סחוט אותה היטב, ואז נגב את הגליל תוך סיבובו עם המטלית.

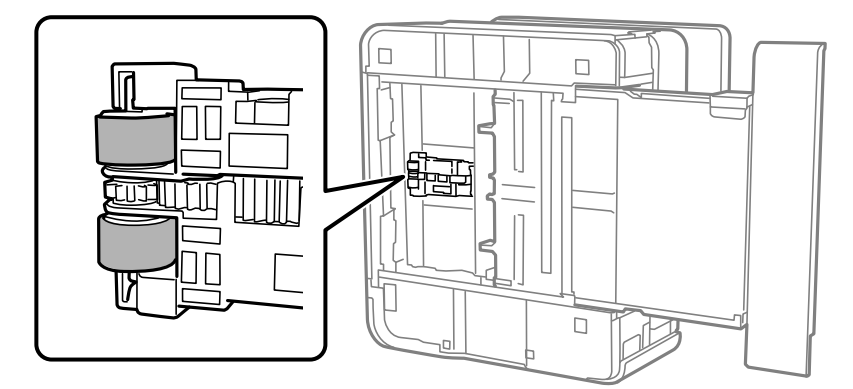

- .8 החזרה את המדפסת למיקומה הרגיל, ואז הכנס את ה -מחסנית נייר.
	- .9 חבר את כבל המתח.

## **ניקוי מזין המסמכים האוטומטי**

כאשר התמונות המועתקות או הסרוקות ממזין המסמכים האוטומטי הן מרוחות או כאשר המסמכים המקוריים אינם<br>מוזנים כהלכה במזין המסמכים האוטומטי, נקה את מזין המסמכים האוטומטי.

*חשוב:* c

*לעולם אל תשתמש באלכוהול או במדלל לניקוי המדפסת. הכימיקלים האלה עלולים להזיק למדפסת.*

.1 פתח את מכסה מזין המסמכים האוטומטי.

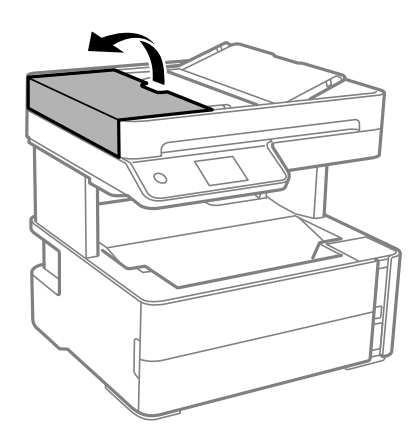

.2 השתמש בסמרטוט רך ולח כדי לנקות את הגלגלת ואת פנים מזין המסמכים האוטומטי.

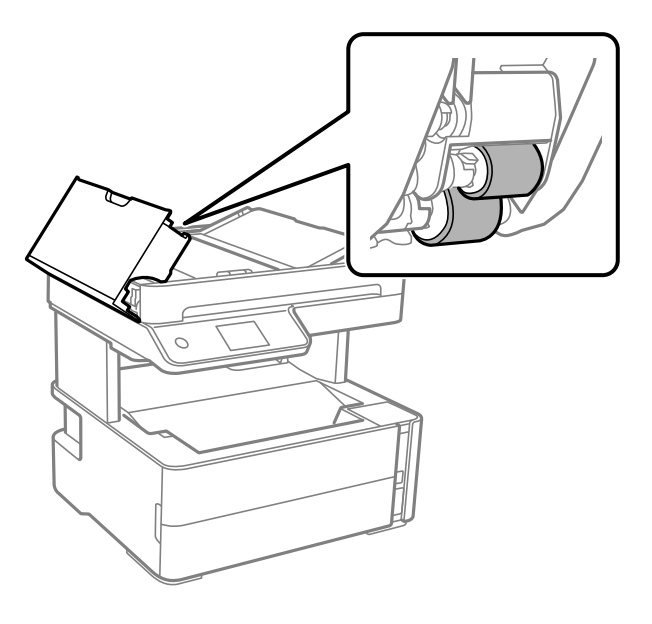

*חשוב:* c

*השימוש במטלית יבשה עלול להזיק לפני הגלגלת. יש להשתמש במזין המסמכים האוטומטי רק אחרי שהגלגלת התייבשה.*

.3 סגור את מכסה מזין המסמכים האוטומטי ואז פתח את מכסה המסמכים.

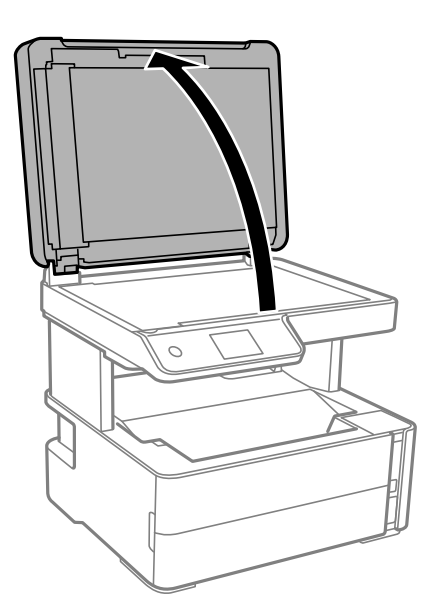

.4 נקה את החלק המופיע באיור.

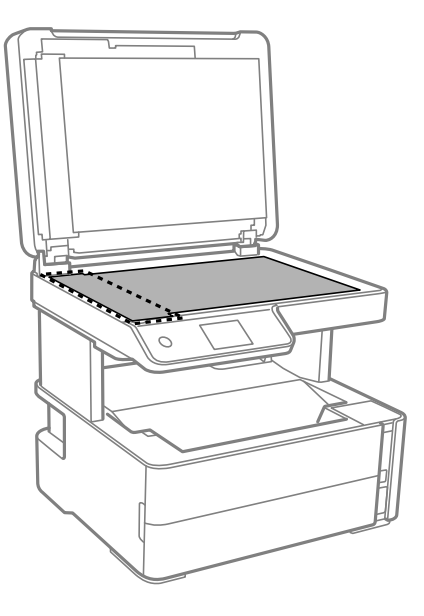

#### *חשוב:* c

❏ *אם משטח הזכוכית מוכתם בשומן או בחומר אחרשקשה להסירו, השתמשבכמות קטנהשל מנקה זגוגיות ובסמרטוט רך כדי להסירו. נגב את כל שאריות הנוזל.*

❏ *אל תלחץ חזק מדי על משטח הזכוכית.*

❏ *הקפד לא לשרוט את משטח הזכוכית ולא לפגוע בו. משטח זכוכית פגוע יכול להפחית את איכות הסריקה.*

ה אם לא ניתן למחוק את הבעיה, כבה את המדפסת באמצעות לחיצה על לחצן  $\bigcup,$  פתח את מכסה מזין המסמכים .<br>האוטומטי, ואז הרם את מגש הקלט של מזין המסמכים האוטומטי.

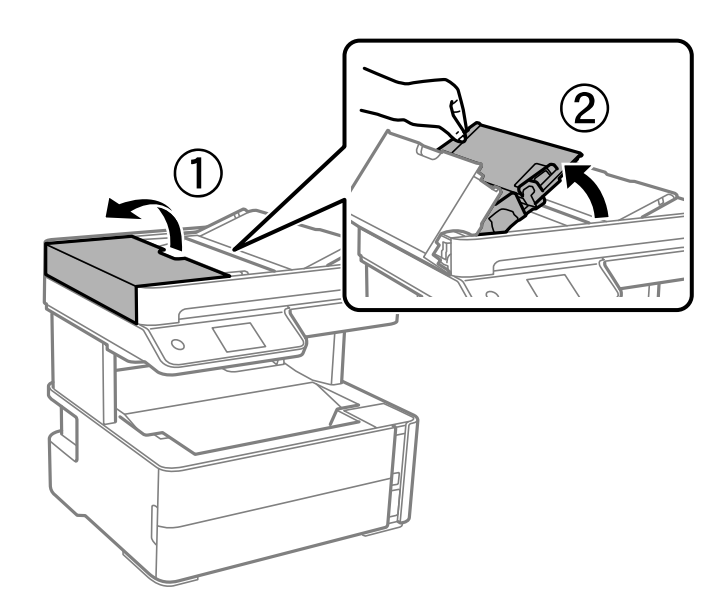

. נקה את החלק המופיע באיור.  $6$ 

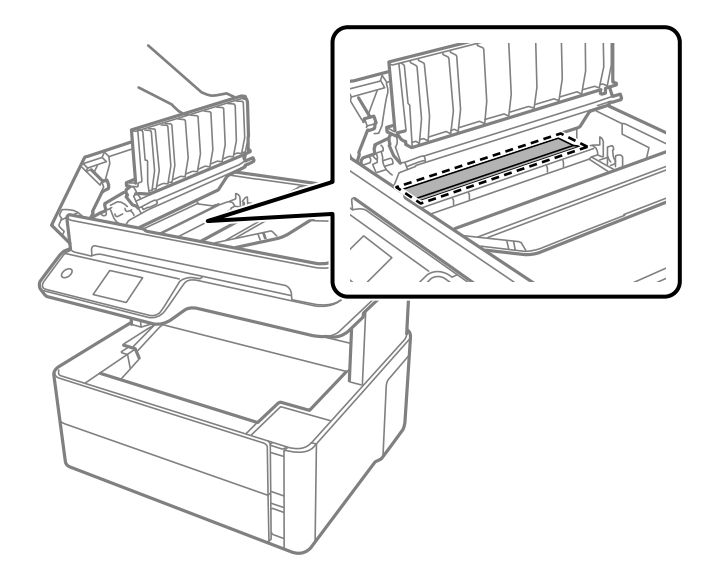

# **ניקוי משטח סריקה**

כאשר ההעתקים או התמונות הסרוקות מרוחים, נקה את משטח סריקה.

!*זהירות:*

*היזהר לא ללכוד את ידך או את אצבעותיך בעת פתיחת מכסה המסמכים או סגירתו. אם לא תיזהר, אתה עלול להיפצע.*

### *חשוב:* c

*לעולם אל תשתמש באלכוהול או במדלל לניקוי המדפסת. הכימיקלים האלה עלולים להזיק למדפסת.*

.1 פתח את מכסה המסמכים.

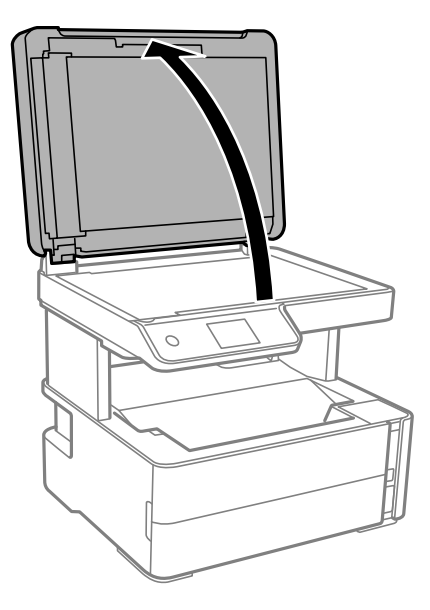

.2 השתמש בסמרטוט רך, יבש ונקי כדי לנקות את משטח משטח סריקה.

#### *חשוב:* c

❏ *אם משטח הזכוכית מוכתם בשומן או בחומר אחרשקשה להסירו, השתמשבכמות קטנהשל מנקה זגוגיות ובסמרטוט רך כדי להסירו. נגב את כל שאריות הנוזל.*

❏ *אל תלחץ חזק מדי על משטח הזכוכית.*

❏ *הקפד לא לשרוט את משטח הזכוכית ולא לפגוע בו. משטח זכוכית פגוע יכול להפחית את איכות הסריקה.*

# **ניקוי הסרט השקוף**

כאשר התדפיס אינו משתפר אחרי יישור ראש ההדפסה או ניקוי נתיב הנייר, אפשר שהסרט השקוף בתוך המדפסת מוכתם.

הפריטים הדרושים:

❏(מספר) מטושי צמר גפן

 $\Box$ מים עם כמה טיפות של חומר ניקוי (2 או 3 טיפות של חומר ניקוי בתוך 1/4 כוס של מי ברז)

❏תאורה המאפשרת לבדוק את הכתמים

*חשוב:* c

*אין להשתמש בנוזל ניקוי אחר מחוץ למים עם כמה טיפות של חומר ניקוי.*

- .1 כבה את המדפסת באמצעות לחיצה על הלחצן  $\mathbf 1$ .
	- .2 פתח את מכסה המדפסת.

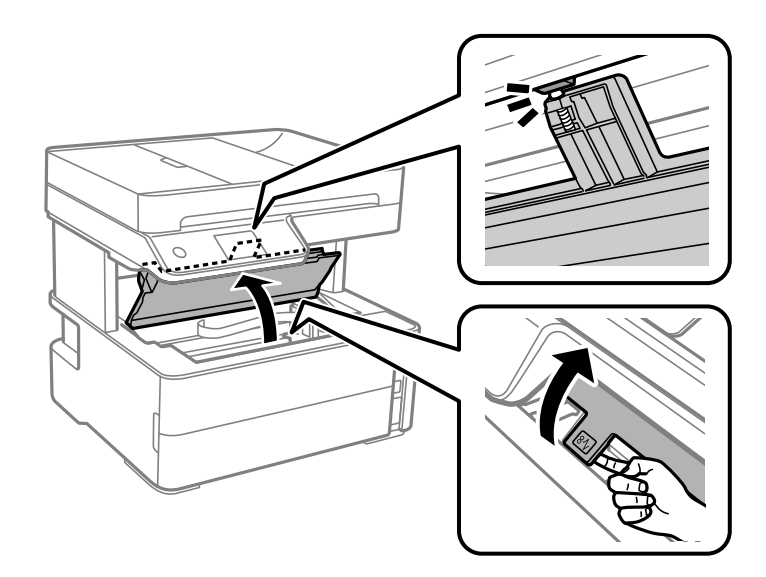

.3 בדוק אם הסרט השקוף מוכתם. קל יותר לראות את הכתמים באור. אם קיימים כתמים (כגון, סימני טביעות אצבעות או שמן) על הסרט השקוף  ${\rm (A)}$ , עבור לשלב הבא.

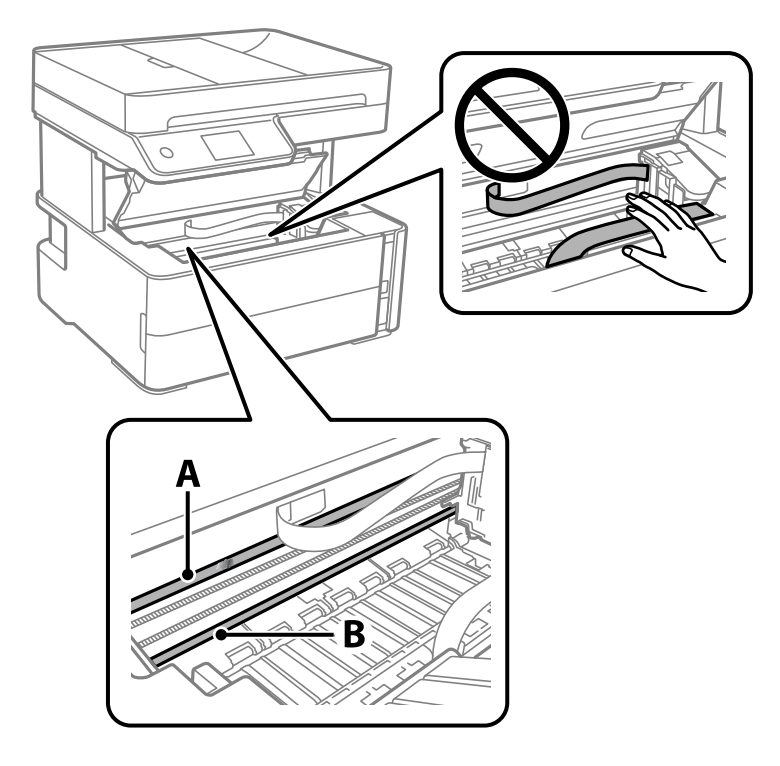

#### הסרט השקוף : $A$

B: מסילה

#### *חשוב:* c

*יש להיזהר לא לגעת במסילה (B(. אחרת, אפשר שלא תוכללהדפיס. אל תנגב את השמן מהמסילה, משום שהוא חיוני לפעולות.*

4. לחלח את מטוש צמר הגפן במים עם מספר טיפות של חומר ניקוי באופן שהמטוש לא יטפטף מים, ואז העבר אותו<br>על החלק המוכתם.

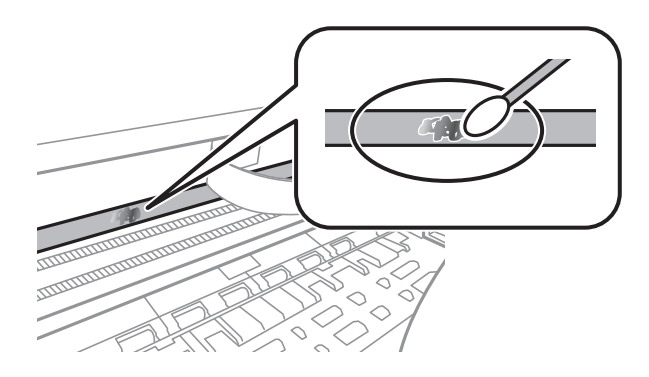

#### *חשוב:* c

*נגב בעדינות את הכתם. אם תלחץ את מטוש צמר הגפן חזק מדי כנגד הסרט, עלולים קפיצי הסרט לצאת ממקום וייגרם נזק למדפסת.* .5 יש להשתמש במטוש צמר גפן חדש ויבש כדי לנגב את הסרט.

#### *חשוב:* c

*אל תשאיר סיבים כלשהם על הסרט.*

*כדי למנוע מהכתם להתפשט, החלף לעיתים קרובות את מטוש צמר הגפן במטוש חדש. לתשומת לבך:*

- .6 חזור על שלבים 4 ו- 5 עד שייעלמו הכתמים מהסרט.
	- .7 בדוק חזותית שאין כתמים על הסרט.

**בדיקת המספר הכולל של העמודים שהוזנו דרך המדפסת**

באפשרותך לבדוק את המספר הכולל של העמודים שהוזנו דרך המדפסת.

### **בדיקת המספר הכולל של העמודים שהוזנו דרך המדפסת — לוח הבקרה**

המידע מודפס עם תבנית הבדיקה של הנחירים.

- .1 הכנס למדפסת דף רגיל בגודל 4A.
	- .2 בחר ב-**תחזוקה** במסך הבית.
	- .3 בחר **בדיקת פיית ראש ההדפסה**.
- .4 פעל לפי ההוראות שמופיעות על המסך להדפסת תבנית בדיקת החרירים.

**מידע קשור**

| "הטענת נייר לתוך ה -מחסנית [נייר" בעמוד](#page-54-0) 55

### **בדיקת המספר הכולל של העמודים שהוזנו דרך המדפסת — Windows**

- .1 גש אל חלון מנהל ההתקן של המדפסת.
- .2 לחץ על **פרטי מדפסת ואפשרויות** בלשונית **תחזוקה**.

#### **מידע קשור**

 $\,$  "גישה אל מנהל ההתקן של [המדפסת" בעמוד](#page-96-0)  $\bullet$ 

# **בדיקת מספרם הכולל של העמודים שהוזנו דרך המדפסת — OS Mac**

ולאחר מכן בחר את המדפסת. .1 בחר באפשרות **העדפות המערכת** מתוך התפריט <sup>&</sup>gt; **מדפסות וסורקים** (או **הדפסה וסריקה**, **הדפסה ופקס**),

- .2 לחץ על **אפשרויות וציוד** > **שירות** > **פתח שירות מדפסת**.
	- .**Printer and Option Information** על לחץ .3

# **שירותי רשת ומידע על התוכנה**

סעיף זה מציג את שירותי הרשת ומוצרי התוכנה שזמינים עבור המדפסת שלך באתר של Epson או בדיסק התוכנה<br>המצורף.

# **אפליקציה עבור הגדרת תצורת פעולות מדפסת (Web (Config**

Config Web הוא יישום הפועל בדפדפן אינטרנט כגון Explorer Internet ו-Safari, במחשב או בהתקן חכם. באפשרותך לאשר את מצב המדפסת או לשנות את הגדרות שירותי הרשת ואת הגדרות המדפסת. כדי<br>להשתמש ב Web Config, חבר את המדפסת ואת המחשב או את ההתקן לאותה הרשת.

הדפדפנים להלן נתמכים.

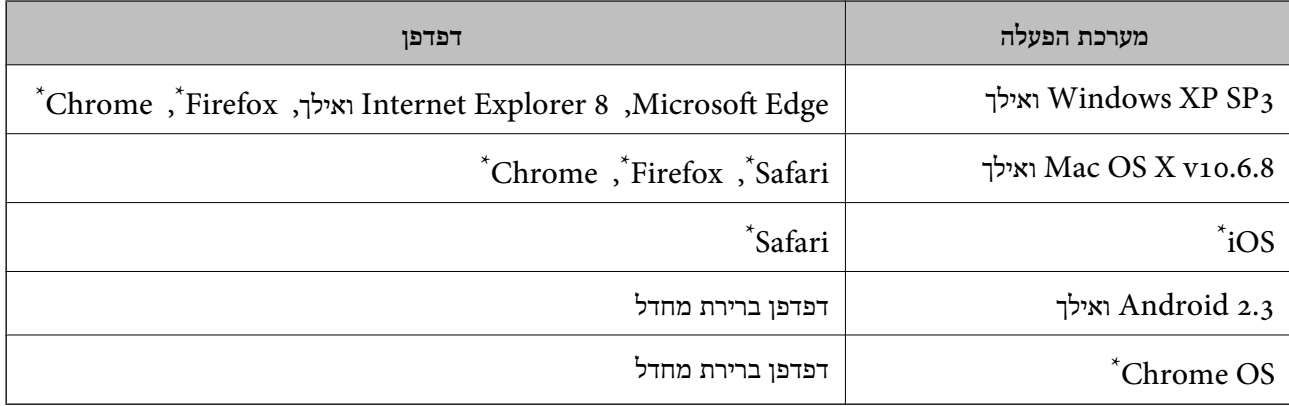

השתמש בגרסה העדכנית ביותר.

# **הפעלת Config Web בדפדפן אינטרנט**

.1 בדוק את כתובת ה -IP של המדפסת.

בחר את סמל הרשת במסך הבית של המדפסת, ואז בחר את שיטות החיבור הפעיל כדי לאשר את כתובת ה-IP<br>של המדפסת.

```
תוכל לבדוק גם את כתובת ה-IP באמצעות הדפסת דו"ח חיבור רשת. לתשומת לבך:
```
.2 הפעל דפדפן אינטרנט ממחשב או מהתקן חכם ולאחר מכן הזן את כתובת ה -IP של המדפסת.

תבנית:

```
/:http :IPv4)/כתובת ה-IP של המדפסת/:http :
6IPv: http//:]כתובת ה -IP של המדפסת]/
                               דוגמאות:
      /192.168.100.201//:http :IPv4
   /[1000:1::db8:2001]//:http :IPv6
```
*באמצעות המכשיר החכם באפשרותך להפעיל את Config Web ממסך התחזוקה של iPrint Epson. לתשומת לבך:*

**מידע קשור**

```
\, "הדפסת דוח חיבור רשת\, בעמוד \,
```

```
ו בעמוד 22^{\shortparallel}Epson iPrint בעמוד ^{\shortparallel}
```
# **Windows-ב Web Config הפעלת**

בעת חיבור של מחשב למדפסת באמצעות WSD, בצע את הפעולות שלהלן להפעלת Config Web.

- .1 פתח את רשימת המדפסות במחשב.
- Windows 10/Windows Server 2016❏ לחץ על לחצן 'התחל' ואז בחר **מערכת** > **Windowsלוח הבקרה** > **הצג התקנים ומדפסות** תחת **חומרה וקול**.
	- Windows 8.1/Windows 8/Windows Server 2012 R2/Windows Server 2012❏ בחר **שולחן עבודה** > **הגדרות** > **לוח בקרה** > **הצג התקנים ומדפסות** ב **חומרה וקול** (או **חומרה**).
		- Windows 7/Windows Server 2008 R2❏ לחץ על לחצן 'התחל' ובחר **לוח הבקרה** > **הצג התקנים ומדפסות** תחת **חומרה וקול**.
			- Windows Vista/Windows Server 2008❏ לחץ על לחצן 'התחל' ובחר **לוח הבקרה** > **מדפסות** תחת **חומרה וקול**.
				- .2 לחץ באמצעות לחצן העכבר הימני על המדפסת שלך ובחר **מאפיינים**.
					- .3 בחר בלשונית **שירותי אינטרנט** ולחץ על ה -URL.

# **Mac OS-ב Web Config הפעלת**

- ולאחר מכן בחר את המדפסת. .1 בחר באפשרות **העדפות המערכת** מתוך התפריט <sup>&</sup>gt; **מדפסות וסורקים** (או **הדפסה וסריקה**, **הדפסה ופקס**),
	- .2 לחץ על **אפשרויות וציוד** > **הראה דף אינטרנט של מדפסת**.

# **יישום לסריקה של מסמכים ותמונות (2 Scan Epson(**

2 Scan Epson הוא יישום המיועד לבקרה על הסריקה.באפשרותך להתאים הגדרות אלה: גודל, רזולוציה, בהירות, ניגודיות ואיכות של התמונה הסרוקה.תוכל גם להפעיל את 2 Epson Scan מתוך אפליקציית סריקה<br>תואמת-TWAIN.לקבלת מידע נוסף, עיין בעזרה של היישום.

**הפעלה ב -Windows**

לתשומת לבד: *עבור מערכות הפעלה Server Windows ודא שתכונת חוויית שולחן העבודה הותקנה. לתשומת לבך:*

Windows 10/Windows Server 2016❏

לחץ על הלחצן 'התחל', ואז בחר **EPSON** < **2 Scan Epson**.

- Windows 8.1/Windows 8/Windows Server 2012 R2/Windows Server 2012❏ הזן את שם היישום בצ'ארם החיפוש ולאחר מכן בחר בסמל המוצג.
- Windows 7/Windows Vista/Windows XP/Windows Server 2008 R2/Windows❏ Server 2008/Windows Server 2003 R2/Windows Server 2003

**2 Scan**. לחץ על לחצן 'התחל', ולאחר מכן בחר **כל התוכניות** או **תוכניות** <sup>&</sup>gt; **EPSON** <sup>&</sup>lt; **2 Scan Epson** <sup>&</sup>lt;**Epson**

**הפעלה ב -OS Mac**

*לתשומת לבך: 2 Scan Epson אינו תומך בתכונת החלפת המשתמשים המהירה של OS Mac.כבה את החלפת המשתמשים המהירה.*

בחר באפשרות **עבור אל** > **יישומים** > **Software Epson** < **2 Scan Epson**.

#### **מידע קשור**

- $_138$ בעמוד "Epson Scan 2"סריקה באמצעות
- | "התקנת האפליקציות העדכניות [ביותר" בעמוד](#page-194-0) 195

#### **הוספת סורק הרשת**

פני שתשתמש ב2- Scan Epson, עליך להוסיף את סורק הרשת.

- .1 הפעל את התוכנה, ואז לחץ **הוסף** במסך **הגדרות סורק**.
	- לתשומת לבד:

*לתשומת לבך:* ❏ *אם הוסף מסומן באפור, לחץ אפשר ביצוע עריכה.*

❏ *אם מוצג המסך הראשי של 2 Scan Epson הרי שהוא כבר חובר לסורק.אם ברצונךלהתחבר לרשת אחרת, בחר סורק <sup>&</sup>gt; הגדרות כדי לפתוח את מסך הגדרות סורק.*

.2 הוסף את סורק הרשת.הזן את הפריטים הבאים, ואז לחץ על **הוסף**.

❏**דגם**: בחר את הסורק שברצונך להוסיף.

❏**שם**: הזן את שם הסורק בפחות מ- 32 תווים.

❏**חפשרשת**: כאשר המחשב והסורק נמצאים באותה רשת, מוצגת כתובת ה -IP.אם היא אינה מוצגת, לחץ על הלחצן .אם כתובת ה -IP עדיין אינה מוצגת, לחץ **הזן כתובת**, ואז הזן ישירות את כתובת ה -IP.

.3 בחר את הסורק במסך **הגדרות סורק** ואז לחץ **אישור**.

# <span id="page-191-0"></span>**אפליקציה להגדרת תצורת פעולות סריקה מלוח הבקרה (Epson Event Manager)**

Manager Event Epson הוא יישום המאפשר לנהל סריקה מלוח הבקרה ולשמור תמונות במחשב.באפשרותך להוסיף הגדרות משלך כהגדרות קבועות מראש כגון סוג המסמך, מיקום התיקייה לשמירה ותבנית התמונה.לקבלת<br>מידע נוסף, עייו בעזרה של היישום.

*מערכות הפעלה Server Windows אינן נתמכות. לתשומת לבך:*

**הפעלה ב -Windows**

#### Windows 10<del>□</del>

לחץ על הלחצן 'התחל', ואז בחר **Software Epson** < **Manager Event**.

#### Windows 8.1/Windows 8❏

הזן את שם היישום בצ'ארם החיפוש ולאחר מכן בחר בסמל המוצג.

#### Windows 7/Windows Vista/Windows XP❏

לחץ על לחצן 'התחל' ואז בחר **כל התכניות** או **תוכניות** > **Software Epson** < **Manager Event**.

**הפעלה ב -OS Mac**

.**Event Manager** < **Epson Software** < **אפליקציות** > **אל עבור**

**מידע קשור**

| "התקנת האפליקציות העדכניות [ביותר" בעמוד](#page-194-0) 195

# **אפליקציה עבור הגדרת פעולות פקס ושליחת פקסים (FAX (Utility**

Utility FAX הוא יישום המאפשר לקבוע תצורה של הגדרות שונות לשם שליחת פקסים ממחשב.באפשרותך ליצור את רשימת אנשי הקשר לשימוש בעת שליחת פקס או לערוך אותה, לקבוע את התצורה כך שפקסים<br>שמתקבלים יישמרו במחשב בתבנית PDF וכו הלאה.לקבלת מידע נוסף, עיין בעזרה של היישום.

*לתשומת לבך:* ❏ *מערכות הפעלה Server Windows אינן נתמכות.*

❏ *לפני התקנת Utility FAX יש לוודא שהתקנת את מנהל ההתקן של המדפסת הזאת, לא כולל מנהל התקן מדפסת PostScript ולא כולל מנהל התקן המדפסות האוניברסלי של Epson.*

#### **הפעלה ב -Windows**

Windows 10❏ לחץ על הלחצן 'התחל', ובחר **Software Epson** < **Utility FAX**.

#### Windows 8.1/Windows 8❏

הזן את שם היישום בצ'ארם החיפוש ולאחר מכן בחר בסמל המוצג.

#### Windows 7/Windows Vista/Windows XP❏

לחץ על לחצן התחל ובחר **כל התכניות** (או **תוכניות**) > **Software Epson** < **Utility FAX**.

#### **הפעלה ב -OS Mac**

בחר העדפות מערכת מהתפריט "C > מדפסות וסורקים (או הדפסה וסריקה, הדפסה ופקס), ולאחר מכן בחר את<br>המדפסת (FAX).לחץ על אפשרויות וציוד > שירות > פתח שירות מדפסת.

#### **מידע קשור**

- | "קבלת פקסים [במחשב" בעמוד](#page-158-0) 159
- | "התקנת האפליקציות העדכניות [ביותר" בעמוד](#page-194-0) 195

# **אפליקציה לשליחת פקסים (מנהל ההתקן FAX-PC(**

מנהל ההתקן FC-FAX הוא יישום המאפשר לשלוח כפקס ישירות מהמחשב מסמך שנוצר ביישום נפרד.מנהל<br>ההתקן FC-FAX מותקן אוטומטית כשמתקינים את שירות הפקס.לקבלת מידע נוסף, עיין בעזרה של היישום.

*לתשומת לבך:* ❏ *מערכות הפעלה Server Windows אינן נתמכות.*

❏ *הפעולה משתנה, תלוי ביישום שמשתמשים בו כדי ליצור את המסמך.לקבלת מידע נוסף, עיין בעזרה של היישום.*

#### **גישה מתוך Windows**

או על **מאפיינים**. בתוך היישום, בחר **הדפס** או **הגדרות הדפסה** מתוך התפריט **קובץ**.בחר במדפסת (FAX (שלךואז הקלק על **העדפות**

#### **גישה מתוך OS Mac**

בחר ב-**הגדרות פקס** או ב-**הגדרות הנמענים** מהתפריט המוקפץ. בתוך היישום, בחר **הדפס** מתוך התפריט **קובץ**.בחר את המדפסת (FAX (שלך בתור הגדרת ה -**מדפסת**, ולאחר מכן

#### **מידע קשור**

- | "שליחת פקס [ממחשב" בעמוד](#page-154-0) 155
- ו בעמוד 192 "אפליקציה עבור הגדרת פעולות פקס ושליחת פקסים (FAX Utility) "אפליקציה עבור הגדרת

# **אפליקציה עבור הדפסת דפי אינטרנט (Print Web-E(**

E-Web Print הוא יישום המאפשר להדפיס בקלות דפי אינטרנט בעלי פריסות שונות. לקבלת מידע נוסף, עיין<br>בעזרה של היישום. ניתן לגשת לעזרה מתפריט E-Web Print בסרגל הכלים E-Web Print.

*לתשומת לבך:* ❏ *מערכות הפעלה Server Windows אינן נתמכות.*

❏ *אין תמיכה ב -OS Mac.*

❏ *חפש דפדפנים נתמכים ואת הגרסה העדכנית ביותר באתר ההורדות.*

**התחלה**

<span id="page-193-0"></span>כשמתקינים Print Web-E הוא מופיע בדפדפן שלך. לחץ על **Print** או על **Clip**.

**מידע קשור**

| "התקנת האפליקציות העדכניות [ביותר" בעמוד](#page-194-0) 195

# **כלי עדכון תוכנה (Updater Software EPSON(**

EPSON Software Updater הוא יישום הבודק אם יש באינטרנט תוכנה חדשה או מעודכנת ומתקין אותה.<br>באפשרותר גם לעדכו את הקושחה של המדפסת ואת הוראות ההפעלה שלה.

*מערכות הפעלה Server Windows אינן נתמכות. לתשומת לבך:*

**שיטות התקנה**

הורד את Updater Software EPSON מתוך אתר האינטרנט של Epson.

אם אתה משתמש במחשב בעל מערכת הפעלה Windows ואינך יכול להוריד אותו מאתר האינטרנט, תוכל להתקין<br>אותו מתוך התקליטור המצורף.

[http://www.epson.com](http://www.epson.com/)

#### **הפעלה ב -Windows**

Windows 10❏

לחץ על הלחצן 'התחל', ואז בחר **Software Epson** < **Updater Software EPSON**.

Windows 8.1/Windows 8❏

הזן את שם היישום בצ'ארם החיפוש ולאחר מכן בחר בסמל המוצג.

#### Windows 7/Windows Vista/Windows XP❏

**Updater**. לחץ עללחצן 'התחל', ולאחר מכן בחר **כל התוכניות** או **תוכניות** <sup>&</sup>gt; **Software Epson** <sup>&</sup>lt;**Software EPSON**

*לתשומת לבך: באפשרותךלהפעיל את Updater Software EPSON בלחיצה על סמל המדפסת בשורת המשימות שבשולחן העבודה ולאחריה בחירה באפשרות עדכון תוכנה.*

**הפעלה ב -OS Mac**

בחר באפשרות **עבור אל** > **יישומים** > **Software Epson** < **Updater Software EPSON**.

# **אפליקציה להגדרת התצורהשל התקנים רבים (EpsonNet (Config**

EpsonNet Config הוא יישום המאפשר להגדיר את כתובות ממשק הרשת ואת הפרוטוקולים שלה.לפרטים<br>נוספים, עיין במדריך התפעול עבור EpsonNet Config או בעזרה של האפליקציה.

#### **הפעלה ב -Windows**

- Windows 10/Windows Server 2016❏
- לחץ על הלחצן 'התחל', ואז בחר **EpsonNet** < **Config EpsonNet**.
- <span id="page-194-0"></span>Windows 8.1/Windows 8/Windows Server 2012 R2/Windows Server 2012❏ הזן את שם היישום בצ'ארם החיפוש ולאחר מכן בחר בסמל המוצג.
- Windows 7/Windows Vista/Windows XP/Windows Server 2008 R2/Windows❏ Server 2008/Windows Server 2003 R2/Windows Server 2003 **Config**. לחץ עללחצן התחלובחר **כל התכניות** או **תוכניות** <sup>&</sup>gt; **EpsonNet** <sup>&</sup>lt; **SE Config EpsonNet** <sup>&</sup>lt; **EpsonNet**

**הפעלה ב -OS Mac**

```
EpsonNet < EpsonNet Config SE < EpsonNet < Epson Software < אפליקציות > אל עבור .Config
```
# **התקנת האפליקציות העדכניות ביותר**

*כאשר מתקינים יישום כלשהו מחדש יש להסירו קודם. לתשומת לבך:*

- .1 ודא שהמחשב והמדפסת זמינים לתקשורת, ושהמדפסת מחוברת לאינטרנט.
	- .EPSON Software Updater את התחל .2

צילום המסך הוא דוגמה במערכת הפעלה Windows.

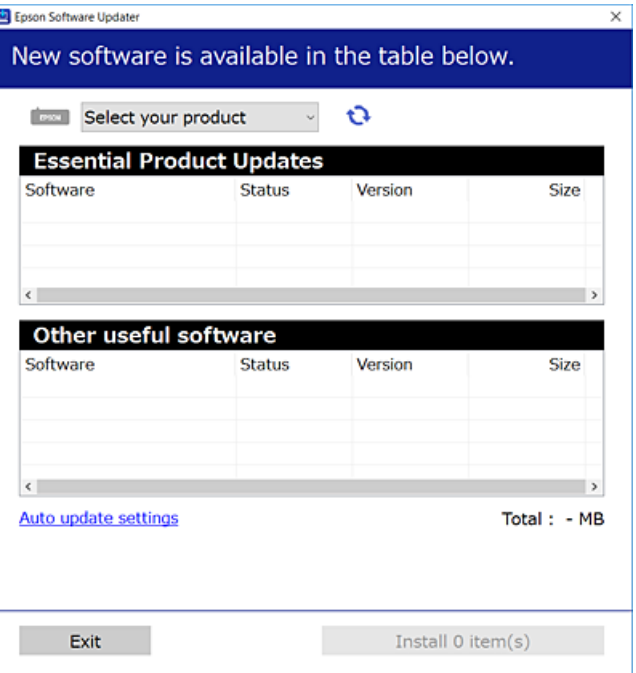

 $\cdot$ 3 עבור Windows, בחר את המדפסת שלך ואז לחץ  $\bullet$  כדי לבדוק את האפליקציות העדכניות הזמינות.

.4 בחר את הפריטים שברצונך להתקין או לעדכן, ולאחר מכן לחץ על לחצן ההתקנה.

#### *חשוב:* c

<span id="page-195-0"></span>*אל תכבה את המדפסת ואל תנתק אותו לפני השלמת העדכון; אחרת, עלולה להתרחש במדפסת תקלה.*

*לתשומת לבך:* ❏ *תוכל להוריד את האפליקציות העדכניות ביותר מאתר האינטרנט של Epson.*

*[http://www.epson.com](http://www.epson.com/)*

❏ *אם אתה משתמש במערכות הפעלה Server Windows לא תוכל להשתמש ב -Software EPSON Updater. הורד את האפליקציות העדכניות ביותר מאתר האינטרנט של Epson.*

**מידע קשור**

טלי עדכון תוכנה (EPSON Software Updater)" בעמוד 194 | "הסרת [אפליקציות" בעמוד](#page-196-0) 197

# **עדכון קושחת המדפסת באמצעות לוח הבקרה**

אם המדפסת מחוברת לאינטרנט, תוכל לעדכן את קושחת המדפסת באמצעות לוח הבקרה. אפשר גם להגדיר<br>למדפסת לבדוק באופן סדיר אם קיימים עדכוני קושח ולהודיע לך במידה ויש עדכונים זמינים מסוג זה.

- .1 בחר ב-**הגדרות** במסך הבית.
- .2 בחר באפשרות **עדכון קושחה** > **עדכן**.

לתשומת לבד: *אפשר התראה כדי להגדיר למדפסת לבדוק באופן סדיר אם קיימים עדכוני קושחה זמינים. לתשומת לבך:*

- .3 בדוק את ההודעה המוצגת על גבי המסך, והקש **התחל בדיקה** כדי להתחיל לחפש עדכונים זמינים.
- 4. אם מוצגת הודעה על גבי מסך הגביש הנוזלי, המודיעה לך שקיים עדכון קושחה זמין, פעל בהתאם להוראות שעל<br>גבי המסך כדי להתחיל את העדכון.

#### *חשוב:* c

❏ *אל תכבה את המדפסת ואל תנתק אותו לפני השלמת העדכון; אחרת, עלולה להתרחש במדפסת תקלה.*

❏ *אם עדכון הקושחה לא הושלם אולא הצליח, המדפסת אינה נדלקת באופן רגיל, ומסך הגביש הנוזלי יציג את ההודעה "Mode Recovery "בפעם הבאה שמדליקים את המדפסת. במצב זה, עליךלעדכן שוב את הקושחה באמצעות מחשב. חבר את המדפסת למחשב באמצעות כבלUSB. לא תוכללעדכן את הקושחה באמצעות חיבור רשת כל זמן שההודעה "Mode Recovery "מוצגת במדפסת. במחשב, גש לאתר Epson המקומי שלך, והורד משם את הקושחה העדכנית ביותר עבור המדפסת. לשלבים הבאים, עיין בהוראות המוצגות באתר האינטרנט.*

# **הסרת אפליקציות**

<span id="page-196-0"></span>היכנס למחשב שלך כמנהל. הזן את סיסמת המנהל אם המחשב מנחה אותך לעשות זאת.

# **הסרת אפליקציות — Windows**

- . לחץ על הכפתור  $\mathrm{C}$  כדי לכבות את המדפסת.  $_{1}$ 
	- .2 צא מכל היישומים הרצים.
		- .3 פתח את **לוח הבקרה**:

Windows 10/Windows Server 2016❏ לחץ על לחצן 'התחל' ואז בחר **מערכת Windows** < **לוח בקרה**.

- Windows 8.1/Windows 8/Windows Server 2012 R2/Windows Server 2012❏ בחר **שולחן עבודה** > **הגדרות** > **לוח בקרה**.
- Windows 7/Windows Vista/Windows XP/Windows Server 2008 R2/Windows❏ Server 2008/Windows Server 2003 R2/Windows Server 2003 לחץ על לחצן 'התחל' ובחר **לוח הבקרה**.
	- .4 פתח את **הסר התקנת תכנית** (או **הוספה או הסרה של תוכניות**):

Windows 10/Windows 8.1/Windows 8/Windows 7/Windows Vista/Windows❏ Server 2016/Windows Server 2012 R2/Windows Server 2012/Windows Server 2008 R2/Windows Server 2008

בחר **הסר התקנת תכנית** ב**תוכניות**.

Windows XP/Windows Server 2003 R2/Windows Server 2003❏ לחץ על **הוספה או הסרה של תוכניות**.

.5 בחר את היישום שברצונך להסיר.

לא תוכל להסיר את התקנת מנהל התקן המדפסת אם קיימות עבודות הדפסה. מחק או המתן להדפסת העבודות<br>לפני הסרת ההתקנה.

. הסר את היישומים:  $6$ 

Windows 10/Windows 8.1/Windows 8/Windows 7/Windows Vista/Windows❏ Server 2016/Windows Server 2012 R2/Windows Server 2012/Windows Server 2008 R2/Windows Server 2008

לחץ על **הסר התקנה/שנה** או על **הסר התקנה**.

Windows XP/Windows Server 2003 R2/Windows Server 2003❏ לחץ על **הסר התקנה/שנה** או על **הסר**.

*אם מופיע חלון בקרת חשבון משתמש לחץ על המשך. לתשומת לבך:*

.7 פעל בהתאם להוראות המוצגות על המסך.

# **הסרת אפליקציות — OS Mac**

- .EPSON Software Updater באמצעות Uninstaller את הורד .1 לאחר הורדת ה -Uninstaller אין צורך להוריד אותו שוב בכל פעם שבו מסירים את היישום.
	- . לחץ על הכפתור  $\mathsf{C}$  כדי לכבות את המדפסת.  $_2$
- .3 כדילהסיר את מנהל ההתקן של המדפסת או את מנהל ההתקן FAX-PC, בחר **העדפות מערכת** מתפריט הזמינות. <sup>&</sup>gt; **מדפסות וסורקים** (או **הדפס וסרוק**, **הדפסה ופקס**), ואחר כך הסר את המדפסת מרשימת המדפסות
	- .4 צא מכל היישומים הרצים.
	- .5 בחר באפשרות **עבור אל** > **יישומים** > **Software Epson** < **Uninstaller**.
		- .6 בחר את היישום שברצונך להסיר ואחר כך לחץ על **Uninstall**.

#### *חשוב:* c

*ה-Uninstaller מסיר מהמחשב את כל מנהלי ההתקנים של מדפסות הזרקת דיו של Epson.אם יש כמה מדפסות הזרקת דיו של Epson בשימוש וברצונךלמחוק מנהלי התקנים מסוימים בלבד, מחק קודם את כולם ואז התקן שוב את מנהל ההתקן הנחוץ של המדפסת.*

לתשומת לבך:<br>אם אינר יכול למצוא ברשימת היישומים את היישום שברצונר להסיר אינר יכול להסיר תור שימוש ב-*Uninstaller.במצב זה, בחר עבור אל <sup>&</sup>gt; יישומים <sup>&</sup>gt; Software Epson, בחר ביישום שברצונך להסיר ואחר כך גרור אותו אל סמל האשפה.*

**מידע קשור**

| "כלי עדכון תוכנה [\(Updater Software EPSON "\(בעמוד](#page-193-0) 194

### **הדפסה באמצעות שירות רשת**

באמצעות שירות Connect Epson העומד לרשותך באינטרנט באפשרותך להדפיס מהטלפון החכם שלך, ממחשב הלוח שלך או מהמחשב הנייד בכל מקום ובכל שעה.כדי להשתמש בשירות זה, עליך לרשום את המשתמש<br>ואת המדפסת בשירות Epson Connect.

התכונות הזמינות באינטרנט הן כלהלן.

#### Email Print❏

כאשר אתה שולח דוא"ל עם צרופות כגון מסמכים או תמונות אל כתובת דוא"ל שהוקצתה למדפסת, ביכולתך<br>להדפיס את הדוא"ל והצרופות מאתרים מרוחקים כמו ביתך או מדפסת במשרד.

#### Epson iPrint❏

אפליקציה זו מיועדת עבור iOS ועבור Android, ומאפשרת לך להדפיס או לסרוק מטלפון חכם או טבלט.תוכל להדפיס מסמכים, תמונות ואתרי אינטרנט באמצעות שליחתם ישירות למדפסת המחוברת לאותו LAN אלחוטי.

#### Scan to Cloud❏

<mark>אפליקציה זו מאפשרת לך לשלוח נתונים סרוקים שברצונך להדפיס למדפסת אחרת.תוכל גם לטעון את הנתונים</mark><br>הסרוקים לשירותי ענן זמינים.

#### Remote Print Driver❏

זהו מנהל התקן משותף שיש לא תמיכה במנהל ההתקן להדפסה מרחוק.כאשר אתה מדפיס באמצעות מדפסת<br>הנמצאת באתר מרוחק, תוכל להדפיס באמצעות שינוי המדפסת בבחלון האפליקציות הרגילות.

לפרטים ראה את פורטל האינטרנט Connect Epson.

<https://www.epsonconnect.com/>

(אירופה בלבד) [http://www.epsonconnect.eu](http://www.epsonconnect.eu/)

# **פתרון בעיות**

# **בדיקת מצב המדפסת**

# **בדיקת הודעות על גבי מסך הגביש הנוזלי**

<mark>אם מופיעה הודעת שגיאה על גבי מסך מסך הגביש הנוזלי, מלא את ההוראות על גבי המסך או השתמש בפתרונות</mark><br>להלן כדי להתגבר על הבעיה.

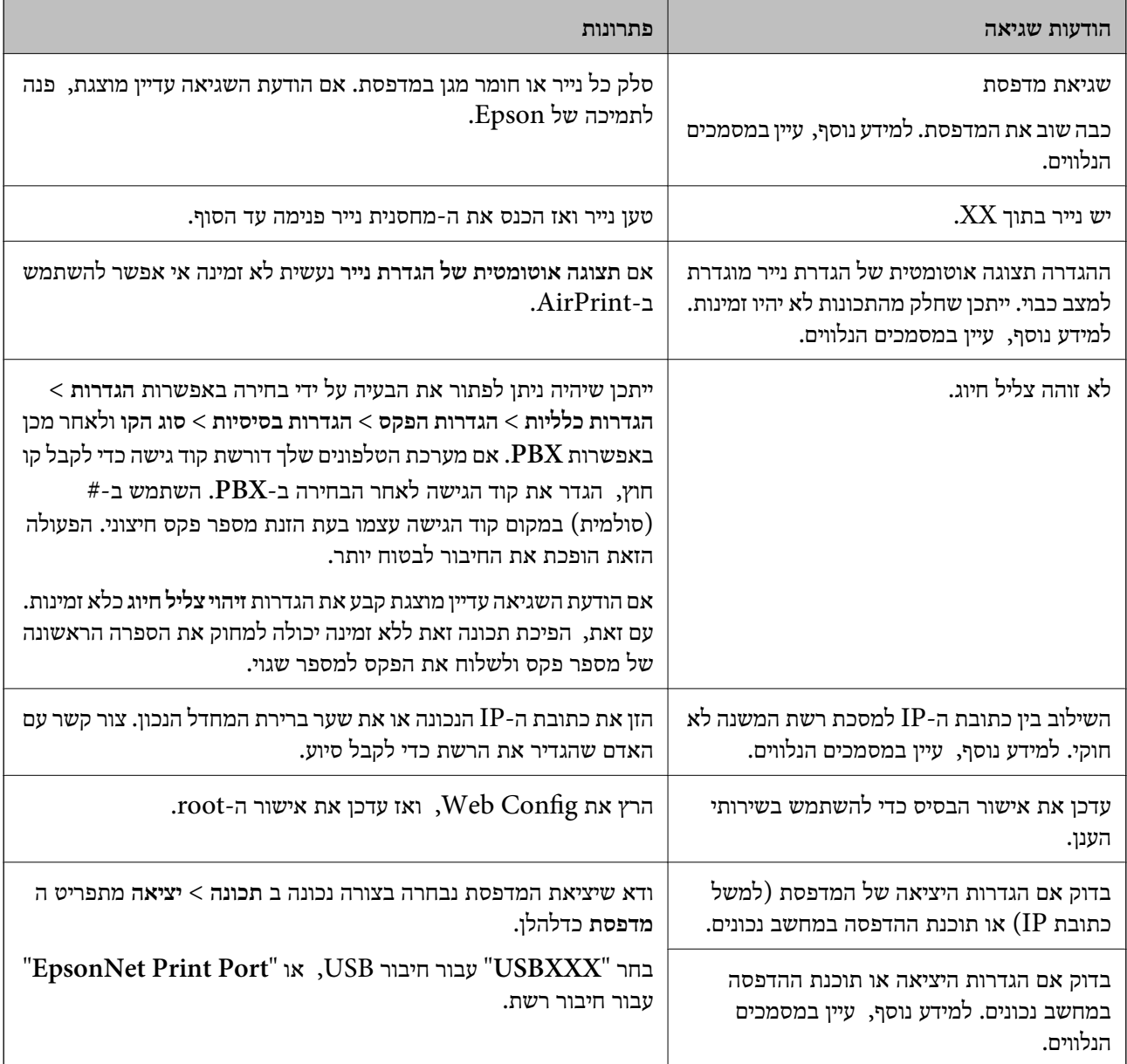

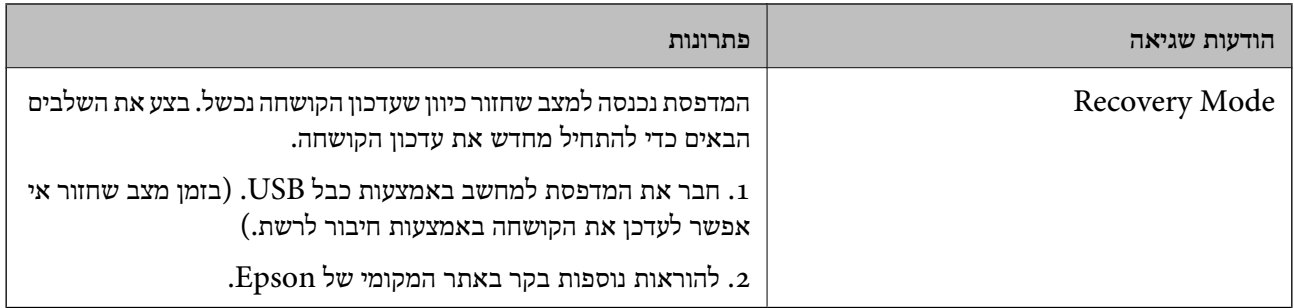

**מידע קשור**

- | "יצירת קשר עם [התמיכה](#page-260-0) של [Epson "בעמוד](#page-260-0) 261
- | "התקנת האפליקציות העדכניות [ביותר" בעמוד](#page-194-0) 195
- | "עדכון קושחת המדפסת באמצעות לוח [הבקרה" בעמוד](#page-195-0) 196

# **בדיקת מצב המדפסת — Windows**

- .1 גש אל חלון מנהל ההתקן של המדפסת.
- .2 לחץ על **3 Monitor Status EPSON** בלשונית **תחזוקה**.

*לתשומת לבך:* ❏ *באפשרותך גם לבדוק את מצב המדפסת בעזרת לחיצה פעמיים על סמל המדפסת בשורת המשימות. אם סמל המדפסת לא התווסףלשורת המשימות, לחץ על העדפות מעקב בלשונית תחזוקה ולאחר מכן בחר הוסף את סמל קיצור הדרך לשורת המשימות.*

❏ *אם 3 Monitor Status EPSON אינו זמין, היכנס אל מנהל ההתקן של המדפסת, לחץ על הגדרות מורחבות בלשונית תחזוקה ולאחר מכן בחר הפעל את 3 Monitor Status EPSON.*

**מידע קשור**

 $\,$  "גישה אל מנהל ההתקן של [המדפסת" בעמוד](#page-96-0)  $\bullet$ 

# **בדיקת מצב המדפסת — OS Mac**

- ולאחר מכן בחר את המדפסת. .1 בחר באפשרות **העדפות המערכת** מתוך התפריט <sup>&</sup>gt; **מדפסות וסורקים** (או **הדפסה וסריקה**, **הדפסה ופקס**),
	- .2 לחץ על **אפשרויות וציוד** > **שירות** > **פתח שירות מדפסת**.
		- .**EPSON Status Monitor** על לחץ .3

תוכל לבדוק את מצב המדפסת, רמות הדיו ומצב השגיאה.

### **בדיקת מצב התוכנה**

<mark>אפשר שיהיה ביכולתך לפתור את הבעיה באמצעות</mark> עדכון התוכנה לגרסה העדכנית ביותר שלה. כדי לבדוק את מצב<br>התוכנה. יש להשתמש בכלי עדכוו התוכנה.

**מידע קשור**

- | "כלי עדכון תוכנה [\(Updater Software EPSON "\(בעמוד](#page-193-0) 194
	- | "התקנת האפליקציות העדכניות [ביותר" בעמוד](#page-194-0) 195

# **סילוק נייר חסום**

<span id="page-201-0"></span>בדוק מהי השגיאה המופיעה על גבי לוח הבקרה ומלא את ההוראות כדי לסלק את הנייר התקוע, כולל פיסות נייר<br>קרועות.לאחר מכן, מחק את השגיאה.

#### *חשוב:* c

❏ *סלק בזהירות את הנייר התקוע.הסרת הנייר בחוזק רב מדי יכולה לגרום לנזק למדפסת.*

❏ *בעת הסרת נייר חסום, הימנע מלהטות את המדפסת, מלהציב אותה במאונך או מלהפוך אותה; אחרת הדיו עלולה לדלוף.*

### **הוצאת נייר תקוע מהמכסה הקדמי**

### !*זהירות:*

*לעולם אל תיגע בלחצנים שעלגבילוח הבקרה כאשר ידך בתוך המדפסת. אם המדפסת מתחילה לפעול היא יכולה לגרום לפציעה. היזהר לא לגעת בחלקים הבולטים, כדי להימנע מפציעה.*

.1 פתח את המכסה הקדמי.

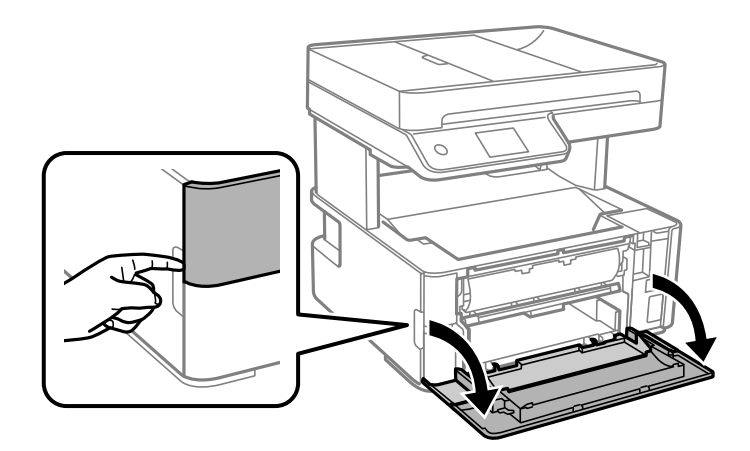

.2 הורד את ידית מיתוג הפלט.

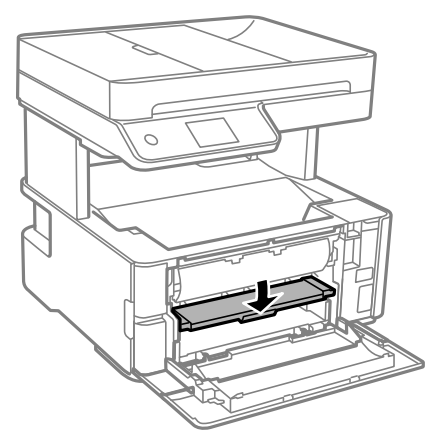

.3 הוצא את הנייר התקוע.

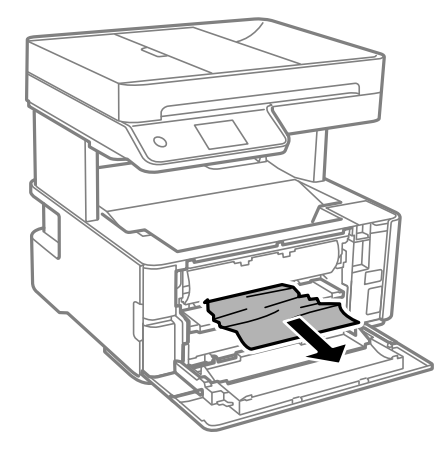

#### *חשוב:* c

*אל תיגע בחלקים בתוך המדפסת. אם תעשה זאת אתה עלול לגרום לתקלה.*

- .4 הרם את ידית מיתוג הפלט.
	- .5 סגור את המכסה הקדמי.

### **הוצאת נייר תקוע מתוך חריץ מזין נייר אחורי**

#### הוצא את הנייר התקוע.

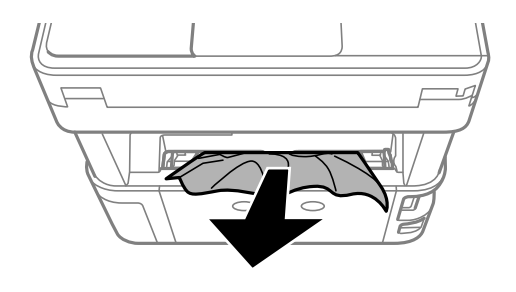

### **סילוק נייר תקוע מתוך המדפסת**

# !*זהירות:*

*לעולם אל תיגע בלחצנים שעלגבילוח הבקרה כאשר ידך בתוך המדפסת. אם המדפסת מתחילה לפעול היא יכולה לגרום לפציעה. היזהר לא לגעת בחלקים הבולטים, כדי להימנע מפציעה.*

.1 פתח את מכסה המדפסת, ואז השתמש בכפתור כדי להדק אותו אל החלק העליון.

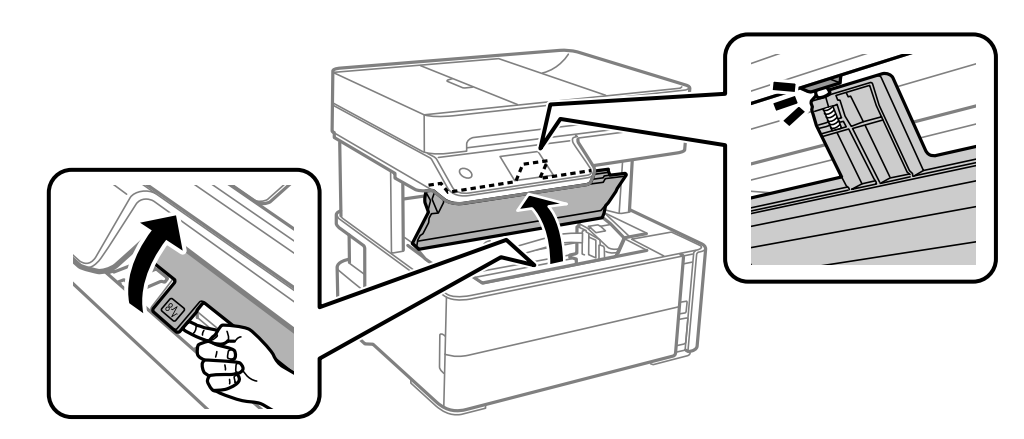

.2 הוצא את הנייר התקוע.

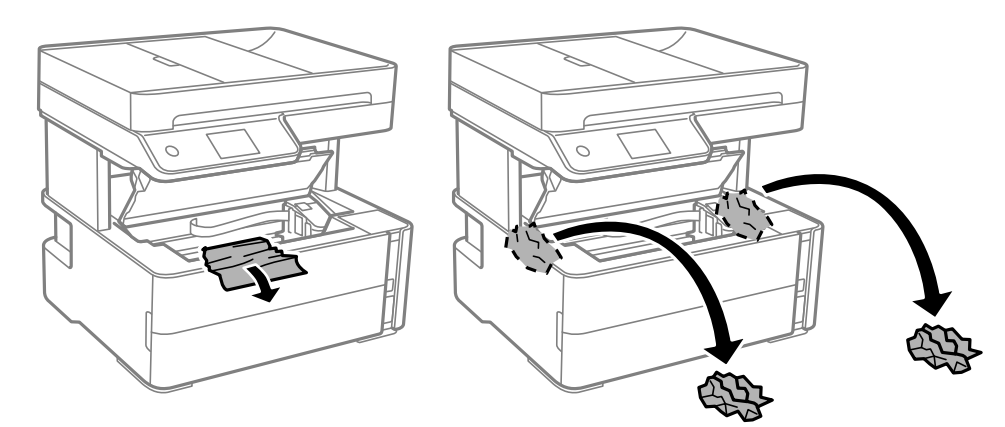

### *חשוב:* c

*אל תיגע בכבל הלבן והשטוח, בסרט השקוף ובצינורות הדיו שבתוך המדפסת. אם תעשה זאת אתה עלול לגרום לתקלה. אם נגעת בסרט השקוף, ודא שתנקה אותו.*

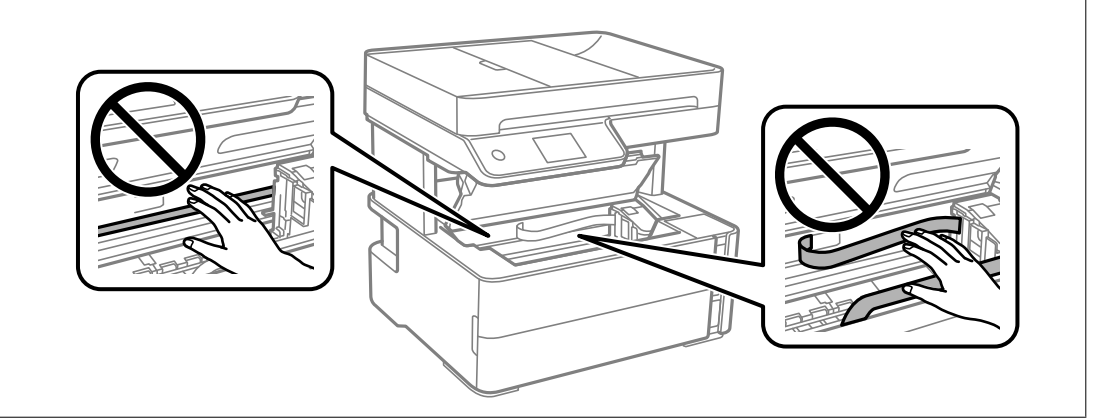

.3 סגור את מכסה המדפסת עד שהוא ננעל במקומו בנקישה.

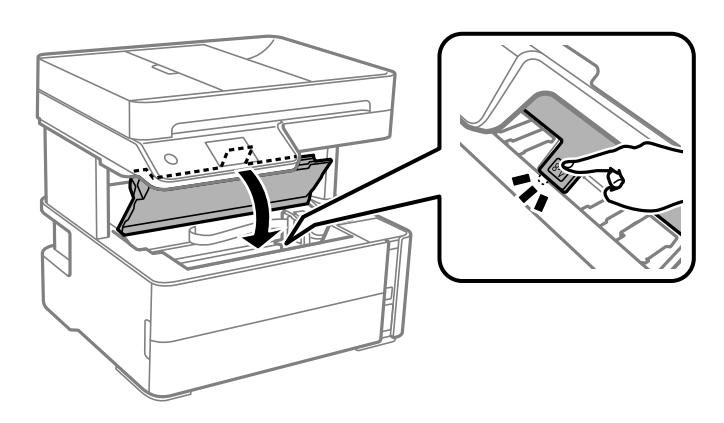

### **הוצאת נייר תקוע מתוך מכסה אחורי**

.<br>הוצא את מכסה אחורי.<br>

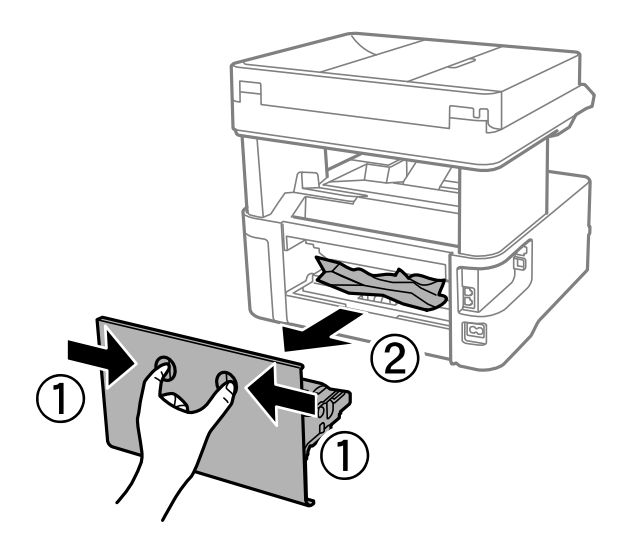

.2 הוצא את הנייר התקוע.

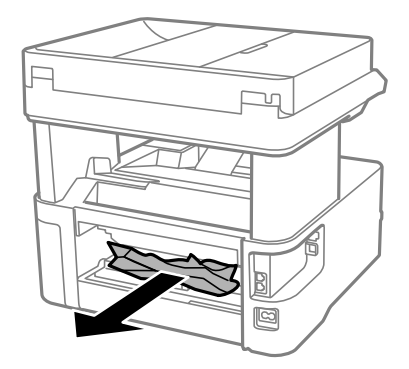

.3 הוצא את הנייר התקוע מתוך מכסה אחורי.

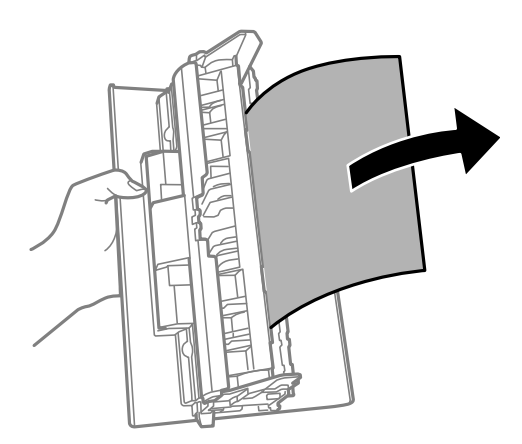

.4 הכנס אתמכסה אחורי אל המדפסת.

# **הוצאת נייר תקוע מתוך ADF**

.1 פתח את המכסה של ה-ADF.

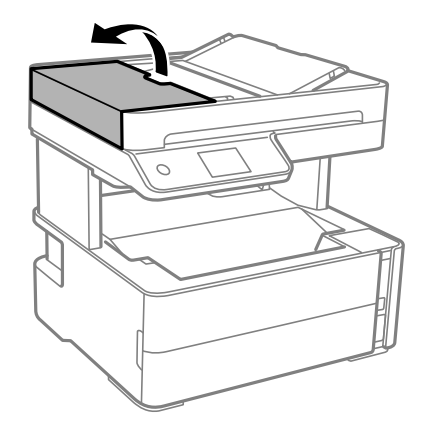

.2 הוצא את הנייר התקוע.

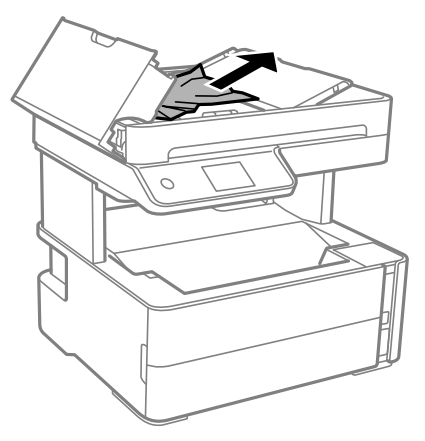

. הרם את מגש הקלט של ה- ADF.

#### *חשוב:* c

*ודא שפתחת את מכסה — ADF לפני שתרים את מגש הקלט של ה- ADF. אחרת, עלול להיגרם נזק ל- .ADF*

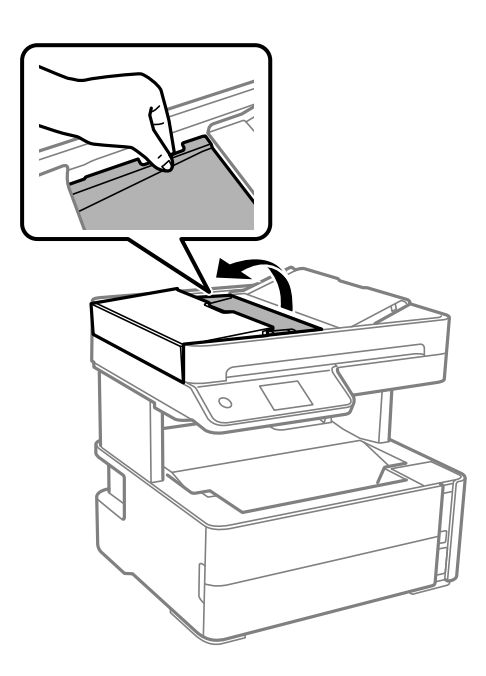

.4 הוצא את הנייר התקוע.

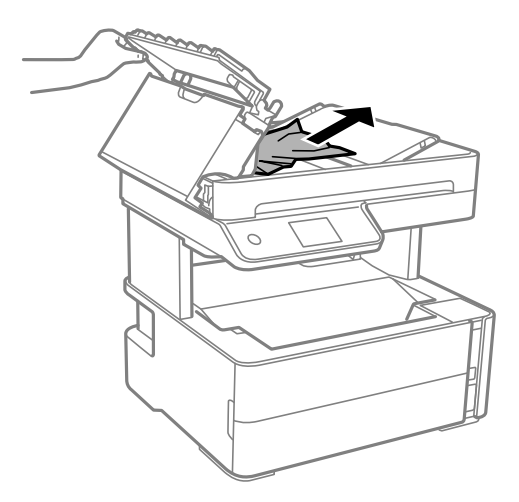

.5 הנמך את מגש הקלט של ה - ADF.

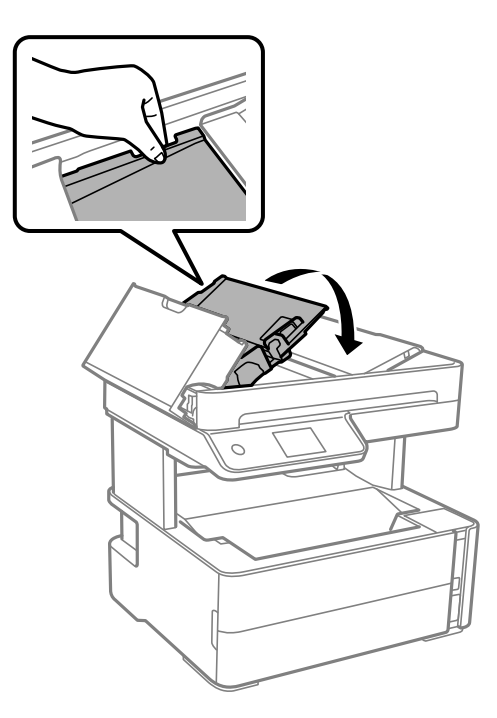

.6 סגור את מכסה ה-ADF עד שתישמע נקישה.  $6\,$ 

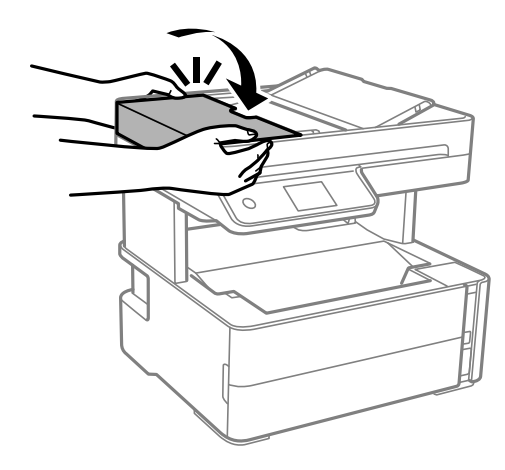

# **הנייר אינו מוזן כהלכה**

בדוק את הדברים הבאים ובצע את הפעולות הנדרשות כדי לפתור את הבעיה.

הנח את המדפסת על משטח שטוח והפעל אותה בתנאי הסביבה המומלצים. $\Box$ 

ם השתמש בנייר הנתמך בידי מדפסת זאת.

ם מלא את ההוראות בנושא אמצעי זהירות לטיפול בנייר.  $\Box$ 

 $\Box$ אל תכניס יותר דפים מהכמות המרבית של דפים שניתו.

הדא שגודל הנייר וסוג הנייר תואמים לגודל ולסוג הנייר שהכנסת בפועל למדפסת.  $\Box$ 

 $\Box$ נקה את הגלגלת בתור המדפסת.

**מידע קשור**

- $\,$  "מפרט [סביבתי" בעמוד](#page-244-0) 245 $\,$
- | "אמצעי זהירות לטיפול [בנייר" בעמוד](#page-53-0) 54
- | "גודל הנייר וכמויות [הדפים" בעמוד](#page-51-0) 52
	- $61$ רשימת סוג [הנייר" בעמוד](#page-60-0)  $\blacklozenge$

### **נייר תקוע**

טען דף בכיוון הנכון והחלק את המסילות הצדדיות לאורך קצוות הדף.

#### **מידע קשור**

- | "סילוק נייר [חסום" בעמוד](#page-201-0) 202
- | "הטענת נייר לתוך ה -מחסנית [נייר" בעמוד](#page-54-0) 55

### **הנייר מוזן עקום**

טען דף בכיוון הנכון והחלק את המסילות הצדדיות לאורך קצוות הדף.

```
מידע קשור
| "הטענת נייר לתוך ה -מחסנית נייר" בעמוד 55
```
# **נייר שנפלט נופל ממגש הפלט**

אם הנייר הנפלט נופל ממגש הפלט, החלק החוצה את המעצור כדי למנוע מהנייר ליפול.

# **נייר נפלט במהלך ההדפסה**

כאשר טוענים נייר מכתבים (נייר שעליו יש מידע כגון שם השולח או שם החברה המודפסים מראש בכותרת), בחר<br>**נייר מכתבים** כהגדרת סוג הנייר.

### **המקור אינו מוזן במזין המסמכים האוטומטי**

השתמש במסמכים מקוריים שמזין המסמכים האוטומטי תומך בהם.  $\Box$ 

- הטען את המסמכים המקוריים בכיוון הנכון והחלק את מדריכי הקצוות של מזין המסמכים האוטומטי כנגד קצוות G<br>המסמכים המקוריים.
	- ם נקה את פנים מזיו המסמכים האוטומטי. $\Box$
	- $\Box$ אל תשים עוד דפים מעבר לקו שמסומן על ידי המשולש במזין המסמכים האוטומטי.

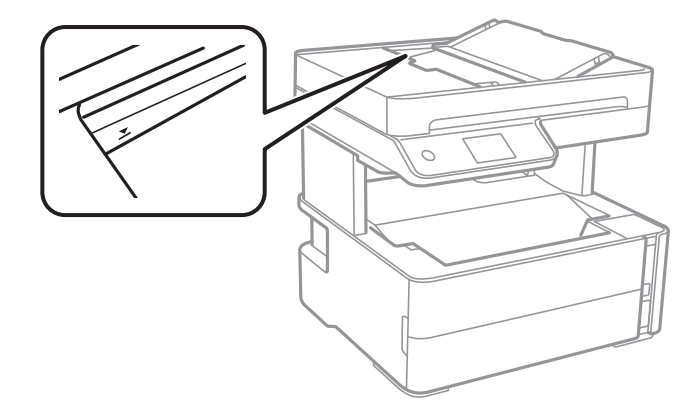

הדא שסמל מזין המסמכים האוטומטי נמצא בתחתית המסך. אם הוא כבוי, הנח שוב את מסמכי המקור  $\square$ 

 $\Box$ ודא שלא הונח מסמך מקור על משטח הסריקה.

**מידע קשור**

- | "מסמכים מקוריים זמינים עבור מזין המסמכים [האוטומטי" בעמוד](#page-61-0) 62
	- $6$ הנחת מסמכי מקור במזין המסמכים [האוטומטי" בעמוד](#page-62-0)  $\blacklozenge$ 
		- | "ניקוי מזין המסמכים [האוטומטי" בעמוד](#page-180-0) 181

# **בעיות באספקת החשמל ובלוח הבקרה**

# **המדפסת לא נדלקת**

❏ודא שכבל החשמל מחובר כהלכה.

ם החזק את הלחצן  $\mathsf{C}^\mathsf{I}$  לחוץ זמן ארוך קצת יותר.  $\Box$ 

### **המדפסת לא נכבית**

החזק את הלחצן  $\bf C$  לחוץ זמן ארוך קצת יותר. אם עדיין אינך מצליח לכבות את המדפסת, נתק את כבל החשמל מהחשמל. כדילמנוע מראש ההדפסה להתייבש לחלוטין, הדלק את המדפסת שוב וכבה אותה באמצעות לחיצה על  $\bigcup$  הלחצו

#### **מתבצע כיבוי אוטומטי**

**פעיל** ואת ההגדרה **הכיבוי מנותק**. ❏בחר באפשרות **הגדרות** <sup>&</sup>gt; **הגדרות כלליות** <sup>&</sup>gt; **הגדרות בסיסיות** <sup>&</sup>gt; **הגדרות כיבוי**והשבת את ההגדרה **הכיבוי אינו**

❏בחר באפשרות **הגדרות** > **הגדרות כלליות** > **הגדרות בסיסיות** והשבת את ההגדרה **טיימר כיבוי**.

*ייתכן שבמוצר שברשותך כלולה התכונה הגדרות כיבוי או טיימר כיבוי, בהתאם למיקום הרכישה. לתשומת לבך:*

# **מסך הגביש הנוזלי מחשיך**

המדפסת נמצאת במצב שינה. הקש במקום כלשהו במסך הגביש הנוזלי כדי להחזיר אותו למצבו הקודם.

# **לא ניתן להדפיס ממחשב**

# **בדיקת החיבור (USB(**

❏חבר את כבל ה -USB היטב אל המדפסת ואל המחשב.

ם אתה משתמש ברכזת  $_{\rm USB}$  נסה לחבר את המדפסת ישירות אל המחשב. $\Box$ 

 $\overline{\mathsf{L}}$ אם לא ניתן לזהות את כבל ה- $\overline{\mathsf{L}}$ 5. שנה את הכניסה או שנה את כבל ה-USB.

ם אם המדפסת אינה מצליחה להדפיס באמצעות חיבור USB. נסה את הצעדים הבאים.  $\Box$ 

נתק את כבל ה-USB מהמחשב. לחץ לחיצה ימנית על סמל המדפסת המוצג במחשב, ואז בחר <mark>הסר התקן.</mark><br>עכשיו, חבר את כבל ה-USB אל המחשב ונסה הדפסת בדיקה.

בקישור מידע הרלוונטי שלהלן. אפס את חיבור ה -USB באמצעות יישום השלבים במדריך זה לשינוי שיטת החיבור למחשב. לפרטים, עיין

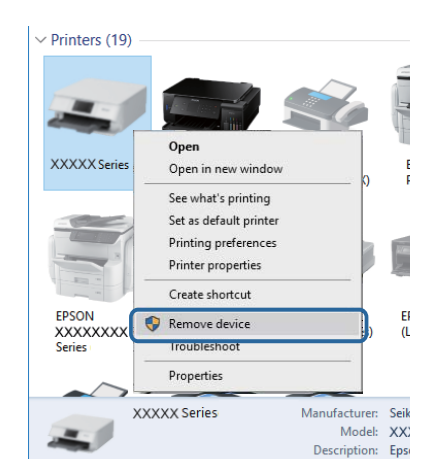

**מידע קשור**  $\gamma$  שינוי שיטת החיבור [למחשב" בעמוד](#page-46-0)  $\blacktriangleright$ 

# **בדיקת החיבור (רשת)**

- החרי שינוי הנתב האלחוטי או הספק שלך, נסה ליצור שוב הגדרות רשת עבור המדפסת. חבר את המחשב או את Gשלך, עבוד האלחוטי<br>ההתקן החכם לאותו SSID של המדפסת.
- כבה את ההתקנים שאתה רוצה לחבר אל הרשת. המתן כ $\texttt{-}$  שניות, ולאחר מכן הדלק את ההתקנים בסדר $\Box$ הבא: נתב אלחוטי, מחשב או התקן חכם, ואז את המדפסת. קרב את המדפסת והמחשב או ההתקן החכם אל<br>הנתב האלחוטי כדי לסייע לתקשורת גלי הרדיו, ואז נסה לבצע שוב את הגדרות הרשת.
- ⊡ הדפס את דו"ח חיבור הרשת. לפרטים, עיין בקישור מידע הרלוונטי שלהלן. אם הדו"ח מראה שחיבור הרשת<br>נכשל. בדוק את דו"ח חיבור הרשת ופעל בהתאם לפתרונות המודפסים בו.
- $\_$ אם כתובת ה-IP שהוקצתה למדפסת היא XXXX,XXX,169.254 $\Box$  ומסכת תת-הרשת היא 555.255.0.0 $\Box$ אפשר שכתובת ה-IP לא הוקצתה נכונה. אתחל שוב את הנתב האלחוטי או אפס את הגדרות הרשת עבור<br>המדפסת. אם פעולה זו אינה פותרת את הבעיה, עיין בתיעוד עבור הנתב האלחוטי.
- ⊡ נסה לגשת לכל אתר אינטרנט מהמחשב כדי לוודא שהגדרות הרשת של המחשב נכונות. אם אינך יכול לגשת לשום<br>אתר אינטרנט, הרי שיש בעיה במחשב. בדוק את חיבור הרשת של המחשב.

#### **מידע קשור**

- $24$  "התחברות [למחשב" בעמוד](#page-23-0)  $\blacklozenge$
- $\,$  "הדפסת דוח חיבור רשת $\,$  בעמוד  $\,$

#### **בדיקת התוכנה והנתונים**

- $\Box$  ודא שהותקן מנהל התקן מדפסת מקורי של Epson.אם לא הותקן מנהל התקן מדפסת מקורי של Epson. הפונקציות הזמינות מוגבלות.אנו ממליצים להשתמש במנהל התקן מדפסת מקורי של Epson.לפרטים, <sup>־</sup>עיין<br>בקישור מידע הרלוונטי שלהלו.
- עם אתה מדפיס נתונים בכמות גדולה זיכרון המחשב עלול לאזול.הדפס את התמונה ברזולוציה נמוכה יותר או⊋<br>במידות קטנות יותר.

**מידע קשור**

- | "בדיקת מנהלי התקן מדפסת מקוריים של Epson "בעמוד 212
	- | "התקנת האפליקציות העדכניות [ביותר" בעמוד](#page-194-0) 195

### **בדיקת מנהלי התקן מדפסת מקוריים של Epson**

תוכל לבדוק אם מנהל התקן מדפסת מקורי של Epson מותקן במחשב שלך באמצעות אחת מהשיטות הבאות.

#### **Windows**

את חלון תכונות שרת ההדפסה. בחר **לוח בקרה** <sup>&</sup>gt; **צפה בהתקנים ומדפסות** (**מדפסות**, **מדפסות ופקסים**), ואז בצע את הפעולות הבאות כדילפתוח

- Windows 10/Windows 8.1/Windows 8/Windows 7/Windows Server 2016/Windows❏ Server 2012 R2/Windows Server 2012/Windows Server 2008 R2
	- לחץ על סמל המדפסת, ואז לחץ **תכונות שרת הדפסה** בראש החלון.

#### Windows Vista/Windows Server 2008❏

לחץ לחיצה ימנית על תיקיית **מדפסות** ואז לחץ על **הפעל כמנהל** > **תכונות שרת**.

#### Windows XP/Windows Server 2003 R2/Windows Server 2003❏

מתוך תפריט **קובץ** בחר **תכונות שרת**.

מקורי במחשב שלך. לחץ על לשונית **מנהל התקן**.אם שם המדפסת שלך מוצג ברשימה, זהו סימן שמותקן מנהל התקן מדפסת Epson

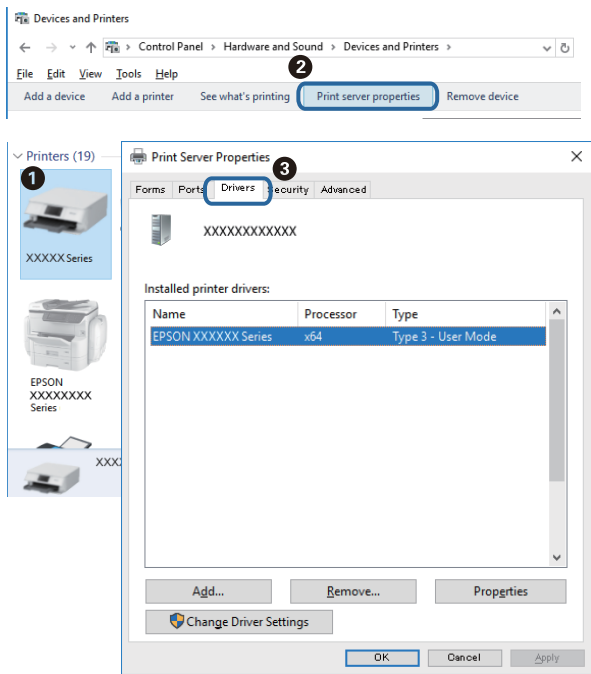

#### **Mac OS**

בחר באפשרות **העדפות המערכת** מתוך התפריט > **מדפסות וסורקים** (או **הדפסה וסריקה**, **הדפסה ופקס**), **עזר** בחלון, הרי שמנהל התקן מדפסת מקורי של Epson מותקן במחשב שלך. ולאחר מכן בחר את המדפסת.לחץ **אפשרויות וחומרים מתכלים**, ואם מוצגות לשונית <sup>ה</sup>**אפשרויות** ולשונית **תוכנת**

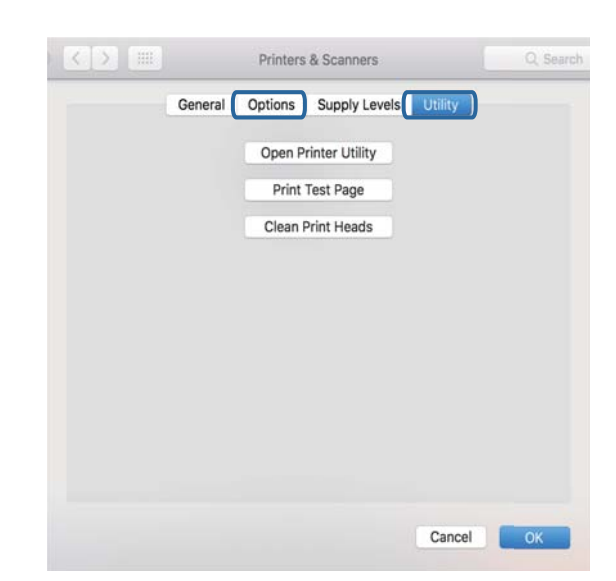

```
מידע קשור
```

```
| "התקנת האפליקציות העדכניות ביותר" בעמוד 195
```
# **בדיקת מצב המדפסת מהמחשב (Windows(**

לחץ על **תור הדפסה** בלשונית **תחזוקה** של מנהל ההתקן של המדפסת ולאחר מכן בדוק את הגורמים להלן.

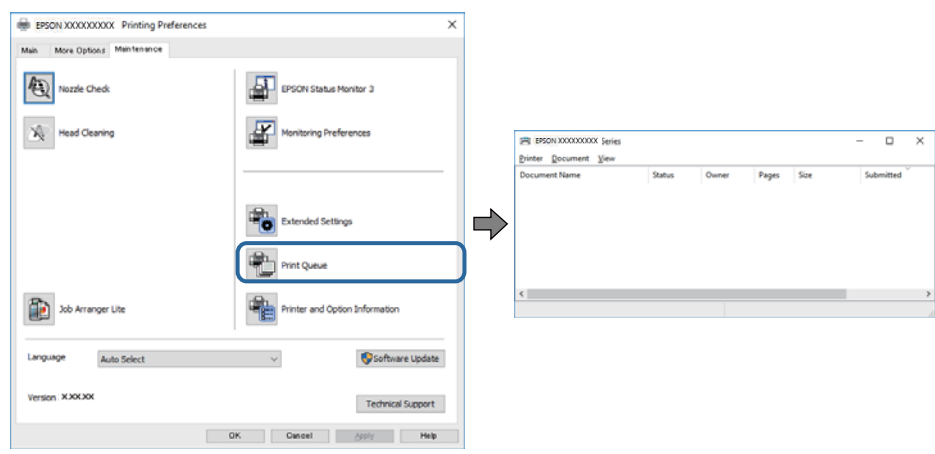

❏בדוק אם יש עבודות הדפסה בהשהיה.

אם נשארו נתונים מיותר, בחר **בטל את כל המסמכים** מתוך תפריט ה **מדפסת**.

 $\Box$ ודא שהמדפסת אינה לא מקוונת או ממתינה.

אם המדפסת לא מקוונת או אם היא ממתינה, נקה את ההגדרה הרלוונטית למצבה (לא מקוונת או ממתינה)<br>מהתפריט **מדפסת.** 

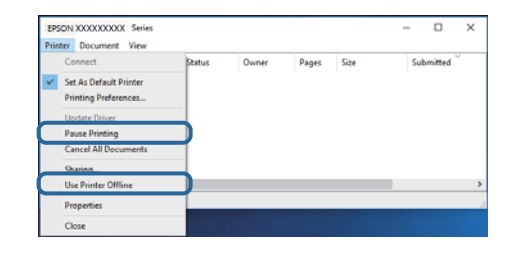

התפריט). ❏ודא שהמדפסת נבחרה כמדפסת ברירת המחדל מהתפריט **מדפסת** (אמור להיות סימן ביקורת בפריט

אם המדפסת לא נבחרה בתור מדפסת ברירת המחדל, הגדר אותה בתור מדפסת ברירת המחדל. אם קיימים לבחור את הסמל. סמלים רבים <sup>ב</sup>**לוח הבקרה** <sup>&</sup>gt; **צפה בהתקנים ומדפסות** (**מדפסות**, **מדפסות ופקסים**), עיין בהוראות שלהלן כדי

דוגמה)

חיבור USB: מדפסות מסדרת XXXX EPSON סדרת

חיבור רשת: מדפסות מסדרת XXXX EPSON סדרת

אם תתקין את מנהל ההתקן של המדפסת פעמים רבות, אפשרשתיצור בכך עותקים של מנהל התקן המדפסת. אם ואז ללחוץ **הסר התקן**. נוצרים עותקים כגון, "סדרתXXXX EPSON) עותק 1)" ישללחוץ לחיצה ימנית על סמן מנהל ההתקןשהועתק

❏ודא שיציאת המדפסת נבחרה בצורה נכונה ב **תכונה** > **יציאה** מתפריט ה **מדפסת** כדלהלן. בחר "**USBXXX** "עבור חיבור USB, או "**Port Print EpsonNet** "עבור חיבור רשת.

# **בדיקת מצב המדפסת מהמחשב (OS Mac(**

ודא שמצב המדפסת אינו **השהיה**.

לחץ פעמיים על סמל המדפסת.אם המדפסת בהשהיה, לחץ על **חדש פעולה** (או על **חדש את פעולת המדפסת**). בחר ב-**העדפות מערכת** מתוך התפריט <sup>&</sup>gt; **מדפסות וסורקים** (או **הדפסה וסריקה**, **הדפסה ופקס**), ולאחר מכן

# **כאשר אין ביכולתך לבצע הגדרות רשת**

- כבה את ההתקנים שאתה רוצה לחבר אל הרשת. המתן כ10- שניות, ולאחר מכן הדלק את ההתקנים בסדר $\Box$ הבא: נתב אלחוטי, מחשב או התקן חכם, ואז את המדפסת. קרב את המדפסת והמחשב או ההתקן החכם אל<br>הנתב האלחוטי כדי לסייע לתקשורת גלי הרדיו, ואז נסה לבצע שוב את הגדרות הרשת.
- שגיאה, בדוק את דוח חיבור הרשת, ולאחר מכן בצע את הפתרונות המודפסים. ❏בחר **הגדרות** <sup>&</sup>gt; **הגדרות כלליות** <sup>&</sup>gt; **הגדרות רשת** <sup>&</sup>gt; **בדיקת חיבור**, ואז הדפס דו"ח חיבור רשת. אם מתרחשת

#### **מידע קשור**

- $\,$  "הדפסת דוח חיבור רשת $\,$  בעמוד  $\,$
- $\,$ והודעות ופתרונות בדוח חיבור הרשת $\,$  בעמוד  $\,$

# **אין אפשרות להתחבר מהתקנים אף על פי שאין בעיה בהגדרות הרשת**

אם אין אפשרות להתחבר מהמחשב או מהתקן חכם אל המדפסת אף על פי שבדוח חיבור הרשת לא מופיעה שום<br>בעיה, עיין בהמשך.

אם אתה משתמש בכמה נתבים אלחוטיים באותו הזמן ייתכן שלא תוכל להשתמש במדפסת מהמחשב או מההתקן R החכם, תלוי בהגדרות של הנתבים האלחוטיים. חבר את המחשב או את ההתקן החכם לאותו נתב אלחוטי כמו<br>המדפסת

השבת את פונקציית הקשירה בהתקן החכם במידה והיא אופשרה.

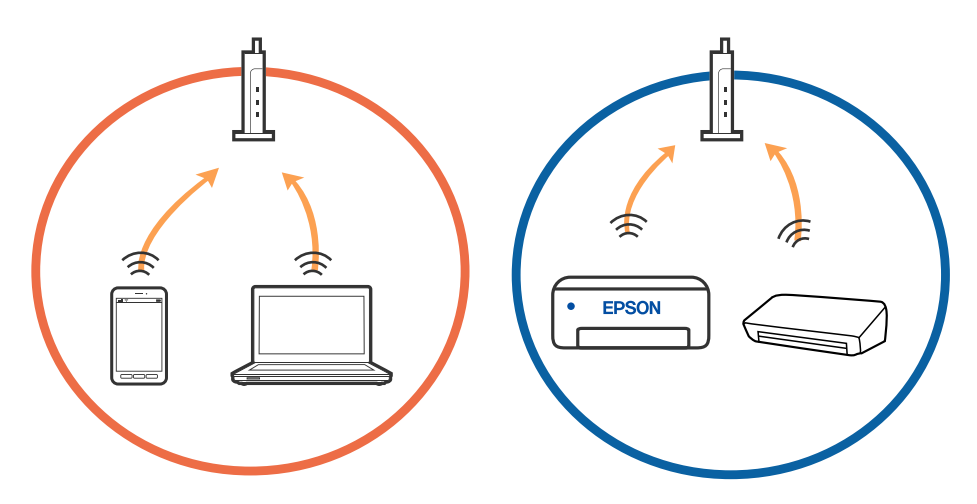

יתכן שלא תוכל להתחבר לנתב האלחוטי כאשר יש לנתב האלחוטי ריבוי של SSID וכאשר התקנים מחוברים GSID ו-SSID<br>ל-SSID שונים באותו נתב אלחוטי. חבר את המחשב או את ההתקן החכם לאותו

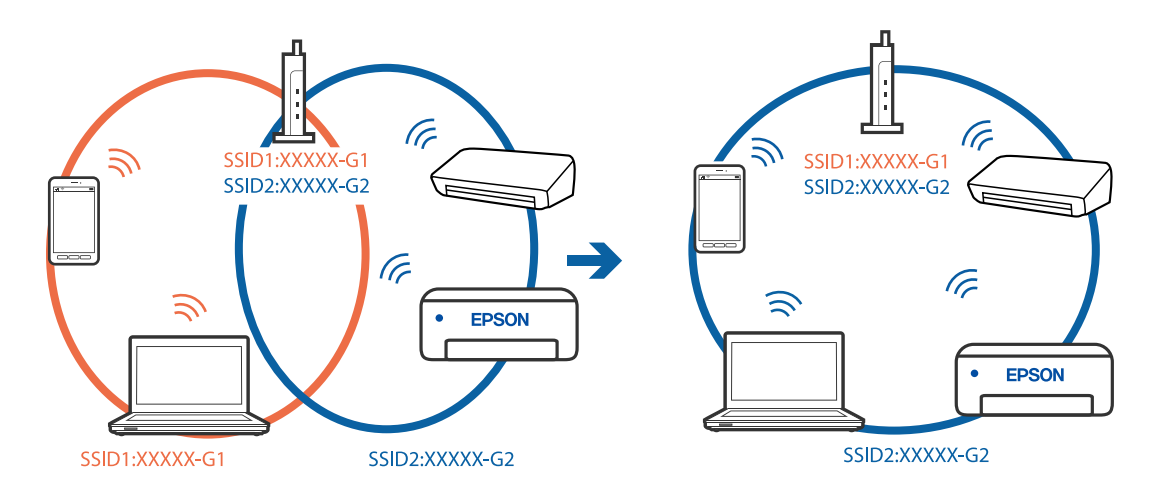

❏לנתב אלחוטי התואם גם לתקן a802.11 IEEE וגם לתקן g802.11 IEEE יש SSID בGHz -2.4 וב-5 אם אתה מחבר את המחשב או את התקן החכם אל  $\rm Si\rm\ddot{D}$  ב $\rm SHz$  - לא תוכל להתחבר למדפסת כיוון  $\rm GHz$ שהמדפסת תומכת בתקשורת ב-4 GHz - בלבד. חבר את המחשב או את ההתקן החכם לאותו SSID של המדפסת.

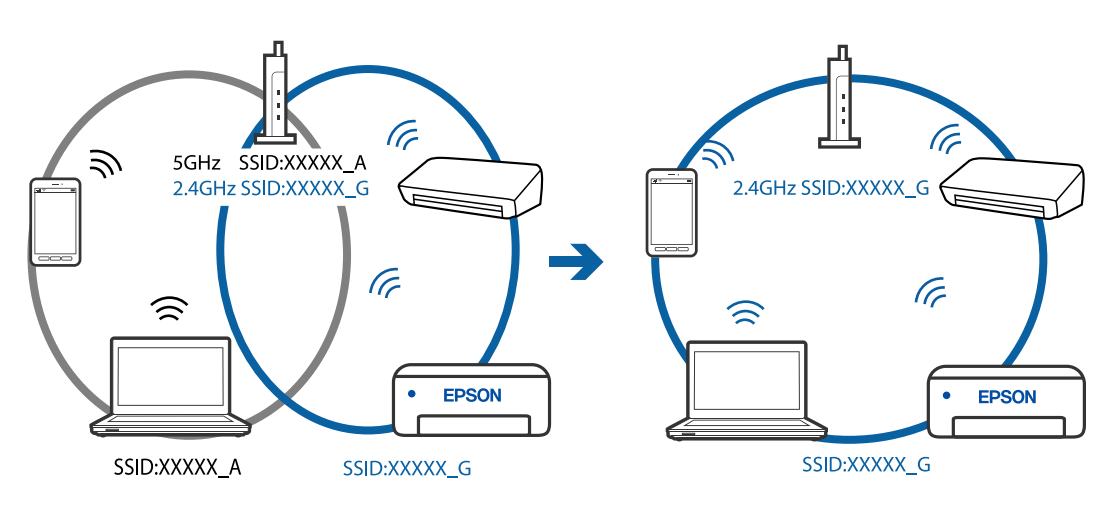

למרבית הנתבים האלחוטיים יש תכונת מפריד פרטיות החוסם את התקשורת בין ההתקנים מחוברים. אם אין  $\Box$ ביכולתך ליצור תקשורת בין מדפסת ומחשב או התקן החכם אף על פי שהם מחוברים לאותה הרשת, השבת את<br>מפריד הפרטיות בנתב האלחוטי. לפרטים נוספים, עיין במדריך שסופק עם הנתב האלחוטי.

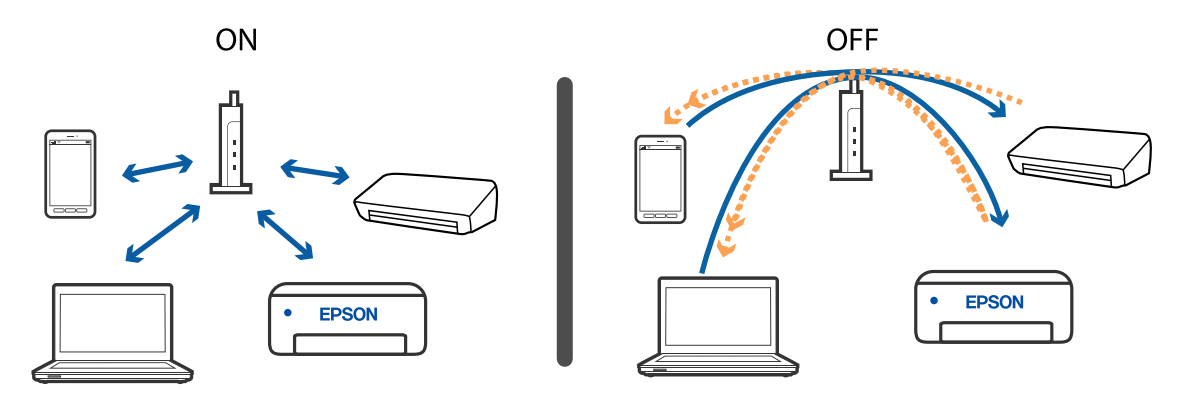
**מידע קשור**

- | "בדיקת ה -SSID המחובר למדפסת" בעמוד 217
	- בדיקת ה-SSID עבור המחשב" בעמוד 217 $^{\bullet}$

## **בדיקת ה -SSID המחובר למדפסת**

בחר **הגדרות** > **הגדרות כלליות** > **הגדרות רשת** > **סטטוס הרשת**. תוכל לבדוק את ה -SSID עבור Fi-Wi ואת Direct Fi-Wi מכל תפריט.

## **בדיקת ה -SSID עבור המחשב**

#### **Windows**

לחץ על במגש המשימות בשולחן העבודה. בדוק את השם של ה -SSID המחובר ברשימה שתוצג.

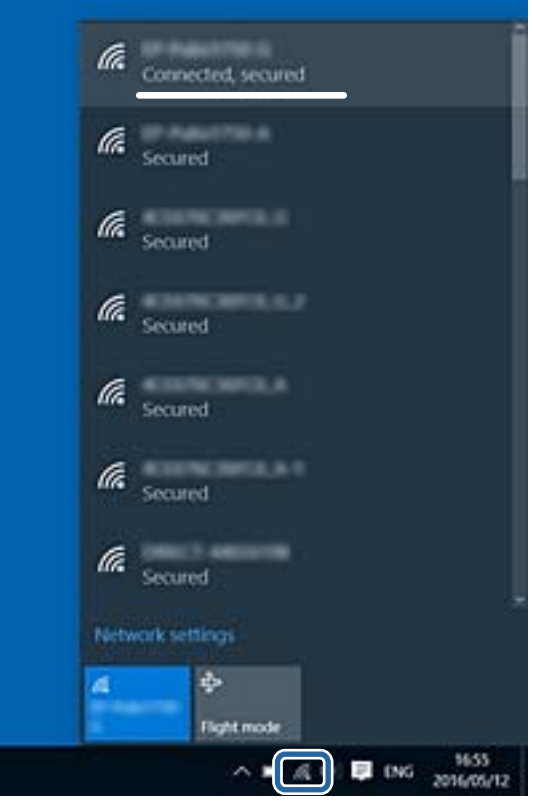

#### **Mac OS**

ביקורת. לחץ על סמל ה -Fi-Wi בראש מסך המחשב. תוצג רשימה של SSID כאשר ה -SSID המחובר מסומן בסימן

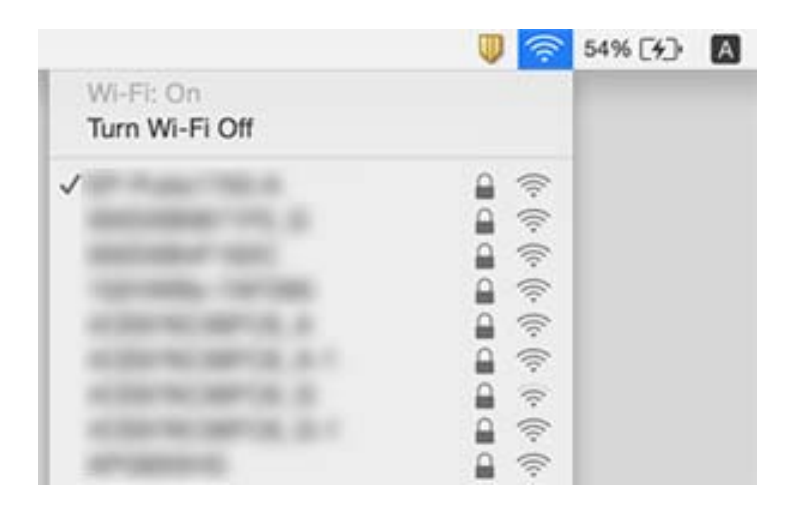

## **חיבור Ethernet מאבד את היציבות שלו**

כאשר אתה מחבר את המדפסת באמצעות Ethernet תוך שימוש בהתקנים התומכים ב-IEEE 802.3az (בעל<br>יעילות אנרגטית Ethernet), אפשר שהבעיות הבאות תופענה בהתאם לרכזת או לנתב שבו אתה משתמש.

החיבור מאבד את היציבות שלו, המדפסת מתחברת ומתנתקת שוב ושוב. $\Box$ 

❏לא ניתן להתחבר למדפסת.

❏מהירות התקשורת מואטת.

פעל בהתאם לצעדים הבאים כדי להשבית את az802.3 IEEE עבור המדפסת, ואז חבר.

- .1 הסר את כבל ה -Ethernet המוחבר למחשב ולמדפסת.
- . כאשר ה-18802.3az ו- $\rm{IEEE}~8$ 02.3az עבור המחשב מאופשר, השבת אותו. לפרטים, עיין בתיעוד שסופק עם המחשב.
	- .3 חבר את המחשב והמדפסת ישירות באמצעות כבל Ethernet.
		- .4 במדפסת, הדפס דו"ח חיבור רשת.
		- .5 בדוק את כתובת ה -IP של המדפסת בדו"ח חיבור הרשת.
- .6 במחשב, גש אל Config Web. הפעל דפדפן אינטרנט ולאחר מכן הזן את כתובת ה -IP של המדפסת.
- .7 בחר **Settings Advanced** מתוך רשימה בפינה הימנית העליונה של החלון.
	- .**Wired LAN** < **Network Settings** באפשרות בחר .8
		- .**IEEE 802.3az** עבור **OFF** בחר .9

.10לחץ על **Next**.

- .11לחץ על **OK**.
- .12הסר את כבל ה -Ethernet המוחבר למחשב ולמדפסת.
- .13אם השבתת את IEEE 802.3az עבור המחשב בצעד 2, אפשר אותו.
- .14חבר את כבלי ה -Ethernet שהסרת בצעד 1 אל המחשב ואל המדפסת.

אם הבעיה עדיין נמשכת, אפשר שהתקנים אחרים חוץ מהמדפסת גורמים את הבעיה.

## **לא יכול להדפיס מ-iPhone או iPad**

❏חבר את ה -iPhone או ה -iPad לאותה רשת (SSID (שאליה מחוברת המדפסת.

❏אפשר **תצוגה אוטומטית של הגדרת נייר** בתפריטים הבאים.

**הגדרות** > **הגדרות כלליות** > **הגדרות מדפסת** > **הגדרות מקור דפים** > **תצוגה אוטומטית של הגדרת נייר**

❏הפוך את ההגדרה AirPrint לזמינה ב-Config Web.

#### **מידע קשור**

- | "התחברות להתקן [חכם" בעמוד](#page-24-0) 25
- ו בעמוד (Web Config) אפליקציה עבור הגדרת תצורת פעולות מדפסת

## **בעיות בתדפיסים**

#### **התדפיס משופשף או שחסר בו צבע**

- עם לא השתמשת במדפסת הרבה זמן, ייתכן שפיות ראש ההדפסה סתומות ולא יוציאו את הדיו. בצע בדיקת פיה **⊃**<br>ולאחר מכו נקה את ראש ההדפסה אם אחת מהפיות בראש ההדפסה סתומות.
- אם הדפסת בזמן שמפלס הדיו היה נמוך מכדי שניתן לראותו בחלון מיכל הדיו, מלא מחדש את מיכל הדיו עד לקו  $\Box$ העליון ואז השתמש בתוכנת העזר <mark>ניקוי מכני</mark> על מנת להחליף את הדיו בתוך שפופרות הדיו. אחר שתשתמש<br>בתוכנת העזר. בצע בדיקת נחירים כדי לוודא שאיכות ההדפסה השתפרה.

#### **מידע קשור**

- | "**בדוק אם הנחירים [סתומים \(בדיקת](#page-171-0) נחירים)**" בעמוד 172
	- | "מילוי מיכל [הדיו" בעמוד](#page-165-0) 166
- $176$  ועיקוי של ראש ההדפסה" (ניקוי מכני)<br/>" $\blacklozenge$

## **מופיעים פסים או צבעים בלתי צפויים**

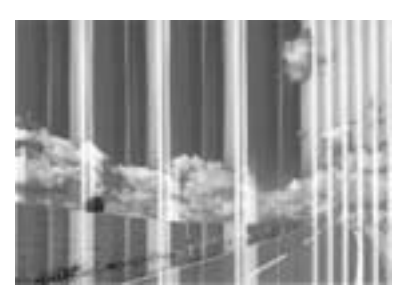

יתכן שנחירי ראש ההדפסה סתומים. בצע בדיקת נחיר במטרה לבדוק אם יש סתימה בנחירי ראש ההדפסה. נקה את<br>ראש ההדפסה אם נחירים כלשהם בראש ההדפסה סתומים.

**מידע קשור**

| "**בדוק אם הנחירים [סתומים \(בדיקת](#page-171-0) נחירים)**" בעמוד 172

## **פסים צבעוניים מופיעים במרווחים קבועים של כ3.3- ס"מ**

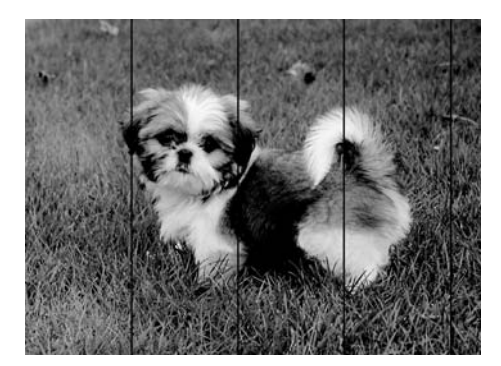

בחר בהגדרת סוג הנייר המתאימה לסוג הנייר המוטען במדפסת. $\Box$ 

❏יישר את ראש ההדפסה באמצעות התכונה **יישור אופקי**.

❏בעת הדפסה על נייר רגיל, הדפס באמצעות הגדרת איכות גבוהה יותר.

#### **מידע קשור**

- | "רשימת סוג [הנייר" בעמוד](#page-60-0) 61
- $178$ יישור ראש [ההדפסה" בעמוד](#page-177-0)  $\blacktriangleright$

#### **פסים אנכיים או יציאה מהקו הישר**

# enthalten alle Aufdruck. W **J** 5008 "Regel

❏יישר את ראש ההדפסה באמצעות התכונה **יישור אנכי**.

תם איכות ההדפסה אינה משתפרת אחרי יישור ראש ההדפסה, הדפס באמצעות הגדרת איכות גבוהה יותר.  $\Box$ 

**מידע קשור**  $178$ יישור ראש [ההדפסה" בעמוד](#page-177-0)  $\blacklozenge$ 

#### **איכות ההדפסה גרועה**

בדוק את הגורמים להלן אם איכות ההדפסה גרועה בגלל הדפסים מטושטשים, רצועות, צבעים חסרים, צבעים<br>דהויים ויישור שגוי בתדפיסים.

**בדיקת המדפסת**

ם ודא שטעינת הדיו הראשונית הושלמה.  $\Box$ 

 $\Box$ מלא מחדש את מיכל הדיו אם מפלס הדיו נמצא מתחת לקו התחתוו.

בצע בדיקת פיה ולאחר מכן נקה את ראש ההדפסה אם אחת מהפיות בראש ההדפסה סתומות. $\Box$ 

❏ישר את ראש ההדפסה.

**בדיקת הנייר**

ם השתמש בנייר הנתמך בידי מדפסת זאת.

ל תדפיס על נייר לח, נייר שניזוק או נייר ישן מדי. $\Box$ 

ם אם הנייר מסולסל או המעטפות נפוחות.  $\Box$ אם הנייר מסולסל

 $\Box$ אל תערום את הנייר מיד לאחר ההדפסה.

על יבש את התדפיסים מיד לפני שתתייק או תציג אותם. כשהתדפיסים מתייבשים יש להימנע מאור שמש ישיר, לא Ω<br>להשתמש במייבש ולא לנגוע בצד המודפס של הנייר.

של כשמדפיסים תמונות או תצלומים מומלץ להשתמש בנייר מקורי של Epson במקום בנייר רגיל. הדפס על צד הנייר C<br>של Epson שאפשר להדפיס עליו.

**בדיקת הגדרות ההדפסה**

בחר בהגדרת סוג הנייר המתאימה לסוג הנייר המוטען במדפסת. $\Box$ 

❏הדפס באיכות גבוהה יותר.

בזמן הדפסה דו-כיוונית (או במהירות גבוהה) ראש ההדפסה מדפיס כשהוא נע בשני הכיוונים וקווים אנכיים  $\Box$ עשויים להיות לא ישרים. אם איכות ההדפסה לא משתפרת השבת את ההגדרה הדפסה דו-כיוונית (או במהירות<br>גבוהה). השבתת הגדרה זו עשויה להאט את מהירות ההדפסה.

Windows❏

הסר את הסימון מהאפשרות **מהירות גבוהה** בכרטיסייה **אפשרויות נוספות** של מנהל ההתקן של המדפסת.

Mac OS❏

בחר באפשרות **העדפות המערכת** מתוך התפריט > **מדפסות וסורקים** (או **הדפסה וסריקה**, **הדפסה כבוי** עבור ההגדרה **הדפסה במהירות גבוהה**. **ופקס**), ולאחר מכן בחר את המדפסת. לחץ על **אפשרויות וציוד** <sup>&</sup>gt; **אפשרויות** (או **מנהל התקן**). בחר באפשרות

**בדיקת בקבוק הדיו**

השתמש בבקבוקי דיו עם קוד החלק הנכון עבור מדפסת זאת. $\Box$ 

מומלץ להשתמש בבקבוקי הדיו לפני התאריך המודפס על גבי האריזה. $\Box$ 

ם נסה להשתמש בבקבוקי דיו מקוריים של Epson.מוצר זה מיועד להתאים צבעים על סמך שימוש בבקבוקי דיו ⊋<br>מקוריים של Epson.השימוש בבקבוקי דיו שאינם מקוריים יכול לגרום לירידה באיכות ההדפסה.

**מידע קשור**

- | "**בדוק אם הנחירים [סתומים \(בדיקת](#page-171-0) נחירים)**" בעמוד 172
	- $178$ יישור ראש [ההדפסה" בעמוד](#page-177-0)  $\blacklozenge$
	- | "גודל הנייר וכמויות [הדפים" בעמוד](#page-51-0) 52
		- | "רשימת סוג [הנייר" בעמוד](#page-60-0) 61
	- | "אמצעי זהירות לטיפול [בנייר" בעמוד](#page-53-0) 54

#### **הנייר מרוח או שרוט**

כאשר מופיעות רצועות אופקיות או שיש מריחה בראש או בתחתית הנייר, טען נייר בכיוון הנכון והחלק את מדריכי Q<br>הקצוות עד לקצוות הנייר.

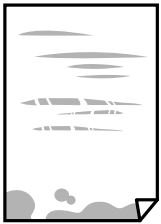

כאשר מופיעות רצועות אנכיות או שהנייר מרוח, יש לנקות את נתיב הנייר. $\Box$ 

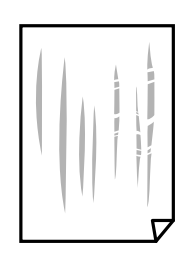

הנח את הנייר על גבי משטח שטוח על מנת לוודא שהוא לא מתעקל. אם הוא אינו ישר, יישר אותו.  $\Box$ 

כאשר מדפיסים על נייר עבה, ראש ההדפסה קרוב לשטח ההדפסה ועלול לשפשף את הנייר. במקר כזה, יש  $\Box$ לאפשר את הגדרת הפחותת השפשוף. אם תאפשר הגדר זו, אפשר שאיכות ההדפסה תרד או שההדפסה תאט.

Windows

לחץ על **הגדרות מורחבות** בכרטיסייה **תחזוקה** במנהל ההתקן של המדפסת, ולאחר מכן בחר את **נייר עם סיבים לרוחב**.

**מידע קשור**

- | "הטענת נייר לתוך ה -מחסנית [נייר" בעמוד](#page-54-0) 55
	- $179$ ניקוי נתיב הנייר ממריחות [דיו" בעמוד](#page-178-0)  $\blacklozenge$

#### **הנייר נמרח בזמן הדפסה אוטומטית דו-צדדית**

אם משתמשים בתכונה <sup>י</sup>הדפסה דו-צדדית אוטומטית' ומדפיסים מסמך עם נתונים בצפיפות גבוהה, כמו תמונות<br>וגרפים, צריך להקטין את צפיפות ההדפסה ולהאריך את משך הייבוש.

```
מידע קשור
\gammaמדפסת" בעמוד ^{\prime\prime}
```
#### **התמונות המודפסות דביקות**

אפשר שאתה מדפיס בצד הלא נכון של נייר התמונות. ודא שאתה מדפיס על הצד המיועד להדפסה. אחרי שמדפיסים בצד הלא נכון של נייר צילום, יש לנקות את נתיב הנייר.

```
מידע קשור
179דיו" בעמוד \blacklozenge
```
## **המיקום, הגודל או השוליים של התדפיס שגויים**

טען דף בכיוון הנכון והחלק את המסילות הצדדיות לאורך קצוות הדף. $\Box$ 

באשר מניחים את המקור על גבי משטח סריקה יש ליישר את הפינה של המקור עם הפינה המסומנת בסמלΩ<br>במסגרת של משטח סריקה. אם קצוות ההעתק חתוכים יש להרחיק את המקור קצת מהפינה.

כאשר אתה מניח את מסמכי המקור על משטח סריקה, נקה את משטח סריקה ואת מכסה המסמכים. אם יש אבק $\Box$ אם כתמים על הזכוכית, שטח ההעתקה יכול להתרחב כדי לכלול את האבק או את הכתמים וכך נגרמים מצב<br>הטתקה שגוי או תמונות קטנות.

❏בחר בהגדרה המתאימה של **גודל המסמך** בהגדרות ההעתקה.

❏בחר את ההגדרה המתאימה לגודל הנייר.

התאם את הגדרת השוליים ביישום כר שהשוליים יהיו בתור השטח הניתו להדפסה. $\Box$ 

#### **מידע קשור**

- | "הטענת נייר לתוך ה -מחסנית [נייר" בעמוד](#page-54-0) 55
- | "הנח את המסמכים המקוריים על משטח [סריקה" בעמוד](#page-64-0) 65
	- $|184|$ ניקוי משטח [סריקה" בעמוד](#page-183-0)  $\blacklozenge$ 
		- $\,$  שטח בר [הדפסה" בעמוד](#page-238-0) 239 $\,$

#### **התווים המודפסים הם שגויים או מעורבבים**

❏חבר את כבל ה -USB היטב אל המדפסת ואל המחשב.

❏בטל כל עבודת הדפסה הנמצאת בהשהיה.

- ש בשעת ההדפסה אל תכניס את המחשב למצב תרדמה או למצב שינה. בפעם הבאה שתדליק את המחשב יתכן **⊡**<br>שיודפסו עמודים של טקסט מעורבב.
- אם אתה משתמש במנהל התקן מדפסת בו השתמשת בעבר, אפשר שהתווים המודפסים יהיו מעורבבים. ודא $\Box$ שמנהל ההתקן של המדפסת בו אתה משתמש, מתאים למדפסת זו. בדוק את שם המדפסת בראש חלון מנהל<br>ההתקו של המדפסת.

#### **התמונה המודפסת היא הפוכה**

נקה הגדרות של תמונת ראי במנהל ההתקן של המדפסת או ביישום.

#### Windows❏

נקה את **תמונת מראה** בלשונית **אפשרויות נוספות** של מנהל ההתקן של המדפסת.

#### Mac OS❏

נקה **תמונת מראה** מהתפריט **הגדרות הדפסה** של דיאלוג ההדפסה.

#### **דפוסים דמויי-מוזאיקה בתדפיסים**

בהדפסת תמונות או תצלומים הדפסה תוך שימוש בנתוני רזולוציה גבוהה. תמונות באתרי אינטרנט הן לעתים קרובות<br>ברזולוציה נמוכה אף על פי שהו נראות טוב מספיק בתצוגה ולכו איכות ההדפסה עלולה לרדת.

#### **בתמונה שהועתקה מופיעים צבעים בלתי אחידים, מריחות, נקודות או קווים ישרים.**

❏נקה את נתיב הניירות.

❏נקה את משטח סריקה.

 $ADF$ נקה את ה-ADF.

אל תלחץ חזק מדי על המקור או מכסה המסמכים כשאתה שם את המקור על משטח סריקה.  $\square$ 

ם הדיו מרוח הקטן את הגדרת הצפיפות. $\Box$ 

**מידע קשור**

- $179$ ניקוי נתיב הנייר ממריחות [דיו" בעמוד](#page-178-0)  $\blacklozenge$ 
	- $|184|$ ניקוי משטח [סריקה" בעמוד](#page-183-0)  $\blacklozenge$
- $181$  ניקוי מזין המסמכים [האוטומטי" בעמוד](#page-180-0)  $\blacklozenge$
- | "אפשרויות תפריט בסיסיות [להעתקה" בעמוד](#page-126-0) 127

## **תבנית moiré) קווקווים) מופיעה בתמונה שהועתקה**

שנה את ההגדרה 'הקטן' ו'הגדל' או הנח את מסמך המקור בזווית מעט שונה.

**מידע קשור** | "אפשרויות תפריט בסיסיות [להעתקה" בעמוד](#page-126-0) 127

## **תמונה של הצד ההפוך של המקור מופיעה בתמונה המועתקת.**

כשהמסמך המקורי הוא דק, הנח את המסמך המקורי על משטח סריקה ולאחר מכן הנח עליו פיסת נייר G<br>שחורה.

הפחת הגדרת צפיפות ההעתקה בלוח הבקרה. $\Box$ 

**מידע קשור**

| "אפשרויות תפריט בסיסיות [להעתקה" בעמוד](#page-126-0) 127

## **לא היה אפשר לפתור את בעיית התדפיס**

אם ניסית את כל הפתרונות ולא פתרת את הבעיה נסה להסיר את מנהל ההתקן של המדפסת ולהתקינו מחדש.

**מידע קשור**

- | "הסרת [אפליקציות" בעמוד](#page-196-0) 197
- | "התקנת האפליקציות העדכניות [ביותר" בעמוד](#page-194-0) 195

## **בעיות הדפסה אחרות**

#### **ההדפסה אטית מדי**

❏סגור יישומים הפתוחים שלא לצורך.

הקטן את איכות ההדפסה. הדפסה באיכות גבוהה מאטה את ההדפסה. $\Box$ 

⊡ הפוך את ההגדרה הדו-כיוונית (או הגדרת המהירות הגבוהה) לזמינה. כאשר הגדרה זאת הופכת לזמינה ראש<br>ההדפסה מדפיס כשהוא נע בשני הכיוונים ומהירות ההדפסה גודלת.

Windows❏

בחר **מהירות גבוהה** בכרטיסייה **אפשרויות נוספות** של מנהל ההתקן של המדפסת.

Mac OS**□** 

בחר באפשרות **העדפות המערכת** מתוך התפריט > **מדפסות וסורקים** (או **הדפסה וסריקה**, **הדפסה מופעל** עבור ההגדרה **הדפסה במהירות גבוהה**. **ופקס**), ולאחר מכן בחר את המדפסת. לחץ על **אפשרויות וציוד** <sup>&</sup>gt; **אפשרויות** (או **מנהל התקן**). בחר באפשרות

הפוך מצב שקט ללא זמין. תכונה זאת מאטה את ההדפסה. $\Box$ 

❏לוח בקרה

בחר במסך הבית, ואז השבת את **מצב שקט**.

Windows❏

בחר באפשרות **כבוי** עבור ההגדרה **מצב שקט** בכרטיסייה **ראשי** של מנהל ההתקן של המדפסת.

Mac OS❏

בחר באפשרות **העדפות המערכת** מתוך התפריט > **מדפסות וסורקים** (או **הדפסה וסריקה**, **הדפסה כבוי** עבור ההגדרה **מצב שקט**. **ופקס**), ולאחר מכן בחר את המדפסת. לחץ על **אפשרויות וציוד** <sup>&</sup>gt; **אפשרויות** (או **מנהל התקן**). בחר באפשרות

## **ההדפסה או ההעתקה מואטת באופן דרמטי במהלך פעולה רציפה**

ההדפסה או ההעתקה מואטת כדי למנוע ממנגנון המדפסת להתחמם יותר מדי ולהינזק. אולם, תוכל להמשיך בפעולה. כדי לחזור למהירות רגילה יש להשאיר את המדפסת במצב סרק למשך 30 דקות לפחות. המהירות אינה<br>חוזרת למהירות רגילה אם אספקת החשמל מכובה.

## **לא ניתןלבטל הדפסה ממחשב עם מערכת הפעלה 10.6.8v X OS Mac**

אם ברצונך להפסיק להדפיס מהמחשב שלך, הגדר את ההגדרות הבאות.

הפעל את Config Web, ואז בחר את **9100Port** כהגדרת **הפרוטוקול בעל הקדימות הגבוהה ביותר** ב **הגדרת ופקס**), הסר את המדפסת והוסף אותה מחדש. **AirPrint**. בחר באפשרות **העדפות מערכת** מתוך התפריט <sup>&</sup>gt; **מדפסות וסורקים** (או **הדפסה וסריקה**, **הדפסה**

## **אי אפשר להתחיל בסריקה**

ם אתה סורק באמצעות ה-ADF ודא שמכסה המסמכים ומכסה ה-ADF סגורים. $\Box$ 

חבר את כבל ה-USB היטב אל המדפסת ואל המחשב. אם אתה משתמש ברכזת USB נסה לחבר את המדפסת G<br>ישירות אל המחשב.

אם אתה סורק ברזולוציה גבוהה ברשת, ייתכן שתהיה שגיאת תקשורת. הקטן את הרזולוציה. $\Box$ 

 $\Sigma$ ודא שהמדפסת (הסורק) הנכונים נבחרו ב-2 $\square$  Epson Scan  $\square$ 

#### **בדוק אם המדפסת מזוהה בעת שימוש ב Windows**

במערכת ההפעלה Windows, ודא שהמדפסת (סורק) מוצגת בתפריט **סורק ומצלמה**. המדפסת (סורק) צריכה 2 Scan Epson. עיין בהוראות הבאות כדי לעבור אל התפריט **סורק ומצלמה**. להופיע בתור "XXXXX EPSON) שם המדפסת)". אם המדפסת (סורק) לא מופיעה הסר והתקן מחדש את

Windows 10❏

**הצג סורקים ומצלמות** ובדוק אם המדפסת מוצגת. לחץ עללחצן התחלואז בחר את **מערכת Windows** <sup>&</sup>lt; **לוח בקרה**, הזן את "סורק ומצלמה" בחיפוש, לחץ על

Windows 8.1/Windows 8/Windows Server 2012 R2/Windows Server 2012❏

**ומצלמה** ובדוק אם המדפסת מוצגת. בחר באפשרות**שולחן העבודה** <sup>&</sup>gt;**הגדרות**>**לוח הבקרה**. הזן "סורק ומצלמה" בצ'ארם החיפוש, לחץ על **הצג סורק**

#### Windows 7/Windows Server 2008 R2❏

אם המדפסת מוצגת. לחץ עללחצן התחלובחר את **לוח הבקרה** הזן את "סורק ומצלמה" בחיפוש, לחץ על **הצג סורקים ומצלמות** ובדוק

#### Windows Vista/Windows Server 2008❏

לחץ על לחצן התחל, בחר את **לוח הבקרה** > **חומרה וקול** > **סורקים ומצלמות** ובדוק אם המדפסת מוצגת.

#### Windows XP/Windows Server 2003 R2/Windows Server 2003❏

לחץ על לחצן התחל, בחר את **לוח הבקרה** > **מדפסות וחומרה אחרת** > **סורקים ומצלמות** ובדוק אם המדפסת מוצגת.

**מידע קשור**

| "הסרת [אפליקציות" בעמוד](#page-196-0) 197

| "התקנת האפליקציות העדכניות [ביותר" בעמוד](#page-194-0) 195

## **בעיות בתמונה הסרוקה**

## **הצבעים לא אחידים או שיש לכלוך או כתמים כשסורקים ממשטח הסריקה**

❏נקה את משטח הסריקה.

 $\Box$ נקה את הלכלוך שנדבק למקור.

אל תלחץ חזק מדי על המקור או על מכסה המסמכים. אם תלחץ חזק מדי הסריקה עשויה להיות מטושטשת, D או עם כתמים.<br>מרוחה או עם כתמים.

**מידע קשור**

 $|184|$ ניקוי משטח [סריקה" בעמוד](#page-183-0)  $\blacktriangleright$ 

## **קווים מופיעים בתוצאות הסריקה לאחר סריקה באמצעות ADF**

 $\Box$ נקה את ה- ADF.

אם יש לכלוך על ה- $\rm{D}$  עשויים להופיע קווים בתמונה הסרוקה.

❏נקה את הלכלוך שנדבק למקור.

**מידע קשור**

 $181$  ניקוי מזין המסמכים [האוטומטי" בעמוד](#page-180-0)  $\blacklozenge$ 

#### **איכות התמונה גסה**

סרוק. ❏בתוך 2 Scan Epson, התאם את התמונה תוך שימוש בפריטים בלשונית **הגדרות מתקדמות** ולאחר מכן,

הרזולוציה נמוכה, נסה להגביר את הרזולוציה ולאחר מכן את הסריקה.  $\Box$ 

**מידע קשור**

 $_138$ בעמוד "Epson Scan 2"סריקה באמצעות

#### **חומר חיצוני מופיע ברקע התמונות**

אפשר שהתמונות בגב מסמך המקור יופיעו בתמונה הסרוקה.

❏בתוך 2 Scan Epson, בחר את לשונית **הגדרות מתקדמות** ואז התאם את **בהירות**. בלשונית **הגדרות מתקדמות**. אפשר שתכונה זולא תהיה זמינה, בהתאם להגדרות בלשונית **הגדרות ראשיות** <sup>&</sup>gt; **סוג תמונה** או הגדרות אחרות

❏בתוך 2 Scan Epson, בחר בלשונית**הגדרות מתקדמות** ואז **אפשרות תמונה** > **שיפור טקסט**.

בעת ביצוע סריקה מזכוכית הסורק, הנח נייר שחור או לוח כתיבה על גבי מסמר המקור.  $\Box$ 

**מידע קשור**

- $_138$ בעמוד "Epson Scan 2"סריקה באמצעות
	- $\,$  "הנחת המסמכים [המקוריים" בעמוד](#page-61-0)  $\,$

#### **הטקסט מטושטש**

❏בתוך 2 Scan Epson, בחר בלשונית**הגדרות מתקדמות** ואז **אפשרות תמונה** > **שיפור טקסט**.

בלשונית **הגדרות מתקדמות**. כאשר מעלים את ה -**סף**, השחור מתחזק. ❏בתוך 2 Scan Epson, כאשר **סוג תמונה** בתוך לשונית **הגדרות ראשיות** הוגדרה למצב **שחור-לבן**, התאם **סף**

אם הרזולוציה נמוכה, נסה להגביר את הרזולוציה ולאחר מכו את הסריקה.  $\Box$ 

```
מידע קשור
_138בעמוד "Epson Scan 2"סריקה באמצעות
```
## **מופיעות תבניות מוארה (צלליות דמויות רשת)**

אם המקור הוא מסמך מודפס, ייתכן שיופיעו תבניות מוארה (צלליות דמויות רשת) בתמונה הסרוקה.

❏בכרטיסייה **הגדרות מתקדמות** בתוכנה 2 Scan Epson, בחר באפשרות **תיקון סריקה**.

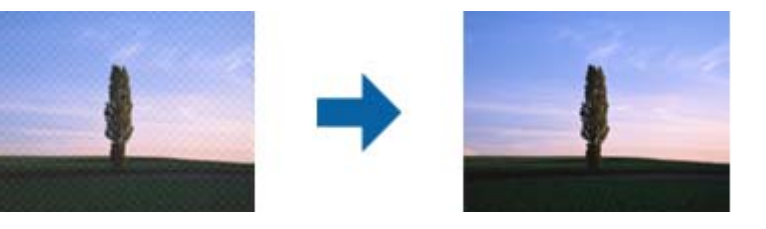

שנה את הרזולוציה ונסה לסרוק שוב. $\Box$ 

```
מידע קשור
_138בעמוד "Epson Scan 2"סריקה באמצעות
```
## **לא יכול לסרוק את השטח הנכון בזכוכיות הסורק**

 $\Box$ ודא שמסמך המקור הונח נכונה כנגד קווי היישור.

אם קצה התמונה הסרוקה חסר, הזז מעט את מסמך המקור מקצה זכוכית הסורק.  $\Box$ 

בעת ביצוע סריקה מלוח הבקרה ובחירת פונקציית החיתוך של אזור הסריקה האוטומטית, סלק כל לכלוך או $\Box$ פסולת מזכוכית הסריקה ומכסה המסמכים. אם יש לכלוך או פסולת סביב מסמך המקור, טווח הסריקה מתרחב<br>כדי לכלול אותו.

#### **מידע קשור**

- $\,$  "הנחת המסמכים [המקוריים" בעמוד](#page-61-0)  $\,$ 
	- $|184|$ ניקוי משטח [סריקה" בעמוד](#page-183-0)  $\blacklozenge$

## **טקסט אינו מזוהה נכונה כאשר שומרים אותו בתור PDF ניתן לחיפוש**

בלשונית **טקסט**. ❏בחלון**אפשרויות של פורמט תמונה** בתוך 2 Scan Epson, ודא שהאפשרות **שפת טקסט** הוגדרה בצורה נכונה

 $\Box$ ודא שהמקור הונח בצורה נכונה.

 $\Box$ יש להשתמש במקור בעל כתב ברור. זיהוי הכתב עשוי להשתבש עבור הסוגים הבאים של מסמכי מקור.

ם מסמכי מקור שהועתקו מספר פעמים  $\Box$ 

❏מסמכי מקור שהתקבלו באמצעות הפקס (ברזולוציות נמוכות)

מסכי מקור שבהם המרווח בין אותיות או המרווח בין שורות קטן מדי $\Box$ 

ם מסכי מקור בעלי שורות או הדגשה בקו תחתון על פני הטקסט $\Box$ 

❏מסמכי מקור עם כתב יד

ם מסמכי מקור עם קפלים או קמטים  $\Box$ 

∟בתוך Epson Scan 2, כאשר סוג תמונה בתוך לשונית הגדרות ראשיות הוגדרה למצב שחור-לבן, התאם סף<br>בלשונית הגדרות מתקדמות. כאשר אתה מעלה את סף, השטח של הצבע השחור הופך לגדול יותר.

❏בתוך 2 Scan Epson, בחר בלשונית**הגדרות מתקדמות** ואז **אפשרות תמונה** > **שיפור טקסט**.

**מידע קשור**

 $_138$ בעמוד "Epson Scan 2"סריקה באמצעות

## **לא ניתן לפתור בעיות בתמונה סרוקה**

Utility. אם ניסית את כל הפתרונות והבעיה לא נפתרה, אפס את הגדרות 2 Scan Epson באמצעות 2 Scan Epson

*Utility 2 Scan Epson היא אפליקציה המגיעה עם 2 Scan Epson. לתשומת לבך:*

.Epson Scan 2 Utility את התחל .1

Windows 10/Windows Server 2016❏ לחץ על לחצן 'התחל', ואז בחר **EPSON** < **Utility 2 Scan Epson**.

Windows 8.1/Windows 8/Windows Server 2012 R2/Windows Server 2012❏ הזן את שם האפליקציה בצ'ארם החיפוש ולאחר מכן בחר בסמל המוצג.

Windows 7/Windows Vista/Windows XP/Windows Server 2008 R2/Windows❏ Server 2008/Windows Server 2003 R2/Windows Server 2003 **Utility**. לחץ עללחצן 'התחל' ואז בחר **כל התוכניות** או **תוכניות** <sup>&</sup>gt;**EPSON** <sup>&</sup>lt;**2 Scan Epson**<sup>&</sup>lt; **2 Scan Epson**

Mac OS❏

בחר באפשרות **עבור אל** > **יישומים** > **Software Epson** < **Utility 2 Scan Epson**.

.2 בחר את לשונית **אחר**.

.3 לחץ על **איפוס**.

<span id="page-230-0"></span>לתשומת לבד: *אם האתחול אינו פותר את הבעיה, הסר את 2 Scan Epson והתקן מחדש. לתשומת לבך:*

**מידע קשור**

- | "הסרת [אפליקציות" בעמוד](#page-196-0) 197
- | "התקנת האפליקציות העדכניות [ביותר" בעמוד](#page-194-0) 195

## **בעיות סריקה אחרות**

#### **הסריקה אטית מדי**

הנמך את הרזולוציה.

## **הסריקה מפסיקה כשסורקים ל -TIFF-Multi/PDF**

- עמודים בתבנית TIFF-Multi.❏ כשסורקים באמצעות 2 Scan Epson באפשרותך לסרוק ברציפות עד <sup>999</sup> דפים בתבנית PDF ועד <sup>200</sup>
	- ם בסריקה בנפחים גדולים מומלץ לסרוק בגווני אפור. $\Box$
	- הגדל את השטח הפנוי על גבי הכונן הקשיח של המחשב. הסריקה עלולה לעצור אם אין מספיק שטח פנוי.  $\Box$ 
		- פסה לסרוק ברזולוציה נמוכה יותר. הסריקה מפסיקה אם גודל הנתונים הכולל מגיע למכסה.  $\Box$

#### **מידע קשור**

 $_138$ בעמוד "Epson Scan 2"סריקה באמצעות

## **בעיות בשליחה וקבלה של פקסים**

## **אי אפשר לשלוח פקסים או לקבלם**

- בדוח. ❏השתמש ב-**בדוק חיבור פקס** בלוח הבקרה כדילערוך בדיקת חיבור פקס אוטומטית. נסה את הפתרונות המודפסים
- ❏בדוק את הגדרת **סוג הקו**. ייתכן שאפשר לפתור את הבעיה באמצעות שינוילהגדרה**PBX**. אם מערכת הטלפונים שלך דורשת קוד גישה כדי לקבל קו חוץ, רשום את קוד הגישה במדפסת והזן # (סולמית) בתחילת מספר פקס<br>בשטת השליחה.
	- ❏אם מתרחשת שגיאת תקשורת, שנה את ההגדרה **מהירות הפקס** ל -**איטי (,9 bps600 (**בלוח הבקרה.
- ⊑ בדוק ששקע הטלפון הקבוע בקיר פועל באמצעות חיבור טלפון אליו ובדיקתו. אם אינך יכול לעשות שיחות אוΩ<br>לקבלו, התקשר לחברת הטלפונים שלך.
- בדי לחבר קו טלפון DSL, עליך להשתמש במודם DSL המצויד במסנן DSL מובנה או להתקין על הקו מסנן QsL בודי להשת<br>DSL נפרד. צור קשר עם ספק ה-DSL שלר.
- אם אתה מחובר לקו טלפון DSL, חבר את המדפסת ישירות לשקע טלפון בקיר כדי לבדוק אם המדפסת יכולה QsL.<br>לשלוח פקס. אם היא פועלת, יתכו שהבעיה נגרמת ממסנו DSL. צור קשר עם ספק ה-DSL שלך.
- מושבתת. ❏הפוך את הגדרת ה -**ECM** לזמינה בלוח הבקרה. אי אפשר לשלוח פקסים צבעוניים כאשר האפשרות **ECM**
- רדי לשלוח פקסים או לקבלם באמצעות המחשב ודא שהמדפסת מחוברת באמצעות כבל USB או רשת ושמנהל  $\Box$ <br>ההתקן FAX Utility הותקן במחשב. מנהל ההתקן PC-FAX מותקו עם FAX Utility יחד.
- ❏ב-Windows, ודא שהמדפסת (פקס) מוצגת ב**התקנים ומדפסות**, ב-**מדפסת** או ב**מדפסות ורכיבי חומרה אחרים**. המדפסת (פקס) מוצגת בתור (FAX (XXXXX EPSON. אם המדפסת (פקס) אינה מוצגת, הסר **מדפסות ורכיבי חומרה אחרים**. את ההתקנה של Utility FAX והתקן אותה מחדש. ראה להלן כיצד לגשת <sup>ל</sup>**התקנים ומדפסות**, **מדפסת** או
	- Windows 10/Windows Server 2016❏

לחץ על לחצן 'התחל' ואז בחר **מערכת** > **Windowsלוח הבקרה** > **הצג התקנים ומדפסות** תחת **חומרה וקול**.

Windows 8.1/Windows 8❏

בחר **שולחן עבודה** > **הגדרות** > **לוח בקרה** > **הצג התקנים ומדפסות** תחת **חומרה וקול** או **חומרה**.

Windows 7❏

**חומרה**. לחץ על לחצן ההתחלה ובחר באפשרות **לוח הבקרה** <sup>&</sup>gt; **הצג התקנים ומדפסות** בקטע **חומרה וקול** או

Windows Vista❏

לחץ על לחצן 'התחל' ובחר **לוח הבקרה** > **מדפסות** תחת **חומרה וקול**.

Windows XP❏

**ופקסים**. לחץ על לחצן ההתחלה ובחר באפשרות **הגדרות** <sup>&</sup>gt; **לוח הבקרה** <sup>&</sup>gt; **מדפסות ורכיבי חומרה אחרים** <sup>&</sup>gt; **מדפסות**

❏ב-OS Mac בדוק את הגורמים להלן.

- ⊑ בחר באפשרות העדפות מערכת מהתפריט יש c > מדפסות וסורקים (או הדפסה וסריקה, הדפסה ופקס) וודא (Gרבת מערכת מהתפריט<br>שהמדפסת (פקס) מוצגת. המדפסת (פקס) מוצגת בתור FAX XXXX (USB) או FAX XXXX (IP).<br>אם המדפסת (פקס) אינה מוצגת,
- ❏בחר באפשרות **העדפות מערכת** מהתפריט > **מדפסות וסורקים** (או **הדפסה וסריקה**, **הדפסה ופקס**) ולחץ **המדפסת**). לחיצה כפולה על המדפסת (פקס). אם המדפסת בהשהיה, לחץ על **חדש פעולה** (או על **חדש את פעולת**

**מידע קשור**

- $|$  בדוק חיבור [פקס" בעמוד](#page-91-0)  $\blacklozenge$
- $94$  "תפריט הגדרות [בסיסיות" בעמוד](#page-93-0)  $\bullet$
- | "חיבור המדפסת לקו [הטלפון" בעמוד](#page-81-0) 82
	- | "הסרת [אפליקציות" בעמוד](#page-196-0) 197
- | "התקנת האפליקציות העדכניות [ביותר" בעמוד](#page-194-0) 195

### **אי אפשר לשלוח פקסים**

- הגדר בלוח הבקרה את מידע הכותרת לפקסים יוצאים. מכשירי פקס מסוימים דוחים אוטומטית פקסים נכנסים  $\Box$ <br>שאינם כוללים מידע כותרת.
	- אם חסמת את תכונת השיחה המזוהה, הסר את החסימה. מכונות פקס או טלפונים מסוימות דוחים שיחות I<br>אנונימיות.
		- שאל את הנמען אם מספר הפקס הוא נכון ואם מכשיר הפקס שלו מוכן לקבל פקס. $\Box$

#### **מידע קשור**

- $94$  "תפריט הגדרות [בסיסיות" בעמוד](#page-93-0)  $\blacklozenge$
- $|231\rangle$  "אי אפשר לשלוח פקסים או [לקבלם" בעמוד](#page-230-0)

## **אי אפשר לשלוח פקסים לנמען שצוין**

אם אינך יכול לשלוח פקסים לנמען שצוין בגלל שגיאה, בדוק את הגורמים להלן.

אם מכשיר הפקס המקבל לא מקבל את השיחה ממך תוך 50 שניות לאחר שהמדפסת גמרה לחייג, השיחה נגמרת  $\Box$ עם שגיאה.חייג באמצעות טלפון מחובר כדי לבדוק כמה זמן עובר עד ששומעים צליל פקס.אם פרק הזמן עד

ששומעים צליל פקס הוא גדול מ50- שניות, הוסף השהיות אחרי מספר הפקס כדי לשלוח את הפקס. $\blacksquare$ משמש כדי להזין הפסקות.בתור סימן השהיה מזינים מקף.השהיה אחת אורכת כשלוש שניות.הוסף השהיות לפי<br>הצורר.

ם בחרת את הנמען מתוך רשימת אנשי הקשר, ודא שהמידע שהוזן הוא נכון.אם המידע נכון, בחר את הנמען Д<br>מרשימת אנשי הקשר, הקש על < > עריכה, ואז שנה את מצב תקשורת עם הפקס ל-איטי (6, 600bps).

#### **מידע קשור**

- $\,$  שליחת פקסים תוך חיוג מהתקן טלפון [חיצוני" בעמוד](#page-144-0) 145 $\,$ 
	- | "ניהול אנשי [קשר" בעמוד](#page-66-0) 67
	- $\,$  אי אפשר לשלוח פקסים או [לקבלם" בעמוד](#page-230-0) 231 $\,$

## **אי אפשר לשלוח פקסים בשעה שצוינה**

הגדר את התאריך ואת השעה כהלכה בלוח הבקרה.

#### **מידע קשור**

- | "שליחת פקסים בשעה מסוימת (שליחת פקס מאוחר [יותר\)" בעמוד](#page-145-0) 146
	- $94$  "תפריט הגדרות [בסיסיות" בעמוד](#page-93-0)  $\bullet$

## **אי אפשר לקבל פקסים**

אם נרשמת לשירות עקוב אחרי יתכן שהמדפסת לא תוכל לקבל פקסים.צור קשר עם ספק השירות.  $\Box$ 

❏אם לא חיברת טלפון למדפסת, הגדר את **מצב קבלה** לאפשרות **אוטו'** בלוח הבקרה.

במקרים הבאים למדפסת אין מספיק זיכרון כדי לקבל פקסים.למידע נוסף על בעיות שקשורות לזיכרון מלא עיין ⊡<br>בחלק של פתרוו הבעיות.

ם מספר המסמכים שהתקבלו הגיע למספר המרבי של 100 מסמכים.  $\Box$ 

❏הזיכרון של המדפסת מלא (%100).

- לרשימה זו נחסמים כאשר ה **רשימת המספרים החסומים** בתוך **פקס דחייה** מאופשרת. ❏בדוק אם מספר הפקס של השלוח רשום ב-**רשימת המספרים החסומים**.פקסים הנשלחים ממספרים שהוספו
- **חסימת כותרת עליונה ריקה של פקס** בתוך **פקס דחייה** מאופשרת. ❏שאל את השולח אם הוגדר מידע כותרת במכשיר הפקס שלהם.פקסים שאינם כוללים מידע כותרת נחסמים כאשר
- בדוק אם מספר הפקס של השולח רשום ברשימת אנשי הקשר.פקסים הנשלחים ממספרים שלא נרשמו ברשימה זוΩ<br>נחסמים כאשר ה- **אנשי קשר לא שמורים** בתוך פקס דחייה מאופשרת.

**מידע קשור**

- $94$  "תפריט הגדרות [בסיסיות" בעמוד](#page-93-0)  $\blacklozenge$
- $|231\rangle$  "אי אפשר לשלוח פקסים או [לקבלם" בעמוד](#page-230-0)
	- | "מתרחשת שגיאת זיכרון מלא" בעמוד 234

## **מתרחשת שגיאת זיכרון מלא**

- מם המדפסת הוגדרה לשמור את הפקסים שמתקבלים בתיבת הדואר הנכנס, מחק את הפקסים שכבר קראת G<br>מתיבת הדואר.
- עם המדפסת הוגדרה כך שתשמור במחשב את פקסים המתקבלים, הדלק את המחשב שהוגדר כדי לשמור את **⊃**<br>הפקסים.לאחר שהפקסים נשמרים במחשב הם נמחקים מזיכרון המדפסת.
	- לשלוח פקס על ידי חיוג מהתקן טלפון חיצוני. ❏אף על פי שהזיכרון מלא, באפשרותך לשלוח פקס שחור-לבן באמצעות התכונה **שליחה ישירה.**לחלופין ניתן
- ב אם המדפסת אינה יכולה להדפיס פקס שהתקבל בגלל שגיאת מדפסת יתכן שתתרחש שגיאת זיכרון מלא.פתור את ⊡<br>בעיית המדפסת ולאחר מכן צור קשר עם השולח ובקש ממנו לשלוח את הפקס חזרה.

#### **מידע קשור**

- | "שמירת הפקסים שהתקבלו בתיבת הדואר [הנכנס" בעמוד](#page-150-0) 151
- | "שליחת דפים מרובים של מסמך שחור-לבן (שליחה [ישירה\)" בעמוד](#page-144-0) 145
	- $\,$  שליחת פקסים תוך חיוג מהתקן טלפון [חיצוני" בעמוד](#page-144-0) 145 $\,$ 
		- | "סילוק נייר [חסום" בעמוד](#page-201-0) 202

## **איכות הפקס הנשלח היא גרועה**

❏נקה את משטח סריקה.

- $ADF$ נקה את ה-ADF.
- ❏שנה את הגדרת ה -**צפיפות** בלוח הבקרה.

ה -**רזולוציה**. ❏אם אינך בטוח ביחס לכישורי מכשיר הפקס המקבל, אפשר את התכונה **שליחה ישירה** או בחר **עדין** כהגדרת

❏הפוך את הגדרת ה -**ECM** לזמינה בלוח הבקרה.

**מידע קשור**

- | "הגדרות [הפקס" בעמוד](#page-152-0) 153
- $94$  "תפריט הגדרות [בסיסיות" בעמוד](#page-93-0)  $\bullet$ 
	- $|184|$ ניקוי משטח [סריקה" בעמוד](#page-183-0)  $\blacklozenge$
- | "ניקוי מזין המסמכים [האוטומטי" בעמוד](#page-180-0) 181

## **פקסים נשלחים בגודל לא נכון**

- ∟כששולחם פקס באמצעות משטח סריקה יש להניח את המסמך המקורי וליישר את הפינה שלו עם סימן המקור.<br>בחר את הגודל המקורי בלוח הבקרה.
- ⊡ נקה את משטח סריקה ואת מכסה המסמכים. אם יש אבק אם כתמים על הזכוכית, שטח הסריקה יכול להתרחב כדי Q<br>לכלול את האבק או את הכתמים וכך נגרמים מצב סריקה שגוי או תמונות קטנות.

#### **מידע קשור**

- | "הגדרות [הפקס" בעמוד](#page-152-0) 153
- $\,$  "הנחת המסמכים [המקוריים" בעמוד](#page-61-0)  $\,$ 
	- $|184|$ ניקוי משטח [סריקה" בעמוד](#page-183-0)  $\blacktriangleright$

#### **איכות הפקס המתקבל היא גרועה**

❏הפוך את הגדרת ה -**ECM** לזמינה בלוח הבקרה.

פנה לשולח ובקש ממנו לשלוח את המסמך באיכות גבוהה יותר.  $\Box$ 

הפקס. ❏הדפס מחדש את הפקס שהתקבל. בחר **פקס** <sup>&</sup>gt; <sup>&</sup>gt; **הדפסת הפקס שהתקבל מחדש** כדי לחזור ולהדפיס את

**מידע קשור**

 $94$  "תפריט הגדרות [בסיסיות" בעמוד](#page-93-0)  $\bullet$ 

### **פקסים שמתקבלים אינם מודפסים**

- המדפסת. בדוק את המדפסת, כגון חסימת נייר, המדפסת אינה יכולה להדפיס פקסים מתקבלים. בדוק את G את את T<br>המדפסת.
- את **הגדרות קבלה**. ❏אם המדפסת הוגדרה לשמור את הפקסים שמתקבלים בתיבת הדואר הנכנס, הם לא מודפסים אוטומטית. בדוק

**מידע קשור**

- | "בדיקת מצב [המדפסת" בעמוד](#page-199-0) 200
	- | "סילוק נייר [חסום" בעמוד](#page-201-0) 202
- | "שמירת הפקסים שהתקבלו בתיבת הדואר [הנכנס" בעמוד](#page-150-0) 151

### **העמודים ריקים או שרק כמות קטנה של טקסט הודפסה בעמוד השני בפקסים שהתקבלו**

תוכל להדפיס על עמוד אחד באמצעות התכונה **מחק נתוני הדפסה אחרי הפיצול** בתוך **הגדרות פיצול עמודים**.

בחר <mark>מחק חלק עליון או מחק חלק תחתון</mark> בתוך <mark>מחק נתוני הדפסה אחרי הפיצול,</mark> ואז התאם את <mark>ערך הסף.</mark> הגדלת הסף<br>מגדילה את הכמות שנמחקת: סף גבוה יותר מעניק לך יותר אפשרות להדפיס על עמוד אחד.

**מידע קשור**

 $|$ תפריט הגדרות [הדפסה" בעמוד](#page-91-0)  $\blacktriangleright$ 

## **בעיות אחרות בפקס**

## **אי אפשר לעשות שיחות מהטלפון המחובר**

הבר את הטלפון ליציאת .EXT במדפסת והרם את השפופרת. אם אינך שומע צליל חיוג בשפופרת חבר את כבל<br>הטלפון כהלכה.

**מידע קשור**

 $8$ 3 "חיבור מכשיר הטלפון שלך [למדפסת" בעמוד](#page-82-0)  $\blacklozenge$ 

## **המשיבון אינו יכול לענות לשיחות קוליות**

בלוח הבקרה, קבע את ההגדרה <mark>מס' צלצולים למענה</mark> של המדפסת כך שתהיה מספר גבוה יותר ממספר הצלצולים של<br>המשיבוו שלר.

**מידע קשור**

- $94$  "תפריט הגדרות [בסיסיות" בעמוד](#page-93-0)  $\bullet$
- | "ביצוע הגדרות כדי להשתמש [במשיבון" בעמוד](#page-87-0) 88

## **מספר הפקס של השולח לא מופיע בפקסים המתקבלים או שהמספר שגוי**

יתכן שהשולח לא הגדיר את מידע הכותרת של הפקס או שהגדיר אותו לא כהלכה. צור קשר עם השולח.

## **בעיות אחרות**

## **רעשי הפעולה חזקים**

אם המדפסת מרעישה מדי הפעל את **מצב שקט**.הפעלת תכונה זו עשויה להאט את מהירות המדפסת.

❏לוח בקרה

בחר במסך הבית, ואז אפשר את **מצב שקט**.

❏מנהל התקן המדפסת ב-Windows

הפעל את **מצב שקט** בכרטיסייה **ראשי**.

 $M$ מנהל התקן המדפסת ב-Mac OS  $\Box$ 

בחר באפשרות **העדפות המערכת** מתוך התפריט > **מדפסות וסורקים** (או **הדפסה וסריקה**, **הדפסה ופקס**), ההגדרה **מצב שקט**. ולאחר מכן בחר את המדפסת.לחץ על **אפשרויות וציוד** <sup>&</sup>gt;**אפשרויות** (או **מנהל התקן**).בחר באפשרות **מופעל** עבור

Epson Scan 2❏

לחץ על הלחצן כדי לפתוח את החלון **תצורה**.לאחר מכן, הגדר את **מצב שקט** בכרטיסייה **סרוק**.

#### **התאריך והשעה אינם נכונים**

הגדר את התאריך ואת השעה כהלכה בלוח הבקרה. לאחר כשל באספקת החשמל הנגרם בגלל מכת ברק או לאחר<br>שמשאירים את אספקת החשמל כבויה לזמו רב. יתכו שהשעוו יראה את השעה השגויה.

**מידע קשור**  $94$  "תפריט הגדרות [בסיסיות" בעמוד](#page-93-0)  $\blacklozenge$ 

## **היישום חסום בידי חומת אש (עבור Windows בלבד)**

הוסף את היישום לתכניות המותרות בחומת האש של Windows בהגדרות האבטחה ב**לוח הבקרה**.

## **מוצגת הודעה ובה בקשה לאפס את מפלס הדיו**

מלא מחדש את מיכל הדיו, ואז אפס את מפלס הדיו.

בהתאם לתנאי השימוש, ייתכן שההודעה תוצג כאשר המכל עדיין מכיל דיו.

Epson. אם ההודעה מוצגת למרות שנותר יותר מחצי מהדיו במיכל הדיו, ייתכן שיש תקלה במדפסת. פנה לתמיכה של

**מידע קשור**

| "מילוי מיכל [הדיו" בעמוד](#page-165-0) 166

#### **דיו שנשפך**

אם דיו נדבק לשטח שמסביב למכל, נגב אותו באמצעות מטלית נקיה נטולת מוך, או מטוש צמר גפן. $\Box$ 

עם דיו נשפך על השולחן או על הריצפה, נגב אותו מיד.כאשר הדיו יבש, יהיה קשה להסיר את הכתם.כדי למנוע ⊡<br>מהכתם להתפשט, הספג את הדיו במטלית יבשה, ואז נגב אותה במטלית לחה.

ם הדיו מכתים את ידיך, שטוף אותן במים וסבון. $\Box$ 

## **נספח**

## **מפרט טכני**

#### **מפרט המדפסת**

<span id="page-238-0"></span>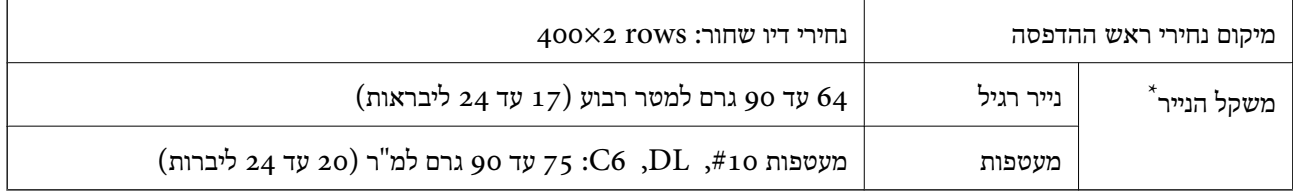

\* גם כאשר עובי הנייר נמצא בתוך טווח זה, אפשרשהנייר לא יוזןלתוך המדפסת אושאיכות ההדפסה תהיה ירודה, בהתאם לתכונות או איכות הנייר.

#### **שטח בר הדפסה**

*האזור המיועד להדפסה עבור גליונות בודדים* איכות ההדפסה יכולה לרדת בשטחים המוצללים בגלל מנגנון המדפסת.

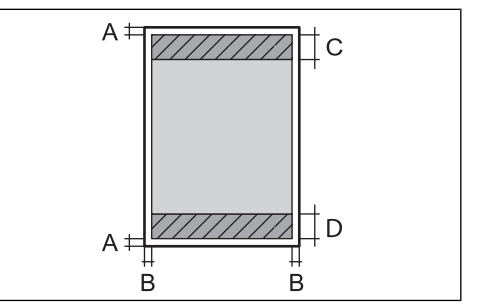

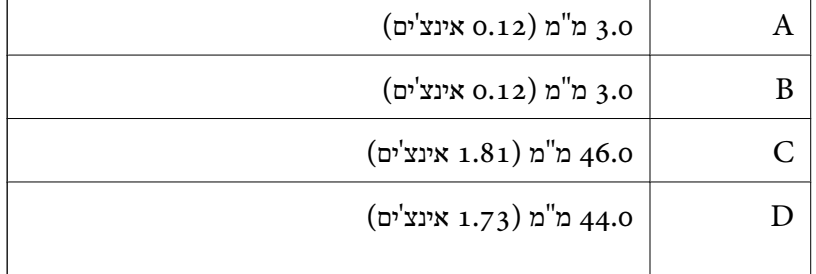

*האזור הניתן להדפסה במעטפות* איכות ההדפסה יכולה לרדת בשטחים המוצללים בגלל מנגנון המדפסת.

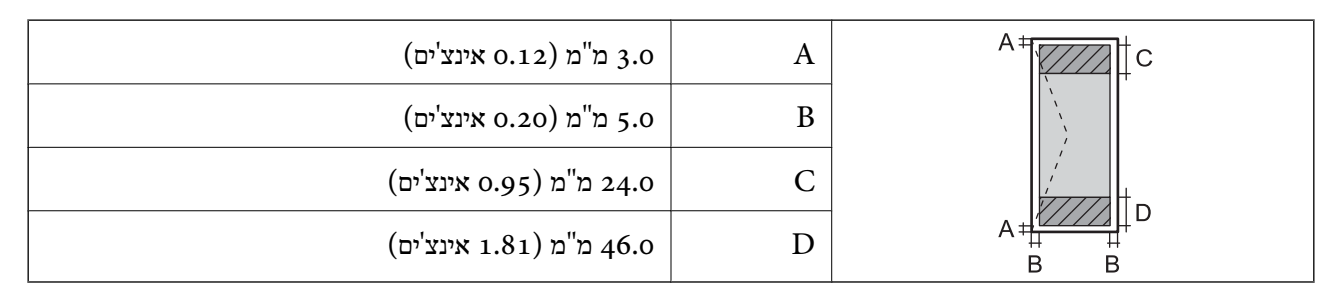

## **מפרט הסורק**

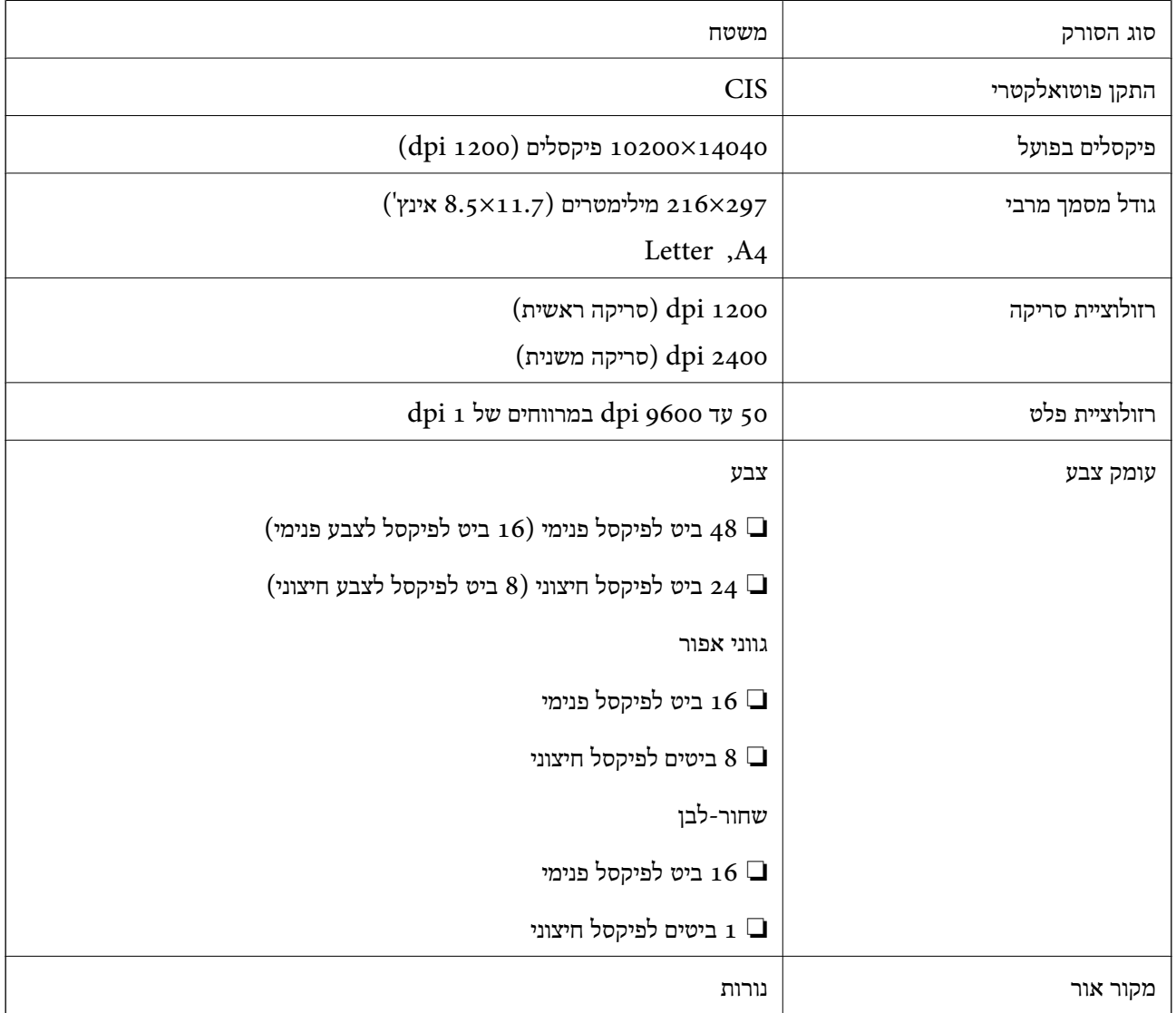

#### **מפרט ממשקים**

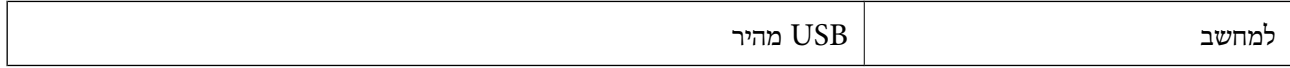

#### **מפרט הפקס**

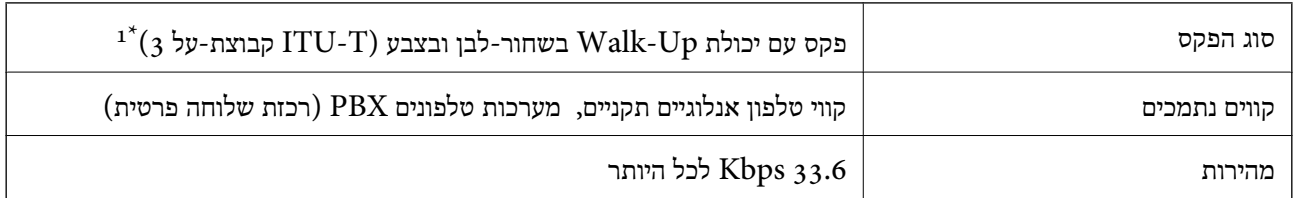

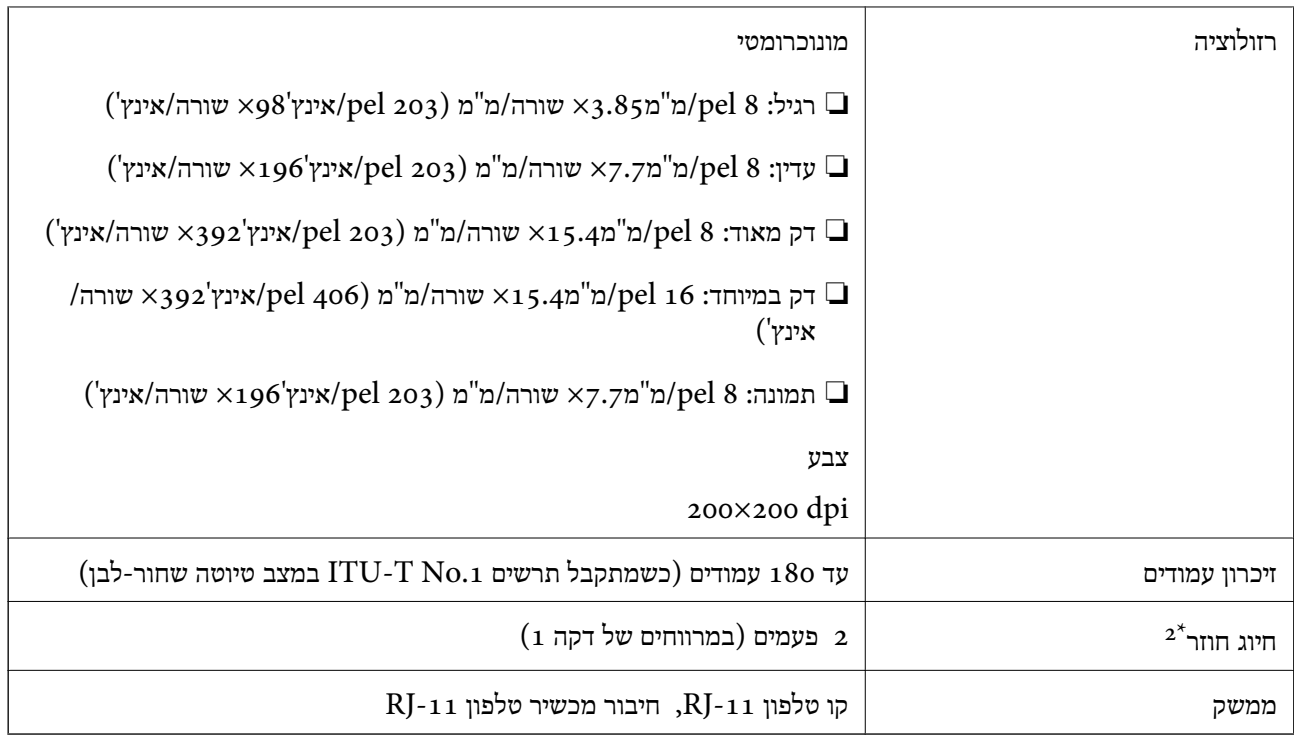

שחור-לבן לקבלת פקסים בלבד.  $\mathfrak{u}^*$ 

המפרט יכול להשתנות ממדינה למדינה ומאזור לאזור.  $2^\star$ 

### **רשימת פונקציות רשת**

#### **פונקציות רשת ו - 6IPv4/IPv**

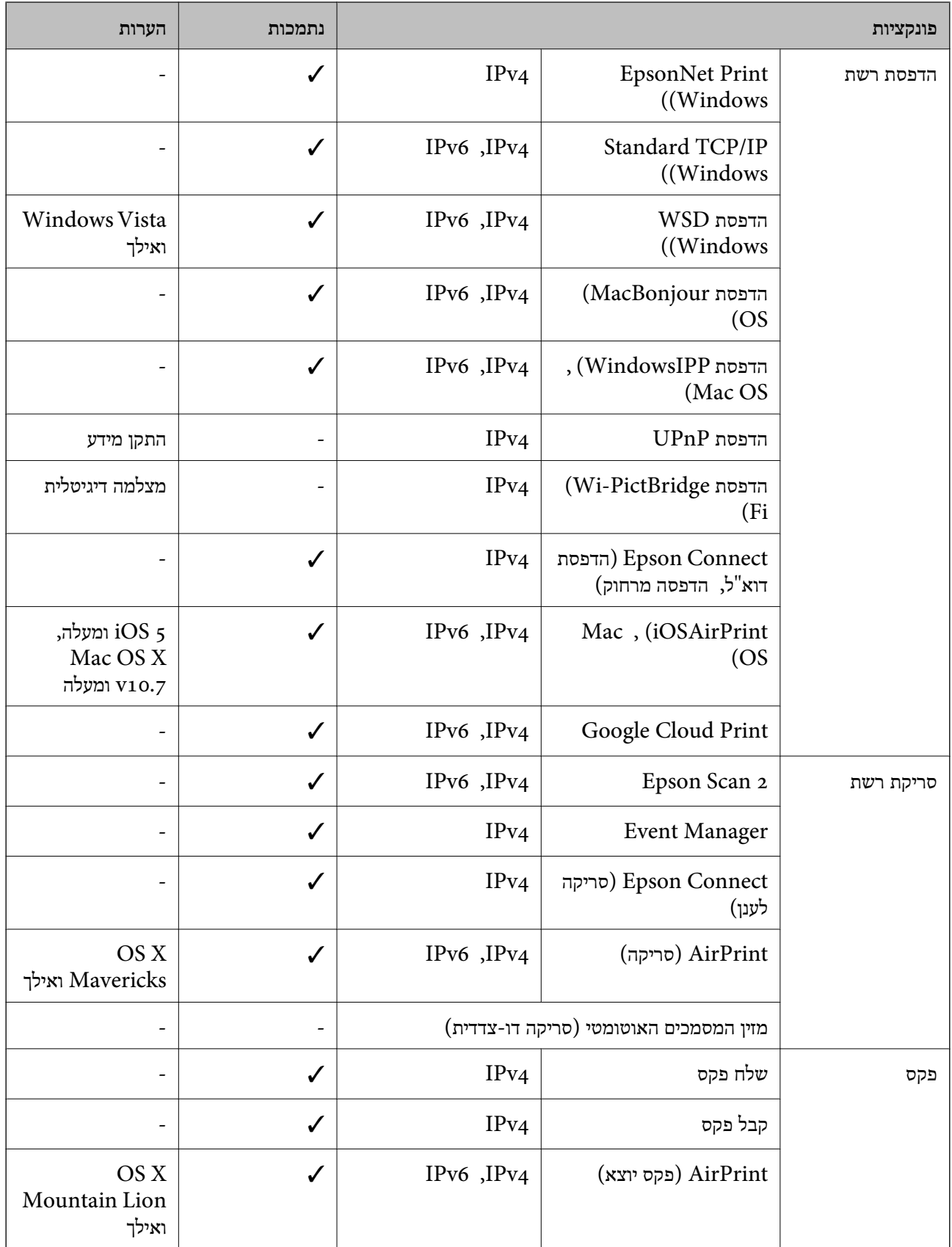

## **Wi-Fi מפרט**

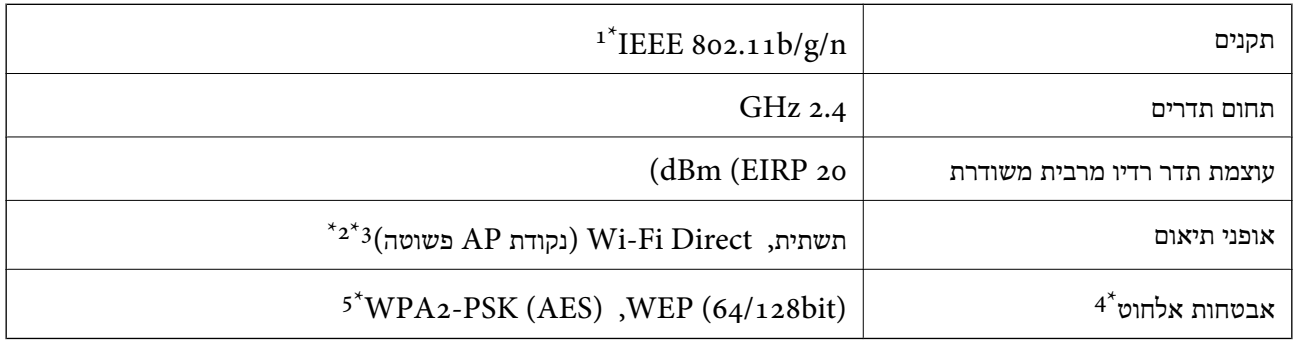

- $H$ 1 1802.111 IEEE  $8$ 02.111  $1^*$ 
	- $\text{IEEE }8$ 02.11b לא נתמך עבור תקן  $2^*$
- .<br>2 מצב נקודת AP פשוטה תואם לחיבור לרשת Wi-Fi (תשתית) או לחיבור לרשת AP.
	- בלבד. WPA2-PSK (AES) -- תומך ב- WPA2-PSK (AES) תומך ש
	- \*5 תואם לתקן ההצפנה 2WPA עם תמיכה בהצפנת 2WPA/WPA אישית.

## **מפרט Ethernet**

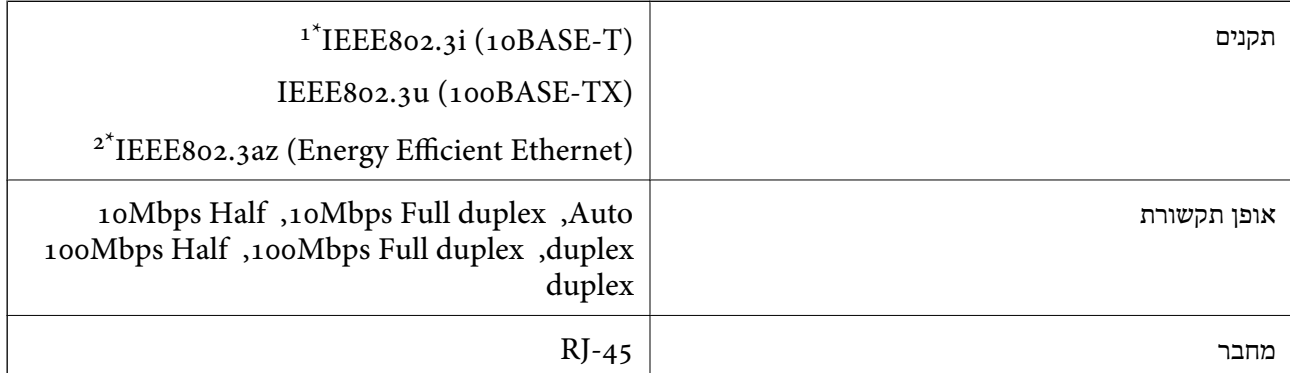

- ומעלה כדי למנוע סכנת הפרעות רדיו. (STP (Shielded twisted pair השתמש בכבל הדיו.  $1^*$ 
	- .1EEE802.3az ההתקן המחובר חייב לציית לתקני 1EEE802.3az

## **פרוטוקול אבטחה**

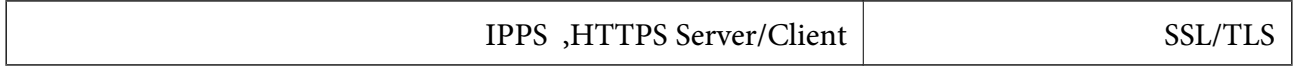

## **שירותי צד שלישי נתמכים**

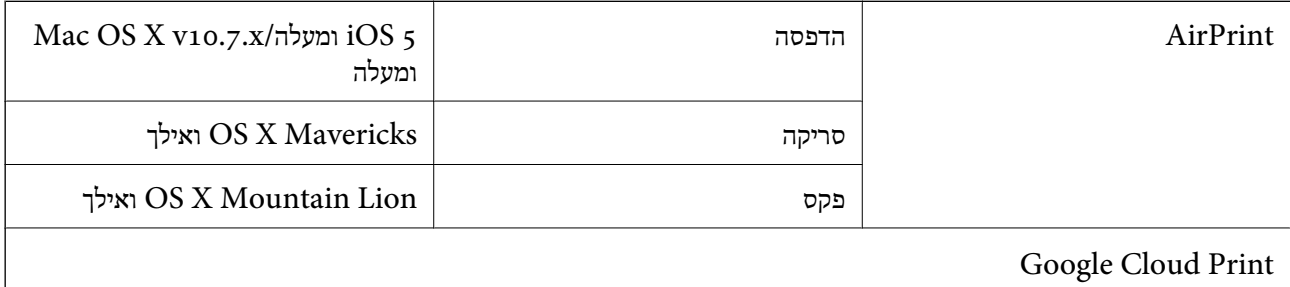

#### **מידות**

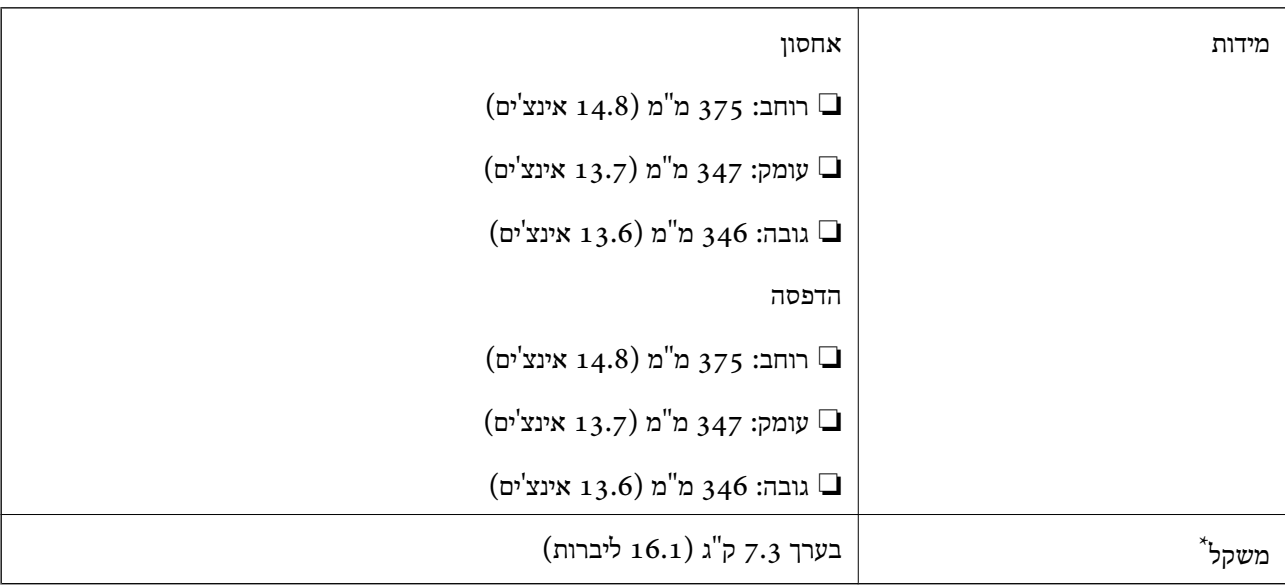

\* ללא הדיו וכבל החשמל.

## **מפרטים חשמליים**

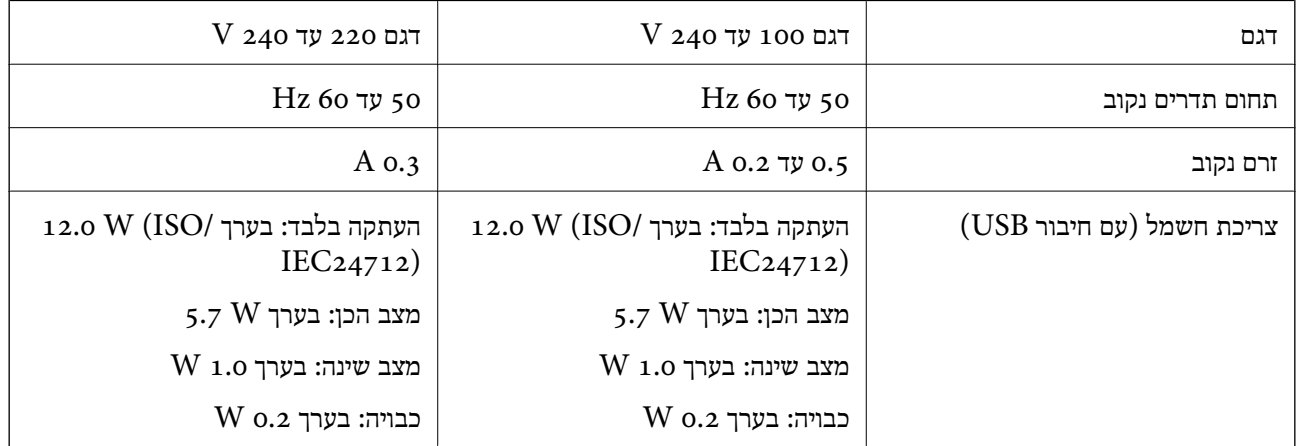

*לתשומת לבך:* ❏ *לפרטים על המתח החשמלי של המדפסת ראה התווית שעליה.*

❏ *פרטים על צריכת חשמל עבור משתמשים אירופיים, ראה האתר להלן.*

*<http://www.epson.eu/energy-consumption>*

#### **מפרט סביבתי**

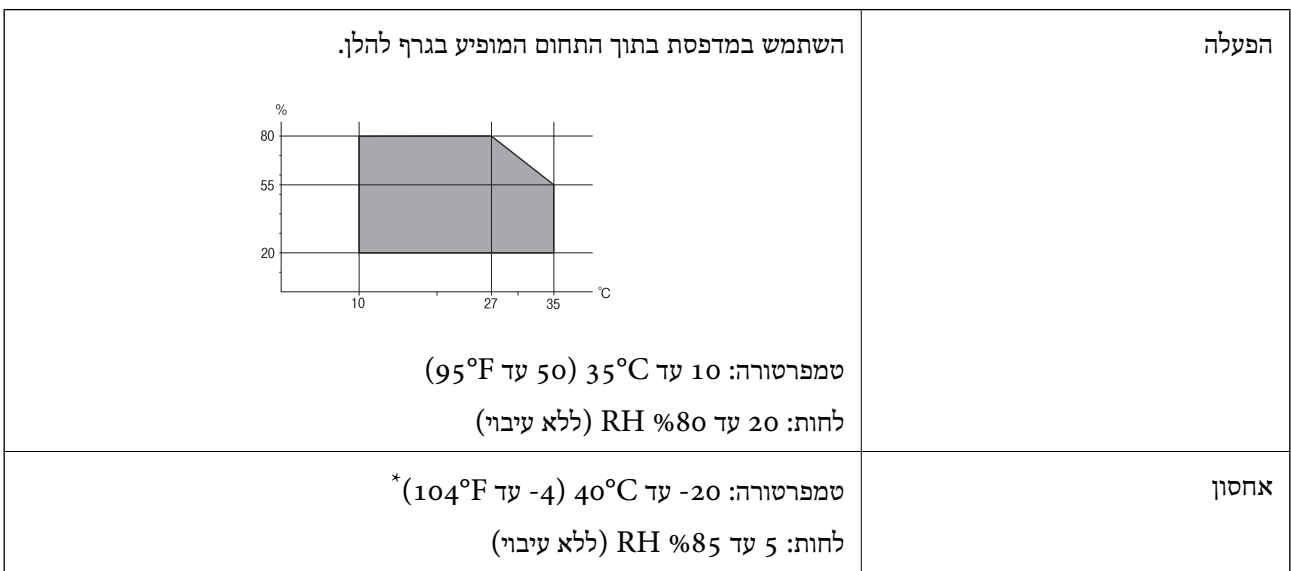

. באפשרותך לאחסן עד חודש אחד ב- 104 °F).

#### **מפרט סביבתי לבקבוקי דיו**

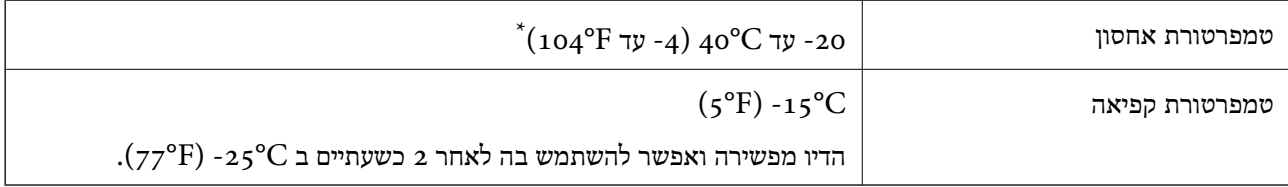

. באפשרותך לאחסן עד חודש אחד ב- C104°F) ב

#### **דרישות המערכת**

- -64 ,bit)/Windows 8 (32-bit-64 ,bit)/Windows 8.1 (32-bit-64 , (32-bitWindows 10❏ או bit)/Windows XP SP3-64 ,bit)/Windows Vista (32-bit-64 ,bit)/Windows 7 (32-bit /יותר מתקדמת או bit)/Windows XP Professional x64 Edition SP2-32) יותר מתקדמת /Windows Server 2012 R2/Windows Server 2012/WindowsWindows Server 2016 Server 2008 R2/Windows Server 2008/Windows Server 2003 R2/Windows Server 2003 או מתקדמת יותר  $2003$  SP2
- /macOS Sierra/OS X El Capitan/OS X Yosemite/OS X Mavericks/macOS High Sierra❏ OS X Mountain Lion/Mac OS X v10.7.x/Mac OS X v10.6.8

*לתשומת לבך:* ❏ *ייתכן שמערכת ההפעלה OS Mac אינה תומכת בתכונות וביישומים מסוימים.* ❏ *מערכת הקבצים של (UFS (UNIX עבור OS Mac אינה נתמכת.*

## **מידע גופן**

## **גופנים זמינים עבור URW (PCL(**

**גופן מסתלם**

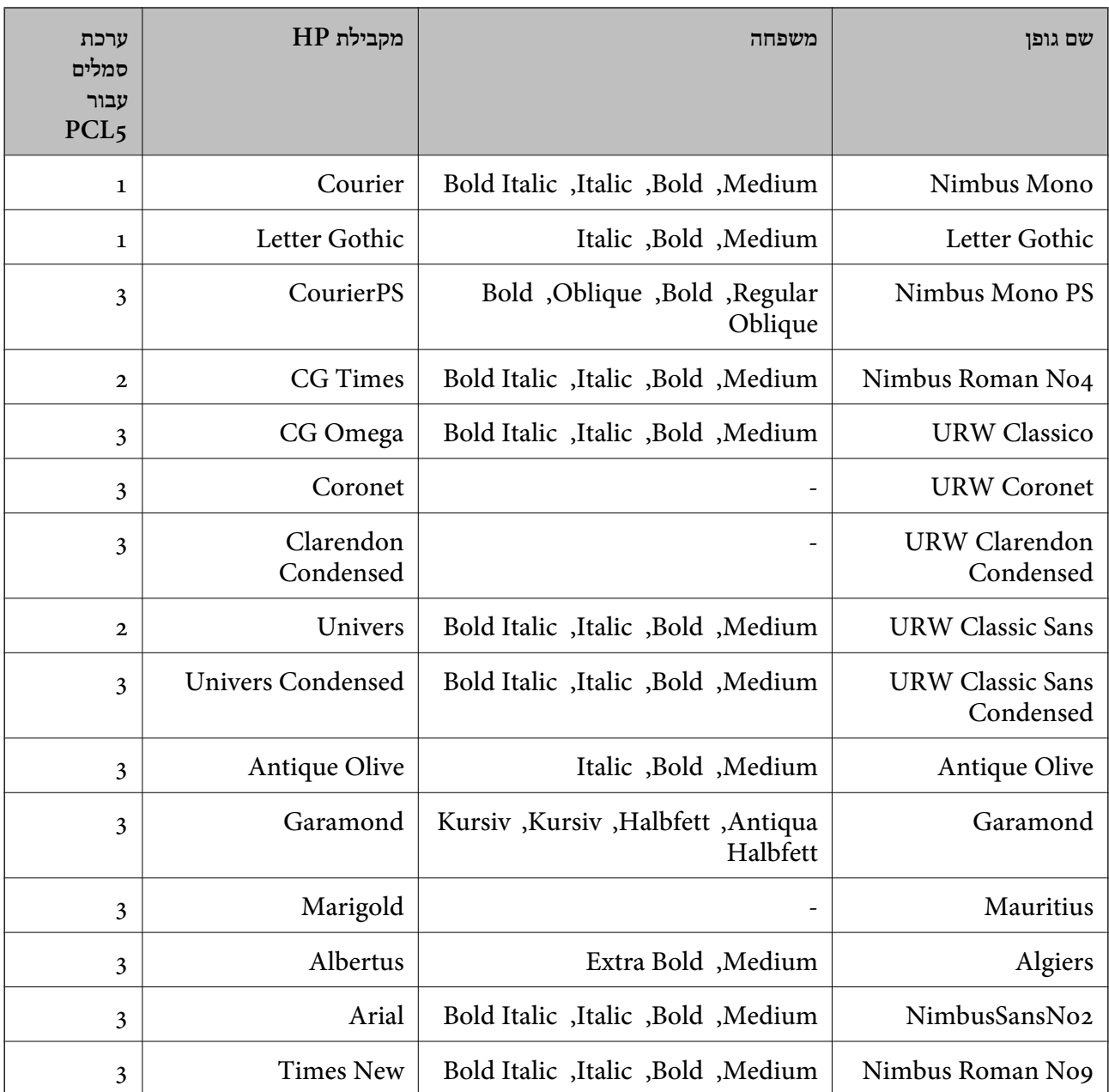

מדריך למשתמש

**נספח**

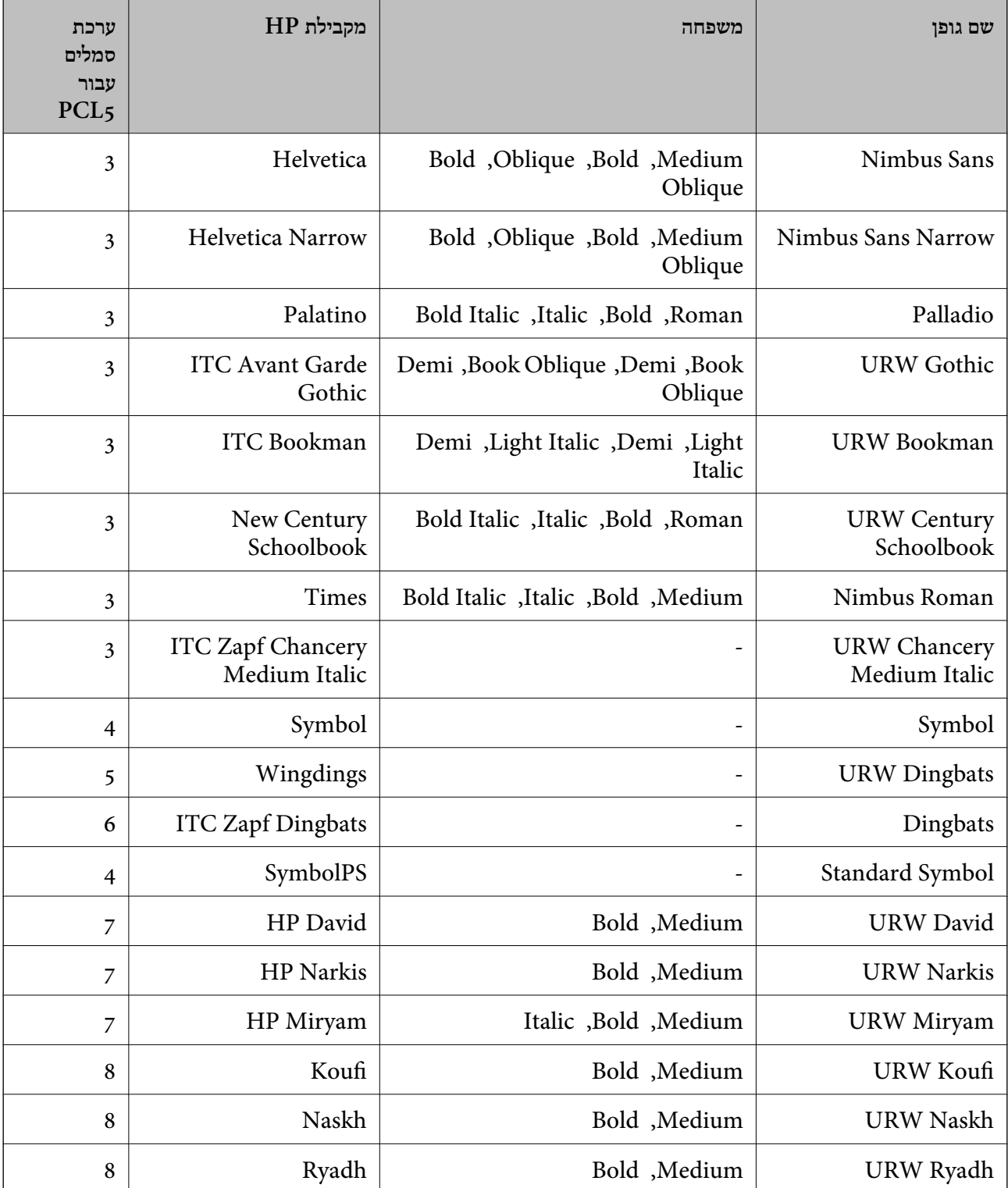

#### **גופן מפת סיביות**

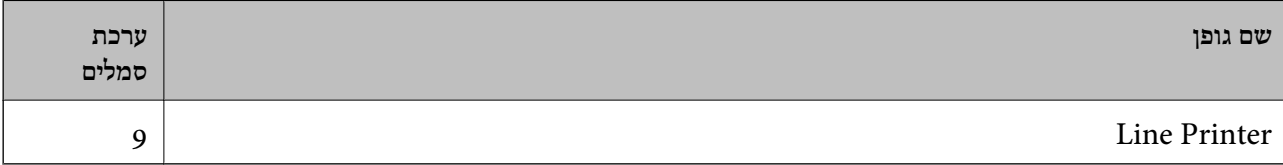

#### **גופן מפת סיביות OCR/ברקוד (עבור 5PCL בלבד)**

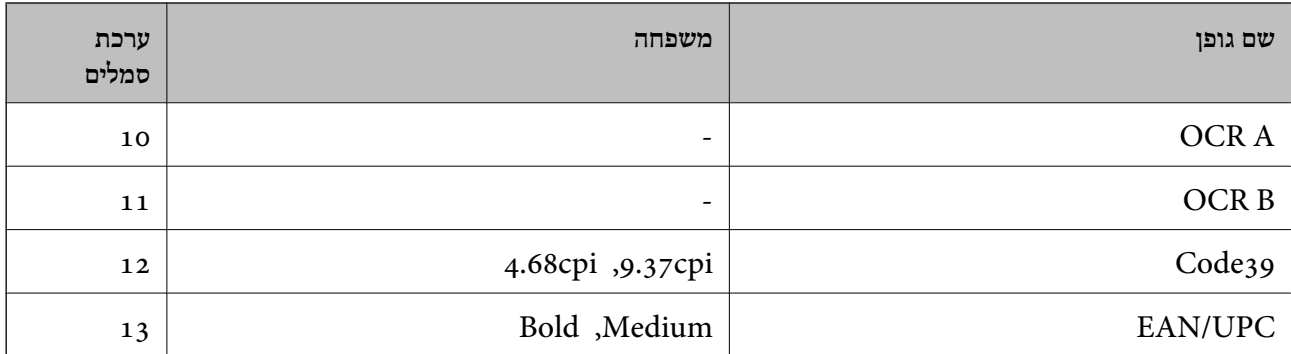

*לתשומת לבך: בהתאם לצפיפות ההדפסה, אולאיכות או צבע הנייר, אפשר שגופני, A OCR, B OCR, 39Code, ו-UPC/EAN לא יהיו קריאים. הדפס דוגמה וודא שניתן לקרוא את הגופנים לפני שתדפיס כמויות גדולות.*

### **רשימת ערכות סמלים**

המדפסת שברשותך יכולה לגשת למגוון של ערכות סמלים. רבות מערכות סמלים אלה שונות זו מזו רק בתווים<br>הבינלאומיים הספציפיים של כל שפה.

כאשר אתה שוקל באיזה גופן להשתמש, עליך לשקול גם איזה ערכת סמלים לשלב עם הגופן.

*לתשומת לבך: מאחר ומרבית התוכנות מטפלות בגופנים וסמלים באופן אוטומטי, קרוב לוודאי שלעולם לא תצטרך לשנות את הגדרות המדפסת. אולם, אם אתה כותב תוכניות משלךלשליטה במדפסת, או במידה ואתה משתמש בתוכנות ישנות יותר שאינן יכולות לשלוט בגופנים, תוכל לעיין בסעיפים הבאים כדי למצוא פרטים על ערכות סמלים.*

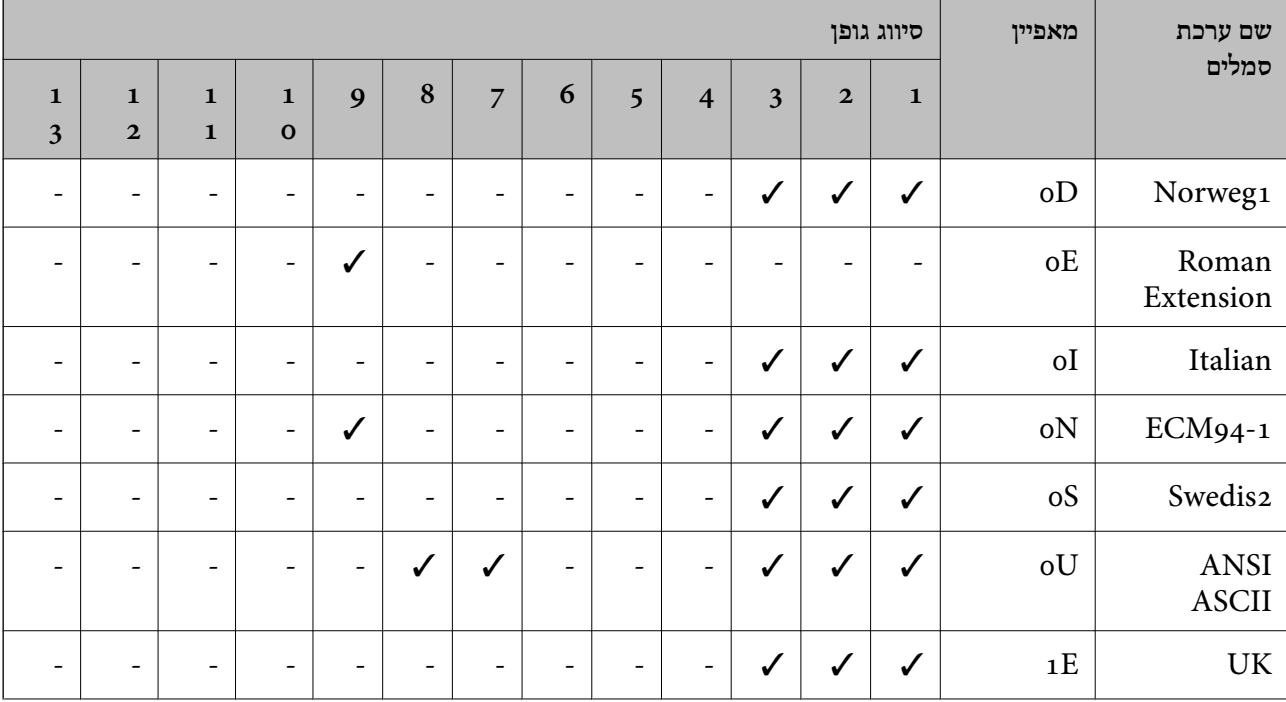

### **רשימת ערכות סמלים עבור 5 PCL**

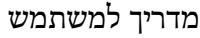

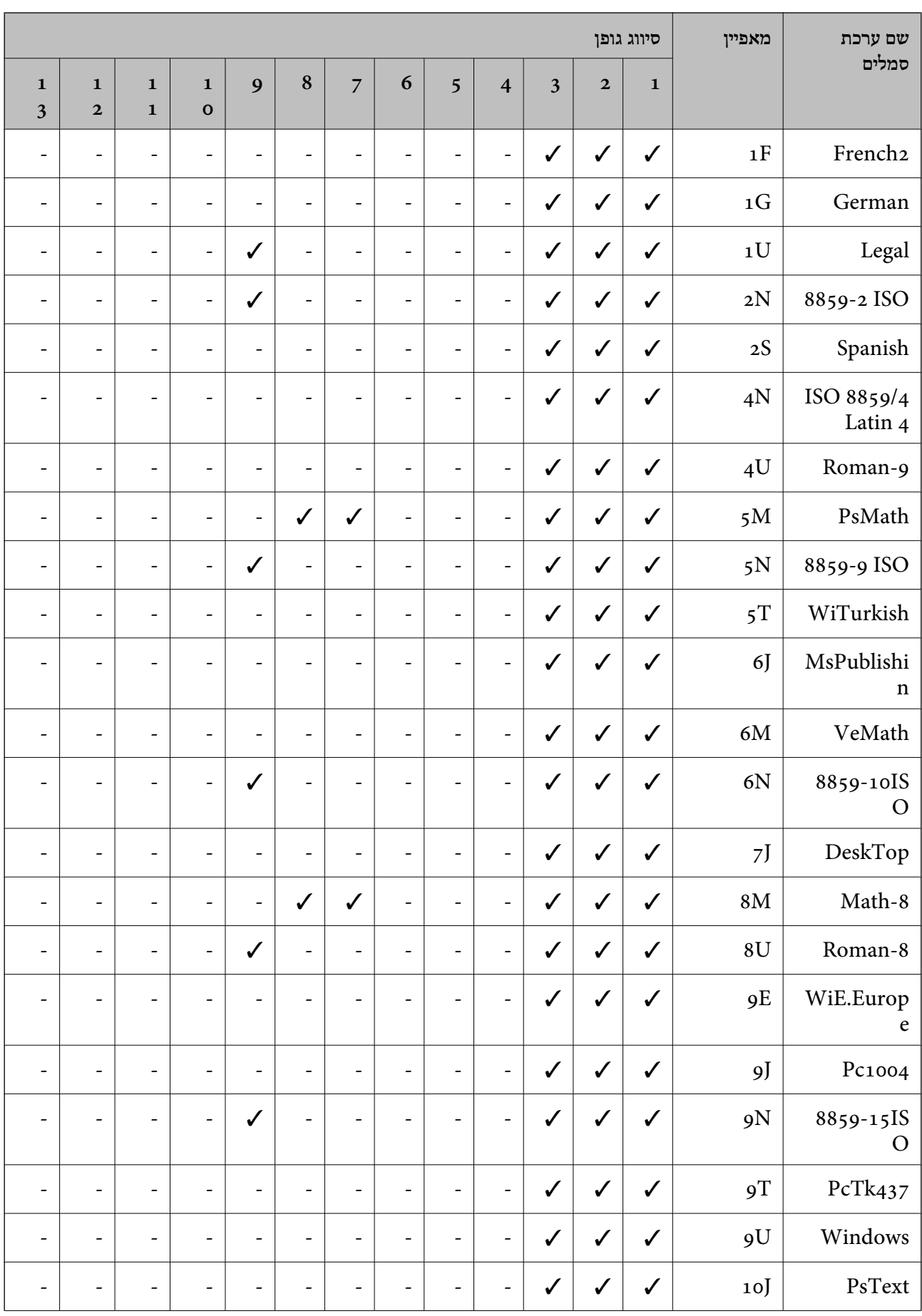

**נספח**

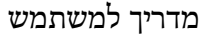

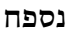

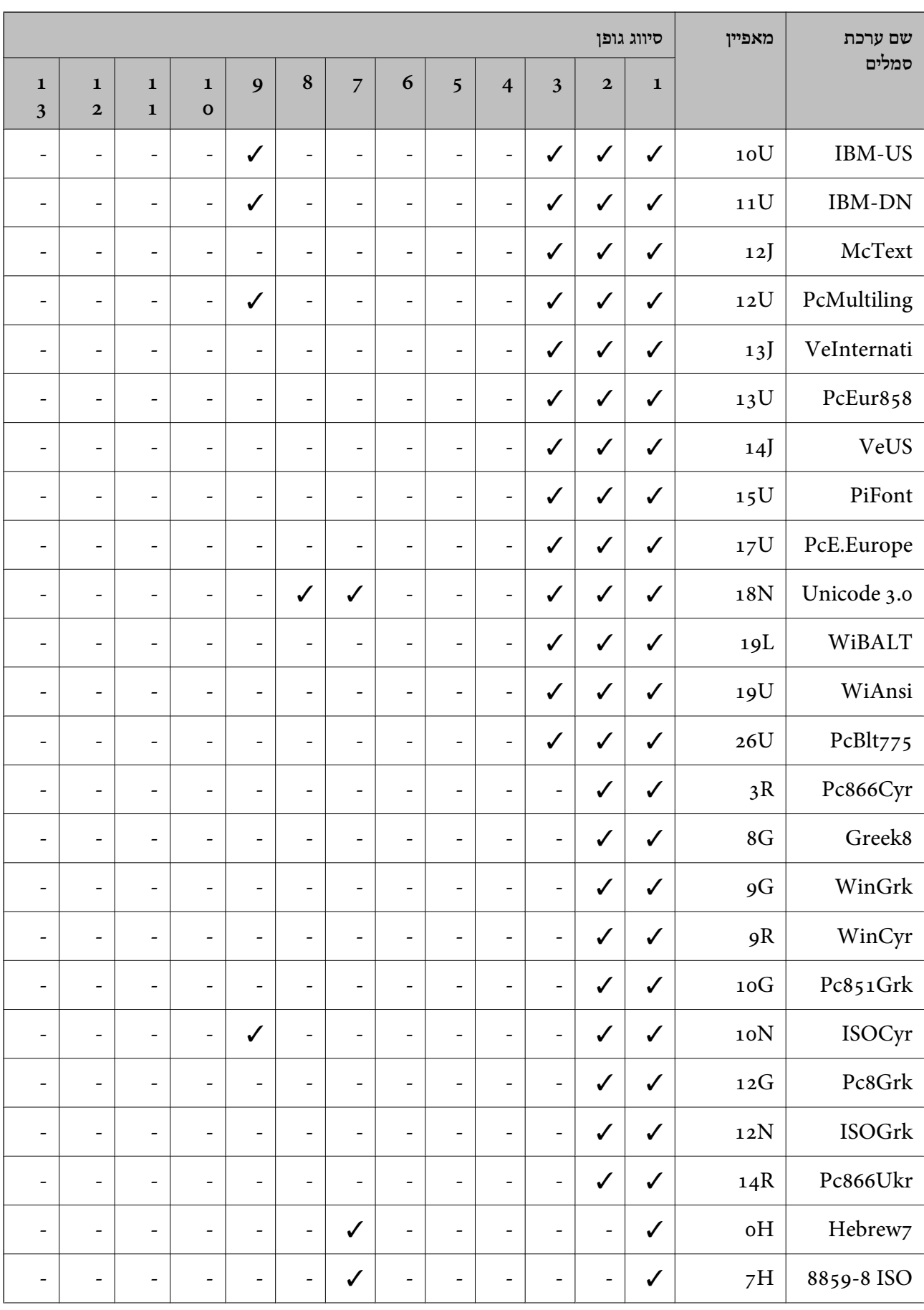

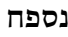

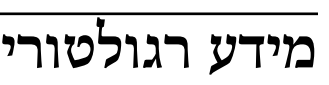

## **תקנים ואישורים**

## **תקנים ואישורים לדגם אמריקאי**

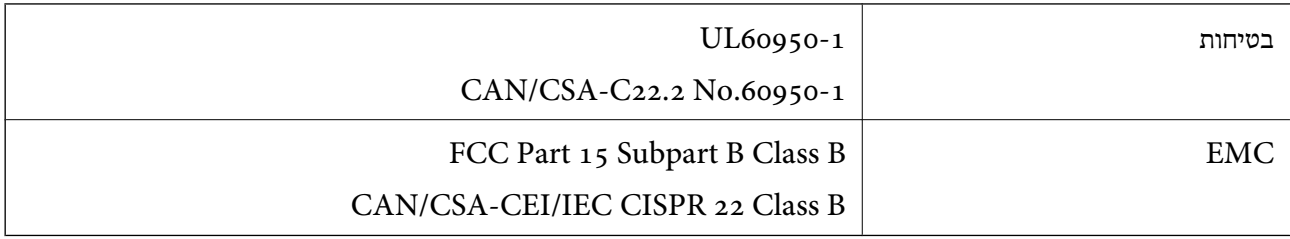

**251**

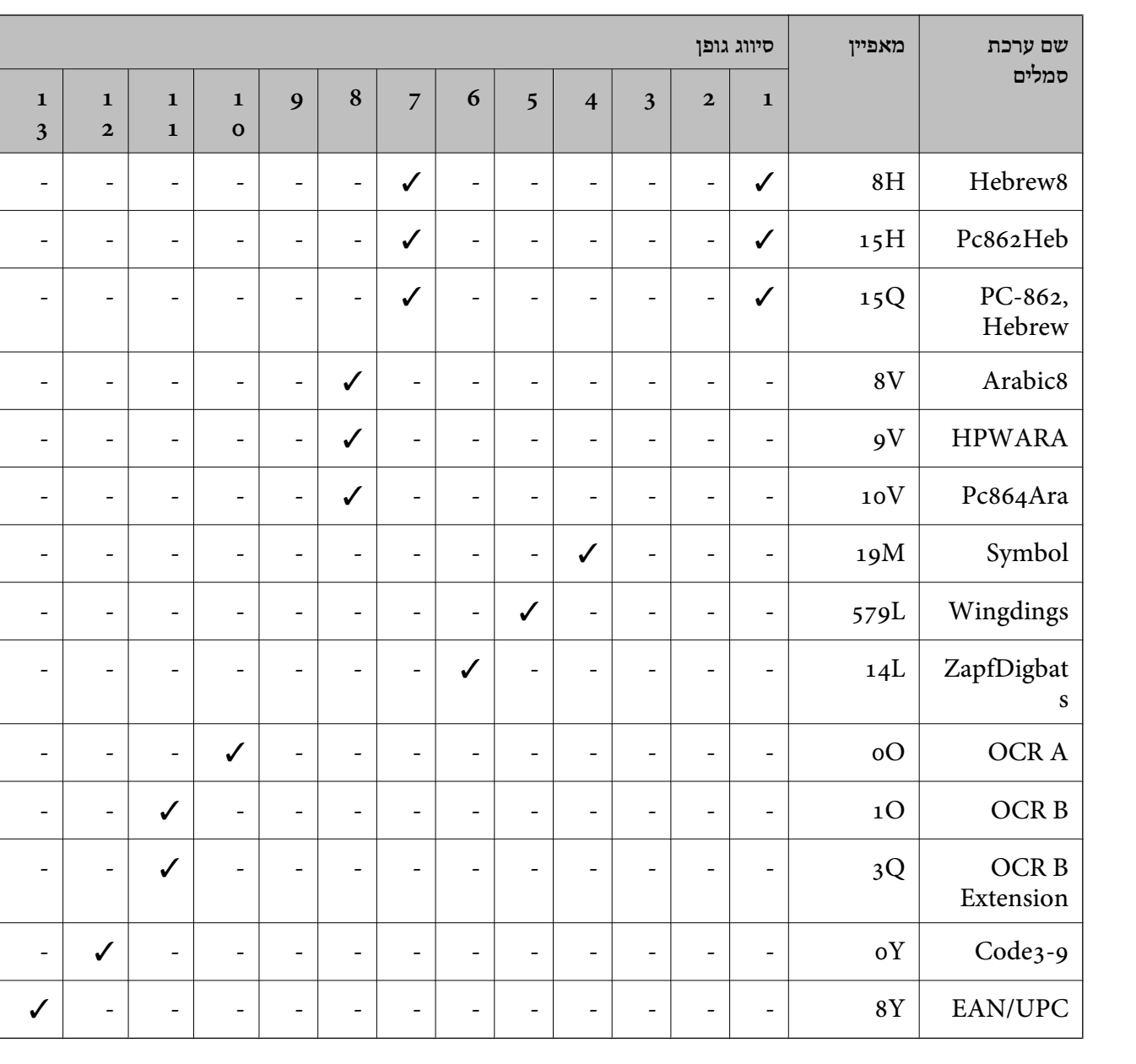

ציוד זה מכיל את מודול האלחוט הבא.

Seiko Epson Corporation :יצרן

#### J26H006 :סוג

מוצר זה תואם לסעיף 15 בחוקי ה-FCC ו-RSS בחוקי ה-RSS בחוקי ה-IC. Epson לא תישא באחריות בגין אי עמידה בדרישות ההגנה כתוצאה משינוי שבוצע במוצר ולא הומלץ על ידה. הפעלתו כפופה לשני התנאים הבאים:  $(1)$  מכשיר זה לא יגרום להפרעה מזיקה; וכן (2) על מכשיר זה לקבל כל הפרעה שתיקלט, לרבות הפרעה שעלולה לגרום להפעלה<br>בלתי רצויה שלו.

כדי למנוע הפרעה בקליטת רדיו בשירות המורשה, יש להשתמש במכשיר אך ורק בתוך מבנה מקורה והרחק מחלונות, כך שתישמר הגנה מרבית. יש לקבל רישיון נפרד עבור כל ציוד (או אנטנת השידור שלו) שמותקן בחוץ.

הציוד תואם להגבלות החשיפה לקרינה של ה-FCC/IC כפי שהן מוגדרות לסביבה בלתי מבוקרת ועונה על הנחיות החשיפה לגלי רדיו של ה-FCC בנספח C של OET65 ושל RSS-102 בכללי החשיפה לגלי רדיו של ה-IC. יש להתקין את הציוד ולהשתמש בו כך שהרדיאטור נמצא במרחק של 20 ס"מ לפחות מגוף האדם (לא כולל הגפיים:<br>ידיים, פרקי כפות הידיים, רגליים וקרסוליים).

#### **תקנים ואישורים לדגם אירופי**

#### עבור משתמשים באירופה

הברת Seiko Epson Corporation מצהירה בזאת שדגם ציוד הרדיו שלהלן תואם להוראה 2014/53/EU.<br>הטקסט המלא של הוראת התאימות של ה-EU זמין באתר האינטרנט שלהלן.

#### <http://www.epson.eu/conformity>

#### C662B

לשימוש במדינות אלה בלבד: אירלנד, בריטניה, אוסטריה, גרמניה, ליכטנשטיין, שווייץ, צרפת, בלגיה,<br>לוקסמבורג, הולנד, איטליה, פורטוגל, ספרד, דנמרק, פינלנד, נורווגיה, שוודיה, איסלנד, קרואטיה, קפריסין,<br>יוון, סלובניה, מלטה, בולגריה,

Epson אינה יכולה לקבל על עצמה אחריות לכל כשל בעמידה בדרישות ההגנה הנגרמות משינוי של המוצרים שלא<br>הומלץ עליו.

# $\epsilon$

#### **תקנים ואישורים לדגם אוסטרלי**

![](_page_251_Picture_548.jpeg)

חברת Epson מכריזה בזאת שדגמי הציוד שלהלן עונים על הדרישות היסודיות של תקן 4268NZS/AS ותקנות רלוונטיות אחרות בו:

#### $C662B$

Epson אינה יכולה לקבל על עצמה אחריות לכל כשל בעמידה בדרישות ההגנה הנגרמות משינוי של המוצרים שלא<br>הומלץ עליו.
### **תקנים ואישורים לדגם ניו זילנד**

### **General Warning**

The grant of a Telepermit for any item of terminal equipment indicates only that Telecom has accepted that the item complies with minimum conditions for connection to its network. It indicates no endorsement of the product by Telecom, nor does it provide any sort of warranty. Above all, it provides no assurance that any item will work correctly in all respects with another item of Telepermitted equipment of a different make or model, nor does it imply that any product is compatible with all of Telecom's network services.

Telepermitted equipment only may be connected to the EXT telephone port. This port is not specifically designed for 3-wire-connected equipment. 3-wire-connected equipment might not respond to incoming ringing when attached to this port.

#### **Important Notice**

Under power failure conditions, this telephone may not operate. Please ensure that a separate telephone, not dependent on local power, is available for emergency use.

This equipment is not capable, under all operating conditions, of correct operation at the higher speeds for which it is designed. Telecom will accept no responsibility should difficulties arise in such circumstances.

This equipment shall not be set up to make automatic calls to the Telecom '111' Emergency Service.

# **מגבלות על העתקה**

הקפד לפעול לפי המגבלות להלן כדי להבטיח שימוש אחראי וחוקי במדפסת.

העתקת הפריטים להלן אסורה על פי חוק:

שטרות כסף, מטבעות, ניירות ערך סחירים בהנפקת הממשלה, אגרות חוב ממשלתיות ואגרות חוב עירוניות  $\Box$ 

בולים לא משומשים, גלויות מבוילות ופריטי דואר רשמי אחרים הנושאים דמי משלוח תקפים $\Box$ 

בולי הכנסה בהנפקת הממשלה וניירות ערך שהונפקו לפי הליך חוקי. $\Box$ 

נקוט זהירות בעת הדפסת הפריטים האלה:

⊡ ניירות ערך סחירים פרטיים (תעודות מניות, שטרות, המחאות וכדומה), כרטיסים חודשיים לתחבורה ציבורית,<br>כרטיסים בהנחה וכדומה.

דרכונים, רישיונות נהיגה, תעודות כשירות, היתרי מעבר בדרכים, בולי מזון, כרטיסים וכדומה.

*יתכן שהעתקת פריטים אלה גם אסורה על פי חוק. לתשומת לבך:*

שימוש אחראי בחומרים שיש עליהם זכויות יוצרים:

אפשר להשתמש במדפסות לרעה בכך שמעתיקים חומרים שיש עליהם זכויות יוצרים. אלא אם פועלים לפי ייעוץ מעורך דין ובידיעתו, יש לנהוג באחראיות ובכבוד באמצעות השגת רשותו של המחזיק בזכויות היוצרים לפני העתקת<br>רל חומר שיצא לאור.

# **העברה ואחסון של המדפסת**

כאשר צריך להעביר את המדפסת למקום אחר או להזיז אותה כאשר מעבירים אותה או שולחים אותה למעבדה<br>לתיקון, פעל בהתאם לשלבים הבאים כדי לארוז את המדפסת.

### !*זהירות:*

*היזהר לא ללכוד את ידך או את אצבעותיך בעת פתיחת מכסה המסמכים או סגירתו. אם לא תיזהר, אתה עלול להיפצע.*

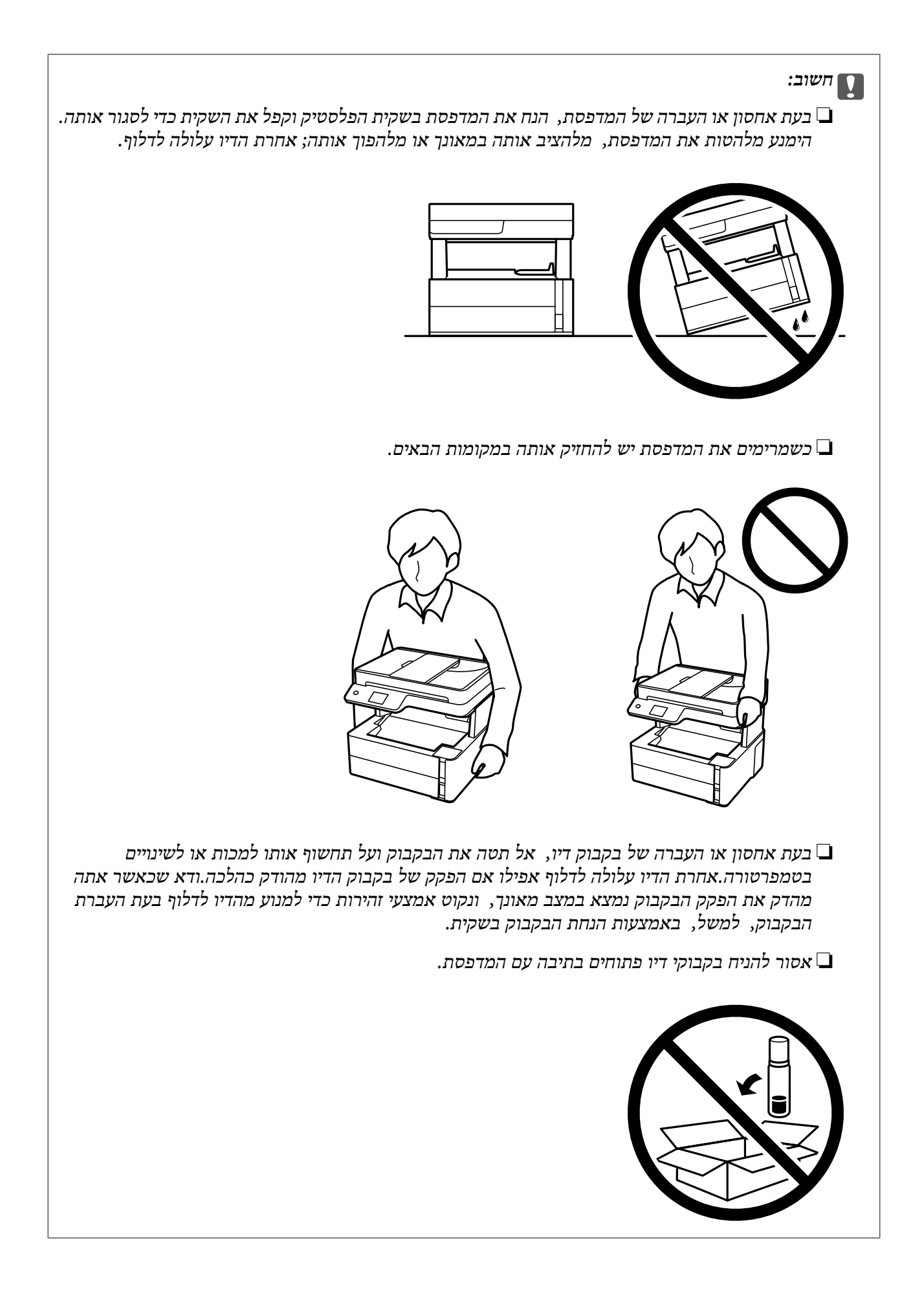

- . $\bigcup$  נבה את המדפסת באמצעות לחיצה על הלחצן .1
	- .2 ודא שמחוון ההפעלה כבה ונתק את כבל החשמל.

#### *חשוב:* c

*נתק את כבל החשמל מהשקע רק כשמחוון ההפעלה כבה. אחרת ראש ההדפסה לא יחזור למיקומו המקורי, הדיו עלול להתייבש וייתכן שלא תוכל להדפיס.*

- .3 נתק את כל הכבלים מהמדפסת, כגון כבל החשמל וכבל USB.
	- .4 הוצא את כל הדפים מהמדפסת.
	- .5 ודא שאין עותקי מקור במדפסת.
- .6 פתח את מכסה המדפסת. אבטח את ראש ההדפסה למארז בעזרת סרט הדבקה.

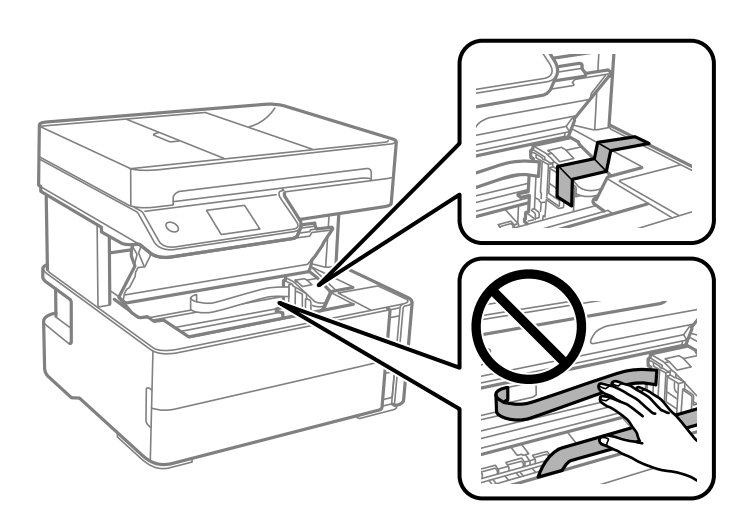

.7 סגור היטב את הפקק של מיכל הדיו.

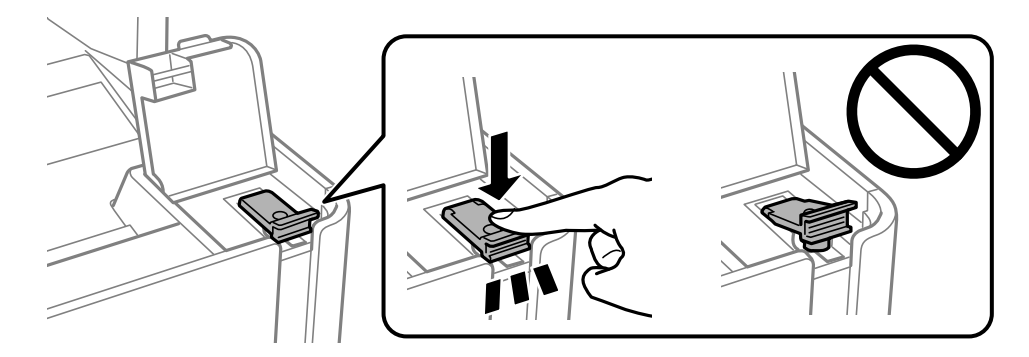

.8 סגור היטב את הפקק של מיכל הדיו.

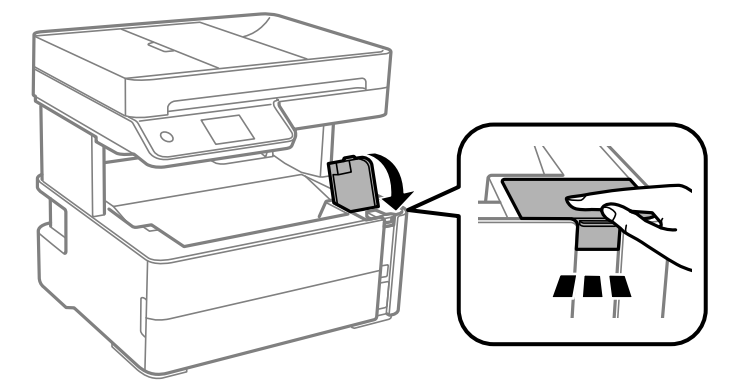

.9 הכנס את תיבת האביזר שהגיע עם המדפסת כאשר לשונית הפתיחה פונה קדימה כפי שמוצג להלן.

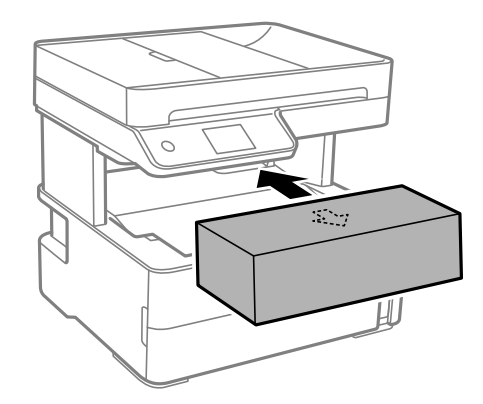

- .10הנח את המדפסת בשקית הפלסטיק וקפל את השקית כדי לסגור אותה.
	- .11ארוז את המדפסת בקופסה והשתמש בחומרי המגן.

#### *חשוב:* c

*ודא שאתה מחזיק את המדפסת באופן אופקי כאשר את מעביר או מאחסן את המדפסת, באמצעות אריזתה בתיבתה; אחרת הדיו עלול לדלוף.*

בפעם הבאה שתשתמש במדפסת הקפד להסיר את סרט ההדבקה שמאבטח את ראש ההדפסה. בפעם הבאה<br>שתשתמש במדפסת, אם איכות ההדפסה פחתה, נקה ויישר את ראש ההדפסה.

**מידע קשור** | "שמות החלקים [ותפקידיהם" בעמוד](#page-14-0) 15

- | "**בדוק אם הנחירים [סתומים \(בדיקת](#page-171-0) נחירים)**" בעמוד 172
	- $178$ יישור ראש [ההדפסה" בעמוד](#page-177-0)  $\blacklozenge$

### **זכויות יוצרים**

איןלשכפל, לאחסן במערכת אחזור, אולשדר פרסום זה בכל צורה שהיא או בכל אמצעי שהוא, בין אלקטרוני, בין מכני, בין בצילום, הקלטה או כל דרך אחרת, בלא הסמכה בכתב מראש של חברת Epson Seiko. אין הנחה של חבות פטנט כלשהי ביחס לשימוש במידה הכלול כאן. אף אין הנחה של חבות כלשהי בגין נזקים שמקורם בשימוש

במידע הכלול כאן. המידע הכלול כאן נועד אך ורק לשימוש עם מוצר Epson זה. Epson אינה אחראית לשימוש<br>כלשהו במידע זה ביחס למוצרים אחרים.

חברת Epson Seiko והחברות המסונפות לה לא תישאנה בכל חבות כלפי רוכש מוצר זה או צד שלישי כלשהו בגין נזקים, אובדן, עלויות או הוצאות שנגרמולרוכש אולצד שלישי כלשהו כתוצאה מתאונה, שימוש שגוי, או שימוש לרעה במוצר זה או ביצוע שינויים בלתי מורשים, תיקונים או שינויים אחרים במוצר זה, או (לא כולל ארה"ב) אי<br>הקפדה על ציות להוראות התפעול והתחזוקה של חברת Seiko Epson.

חברת Epson Seiko והחברות המסונפות לה לא תשאנה בכל חבות בגין נזקים או בעיות שמקורם בשימוש מאושרים על ידי חברת Epson Seiko. באפשרות כלשהי או במוצרי צריכה אחרים כלשהם פרט לאלו שהוגדרו כמוצרי Epson מקוריים או מוצרי Epson

חברת Seiko Epson לא תישא בכל חבות בגין נזק שמקורו בהפרעות אלקטרומגנטיות המתרחשות כתוצאה<br>מהשימוש בכבלי ממשק כלשהם מחוץ לאלא שהוגדרו כמוצרי Epson מאושרים על ידי חברת Seiko Epson.

Seiko Epson Corporation 2018 ©

תוכן מדריך זה ומפרטי מוצר זה נתונים לשינויים ללא הודעה מראש.

### **סימנים מסחריים**

- EPSON ❏® EXCEED או EPSON EXCEED YOUR VISION והביטויים רשום מסחרי סימן הוא .Seiko Epson Corporation של מסחריים סימנים הם YOUR VISION
	- Seiko של מסחריים סימנים הם PRINT Image Matching והלוגו PRINT Image Matching™❏ Epson Corporation.Copyright  $\overline{\circ}$  2001 Seiko Epson Corporation. All rights .reserved
- Epson Scan 2 software is based in part on the work of the Independent JPEG Group.❏

libtiff❏

Copyright © 1988-1997 Sam Leffler

Copyright © 1991-1997 Silicon Graphics, Inc.

Permission to use, copy, modify, distribute, and sell this software and its documentation for any purpose is hereby granted without fee, provided that (i) the above copyright notices and this permission notice appear in all copies of the software and related documentation, and (ii) the names of Sam Leffler and Silicon Graphics may not be used in any advertising or publicity relating to the software without the specific, prior written permission of Sam Leffler and Silicon Graphics.

THE SOFTWARE IS PROVIDED "AS-IS" AND WITHOUT WARRANTY OF ANY KIND, EXPRESS, IMPLIED OR OTHERWISE, INCLUDING WITHOUT LIMITATION, ANY WARRANTY OF MERCHANTABILITY OR FITNESS FOR A PARTICULAR PURPOSE.

IN NO EVENT SHALL SAM LEFFLER OR SILICON GRAPHICS BE LIABLE FOR ANY SPECIAL, INCIDENTAL, INDIRECT OR CONSEQUENTIAL DAMAGES OF ANY KIND, OR ANY DAMAGES WHATSOEVER RESULTING FROM LOSS OF USE, DATA OR PROFITS, WHETHER OR NOT ADVISED OF THE POSSIBILITY OF DAMAGE, AND ON ANY THEORY OF LIABILITY, ARISING OUT OF OR IN CONNECTION WITH THE USE OR PERFORMANCE OF THIS SOFTWARE.

- QR Code is a registered trademark of DENSO WAVE INCORPORATED in Japan❏ and other countries.
	- Intel<sup>®</sup> is a registered trademark of Intel Corporation.  $\Box$
	- Microsoft<sup>®</sup>, Windows<sup>®</sup>, Windows Server<sup>®</sup>, and Windows Vista<sup>®</sup> are registered  $\Box$ trademarks of Microsoft Corporation.
- Apple, Macintosh, macOS, OS X, Bonjour, ColorSync, Safari, AirPrint, the AirPrint❏ Logo, iPad, iPhone, iPod touch, and iTunes are trademarks of Apple Inc., registered in the U.S. and other countries.
- Google Cloud Print, Chrome, Chrome OS, Google Play and Android are trademarks❏ of Google Inc.
- Adobe and Adobe Reader are either registered trademarks or trademarks of Adobe❏ Systems Incorporated in the United States and/or other countries.
- Albertus, Arial, Coronet, Gill Sans, Joanna and Times New Roman are trademarks of❏ The Monotype Corporation registered in the United States Patent and Trademark Office and may be registered in certain jurisdictions.
- ITC Avant Garde Gothic, ITC Bookman, Lubalin Graph, Mona Lisa, ITC Symbol,❏ Zapf Chancery and Zapf Dingbats are trademarks of International Typeface Corporation registered in the U.S. Patent and Trademark Office and may be registered in certain other jurisdictions.
- Clarendon, Eurostile and New Century Schoolbook are trademarks of Linotype❏ GmbH registered in the U.S. Patent and Trademark Office and may be registered in certain other jurisdictions.
- Wingdings is a registered trademark of Microsoft Corporation in the United States❏ and other countries.
- CG Omega, CG Times, Garamond Antiqua, Garamond Halbfett, Garamond Kursiv,❏ Garamond Halbfett Kursiv are trademarks of Monotype Imaging, Inc. and may be registered in certain jurisdictions.
	- Antique Olive is a trademark of M. Olive.❏
	- Marigold and Oxford are trademarks of AlphaOmega Typography.❏
- Helvetica, Optima, Palatino, Times and Univers are trademarks of Linotype Corp.❏ registered in the U.S. Patent and Trademark Office and may be registered in certain other jurisdictions in the name of Linotype Corp. or its licensee Linotype GmbH.
	- PCL is a trademark of Hewlett-Packard Company.**□**

### Arcfour❏

This code illustrates a sample implementation of the Arcfour algorithm. Copyright © April 29, 1997 Kalle Kaukonen. All Rights Reserved. Redistribution and use in source and binary forms, with or without modification, are permitted provided that this copyright notice and disclaimer are retained. THIS SOFTWARE IS PROVIDED BY KALLE KAUKONEN AND CONTRIBUTORS ''AS IS'' AND ANY EXPRESS OR IMPLIED WARRANTIES, INCLUDING, BUT NOT LIMITED TO, THE IMPLIED WARRANTIES OF MERCHANTABILITY AND FITNESS FOR A PARTICULAR PURPOSE ARE DISCLAIMED. IN NO EVENT SHALL KALLE KAUKONEN OR CONTRIBUTORS BE LIABLE FOR ANY DIRECT, INDIRECT, INCIDENTAL, SPECIAL, EXEMPLARY, OR CONSEQUENTIAL DAMAGES (INCLUDING, BUT NOT LIMITED TO, PROCUREMENT OF SUBSTITUTE GOODS OR SERVICES; LOSS OF USE, DATA, OR PROFITS; OR BUSINESS INTERRUPTION) HOWEVER CAUSED AND ON ANY THEORY OF LIABILITY, WHETHER IN CONTRACT, STRICT LIABILITY, OR TORT (INCLUDING NEGLIGENCE OR OTHERWISE) ARISING IN ANY WAY OUT OF THE USE OF THIS SOFTWARE, EVEN IF ADVISED OF THE POSSIBILITY OF SUCH DAMAGE.

> microSDHC Logo is a trademark of SD-3C, LLC.❏ הערה: המוצר כולל microSDHC שלא ניתן להסירו.

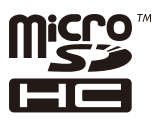

⊡ הערה כללית: שמות מוצרים אחרים הנזכרים כאן נועדו לשם זיהוי בלבד וייתכן שהם יהיו סימנים מסחריים של<br>בעליהם.Epson מתנערת מכל זכות בסימנים אלה.

# **היכן מקבלים עזרה**

# **אתר אינטרנט לתמיכה טכנית**

אם אתה זקוק לעוד עזרה, בקר באתר התמיכה של Epson בכתובת להלן. בחר את המדינה או את האזורשלךועבור אל הדף באתר של Epson העוסק בתמיכה. מנהלי ההתקנים העדכניים, הוראות למשתמש או חומר אחר<br>להורדה — כולם זמינים אף הם באתר זה.

<http://support.epson.net/>

#### (אירופה(<http://www.epson.eu/Support>

Epson לקבלת סיוע. אם מוצר Epson שברשותך אינו פועל כהלכה ואינך יכול לפתור את הבעיה צור קשר עם שירותי התמיכה של

## **יצירת קשר עם התמיכה של Epson**

### **לפני יצירת קשר עם Epson**

אם מוצר Epson שברשותך אינו פועל כהלכה ואינךיכוללפתור את הבעיה באמצעות שימוש במידע פתרון הבעיות בהוראות למשתמש של המוצרים שלך, צור קשר עם שירותי התמיכה של Epson לקבלת סיוע. אם התמיכה של<br>Epson לאזור שלך אינה מופיעה ברשימה להלן, צור קשר עם הספק במקום שבו קנית את המוצר שלך.

אנשי התמיכה של Epson יוכלו לעזור לך במהירות רבה הרבה יותר אם תתן להם את המידע להלן:

❏המספר הסידורי של המוצר

(תווית המספר הסידורי של המוצר נמצאת בדרך כלל בעורף המוצר)

❏דגם המוצר

❏גרסת התוכנה של המוצר

(לחץ על **About**, **Info Version**, או לחצן דומה הנמצא בתכנת המוצר)

❏מותג המחשב שלך והדגם שלו

שם מערכת ההפעלה של המחשב שלר והגרסה שלה $\Box$ 

שמות וגרסאות של יישומי התכנה המשמשים אותך בדרך כלל עם המוצר $\Box$ 

*לתשומת לבך: יתכן שנתוני רשימת החיוג של הגדרות הפקס ו/או הגדרות הרשת שלך שמורים בזיכרון של המוצר, תלוי באיזה מוצר* מדובר. הנתונים ו/או ההגדרות יכולים לאבוד בגלל תקלה במוצר או תיקון בו. Epson לא תהיה אחראית על אבדן נתונים *כלשהם, עלגיבוי נתונים או על ההגדרות או על כל שילוב של שלושתם אפילו במהלך תקופת האחריות. מומלץ לגבות את הנתונים בעצמך או לנהל רשימות שלהם.*

### **עזרה למשתמשים באירופה**

למידע על דרכי יצירת קשר עם התמיכה של Epson עיין ב-Document Warranty European-Pan.

### **עזרה למשתמשים באוסטרליה**

אנשי Australia Epson מעוניינים לספק לך שירות לקוחות ברמה הגבוהה ביותר. נוסף על ההוראות למשתמש שברשותך אנו מספקים את המקורות להלן לקבלת מידע:

#### **אתר אינטרנט**

#### [http://www.epson.com.au](http://www.epson.com.au/)

גישה לדפי האינטרנט של Australia Epson. האתר אמנם לא יפה כמו חופיה שלניו זילנד, אבל שווה לגלוש בו מפעם לפעם! באתר ניתן להוריד מנהלי התקנים, למצוא את נקודות השירות של Epson ולקבל מידע ותמיכה טכנית<br>למוצרים (בדוא"ל).

#### **מוקד התמיכה של Epson**

טלפון: 1300-361-054

מוקד התמיכה של Epson הוא קו ההגנה האחרון, ששומר שהלקוחות שלנו יזכו לסיוע מקצועי. הטלפנים במוקד<br>התמיכה יוכלו לסייע לך להתקין, להגדיר ולהפעיל את מוצרי Epson. נציגי השירות במוקד הטלפוני יוכלו לסייע לך למצוא מידע על מוצרי Epson חדשים ואת הכתובות של מרכזי השירות או המשווקים המורשים הקרובים אליך.<br>במוקד ניתו לקבל עזרה במגוון רחב של בעיות ושאלות.

מומלץ להכין את כל המידע הרלוונטי מראש לפני שמתקשרים. ככל שתכין מראש יותר מידע, כך נוכל לסייע לך<br>לפתור את הבעיה מהר יותר. מידע זה כולל את ההוראות למשתמש במוצר Epson שברשותך, את סוג המחשב,<br>מערכת ההפעלה, תוכנות יישומים וכ

#### **שינוע של המוצר**

Epson ממליצה לשמור את אריזת המוצר למקרה שיהיה צורך לשנע אותו בעתיד. כמו כן, מומלץ גם לאבטח את<br>מכל הדיו באמצעות נייר דבק ולדאוג שהמוצר יישאר בצורה אנכית וישרה.

### **עזרה למשתמשים בניו זילנד**

Epson ניו זילנד שואפת להעניק ללקוחותיה את השירות הטוב ביותר. נוסף על המסמכים הנלווים למוצר, תוכל להיעזר במקורות המידע הבאים:

#### **אתר אינטרנט**

#### [http://www.epson.co.nz](http://www.epson.co.nz/)

ניתן להיכנס לאתר האינטרנט של Epson ניו זילנד. הוא אמנם לא יפה כמו חופיה של ניו זילנד, אבל שווה לגלוש בו מפעם לפעם! באתר ניתן להוריד מנהלי התקנים, למצוא את נקודות השירות של Epson ולקבל מידע ותמיכה טכנית<br>למוצרים (בדוא"ל).

#### **מוקד התמיכה של Epson**

#### טלפון: 766 237 0800

מוקד התמיכה של Epson הוא קו ההגנה האחרון, ששומר שהלקוחות שלנו יזכו לסיוע מקצועי. הטלפנים במוקד<br>התמיכה יוכלו לסייע לך להתקין, להגדיר ולהפעיל את מוצרי Epson. נציגי השירות במוקד הטלפוני יוכלו לסייע לך למצוא מידע על מוצרי Epson חדשים ואת הכתובות של מרכזי השירות או המשווקים המורשים הקרובים אליך.<br>במוקד ניתן לקבל עזרה במגוון רחב של בעיות ושאלות.

מומלץ להכין את כל המידע הרלוונטי מראש לפני שמתקשרים. ככל שתכין מראש יותר מידע, כך נוכל לסייע לך<br>לפתור את הבעיה מהר יותר. מידע זה יכול להיות מסמכי המוצר של Epson, סוג המחשב שלך, מערכת ההפעלה,<br>התוכנות שבהו אתה משתמש וכל

#### **שינוע של המוצר**

Epson ממליצה לשמור את אריזת המוצר למקרה שיהיה צורך לשנע אותו בעתיד. כמו כן, מומלץ גם לאבטח את<br>מכל הדיו באמצעות נייר דבק ולדאוג שהמוצר יישאר בצורה אנכית וישרה.

### **עזרה למשתמשים בהונג קונג**

Limited Kong. לקבלת תמיכה טכנית כמו גם שירותים אחרים לאחר המכירות המשתמשים מוזמנים ליצור קשר עם Hong Epson

#### **דף הבית באינטרנט**

[http://www.epson.com.hk](http://www.epson.com.hk/)

#### **נספח**

Kong Hong Epson הקימה דף בית מקומי באינטרנט בסינית ובאנגלית כדי לספק למשתמשים את המידע להלן:

❏מידע על המוצר

❏תשובות לשאלות נפוצות

❏גרסאות עדכניות של מנהלי התקנים למוצרי Epson

**תמיכה טכנית בטלפון** באפשרותך גם ליצור קשר עם הצוות הטכני שלנו במספרי הטלפון והפקס להלן: טלפון: 852-2827-8911

פקס: 852-2827-4383

### **עזרה למשתמשים בהודו**

אלה אנשי הקשר עבור מידע, תמיכה ושירותים:

#### **אינטרנט**

#### [http://www.epson.co.in](http://www.epson.co.in/)

מידע על מפרטי מוצרים, מנהל התקנים להורדה ושאילתות לגבי מוצרים עומדים לרשות המשתמשים.

#### **תמיכה טלפונית**

❏שירות, מידע על מוצרים והזמנת חומרים מתכלים (קווי BSNL( מספר חינם: 18004250011 זמין בין ,09:00-18:00 בימי שני עד שבת (למעט חגים ציבוריים) ❏שירות (משתמשי CDMA ומכשירים ניידים)

מספר חינם: 186030001600 זמין בין ,09:00-18:00 בימי שני עד שבת (למעט חגים ציבוריים)